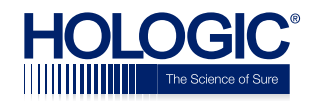

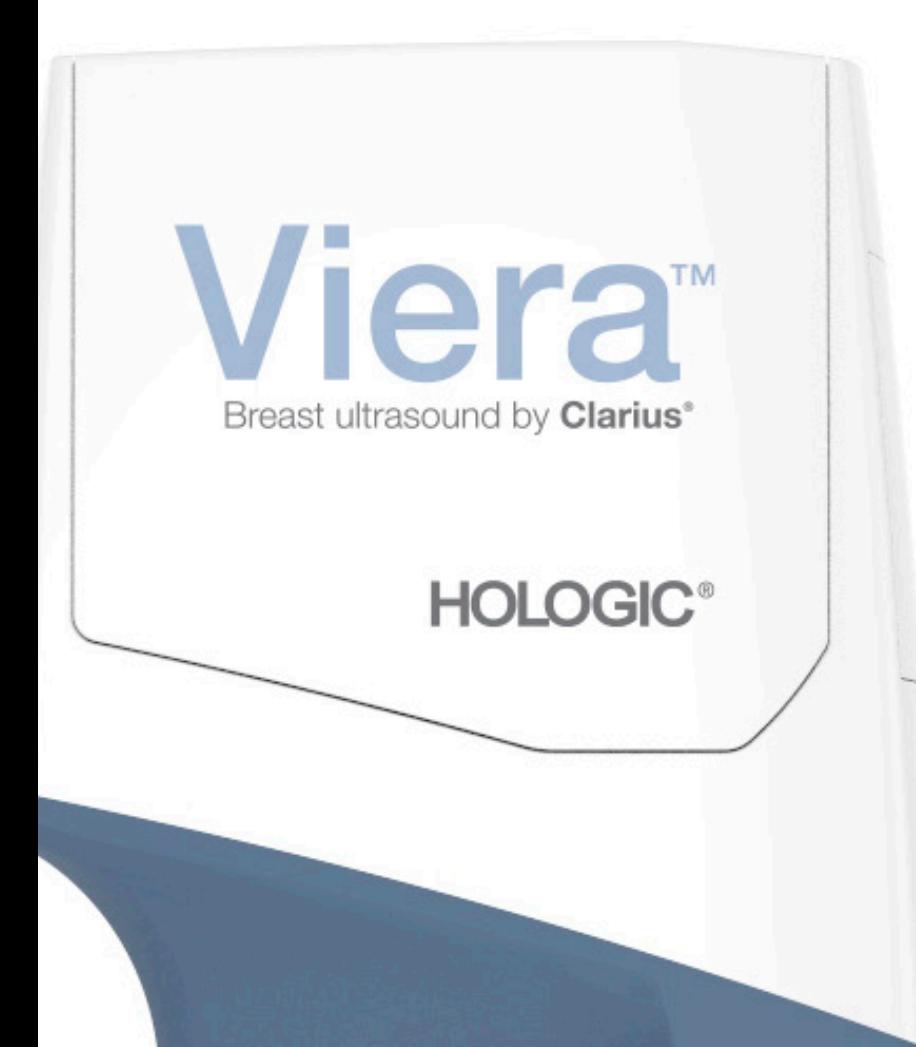

# **Viera™ Portable**  Breast Ultrasound Breast Ultrasound – Benutzerhandbuch

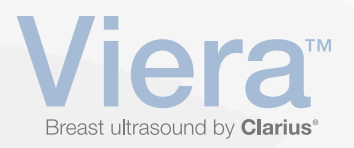

Haftungsausschluss:

Dieser Haftungsausschluss bezieht sich auf alle im Lieferumfang des Viera™ Portable Breast Ultrasound enthaltenen Drucksachen.

Dieses Handbuch ist in Lizenz und unter folgenden Geschäftsbedingungen verfügbar: [www.clarius.me/terms-conditions/. Sie dürfen dieses Handbuch ausschließlich gemäß der Lizenz](https://www.clarius.me/terms-conditions/) verwenden. Die in diesen Unterlagen enthaltenen Informationen wurden von Clarius Mobile Health Corp. ("Clarius") entwickelt, sind vertraulich und werden der Person oder Körperschaft, an die sie sich wenden, zur ausschließlichen Verwendung bereitgestellt. Die Unterlagen müssen daher streng vertraulich behandelt werden. Kein Teil dieses Handbuchs darf ohne die vorherige schriftliche Genehmigung von Clarius kopiert, reproduziert, wiederveröffentlicht, geändert, verkauft, offengelegt oder verteilt werden. Das unberechtigte Kopieren oder Verteilen dieses Handbuchs verletzt nicht nur das Urheberrecht, sondern kann sich auch nachteilig auf die Fähigkeit von Clarius auswirken, dem Benutzer Aktualisierungen und aktuelle Informationen zur Verfügung zu stellen.

Clarius hat Sorgfalt walten lassen, um die Richtigkeit dieses Dokuments sicherzustellen; in manchen Situationen sind Revisionen jedoch nicht möglich. Die in diesem Dokument enthaltenen Informationen können ohne Vorankündigung geändert werden, und Clarius übernimmt keine Haftung für Fehler oder Auslassungen. Clarius behält sich das Recht vor, an den hier beschriebenen Produkten ohne weitere Ankündigung Änderungen vorzunehmen, um Zuverlässigkeit, Funktionsweise oder Design zu verbessern. Clarius kann jederzeit an den in diesem Dokument beschriebenen Produkten bzw. Programmen Verbesserungen oder Änderungen vornehmen.

Diese Unterlagen können Materialien enthalten, die durch Dritte urheberrechtlich und/oder markenrechtlich geschützt wurden und deren Verwendung nicht in jedem Fall vom Eigentümer des geistigen Eigentums ausdrücklich autorisiert wurde. Alle in diesen Unterlagen enthaltenen Urheberrechte und/oder Marken sind das alleinige und ausschließliche Eigentum der jeweiligen Inhaber.

"Clarius", das Clarius Logo, "Ultrasound Anywhere", "Point-and-Shoot Ultrasound" und "Act One" sind Marken oder eingetragene Marken und exklusives Eigentum von Clarius.

[Die Produkte/Dienstleistungen von Clarius, auf die in diesem Dokument hingewiesen wird, sind](http://www.clarius.me/patents/) möglicherweise durch ein oder mehrere Patente oder laufende Patentanträge geschützt. Einzelheiten finden Sie unter www.clarius.me/patents/.

Alle in Clarius verwendeten Namen (sei es online, in gedruckter Form oder in anderen Medien) sind fiktiv und werden hier als Beispiele und zum Zweck der Demonstration der Verwendung des Viera™ Portable Breast Ultrasounds verwendet. Eventuelle Ähnlichkeiten mit echten Personen sind rein zufällig.

© 2018 Clarius Mobile Health Corp.

Alle Rechte vorbehalten. Eine vollständige oder teilweise Reproduktion oder Übertragung in jeglicher Form und auf jegliche Art und Weise, sei es elektronisch, mechanisch oder anderweitig, ist ohne die vorherige schriftliche Genehmigung des Urheberrechtsinhabers untersagt.

Veröffentlicht in Kanada. 15-03-00074

# **HOLOGIC®**

## **Technischer Support durch Hologic**

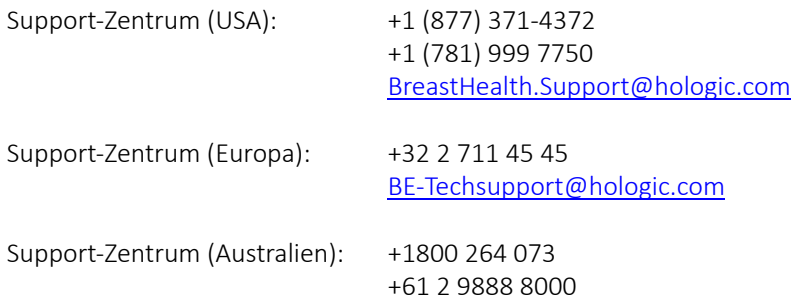

# Inhaltsverzeichnis

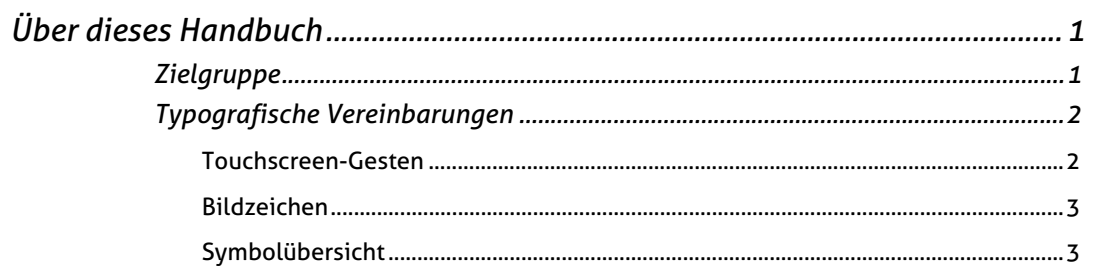

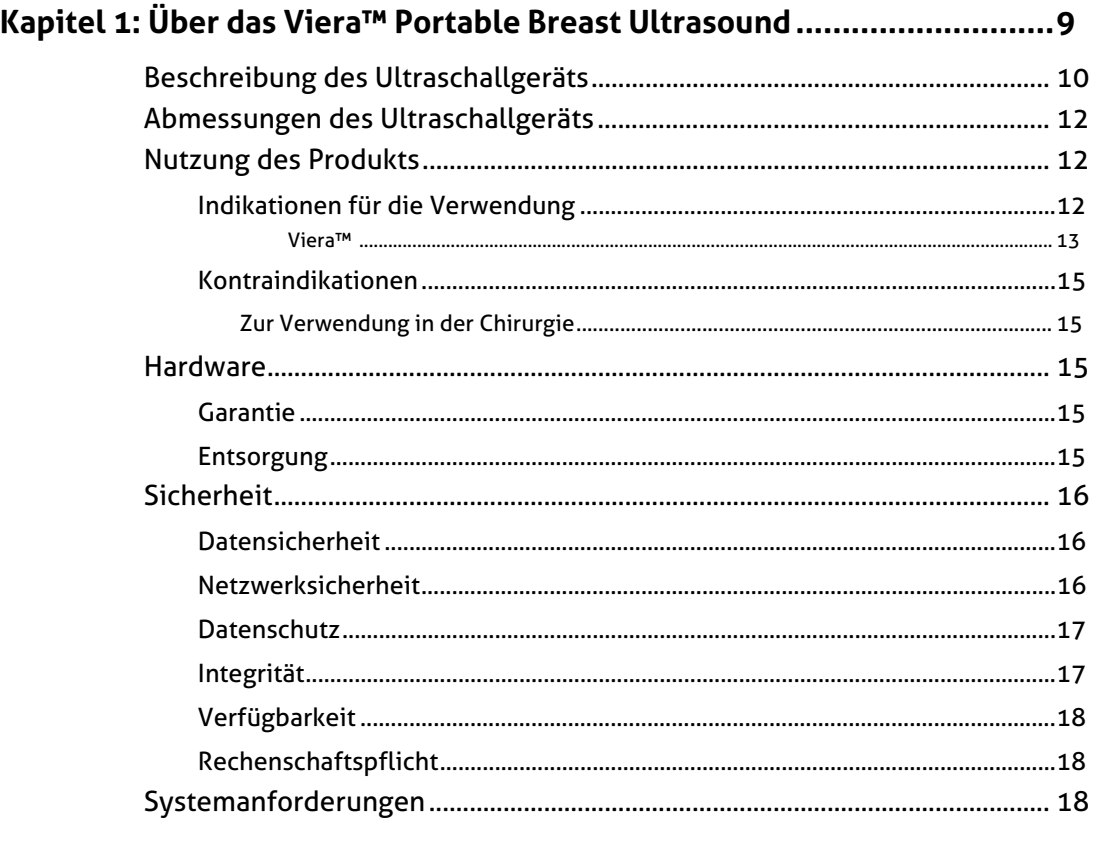

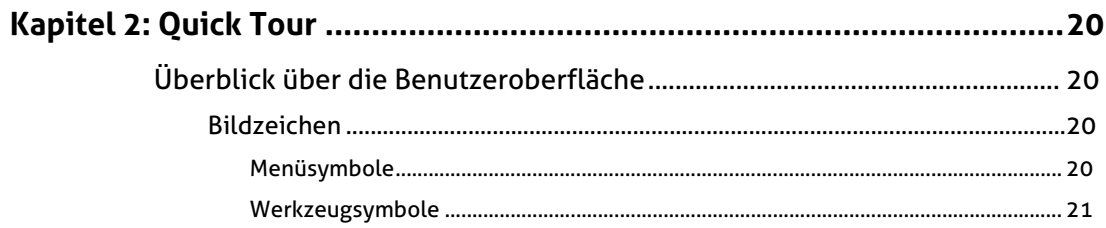

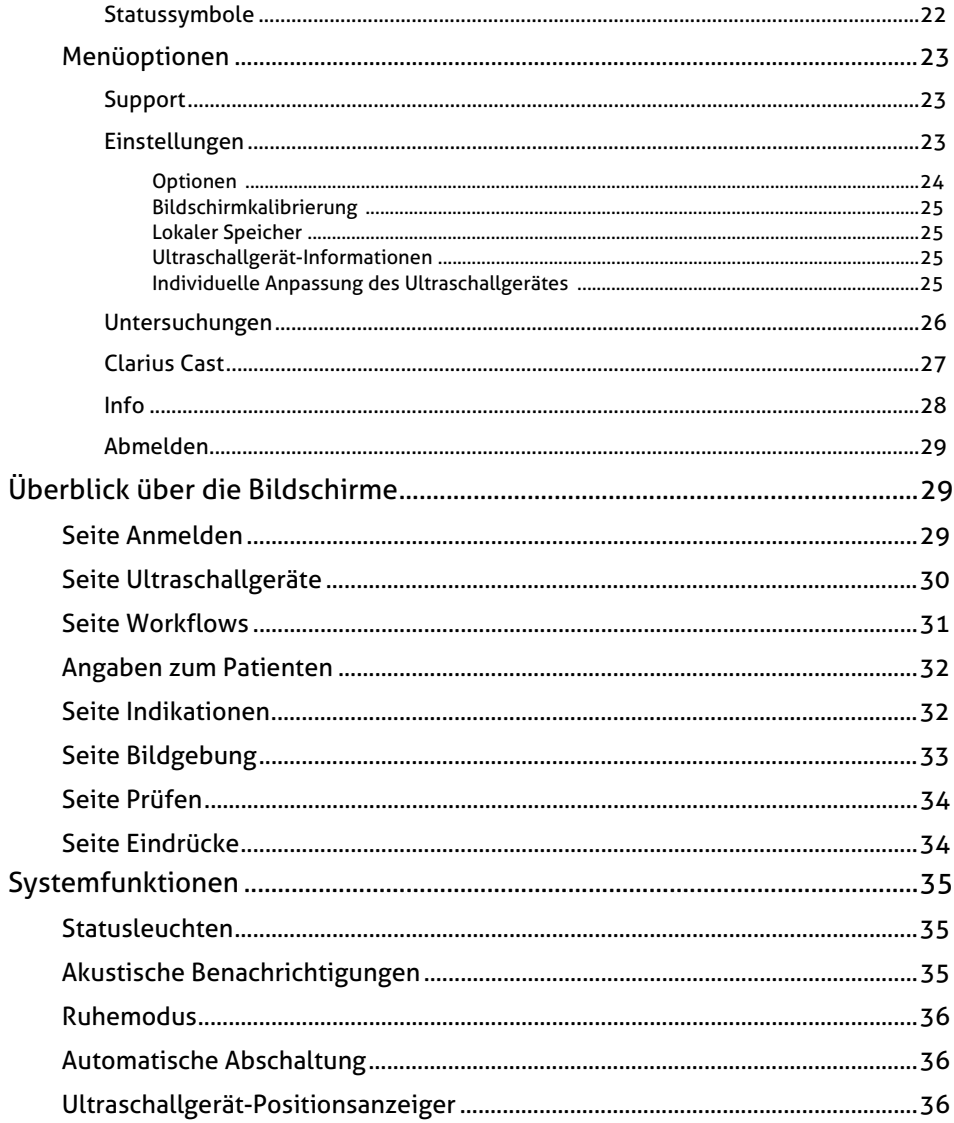

# Kapitel 3: Verwendung des Viera™ Portable Breast Ultrasound ............... 38

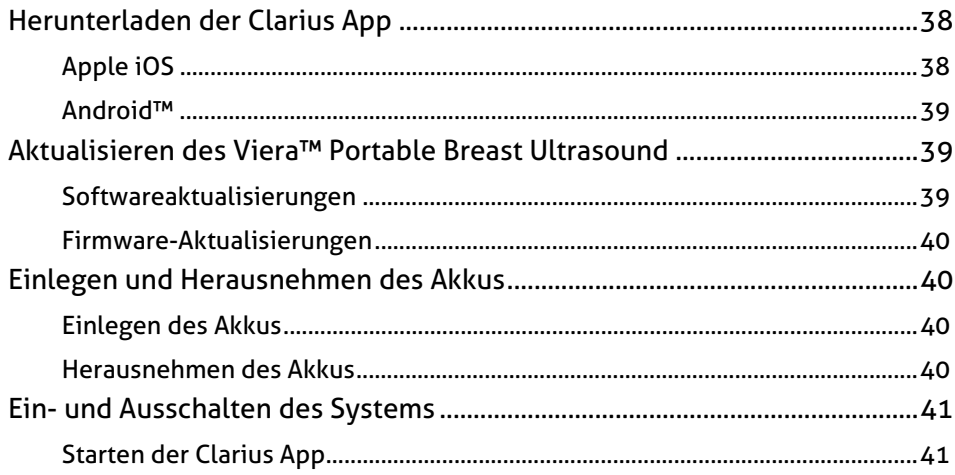

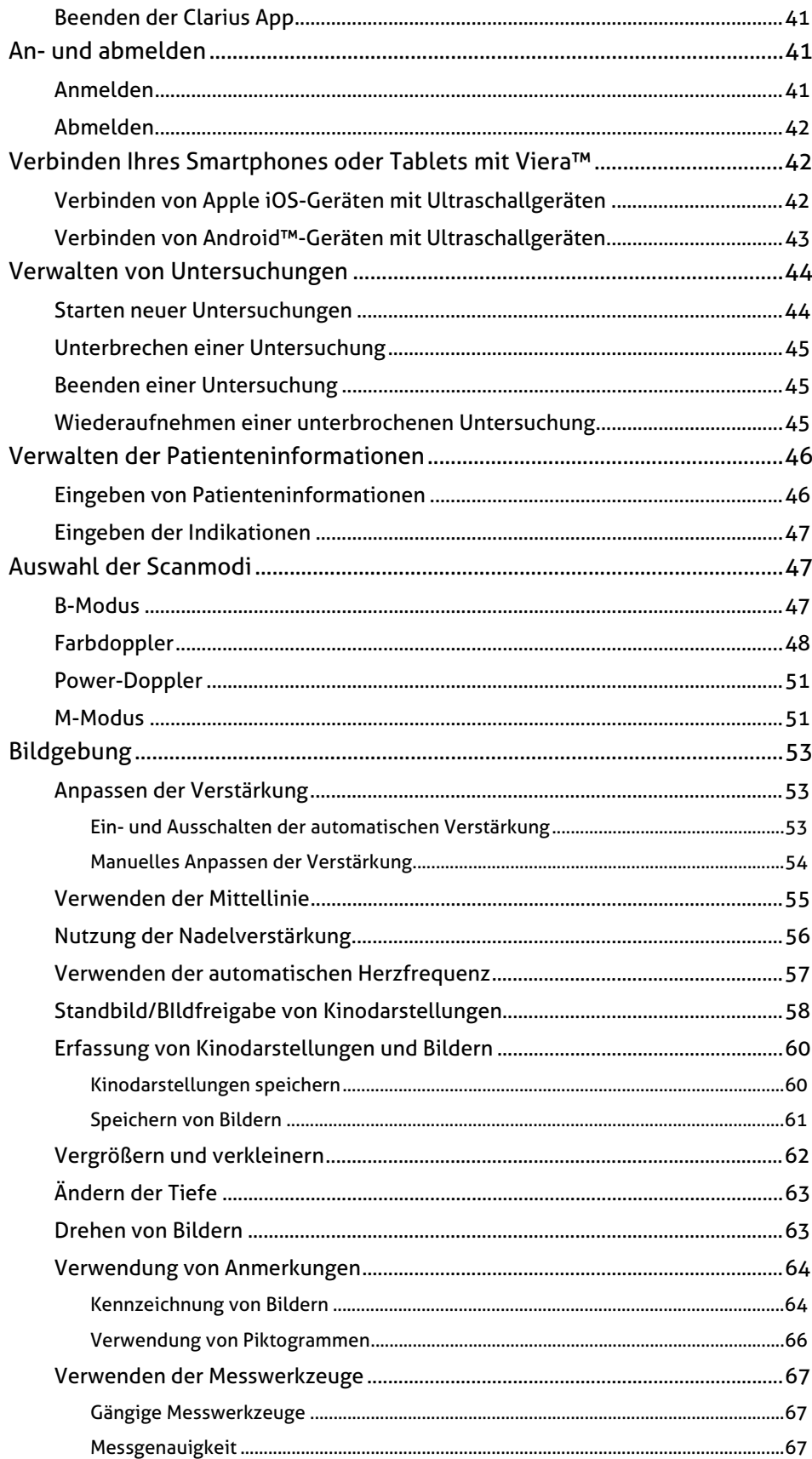

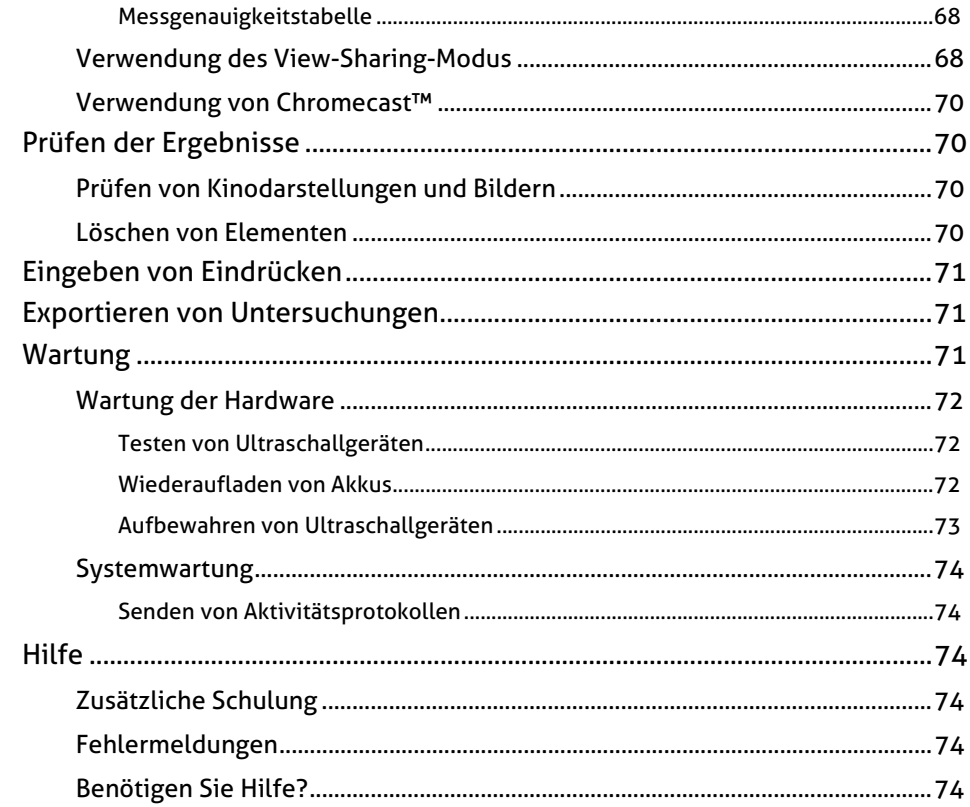

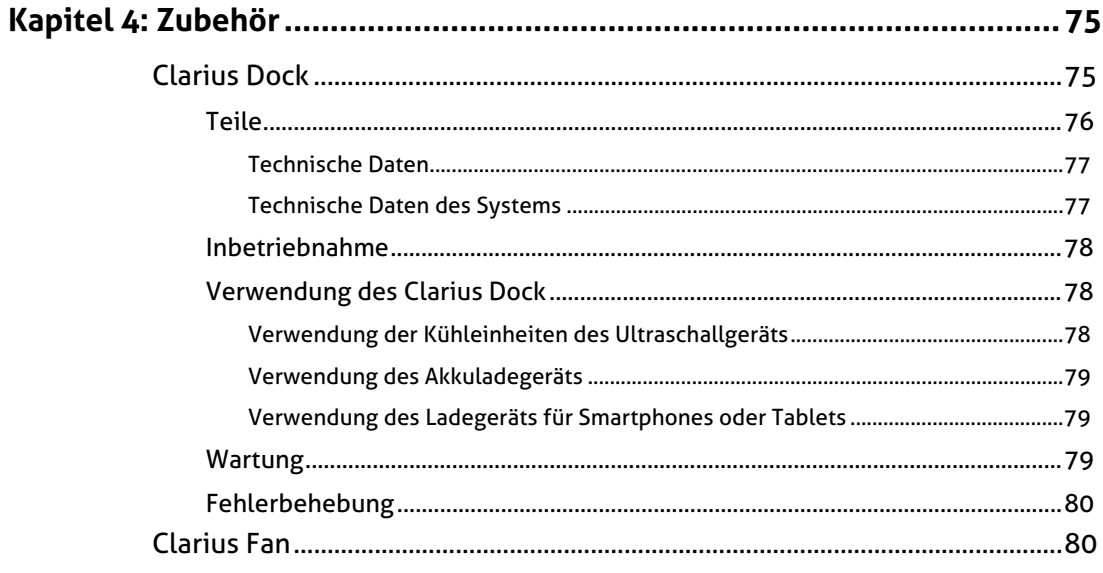

# 

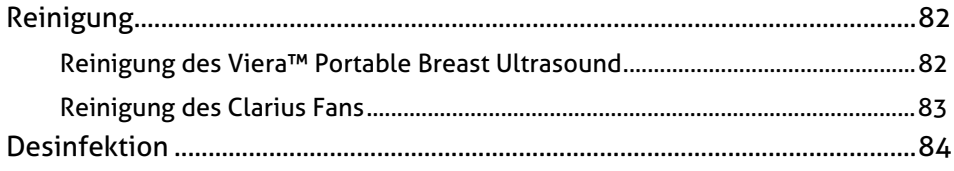

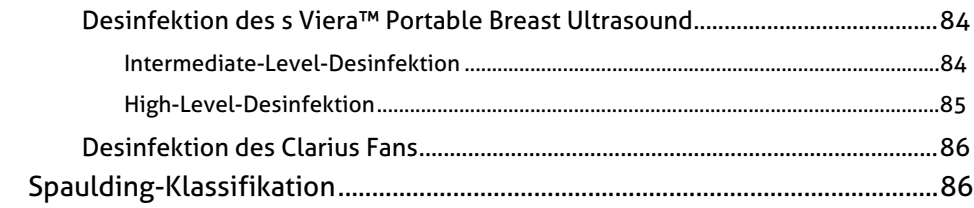

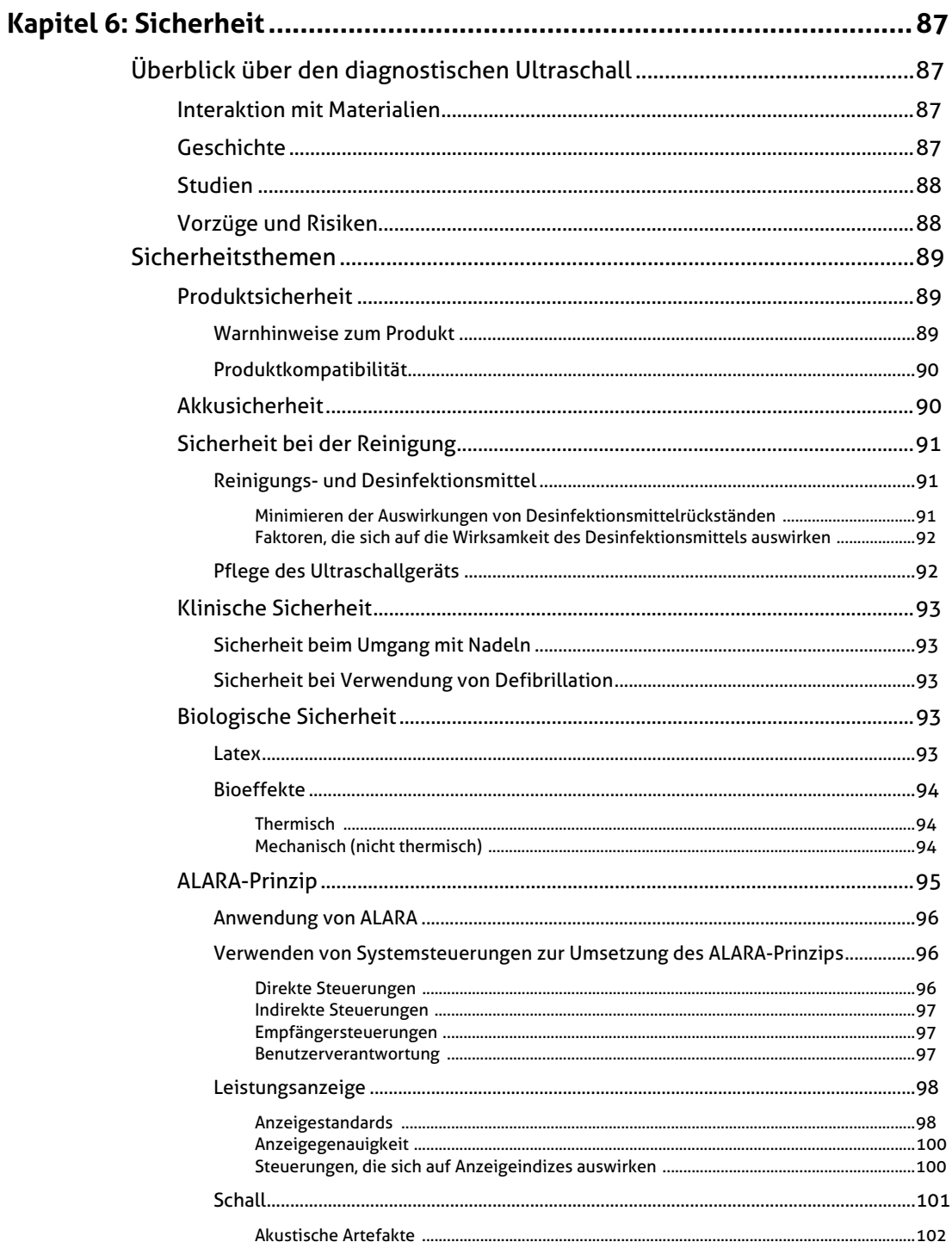

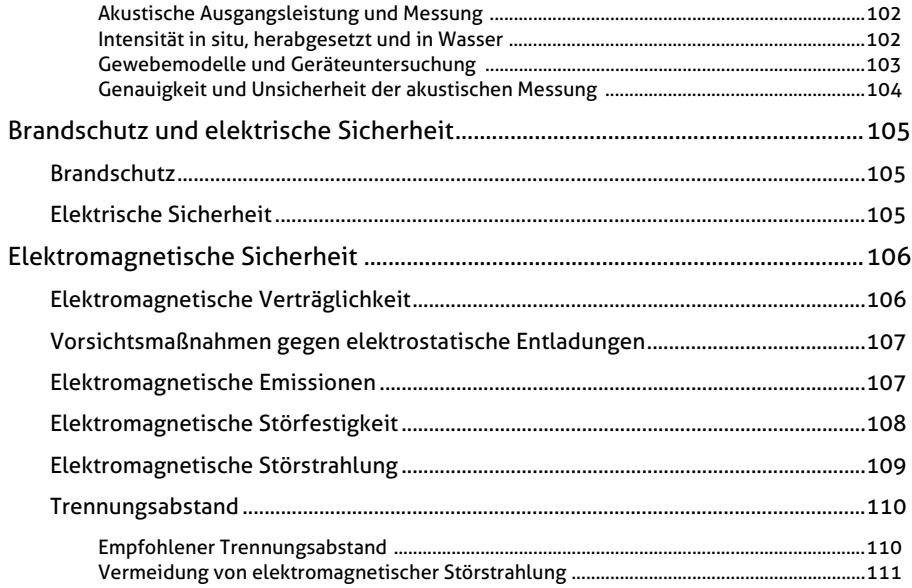

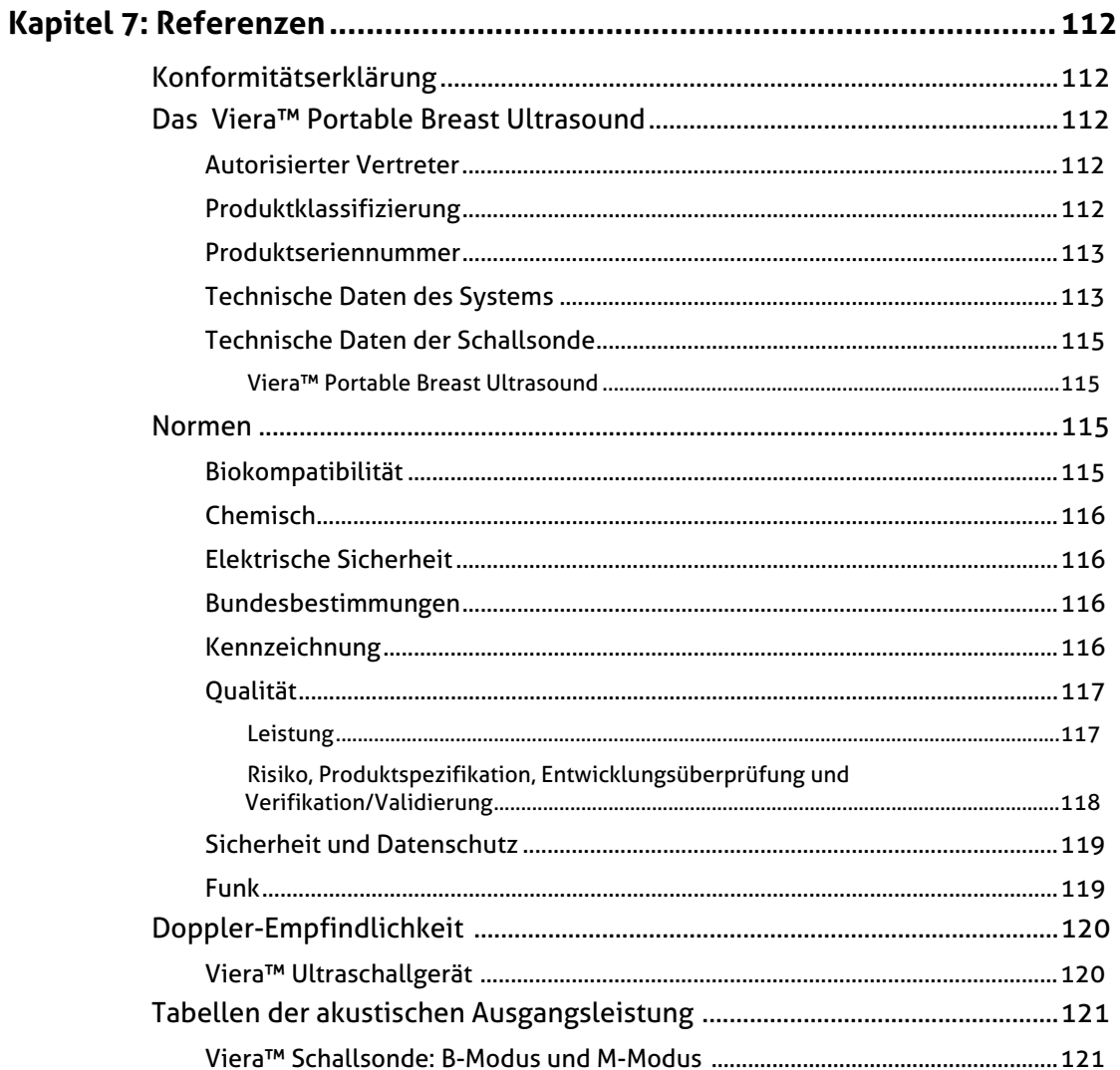

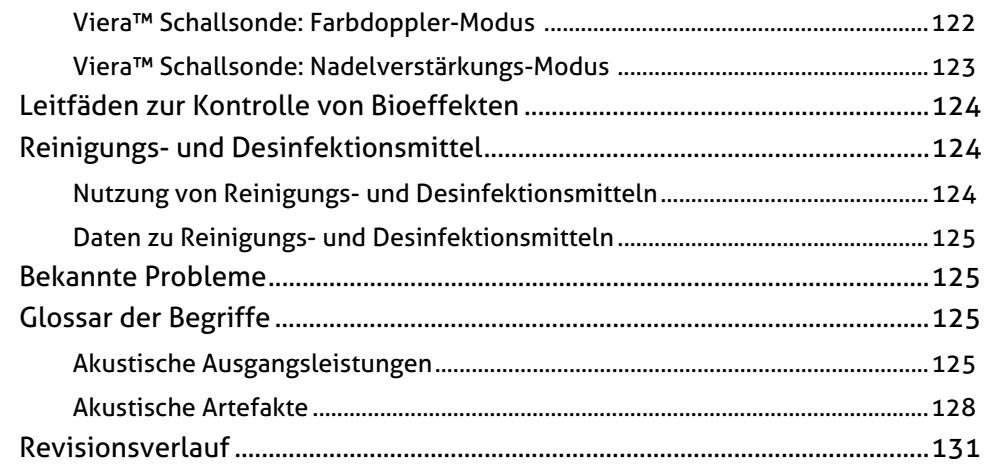

# <span id="page-10-0"></span>*Über dieses Handbuch*

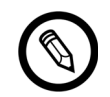

Um ein kostenloses Druckexemplar dieses Handbuchs zu erhalten, wenden Sie sich bitte an den technischen Support von Hologic.

Dieses Dokument ist als Bestandteil des Erwerbs eines Viera™ Portable Breast Ultrasounds lizenziert und erfüllt internationale behördliche Bestimmungen wie die der FDA. Die Verwendung dieses Dokuments durch unbefugte Personen ist streng untersagt.

Dieses Dokument enthält die folgenden Informationen:

- [Über das Viera™ Portable Breast Ultrasound](#page-18-1): Beschreibt das Produkt und die technischen Daten sowie den Verwendungszweck des Produkts.
- [Quick Tour:](#page-29-4) Zeigt Ihnen die ersten Schritte bei der Verwendung des Produkts für Ultraschalluntersuchungen.
- [Verwendung des Viera™ Portable Breast Ultrasound](#page-47-3): Macht Sie mit den Leistungsmerkmalen und Konzepten vertraut, bietet Hilfestellung beim Einrichten des Systems und erläutert die verschiedenen Verwendungsmöglichkeiten.
- Zubehör: Beschreibt zusätzliches Zubehör, das Sie für die Verwendung mit Ihrem Viera™ Portable Breast Ultrasound kaufen können.
- [Reinigung und Desinfektion:](#page-90-1) Erläutert, wie Sie das Ultraschallgerät reinigen und desinfizieren.
- [Sicherheit:](#page-96-4) Führt wichtige Sicherheitsstandards, -prinzipien und -richtlinie an, die bei der Verwendung des Produkts zu beachten sind.
- [Referenzen](#page-121-5): Enthält Informationen zu Produktnormen, behördlichen Vorschriften, Geschäftsbedingungen sowie ein Glossar der Begriffe und Daten zur akustischen Leistung.

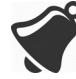

Der Zugriff auf die Benutzerdokumentation kann beeinflusst werden durch: Internetverfügbarkeit und -zugriff, Verfügbarkeit der Website sowie lokale elektromagnetische Störstrahlung.

# <span id="page-10-1"></span>Zielgruppe

Dieses Dokument wurde für ausgebildete medizinische Fachkräfte verfasst, die das Viera™ Portable Breast Ultrasound bedienen und warten. Es enthält Anleitungen und Referenzmaterial zur Nutzung und Wartung des Produkts.

# <span id="page-11-0"></span>Typografische Vereinbarungen

# <span id="page-11-1"></span>**Touchscreen-Gesten**

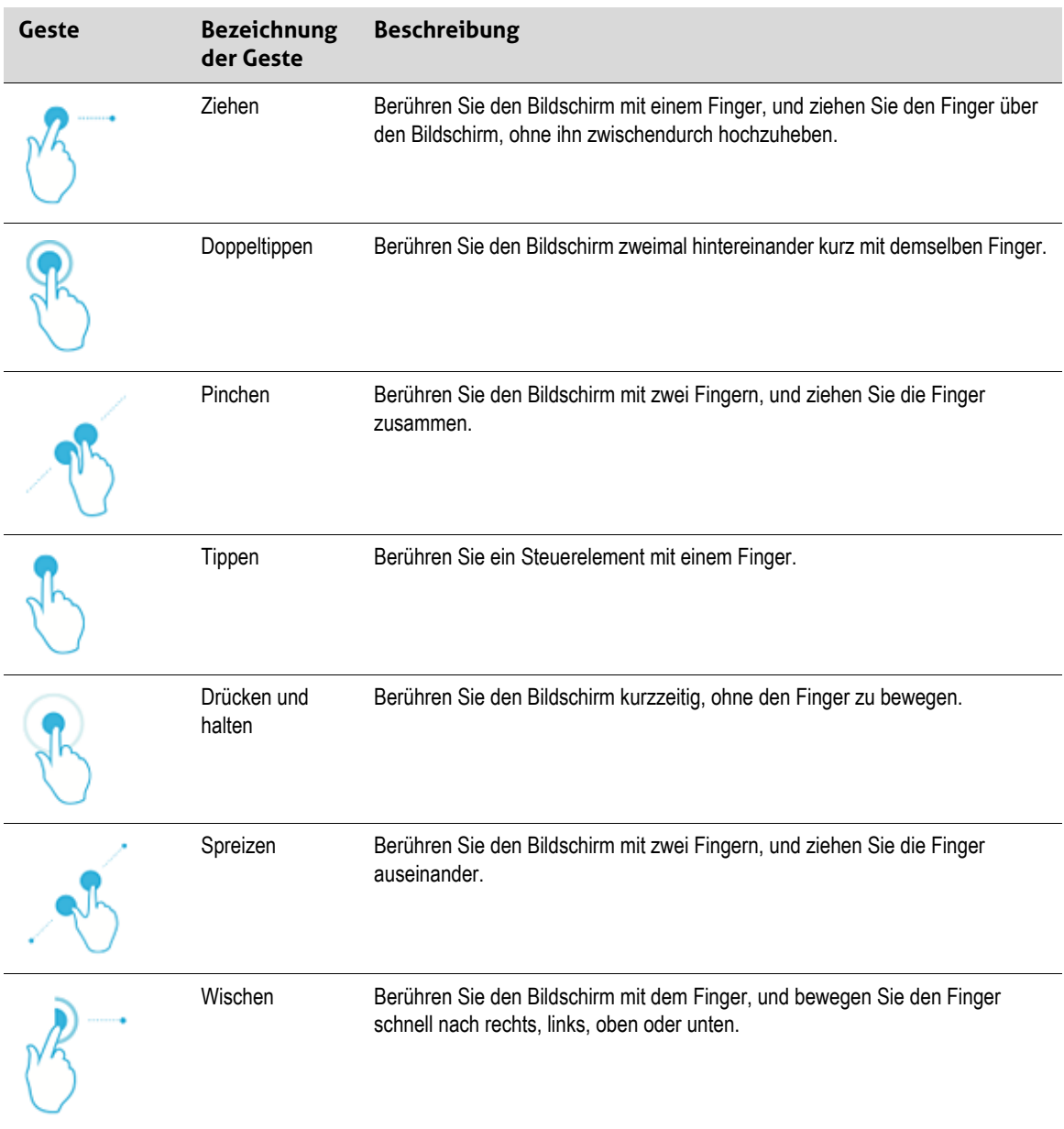

# <span id="page-12-0"></span>**Bildzeichen**

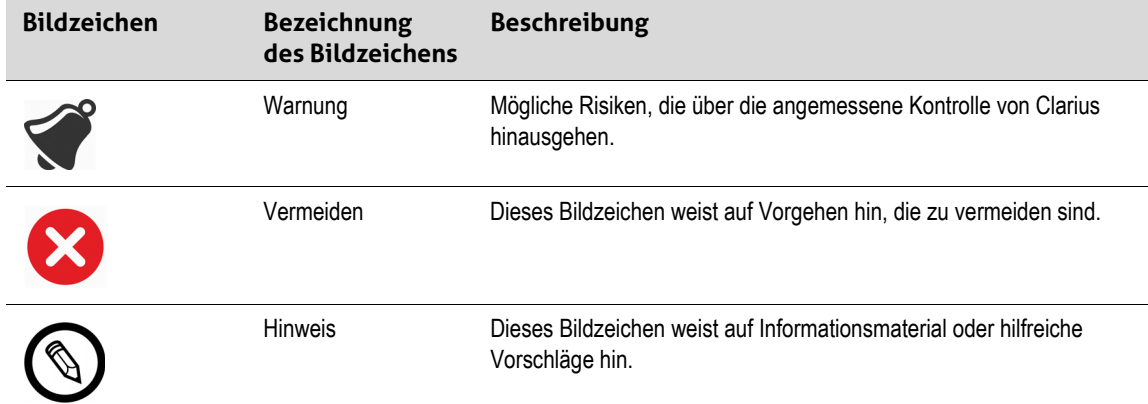

# <span id="page-12-1"></span>**Symbolübersicht**

An Ihrem Viera™ Portable Breast Ultrasound-Produkt, dem Zubehör und der Verpackung können folgende Normensymbole angebracht sein:

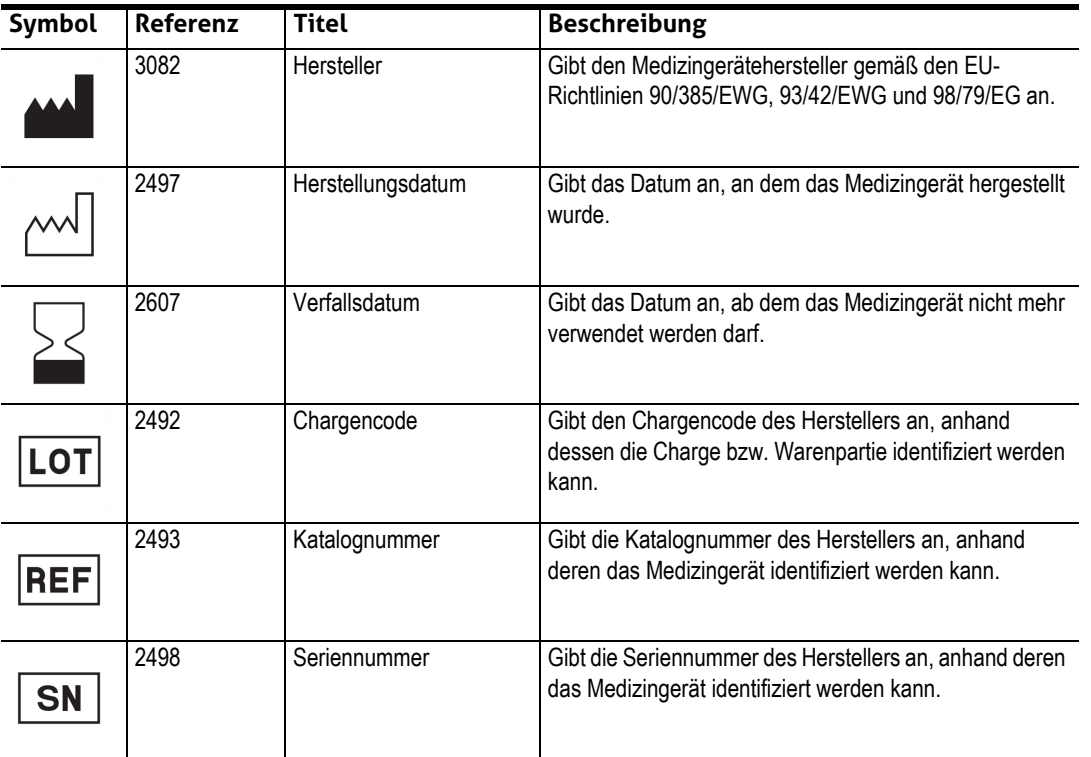

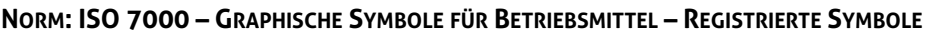

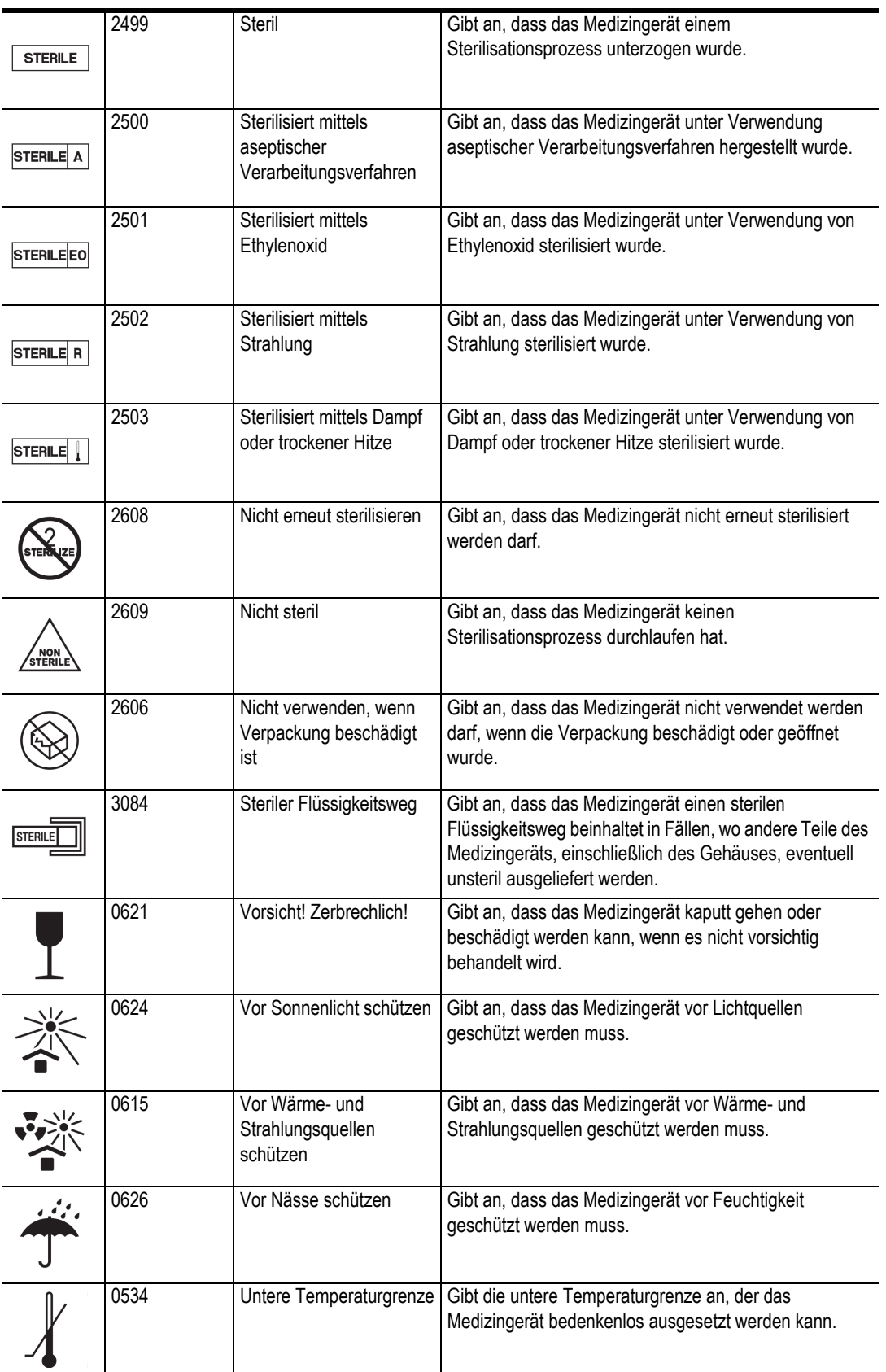

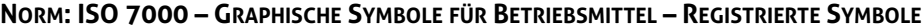

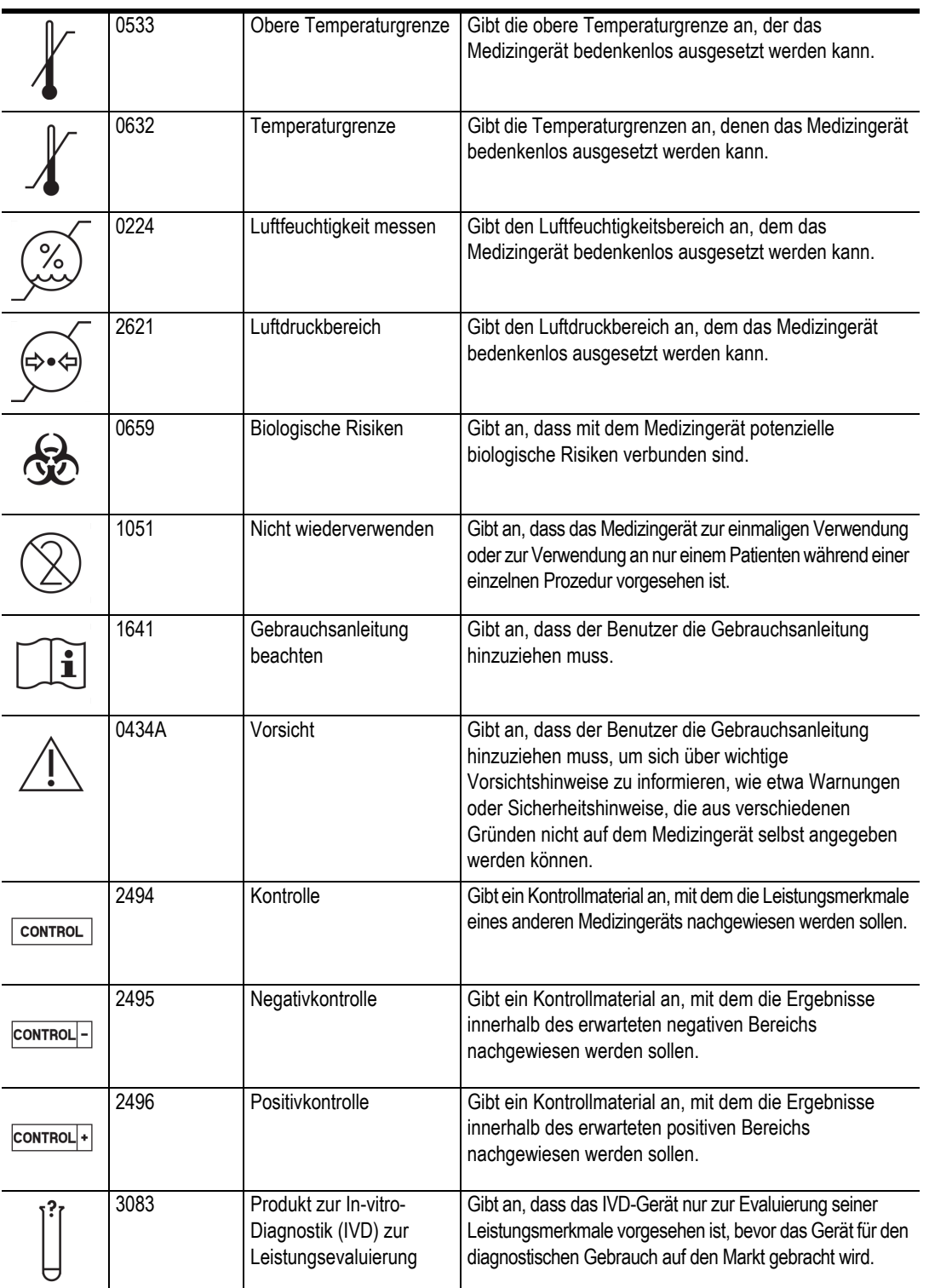

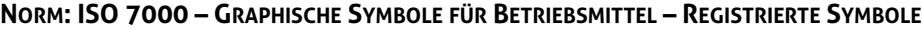

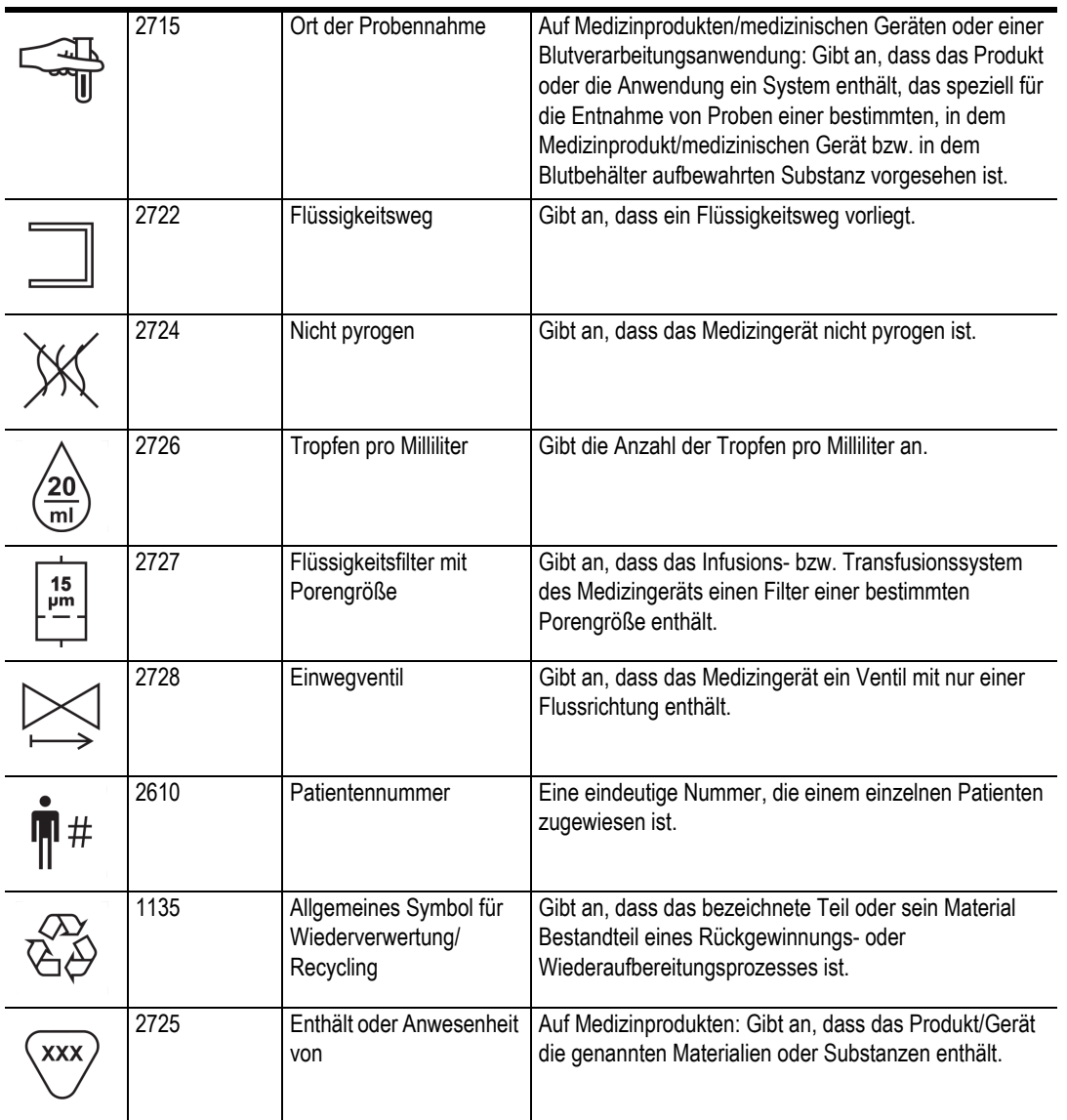

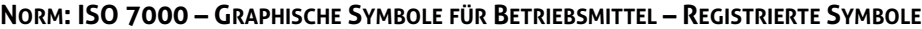

An Ihrem Viera™ Portable Breast Ultrasound-Produkt, dem Zubehör und der Verpackung können folgende Normensymbole angebracht sein:

| Symbol | <b>Norm</b>     | <b>Referenz</b> | <b>Titel</b>                           | <b>Beschreibung</b>                                                                                                    |
|--------|-----------------|-----------------|----------------------------------------|----------------------------------------------------------------------------------------------------|
|        | ISO 7010        | M002            | Benutzerhandbuch/<br>Broschüre lesen   | Gibt an, dass der Benutzer das<br>Benutzerhandbuch bzw. die Broschüre<br>lesen muss, bevor er die Ausrüstung in<br>Betrieb nimmt bzw. bedient. |
|        | <b>IEC 6417</b> | 5172            | Gerät der Klasse II                    | Ein Gerät, das den Sicherheitsbestimmungen<br>für Geräte der Klasse II gemäß IEC 60536<br>entspricht.                                          |
|        | <b>IEC 6417</b> | 5957            | Nur für den Einsatz<br>im Innenbereich | Elektrische Ausrüstung, die hauptsächlich<br>für den Einsatz im Innenbereich<br>vorgesehen ist.                                                |
|        | <b>IEC 6417</b> | 5333            | Anwendungsteil<br>Typ BF               | Ein Anwendungsteil vom Typ BF, das IEC<br>60601-1 erfüllt.                                                                                     |

**ANDERE NORMEN – GRAPHISCHE SYMBOLE FÜR BETRIEBSMITTEL – REGISTRIERTE SYMBOLE**

An Ihrem Viera™ Portable Breast Ultrasound-Produkt, dem Zubehör und der Verpackung können folgende andere Symbole angebracht sein:

| Symbol            | Titel                               | <b>Beschreibung</b>                                                                                                    |  |  |
|-------------------|-------------------------------------|----------------------------------------------------------------------------------------------------|--|--|
|                   | Inhalt ausreichend für<br>$n$ Tests | Gibt die Gesamtzahl der IVD-Tests an, die unter Verwendung<br>der Reagenzien im IVD-Kit durchgeführt werden können.                                                                             |  |  |
| IVD               | In-vitro-Diagnostikum               | Gibt an, dass das Medizingerät zur Verwendung als In-vitro-<br>Diagnostikum vorgesehen ist.                                                                                                    |  |  |
|                   | Netzstecker                         | Gibt an, dass es sich um einen Hohlstecker handelt.                                                                                                    |  |  |
| RoHS <sup>2</sup> | RoHS-kompatibel                     | Elektrische und elektronische Ausrüstung, die die Richtlinie 2011/<br>65/EU zur Beschränkung der Verwendung bestimmter gefährlicher<br>Stoffe in Elektro- und Elektronikgeräten (RoHS) erfüllt. |  |  |
| $\zeta \epsilon$  | Europäische<br>Konformität          | Entspricht der Richtlinie 93/42/EWG des Rates der Europäischen<br>Union.                                                                                                    |  |  |
| FC                | <b>FCC</b>                          | Entspricht der US-amerikanischen Federal Communications<br>Commission.                                                                                                    |  |  |
|                   | CSA-Zertifizierung                  | Zertifiziert durch die Canadian Standards Association. Die Nummer<br>unterhalb dieses Symbols gibt die Vertragsnummer an.                                                                       |  |  |

**ANDERE GRAPHISCHE SYMBOLE FÜR BETRIEBSMITTEL**

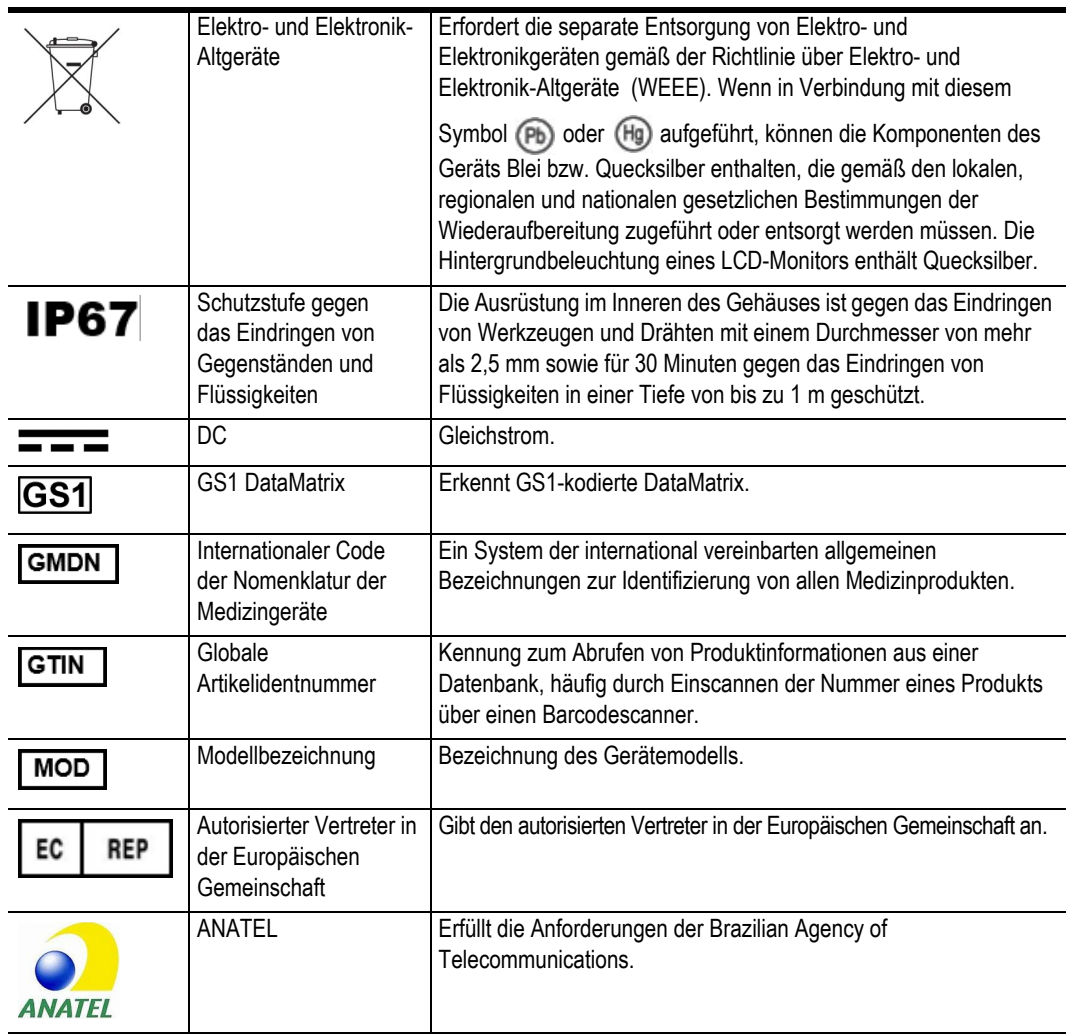

#### **ANDERE GRAPHISCHE SYMBOLE FÜR BETRIEBSMITTEL**

# <span id="page-18-1"></span><span id="page-18-0"></span>1 Über das Viera™ Portable Breast Ultrasound

Installieren, bedienen und warten Sie dieses Produkt unter Einhaltung der in diesem Handbuch dargelegten Sicherheits- und Bedienabläufe, und verwenden Sie es ausschließlich für den beabsichtigten Verwendungszweck. Nutzen Sie die in diesem Dokument enthaltenen Informationen mit gesundem klinischen Urteilsvermögen und gemäß den Leitlinien bester klinischer Praxis.

Dieses Produkt unterliegt der Rechtsprechung des Zuständigkeitsbereichs, in dem das Produkt verwendet wird. Installieren, bedienen und warten Sie dieses Produkt ausschließlich auf eine Art und Weise, die den entsprechenden rechtskräftigen Gesetzen bzw. Bestimmungen entspricht.

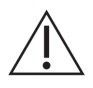

- Die Produktverpackung muss mit dem Medizingerät zusammen aufbewahrt werden. Nicht entsorgen.
- Wenn das Produkt inkorrekt verwendet oder für Zwecke eingesetzt wird, die nicht beabsichtigt sind und nicht von Clarius und/oder Hologic ausdrücklich angegeben wurden, sind Clarius und/oder Hologic oder seine Beauftragten dadurch möglicherweise von ihrer gesamten Verantwortung oder von einem Teil ihrer Verantwortung für sich ergebende Nichteinhaltung, Schäden oder Verletzungen entlastet.
- Die Verwendung tragbarer und mobiler HF-Kommunikationsausrüstung kann sich auf den Betrieb von Medizingeräten auswirken.
- Der Betrieb dieses Systems bei Vorliegen von entzündlichen Gasen oder Anästhetika kann zur Explosion führen.
- Installieren und betreiben Sie Medizingeräte stets unter Einhaltung der Richtlinien für elektromagnetische Verträglichkeit (EMV).
- Der Benutzer ist verantwortlich für Bildqualität und Diagnose.
- Dieses Gerät entspricht Teil 15 der FCC-Bestimmungen. Die folgenden beiden Bedingungen müssen für den Betrieb gegeben sein: (1) Dieses Gerät darf keine schädliche Störstrahlung verursachen und (2) muss alle empfangene Störstrahlung, einschließlich solcher, die einen unerwünschten Betrieb hervorruft, annehmen.
- Dieses Produkt hat elektromagnetische Verträglichkeit (EMV) unter Bedingungen einschließlich der Verwendung von konformen Peripheriegeräten bewiesen. Es ist wichtig, dass Sie kompatible Peripheriegeräte verwenden, um die Wahrscheinlichkeit zu verringern, dass das Gerät die Funkkommunikation von Radios, Fernsehern und anderen elektronischen Geräten stört.

# <span id="page-19-0"></span>Beschreibung des Ultraschallgeräts

Das Viera™ Portable Breast Ultrasound ist ein tragbares, softwaregesteuertes, diagnostisches Mehrzweck-Ultraschallsystem zur Aufnahme und Anzeige von hochauflösenden Echtzeit-Ultraschalldaten über ein auf dem Markt erhältliches Apple-iOS- oder Android™-Gerät (COTS-Gerät). Die Viera™ Portable Breast Ultrasound-Serie der drahtlosen Ultraschallgeräte besteht aus auf Bluetooth- und WLAN-gestützten Geräten, die über Wi-Fi Direct mit einem herkömmlichen Tablet/Smartphone kommunizieren können, sodass der Benutzer Ultraschallbilder exportieren und in verschiedenen Betriebsmodi anzeigen kann. Das Viera™ Portable Breast Ultrasound enthält einen Akku und ein Stromaggregat, einen Mehrkanal-Beamformer, einen Prescan-Converter und WLAN-Komponenten. Der Akku ist herausnehmbar und wird mit einem separaten Ladegerät geliefert.

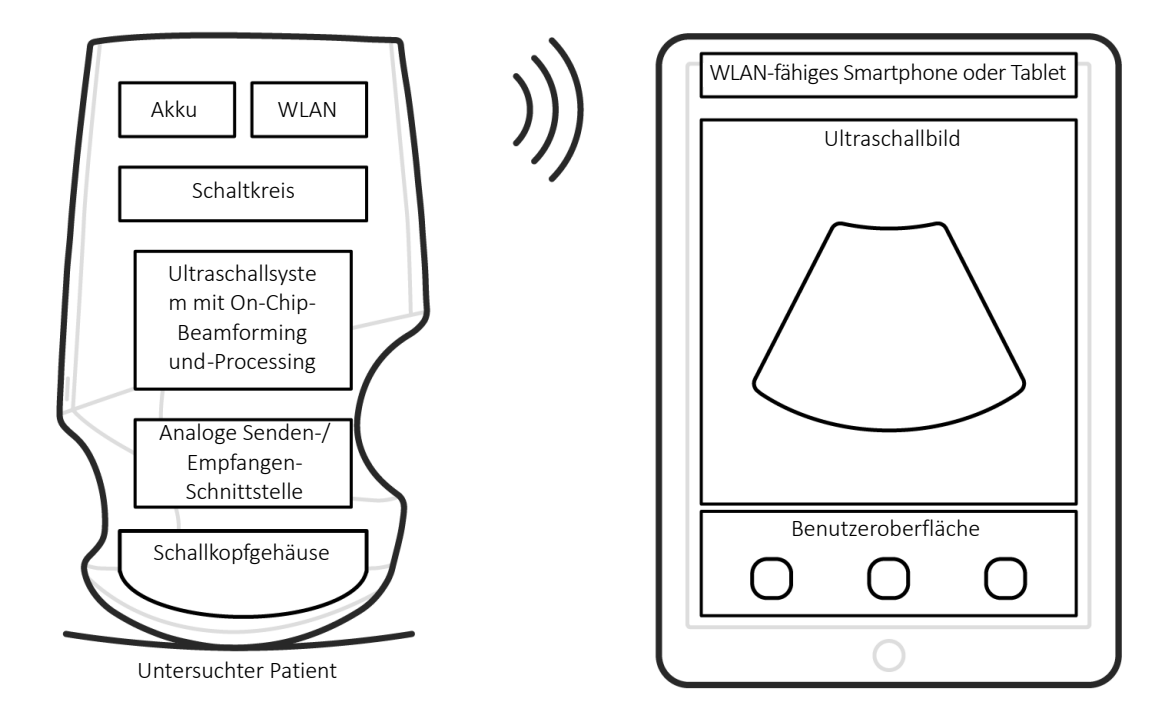

*Schallkopf*

*Benutzeroberfläche / Display*

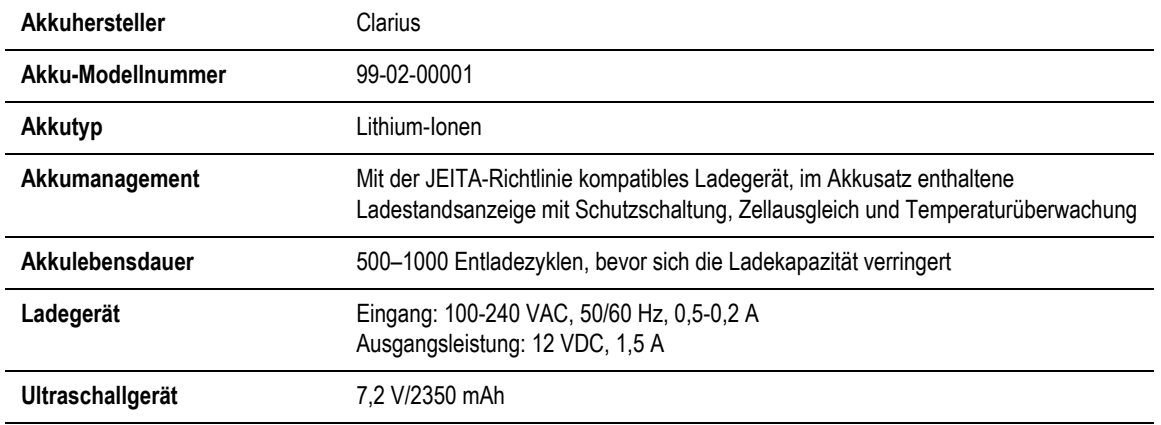

- Clarius App
- Schallsonden: Alle Schallsonden haben 192 Elemente

Das Konzept des Viera™ Portable Breast Ultrasounds und der zugehörigen Software besteht vorrangig darin, eine einfach zu bedienende, kostengünstige Hochleistungs-Ultraschallplattform für Lehr- und klinische Anwendungen bereitzustellen.

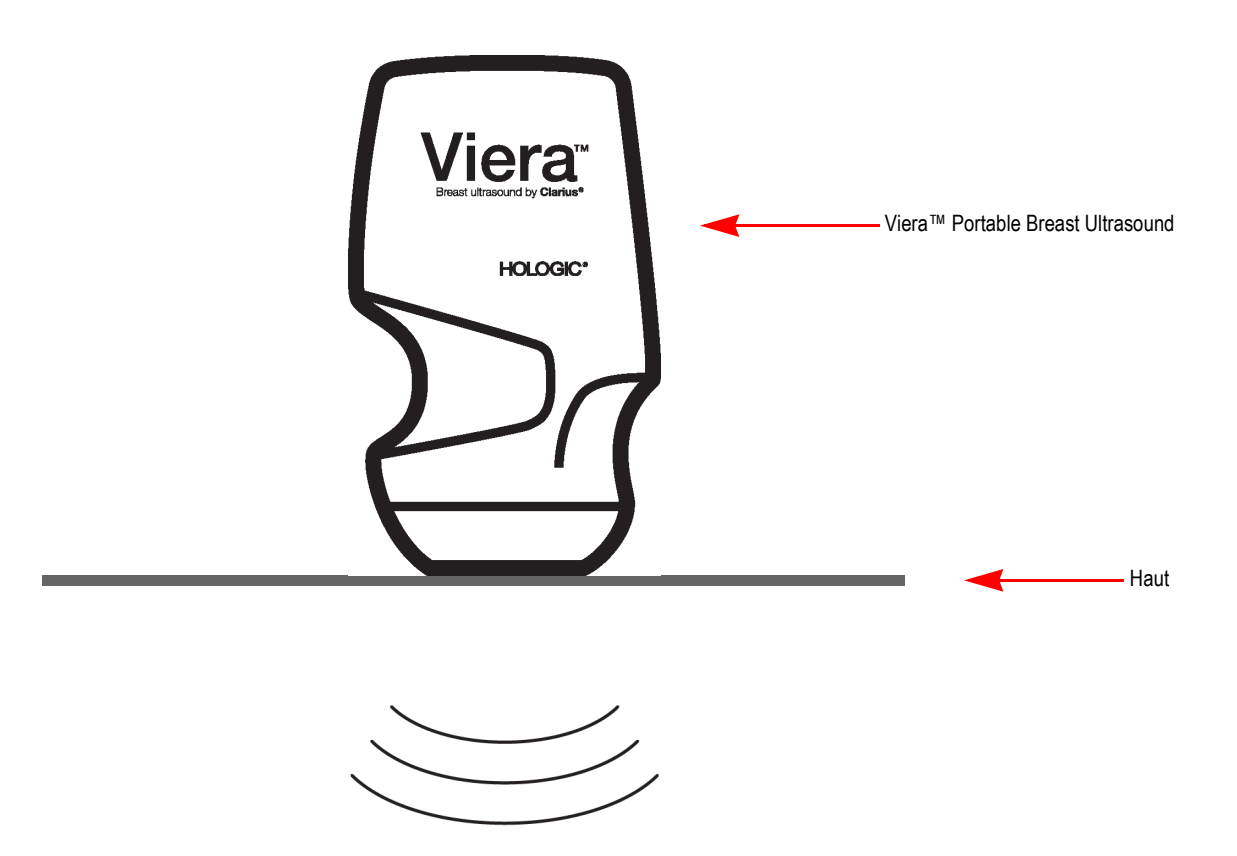

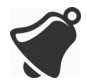

- Die Gegebenheiten in der Patientenumgebung können sich negativ auf die Schallsonde und die Ultraschalluntersuchung auswirken. Beispiel: (1) Chemikalien und Gase im OP (2) Höhen unter -382 m oder über 4000 m.
- Bestimmte Patientengruppen, wie Kinder, Schwangere und stillende Mütter, sind bei längerer Verwendung des Ultraschallgeräts anfälliger gegenüber der Belastung durch Schallenergie.
- Zwischen den Materialien der Schallsonde und den biologischen Geweben, Zellen und Körperflüssigkeiten des Patienten/Benutzers kann je nach beabsichtigtem Verwendungszweck des Ultraschallgeräts eine biologische Unverträglichkeit bestehen.
- Die Verwendung des Ultraschallgeräts in der Patientenumgebung kann bei Vorliegen der folgenden Bedingungen riskant sein: (1) Extreme Luftfeuchtigkeit (φ <15 % undφ >90 %) (2) Umgebungstemperaturen, die extrem hoch (40 °C) oder niedrig (0 °C) sind

Der Benutzer muss eine ausgebildete medizinische Fachkraft (Arzt, Krankenpfleger, Techniker) sein und in der Verwendung von Ultraschall geschult sein. Die vom Ultraschallgerät generierten Bilder werden drahtlos an das Smartphone oder Tablet des Benutzers übertragen.

Vorsicht: Gemäß der Bundesgesetzgebung der USA darf dieses Produkt nur an einen Arzt oder auf Anweisung eines Arztes verkauft werden.

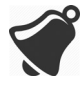

Wenn das Viera™ Portable Breast Ultrasound von einer unausgebildeten und nicht kompetenten Person erworben und verwendet wird, können möglicherweise keine hochwertigen Bilder erzielt werden.

# <span id="page-21-0"></span>Abmessungen des Ultraschallgeräts

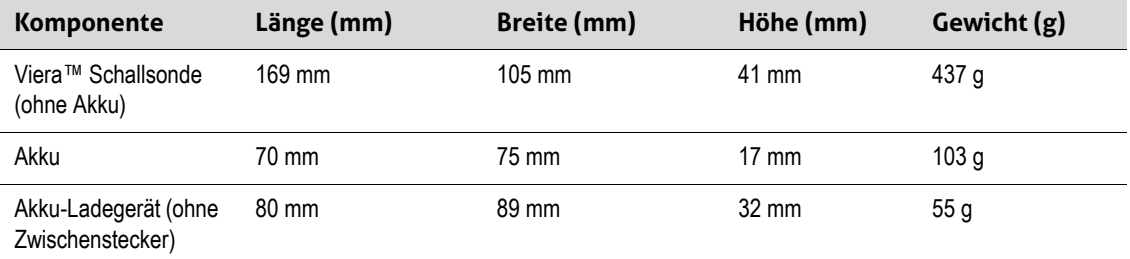

# <span id="page-21-1"></span>Nutzung des Produkts

# <span id="page-21-2"></span>**Indikationen für die Verwendung**

Das Viera™ Portable Breast Ultrasound umfasst ein softwarebasiertes Ultraschall-Bildgebungssystem und entsprechendes Zubehör für die diagnostische Bildgebung. Das System ist angezeigt für die diagnostische Ultraschallbildgebung oder Flüssigkeitsströmungsanalyse in folgenden Anwendungen: ophthalmologisch, fetal, abdominal, intraoperativ (nicht-neurologisch), pädiatrische, kleines Organ, Schädel (Erwachsene), muskuloskelettal (konventionell, oberflächlich), Urologie, Gynäkologie, Herz (Erwachsene, Pädiatrie), fetales Echo, periphere Gefäße, Karotiden und bildgestützte Prozeduren, etwa beim Einführen von Kanülen in den Körper.

Das System ist ein transportables Ultraschallsystem für die Verwendung in Umgebungen, wo eine medizinische Versorgung durch ausgebildete medizinische Fachkräfte stattfindet.

<span id="page-22-0"></span>Viera™

#### **GERÄTENAME: VIERA™ VERWENDUNGSZWECK: DIAGNOSTISCHE ULTRASCHALLBILDGEBUNG ODER FLÜSSIGKEITSSTRÖMUNGSANALYSE DES MENSCHLICHEN KÖRPERS:**

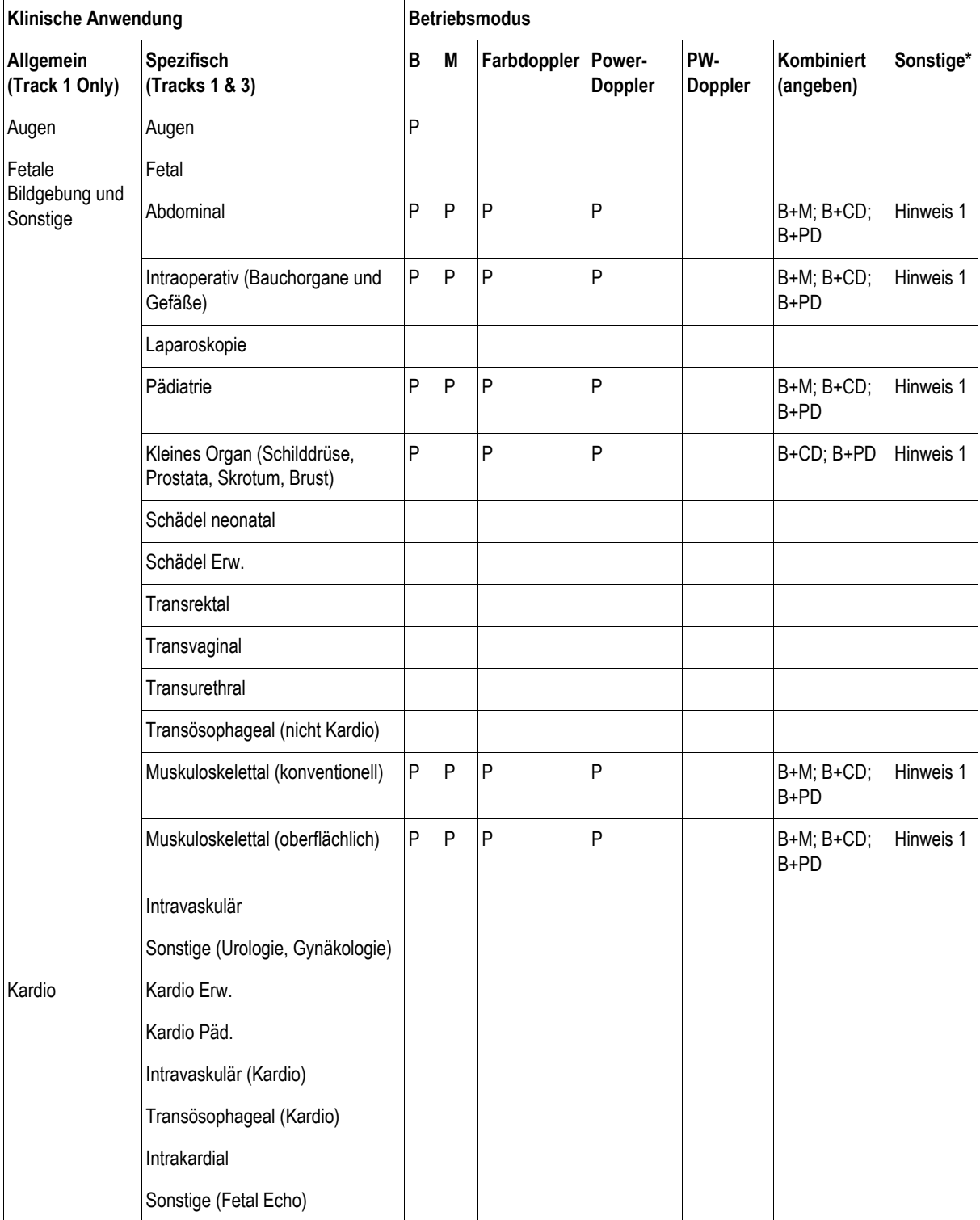

#### **GERÄTENAME: VIERA™ VERWENDUNGSZWECK: DIAGNOSTISCHE ULTRASCHALLBILDGEBUNG ODER FLÜSSIGKEITSSTRÖMUNGSANALYSE DES MENSCHLICHEN KÖRPERS:**

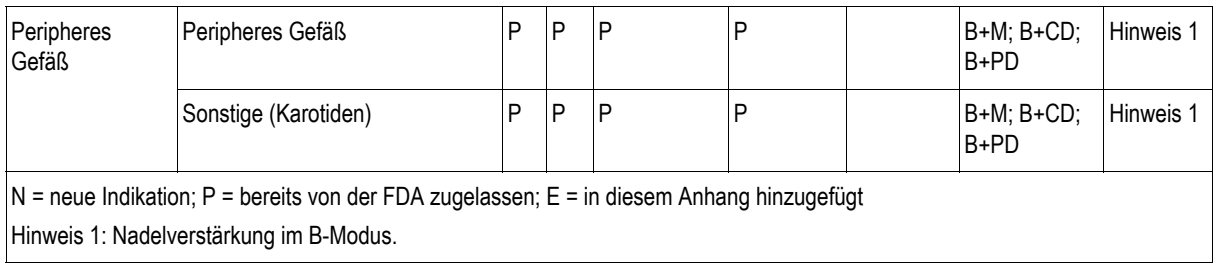

## <span id="page-24-0"></span>**Kontraindikationen**

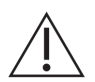

Sehen Sie in den folgenden Situationen von einer Verwendung des Viera™ Portable Breast Ultrasounds ab. da es anderenfalls zu Bildern mit falschen Ergebnissen kommen kann:

- Patienten, die kürzliche eine OP hatten, durch die die Zusammensetzung des zu untersuchenden Gewebes geändert wurde (z. B. eine Mastektomie), da hierdurch die gemessene Dichte verzerrt bzw. geändert würde.
- Patienten, bei denen das zu untersuchende Gewebe Fremdartefakte (z. B. Implantate) enthält.

#### <span id="page-24-1"></span>**Zur Verwendung in der Chirurgie**

Bevor Sie das Viera™ Portable Breast Ultrasound in einem chirurgischen Eingriff verwenden, führen Sie die Anweisungen für eine High-Level-Desinfektion durch (eine Anleitung finden Sie unter *[High-Level-Desinfektion](#page-94-1)* auf Seite 85) und bedecken Sie das Viera™ Portable Breast Ultrasound mit einer Schutzhülle:

- Verwenden Sie nur CIVCO REF 610-1212.
- [Laden Sie die Gebrauchsanleitung von http://civco.com/mmi/ultrasound/covers/general](http://civco.com/mmi/ultrasound/covers/general-purpose/Latex-Free-Wireless-Ultrasound-Probe-Covers-610-1212.htm)purpose/Latex-Free-Wireless-Ultrasound-Probe-Covers-610-1212.htm herunter, und lesen Sie die Informationen vollständig durch.

Reinigen Sie das Viera™ Portable Breast Ultrasound unmittelbar nach der Verwendung (eine Anleitung finden Sie unter *[Reinigung des Viera™ Portable Breast Ultrasound](#page-91-2)* auf Seite 82) und führen Sie anschließend erneut eine High-Level-Desinfektion durch.

Falls die Hülle während des chirurgischen Eingriffs beschädigt wird, entsorgen Sie die Hülle und führen Sie die gleiche Reinigung und High-Level-Desinfektion durch wie zuvor. Anschließend ist das Viera™ Portable Breast Ultrasound mit einer neuen Hülle zu bedecken, bevor es weiter verwendet wird.

# <span id="page-24-2"></span>Hardware

# <span id="page-24-3"></span>**Garantie**

[Ihr Viera™ Portable Breast Ultrasound umfasst eine einjährige Garantie. Um eine erweiterte](Breasthealth.support@hologic.com) [Garantie zu kaufen, wenden Sie sich an Ihren Hologic-Vertreter.](Breasthealth.support@hologic.com)

### <span id="page-24-4"></span>**Entsorgung**

Hologic nimmt aktiv am Schutz unseres natürlichen Lebensraums teil. Die Ausrüstung und das dazugehörige Zubehör wurden nach Maßgabe von Umweltschutzrichtlinien konzipiert und hergestellt; es wird beabsichtigt, dass die Entsorgung gleichfalls gemäß diesen Prinzipien erfolgt.

Die in der Ausrüstung verwendeten Materialien, auf denen die Funktionalität aufbaut, sind umweltschädlich. Es ist daher erforderlich, dass Sie diese Materialien angemessen entsorgen.

Um eine angemessene Entsorgung des Viera™ Portable Breast Ultrasounds bzw. seiner Zubehörkomponenten zu gewährleisten, halten Sie sich an die lokal, regional und national geltenden Vorschriften. Alternativ können Sie die Ausrüstung an Hologic zurückgeben.

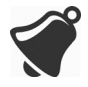

Die unsachgemäße Entsorgung des Viera™ Portable Breast Ultrasound s (nach Ablauf der Akkulebenszeit oder der Nutzungsdauer des Ultraschallgeräts) oder einer seiner Zubehörkomponenten trägt zur Anhäufung von Gefahrenstoffen in den Mülldeponien bei.

# <span id="page-25-0"></span>Sicherheit

# <span id="page-25-1"></span>**Datensicherheit**

Es liegt in Ihrer Verantwortung, bei der Eingabe von Daten über die Clarius App für den Schutz Ihrer Anmeldedaten (z. B. Ihres Kennworts) und der persönlichen Angaben zu Ihren Patienten (z. B. der Namen) zu sorgen.

# <span id="page-25-2"></span>**Netzwerksicherheit**

Verwenden Sie für die Verbindung mit Ihrem Smartphone oder Tablet ein Netzwerk, das den WLAN-Standard 802.11n nutzt. Wir empfehlen, dass Sie dieses Netzwerk mit dem Sicherheitsprotokoll WPA (Wi-Fi Protected Access) oder WPA2 (Wi-Fi Protected Access II) schützen.

Informationen zum Einrichten der Sicherheit für Ihr drahtloses Netzwerk finden Sie in der Dokumentation zu Ihrer Netzwerkausrüstung.

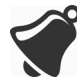

Es kann die Situation auftreten, dass kein drahtloser Zugangspunkt verfügbar ist. Bei Verwendung eines nicht vertrauenswürdigen drahtlosen Zugangspunkts können böswillige Parteien Ihre WLAN-Signale sehen, schädliche Aktionen durchführen und die Kommunikation zwischen den beiden Geräten einsehen. Wenn kein drahtloser Zugangspunkt verfügbar ist, verwenden Sie die Clarius App im Wi-Fi Direct-Modus, in dem die Signale automatisch verschlüsselt werden.

Zu Sicherheitszwecken:

- Verwenden Sie sichere Kennwörter.
- Verwenden Sie sichere drahtlose Ausrüstung mit der neusten Firmware und Software sowie mit sicheren Protokollen.
- Sperren Sie Ihre Geräte.

Die folgenden Handlungen können neue Risiken für Patienten, Bediener und Dritte mit sich bringen. Es liegt in der Verantwortung Ihres Unternehmens, diese Risiken zu identifizieren, zu analysieren und unter Kontrolle zu behalten:

- Ändern der Netzwerkkonfiguration
- Verbinden mit zusätzlichen Netzwerken oder Trennen der Verbindung mit bestehenden Netzwerken
- Anschaffen neuer Ausrüstung oder Aktualisieren der bestehenden Ausrüstung

## <span id="page-26-0"></span>**Datenschutz**

Der Datenschutz wird folgendermaßen gewährleistet:

- Das Ultraschallgerät enthält keine Informationen, anhand derer Patienten identifiziert werden können.
- Wenn das Ultraschallgerät eine Verbindung mit einem drahtlosen Netzwerk herstellt, verschlüsselt und speichert es das WLAN-Kennwort.
- Die zwischen dem Smartphone oder Tablet und der Clarius App ausgetauschten Informationen werden verschlüsselt.
- Bilddaten enthalten keine Informationen, anhand derer der Patient oder der Benutzer identifiziert werden können, und werden unverschlüsselt übertragen. Wenn Sie diese Daten verschlüsseln möchten, nutzen Sie eine Verbindung mit einem:
	- WLAN, das nur vertrauenswürdige Parteien zulässt Das WLAN verschlüsselt alle von anderen WLANs gesendeten Bilddaten.
	- Wi-Fi Direct-Netzwerk. Das Wi-Fi Direct-Netzwerk verschlüsselt alle Bilddaten, und da keine weiteren Benutzer das Wi-Fi Direct-Netzwerk verwenden, ist der Datenschutz für die Bilddaten gewährleistet.
- Das Smartphone speichert Patienten- und Anwenderdaten an einem privaten Ort. Nach 30 Tagen im Clarius Cloud werden die Patientendaten entfernt.

# <span id="page-26-1"></span>**Integrität**

Die Integrität der Informationen, die zwischen dem Smartphone oder Tablet und der Clarius App ausgetauscht werden, wird folgendermaßen gewährleistet:

- Durch eine authentifizierte Verschlüsselung wird verhindert, dass böswillige Benutzer Daten abfangen und modifizieren können.
- Durch Integritätsprüfungen wird sichergestellt, dass die empfangenen Daten vollständig und gültig sind. Unvollständige oder ungültige Daten werden verworfen.
- Über WLAN verwendete TCP-Kanäle gewährleisten, dass die Daten korrekt zugestellt werden. Die Übertragung von Bilddaten erfolgt über einen UDP-Kanal.

## <span id="page-27-0"></span>**Verfügbarkeit**

Wenn keine WLAN-Verbindung hergestellt werden kann (d. h. wenn keine WLAN-Zugangspunkte verfügbar sind oder das Netzwerk ausgefallen ist), verwenden Sie das von Ihrem Smartphone oder Tablet verwaltete Wi-Fi Direct-Netzwerk. Das Wi-Fi Direct-Netzwerk ist eine Peer-to-Peer-Verbindung, die das WLAN-Protokoll verwendet und nicht zulässt, dass sich andere Benutzer damit verbinden. Auf diese Weise werden DDOS (Distributed Denial of Service)-Angriffe reduziert.

Wenn das Wi-Fi Direct-Netzwerk unterbrochen ist, überwacht sich das Smartphone oder Tablet weiterhin selbst und schaltet sich nach einem bestimmten Zeitraum der Inaktivität ab. Dadurch werden die Übertragung akustischer Energie und die Akku-Nutzung reduziert.

## <span id="page-27-1"></span>**Rechenschaftspflicht**

Das Konzept der Rechenschaftspflicht gilt für das Viera™ Portable Breast Ultrasound nicht. Die Eigentümerschaft (d. h. Verwendung durch den aktiven Benutzer) eines Smartphones oder Tablets wird jedoch jeweils einem Benutzer zugewiesen. Nachdem Sie begonnen haben, das Smartphone oder Tablet zu verwenden, kann sich kein anderer Benutzer mit demselben Smartphone oder Tablet verbinden. Alle zwischen dem Smartphone oder Tablet und der Clarius App übertragenen Daten gehören dem aktiven Benutzer.

# <span id="page-27-2"></span>Systemanforderungen

Wenn das Viera™ Portable Breast Ultrasound in Verbindung mit einem Smartphone oder Tablet verwendet wird, das die Mindestanforderungen nicht erfüllt, kann es zu minderwertigen Bildern, unerwarteten Ergebnissen und möglichen Fehldiagnosen kommen.

Damit die Clarius App ordnungsgemäß ausgeführt werden kann, muss das Smartphone oder Tablet die folgenden Mindestspezifikationen erfüllen:

Technische Merkmale:

- Unterstützung für Bluetooth LE v4.0+
- Unterstützung für Wi-Fi 802.11n und Wi-Fi Direct
- 8 GB Festplatte (on-board)
- 512 MB Speicher

#### Betriebssystem:

• Android™ 4.4.2 (API 19)+ oder Apple iOS 9.0+

Prozessor:

- Dual-Core-Prozessor (CPU)
- ARM-basierte CPU-Architektur (für Android™-basierte Geräte)

#### Display:

- Auflösung (in Pixel) von 960x640 (oder 640x960)
- Kontrastverhältnis von 800:1
- Unterstützung für OpenGL ES 2.0

Unterstützte Smartphones und Tablets:

Apple iOS:

- iPad 3. Generation+
- iPad Air+
- iPad Mini+
- iPhone 5S (iPhone 4S bietet teilweise Unterstützung für Wi-Fi 802.11n bei 2,4 GHz, nicht jedoch bei 5 GHz)
- iPod Touch 5. Generation+

Android™ 4.1+:

- Geräte mit Wi-Fi 802.11n
- Geräte mit BLE 4.1

Hinweis: Leistung von BLE (Bluetooth Low Energy) variiert je nach Modell.

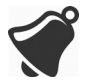

- Der Zugriff auf die Benutzerdokumentation hängt davon ab, ob das Viera™ Portable Breast Ultrasound ordnungsgemäß heruntergeladen und auf Ihrem Smartphone oder Tablet installiert wird.
- Bei Verwendung eines zu kleinen Smartphones oder Tablets ist ggf. die Auflösung für die Visualisierung kleiner Strukturen nicht ausreichend.

# <span id="page-29-4"></span><span id="page-29-0"></span>Quick Tour

# <span id="page-29-1"></span>Überblick über die Benutzeroberfläche

# <span id="page-29-2"></span>**Bildzeichen**

#### <span id="page-29-3"></span>**Menüsymbole**

Menüsymbole sind Navigationselemente im oberen Bildschirmbereich, über die Sie auf eine andere Seite gelangen.

#### **MENÜSYMBOLE**

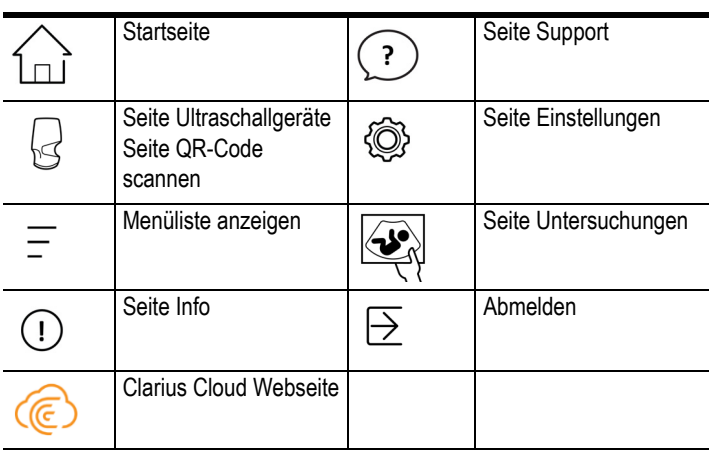

## <span id="page-30-0"></span>**Werkzeugsymbole**

Werkzeugsymbole sind Schaltflächen, die Sie auswählen können, um eine Aktion durchzuführen.

#### **WERKZEUGSYMBOLE**

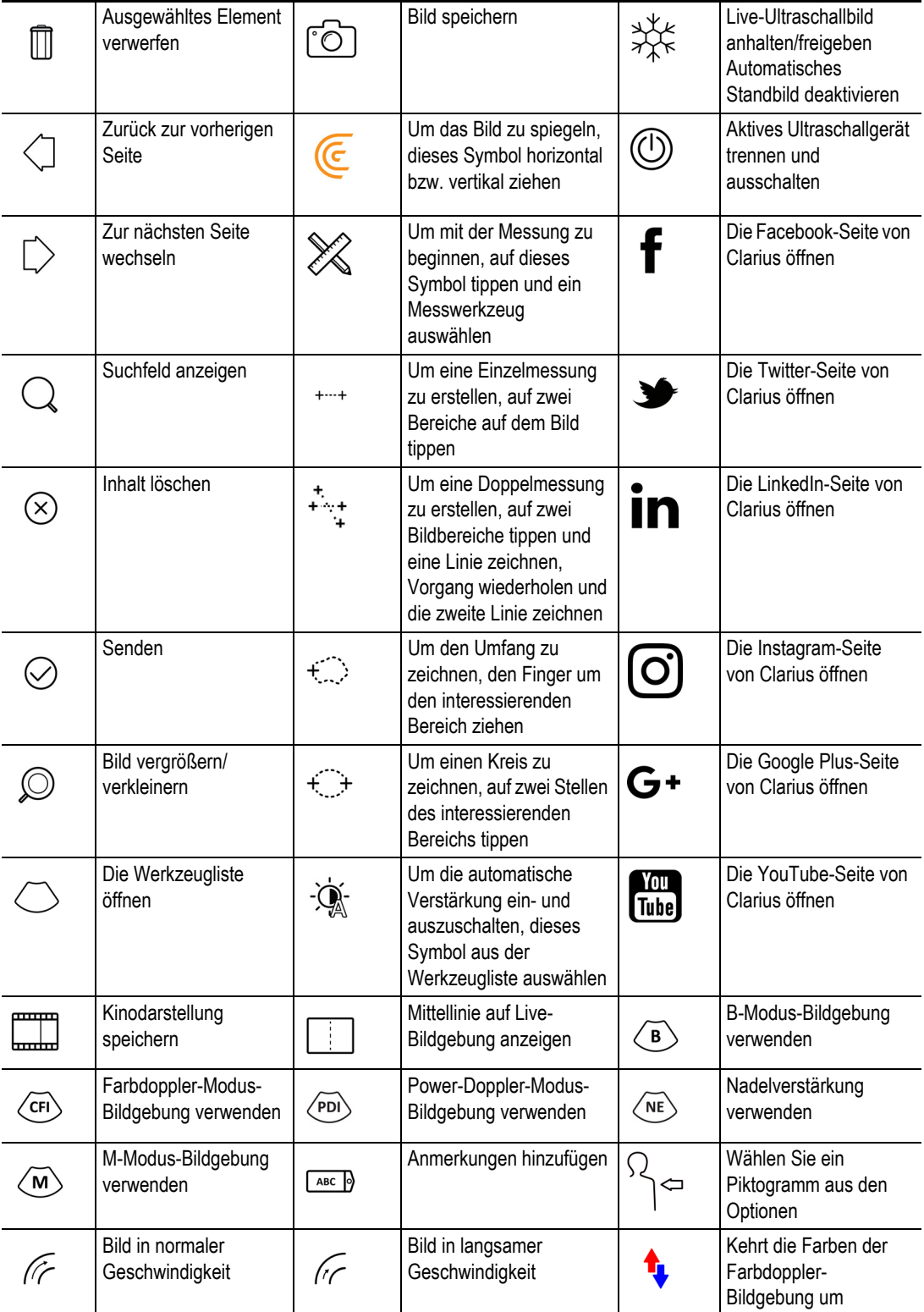

#### <span id="page-31-0"></span>**Statussymbole**

Statussymbole sind nicht auswählbare Anzeigen, die durch Animation oder durch ihre Farbe den Status einer Komponente angeben.

#### **STATUSSYMBOLE**

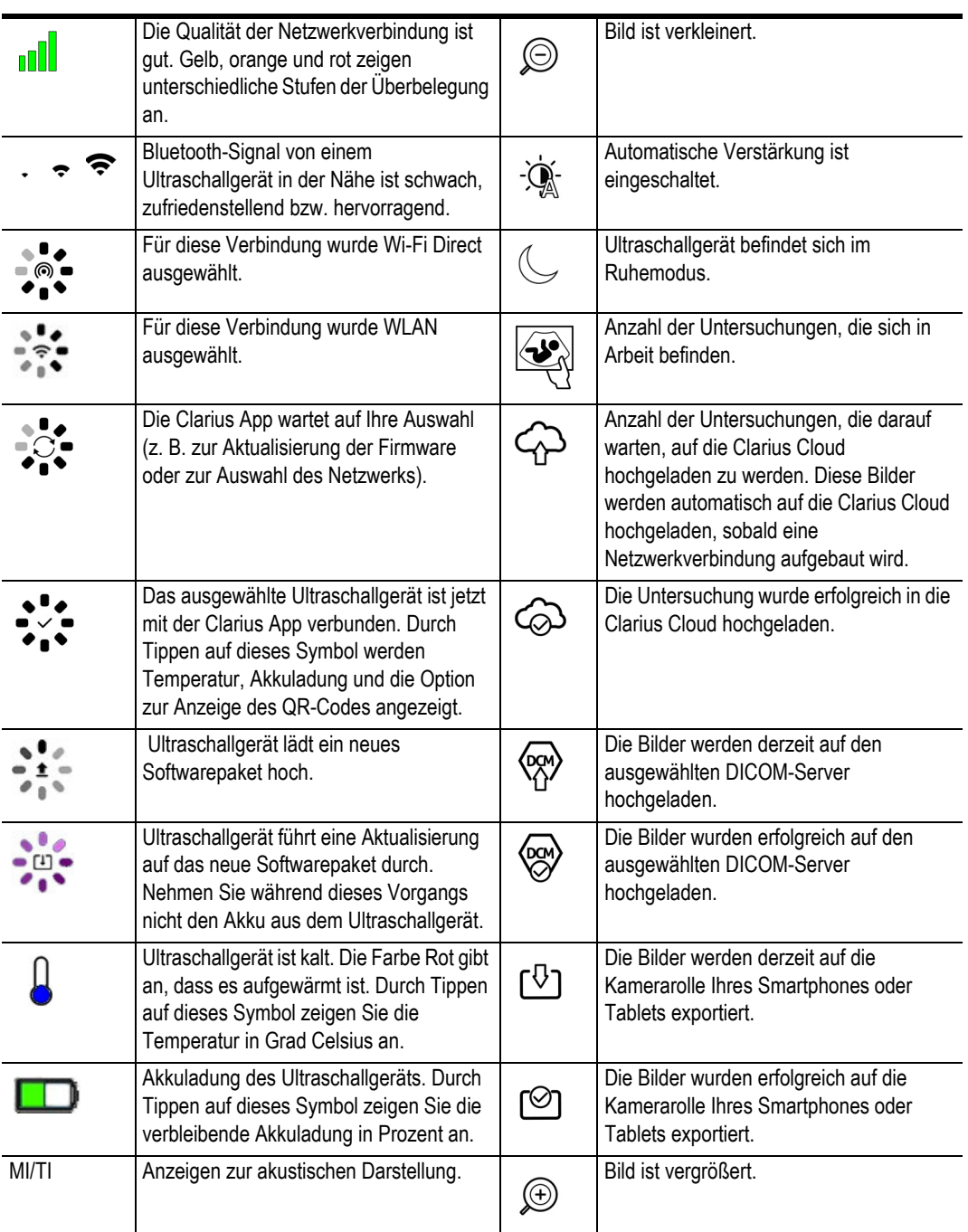

# <span id="page-32-0"></span>**Menüoptionen**

#### <span id="page-32-1"></span>**Support**

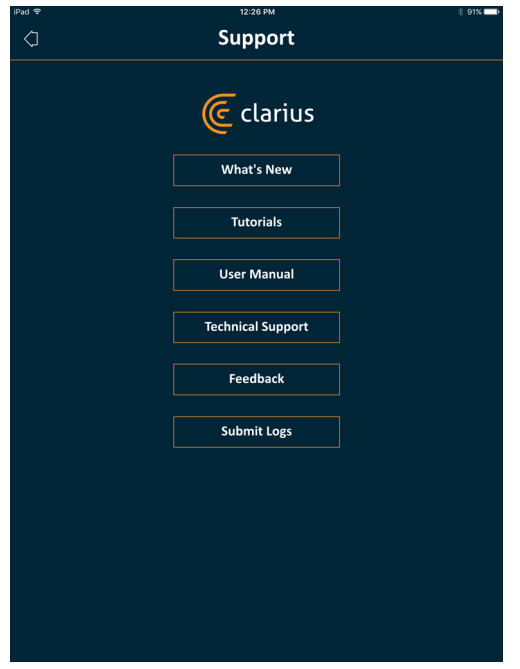

Zeigt die folgenden Schaltflächen an:

- Was ist neu: Über diese Schaltfläche gelangen Sie zur Webseite mit den häufig gestellten Fragen.
- Lernprogramme: Über diese Schaltfläche gelangen Sie zur Webseite mit den Lernprogrammen.
- Benutzerhandbuch: Über diese Schaltfläche gelangen Sie zur Webseite mit den Benutzerhandbüchern.
- Technischer Support: Öffnet Ihr Standard-E-Mail-Konto mit bereits ausgefüllten Feldern, um Fragen zum Produkt zu stellen.
- Feedback: Öffnet Ihr Standard-E-Mail-Konto mit bereits ausgefüllten Feldern, um allgemeines Feedback zum Produkt zu geben.
- Protokolle senden: Das Viera™ Portable Breast Ultrasound sendet die Systemprotokolle an die Clarius Cloud. Weitere Informationen finden Sie unter *[Senden von](#page-83-6)  [Aktivitätsprotokollen](#page-83-6)* auf Seite 74.

#### <span id="page-32-2"></span>**Einstellungen**

Wenn Sie auf der Seite Einstellungen Veränderungen vornehmen, werden die neuen Werte nach der nächsten Anmeldung angezeigt.

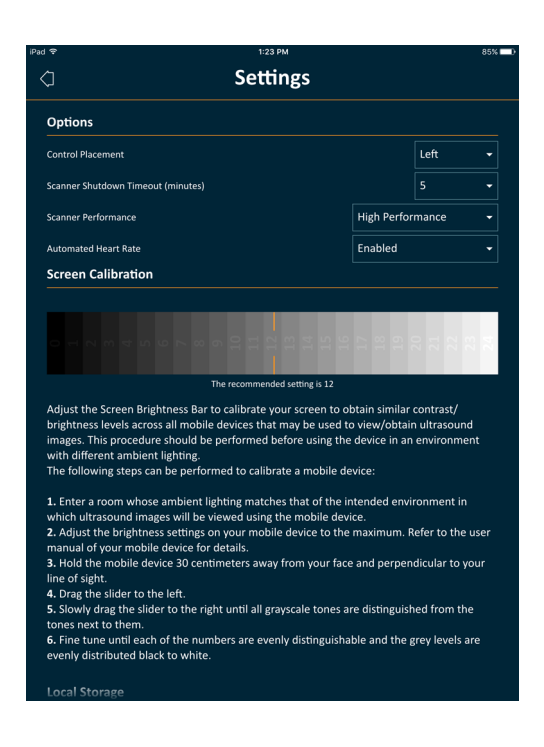

#### <span id="page-33-0"></span>Optionen

- Platzierung steuern: Ort der Steuerungselemente auf der Bildgebungsseite.
- Shutdown-Timeout (Minuten): Wählen Sie aus, nach wie viel Minuten der Inaktivität das Gerät heruntergefahren werden soll.
- Leistung des Ultraschallgeräts:
	- Hohe Leistungsfähigkeit: Optimale Stromversorgung.
	- Strom sparen: Reduzierter Stromverbrauch für längere Scanzeiten und weniger Wärmeentwicklung.
- Automatische Herzfrequenz: Diese Einstellung wird angezeigt, wenn Ihre Clarius App aktuell mit einem Ultraschallgerät verbunden ist. Diese Funktion der automatischen Herzfrequenz ist ausschließlich im Workflow Kardio verfügbar und misst während des Herz-Scans die Herzfrequenz. Eine Anleitung zur Verwendung dieser Funktion finden Sie unter *[Verwenden der automatischen Herzfrequenz](#page-66-1)* auf Seite 57.
- Standbild nach Erfassung: Wenn deaktiviert, wird die Bildgebung bei Erfassung einer Kinodarstellung fortgesetzt. Wenn aktiviert, wird die Bildgebung bei Erfassung einer Kinodarstellung in einem Standbild festgehalten.
- Anzeige von virtuellen Ultraschallgeräten: Virtuelle Ultraschallgeräte werden auf der Seite "Ultraschallgeräte" angezeigt. Virtuelle Ultraschallgeräte werden zur Simulation des Viera™ Portable Breast Ultrasound für Demonstrations- oder Evaluierungszwecke verwendet.

#### <span id="page-34-0"></span>Bildschirmkalibrierung

Um den Bildschirm in Ihrer aktuellen Betriebsumgebung optimal anzeigen zu können, stellen Sie den Kontrast auf Ihrem Smartphone oder Tablet mithilfe des horizontalen Schiebereglers für die Graustufenkalibrierung ein. Die Regulierung des Kontrasts ist nützlich, wenn Sie Ihr Smartphone oder Tablet durch ein anderes ersetzen, die Ansicht der aktuellen Untersuchung auf ein zweites Smartphone oder Tablet ausdehnen oder wenn die Helligkeit zweier verwendeter Bildschirme unterschiedlich ist. Wenn Ihr Smartphone oder Tablet eine Funktion zur automatischen Helligkeitsregelung hat, empfiehlt es sich, diese Funktion zu deaktivieren. Die Helligkeitseinstellung wirkt sich nur auf die Monitoranzeige aus, nicht jedoch auf die gespeicherten Bilder.

#### <span id="page-34-1"></span>Lokaler Speicher

Drücken Sie  $(x)$ , um die Protokolldateien zu löschen. Beachten Sie, dass es für den Hologic-Kundenservice in bestimmten Situationen schwierig oder unmöglich sein kann, Hilfe bereitzustellen, wenn Sie Ihre Protokolldateien gelöscht haben.

#### <span id="page-34-2"></span>Ultraschallgerät-Informationen

Verbinden Sie die Clarius App mit einem Viera™ Portable Breast Ultrasound, um die folgenden Informationen aufzurufen:

- Ultraschallgerät-Informationen: Einzelheiten zum Ultraschallgerät, wie Name, Modell und Seriennummer.
- Zurücksetzen auf Werkseinstellungen: Dabei werden alle gespeicherten WLAN-Informationen und andere zwischengespeicherte Daten gelöscht.
- WLAN-Einstellungen zurücksetzen: Wählen Sie diese Schaltfläche, wenn sich Ihr WLAN-Passwort geändert hat. Dadurch werden alle gespeicherten WLAN-Netzwerkkennwörter gelöscht und das Wi-Fi-Direct-Kennwort zurückgesetzt.
- Identifizieren: Lokalisiert das Ultraschallgerät mit einem Signalton. Siehe *[Ultraschallgerät-](#page-45-2)[Positionsanzeiger](#page-45-2)* auf Seite 36.

#### <span id="page-34-3"></span>Individuelle Anpassung des Ultraschallgeräts

Verbinden Sie die Clarius App mit einem Viera™ Portable Breast Ultrasound, um die folgenden Informationen aufzurufen:

- Einstellungen von Wi-Fi Direct: In diesem Abschnitt können Sie Netzwerknamen und Passwort programmieren.
- Automatisches Starten: Wenn deaktiviert, wird das Ultraschallgerät beim Einlegen des Akkus in den Standby-Modus versetzt. In diesem Fall verbinden Sie die Clarius App manuell mit dem Ultraschallgerät. Wenn aktiviert, wird die Clarius App durch das Einlegen des Akkus automatisch mit dem Ultraschallgerät verbunden. Wenn innerhalb von zwei Minuten keine Verbindung zustande kommt, wechselt das Ultraschallgerät in den Ruhemodus.

Auf dieser Seite sind die Untersuchungen aufgelistet, die in die Clarius Cloud hochgeladen wurden. Wenn Sie die Clarius App löschen und neu installieren, werden diese Daten entfernt.

#### <span id="page-35-0"></span>**Untersuchungen**

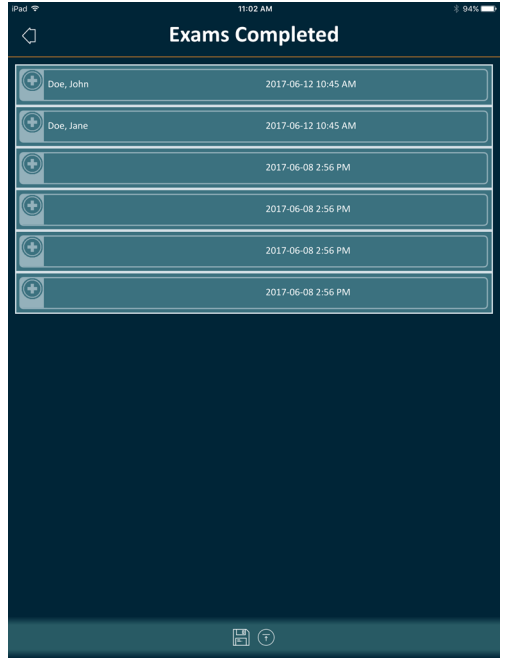

Auf dieser Seite wird eine Liste der abgeschlossenen Untersuchungen und der Status von jeglichen Uploads und Exporten angezeigt.

Um die Untersuchungen aufzurufen, die aktuell in die Clarius Cloud hochgeladen werden:

Gehen Sie zurück zum Startbildschirm und wählen Sie  $\bigcirc$ .
#### **Clarius Cast**

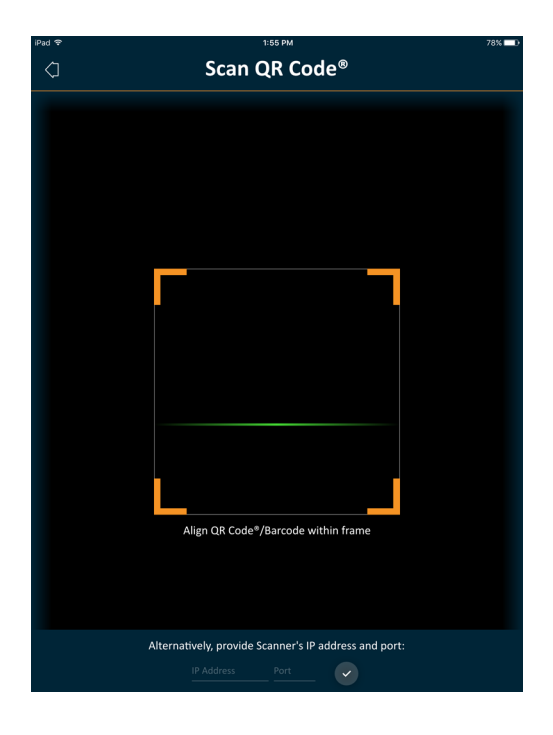

Wenn der QR-Code®- / Barcodescanner verwendet wird und mehrere Barcodes eng nebeneinander dargestellt sind, kann der Rahmen angepasst werden, um nur einen Barcode im Fenster anzuzeigen.

Um Untersuchungen in Echtzeit zu verfolgen, können Sie bis zu fünf Mobilgeräte mit einem aktiven Viera™ Portable Breast Ultrasound verbinden. So können die Patienten ihre Untersuchung auf einem Mobilgerät verfolgen, während der Untersucher die Untersuchung mit einem eigenen Mobilgerät durchführt. Auf diese Weise können auch Studenten eine von einem Ausbilder durchgeführte Untersuchung live verfolgen (nur passiv). Eine Anleitung zur Verwendung des View-Sharing-Modus finden Sie unter *[Verwendung des View-Sharing-Modus](#page-77-0)* [auf Seite 68.](#page-77-0)

#### **Info**

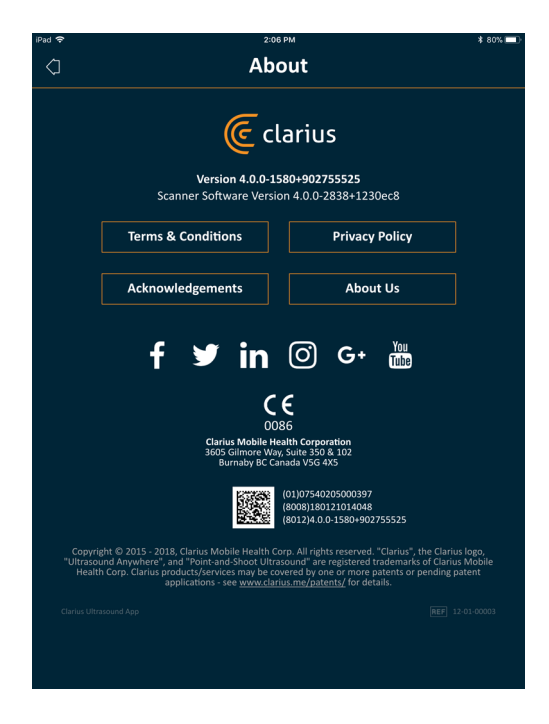

Zeigt die folgenden Informationen an:

- Version der Clarius App und der Software des Viera™ Portable Breast Ultrasounds
- Copyright-Informationen

#### Links zu:

- [Geschäftsbedingungen](https://www.clarius.me/terms-conditions/)
- [Datenschutzrichtlinie](https://www.clarius.me/privacy/)
- Danksagungen
- [Über uns](https://www.clarius.me/about/)

Social-Media-Seiten für:

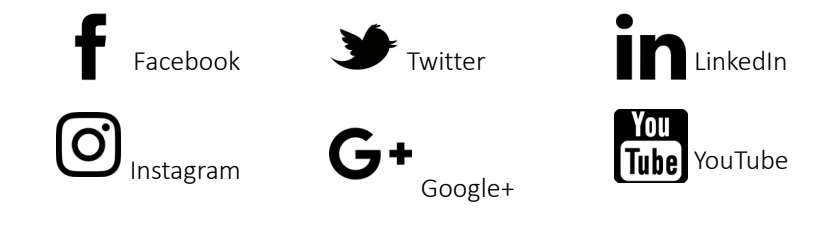

#### **Abmelden**

Wählen Sie diese Menüoption, um sich aus der Clarius App abzumelden. Wenn eine Untersuchung aktuell durchgeführt wird, wird diese in der Liste laufender Untersuchungen gespeichert.

# Überblick über die Bildschirme

## **Seite Anmelden**

Wenn Sie die Clarius App öffnen, wird ein Anmeldebildschirm angezeigt.

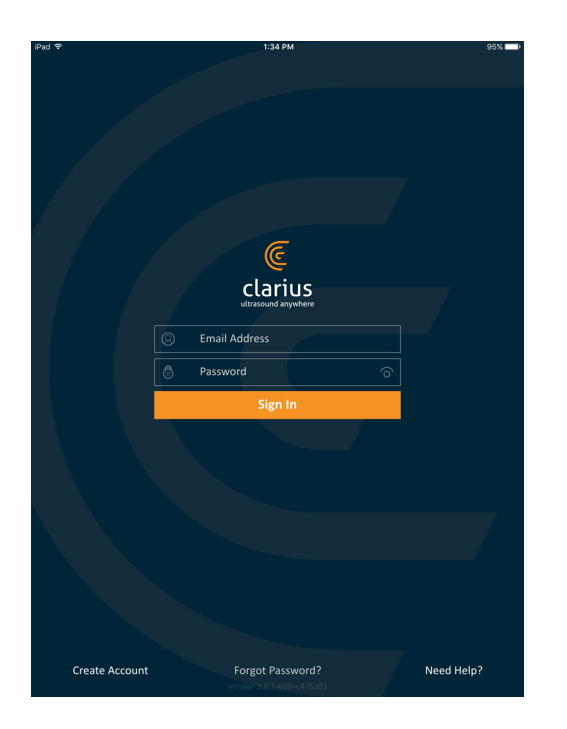

- Konto erstellen: Über diese Option gelangen Sie zu einer Seite zur Kontoerstellung. Um ein neues Konto zu erstellen, geben Sie Ihre E-Mail-Adresse unter Verwendung der Domain an, unter der Sie vom Administrator registriert wurden, und erstellen Sie dann ein starkes Kennwort mit den folgenden Parametern:
	- Mindestens sechs Zeichen
	- Mindestens ein Großbuchstabe, eine Ziffer oder ein Sonderzeichen

Sobald Sie registriert sind, können Sie zur Clarius Cloud wechseln und Informationen zu Ihrem Konto hinzufügen.

- Kennwort vergessen? Über diese Option gelangen Sie zur Clarius-Webseite, auf der Sie Ihr Kennwort zurücksetzen können.
- Benötigen Sie Hilfe? Über diese Option gelangen Sie zur Clarius-Webseite mit den Kontaktund Hilfeinformationen.

#### **Seite Ultraschallgeräte**

Nach der Anmeldung wird von der Clarius App die Seite "Ultraschallgeräte" angezeigt. Auf dieser Seite werden aktive Ultraschallgeräte in Ihrer Umgebung angezeigt, für die Sie Zugriffsrechte besitzen. Wenn Ihr Ultraschallgerät über Ihre Clarius App nicht lokalisiert werden kann, entweder weil das Ultraschallgerät ausgeschaltet ist oder sich außerhalb der Bluetooth-Reichweite befindet, wird das Ultraschallgerät auf der Liste ausgegraut dargestellt.

Das Symbol neben einem Viera™ Portable Breast Ultrasound gibt an, dass Sie darauf keinen Zugriff haben. Wenden Sie sich an Ihren Administrator, um Zugriff auf dieses Ultraschallgerät zu erhalten.

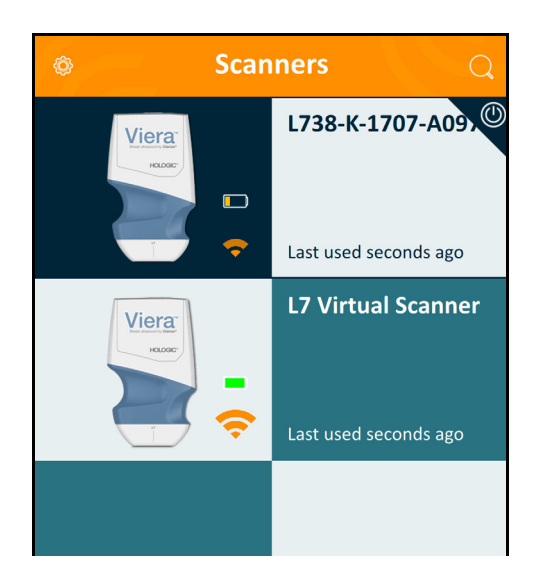

Auf der Seite "Ultraschallgeräte" wird folgendes angezeigt:

- Eine repräsentative Abbildung des Gerätetyps.
- Die aktuell ausgewählte Schallsonde wird ganz oben auf der Liste angezeigt und mit  $\left(\bigcup\right)$ gekennzeichnet. Wenn Sie auf dieses Symbol tippen, wird die Schallsonde von Ihrem Smartphone oder Tablet getrennt. Außerdem wird die Schallsonde ausgeschaltet.
- Die Bluetooth-RSSI (Signalstärke)
- Der vom Benutzer angegebene Name des Ultraschallgeräts. Diesen Namen können Sie in der Clarius Cloud festlegen.
- Wie viel Zeit seit der letzten Aktivität verstrichen ist.

So können Sie die Einstellungen Ihres Viera™ Portable Breast Ultrasounds auswählen:

Tippen Sie auf  $\bigotimes$ , um die folgenden Optionen anzuzeigen:

- Wi-Fi Direct: Das Ultraschallgerät baut eine Peer-to-Peer-Netzwerkverbindung mit einem WLAN-Protokoll auf.
- Den Namen Ihres WLANs
- Wi-Fi Direct-Kanal: Dies wird angezeigt, wenn Sie Wi-Fi Direct ausgewählt haben. Es wird empfohlen, die Option Auto ausgewählt zu belassen, da die Clarius App dann automatisch mit dem zuletzt verwendeten Viera™ Portable Breast Ultrasound verbunden wird. Zur Verwendung dieser Funktion muss Ihr Smartphone oder Tablet WLAN mit 5GHz unterstützen.

## **Seite Workflows**

Untersuchungstypen werden als Workflows bezeichnet, einer Reihe von Arbeitsschritten, die zur Durchführung einer Untersuchung erforderlich sind. Innerhalb eines Workflows stellen Sie alle Informationen zusammen, die erforderlich sind, um einen vollständigen, akkuraten Bericht für den prüfenden Arzt zu generieren.

Auf der Seite Workflows werden nur die Untersuchungstypen angezeigt, die für das ausgewählte Viera™ Portable Breast Ultrasound relevant sind. In den folgenden Tabellen sind Untersuchungen aufgelistet.

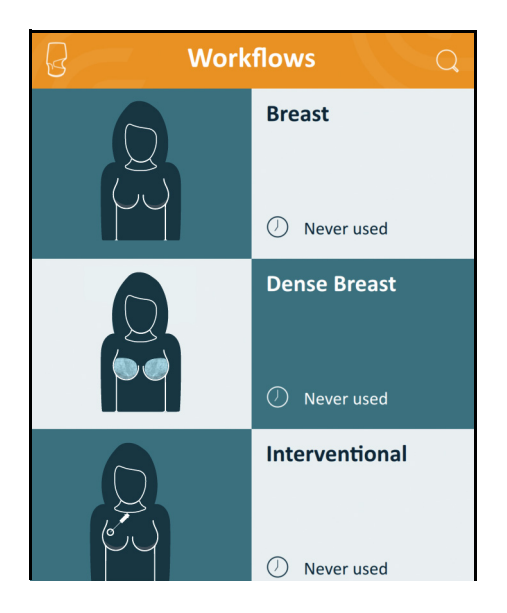

#### ▼ So suchen Sie nach einem Workflow:

- Führen Sie einen Bildlauf durch die Optionen durch.
- Suchfeld anzeigen: Tippen Sie auf  $\mathbb{Q}$ , um das Suchfeld anzuzeigen und Ihre Suchkriterien einzugeben. Die Clarius App kann auch nach teilweisen Übereinstimmungen suchen.

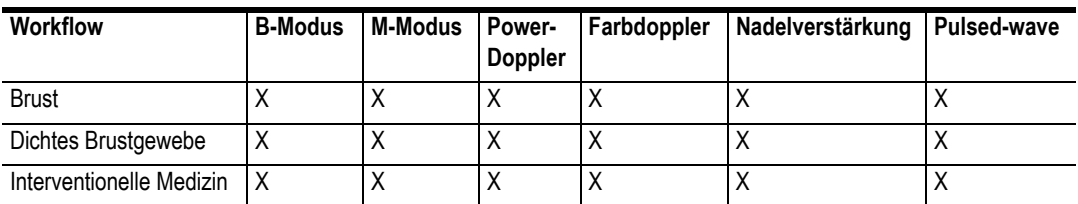

#### **FÜR VIERA™ VERFÜGBARE WORKFLOWS**

## **Angaben zum Patienten**

Geben Sie hier die grundlegenden Informationen zum Patienten ein.

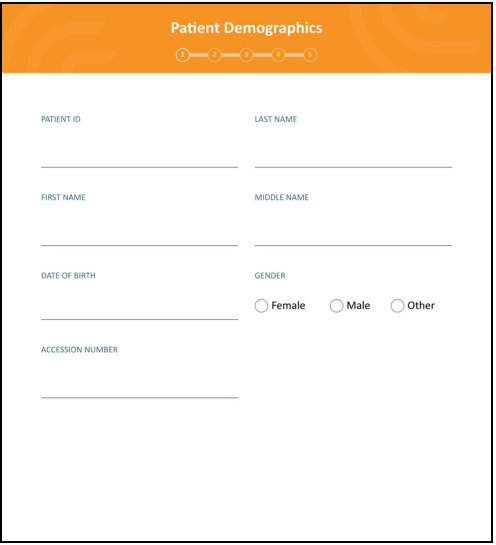

Sie können auf ein Feld tippen, um ein Barcode-Symbol anzuzeigen und mit dem Barcode-Scanner Ihres Mobilgeräts die Notfall-Armband-ID zu scannen. Das Akzessionsfeld ist ein spezielles Kennzeichen, das Bildern beim Hochladen in das DICOM-System zugeordnet wird.

# **Seite Indikationen**

Hier können Sie Hinweise, beispielsweise zu Anamnese, aktuellen Symptomen, Allergien und Medikation des Patienten, eingeben.

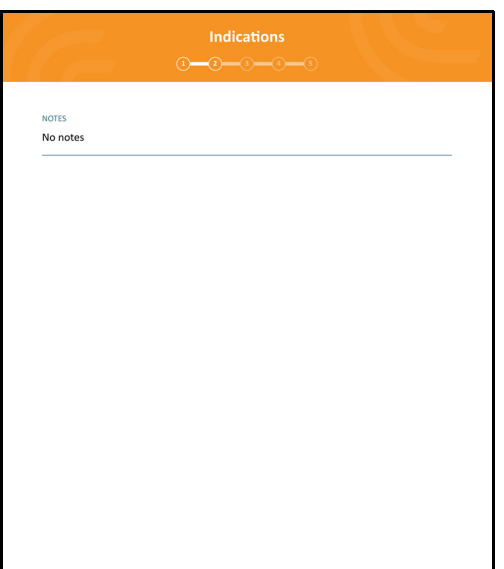

# **Seite Bildgebung**

Dies ist der Bildschirm, der die Live-Bildgebung zeigt.

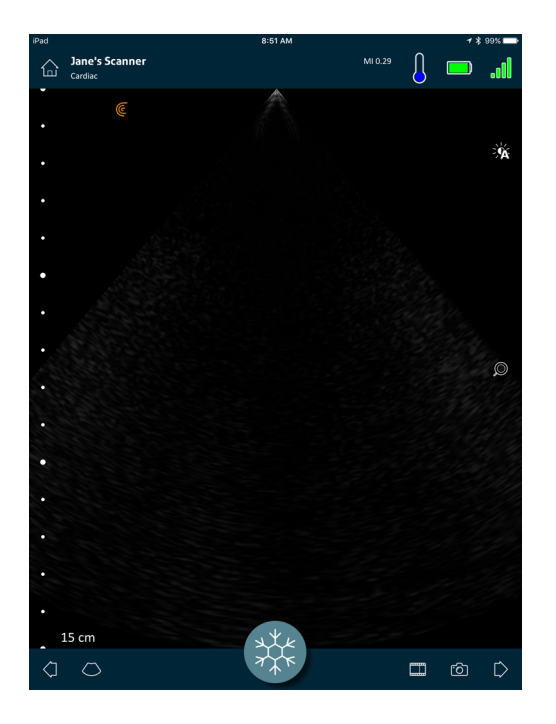

# **Seite Prüfen**

Nach Abschluss der Bildgebung können Sie die in der Untersuchung erfassten Ergebnisse auswerten und bearbeiten.

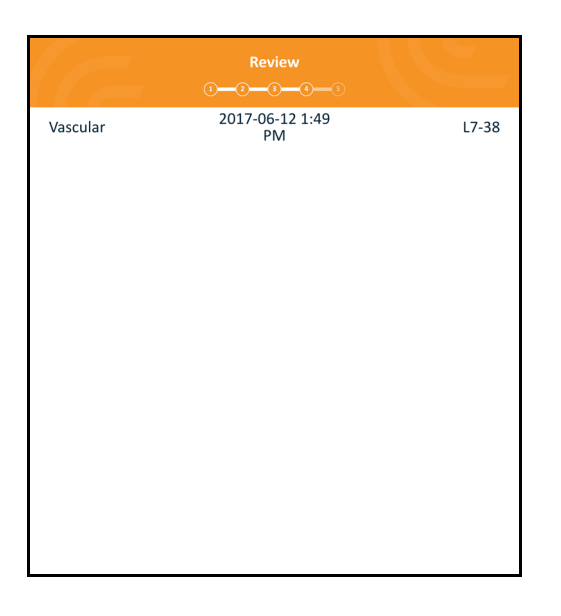

# **Seite Eindrücke**

Verwenden Sie diese Seite nach Prüfung der Bilder, um Ihre Ergebnisse aufzuzeichnen.

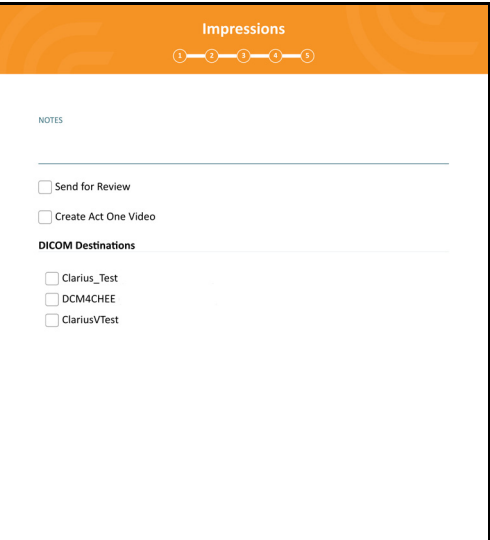

# Systemfunktionen

## **Statusleuchten**

In der folgenden Tabelle finden Sie eine Beschreibung der Statusleuchten des Viera™ Portable Breast Ultrasounds:

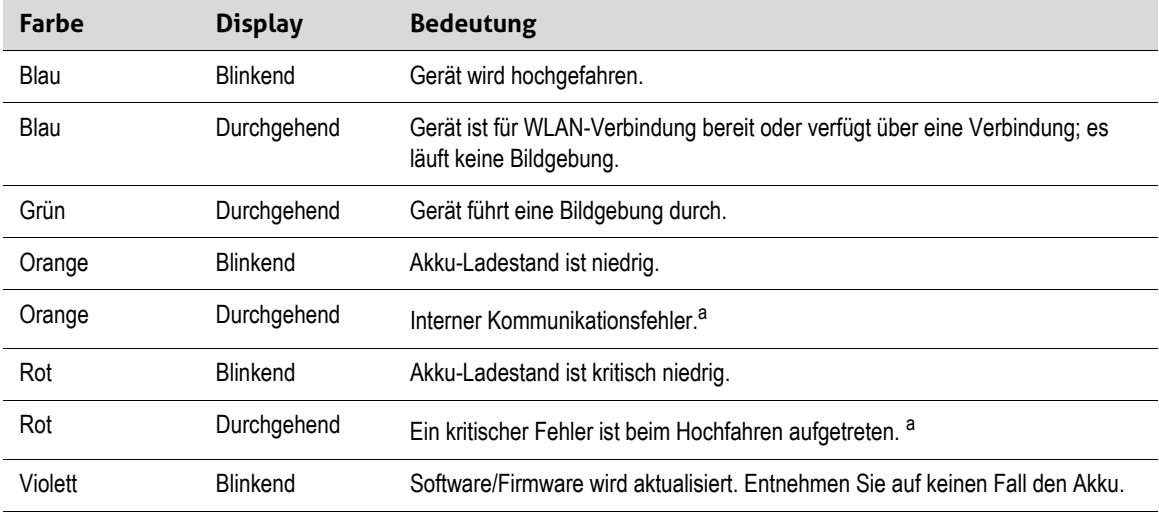

a. Nehmen Sie den Akku aus dem Ultraschallgerät, warten Sie 10 Sekunden, legen Sie den Akku wieder ein, und stellen Sie die Verbindung zu Ihrem Smartphone oder Tablet wieder her. Wenn der Fehler fortbesteht, wenden Sie sich an Hologic.

# **Akustische Benachrichtigungen**

In der folgenden Tabelle sind die akustischen Hinweise beschrieben, die das Viera™ Portable Breast Ultrasound ausgibt:

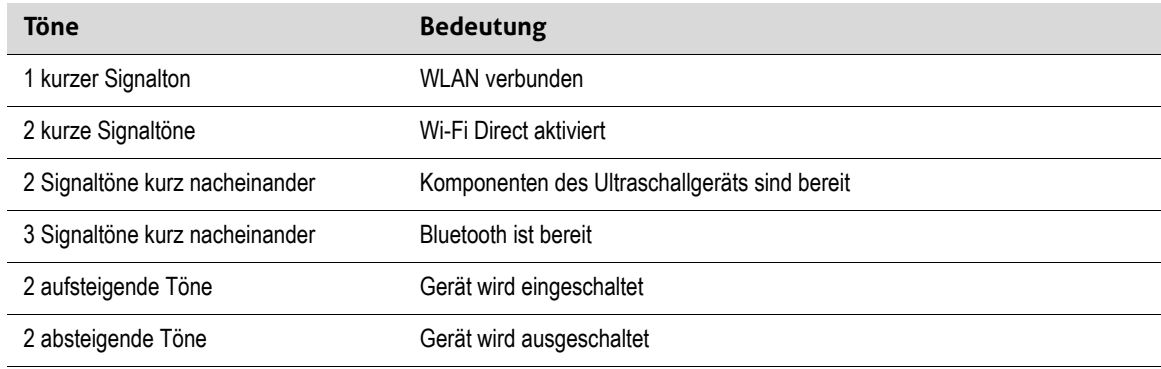

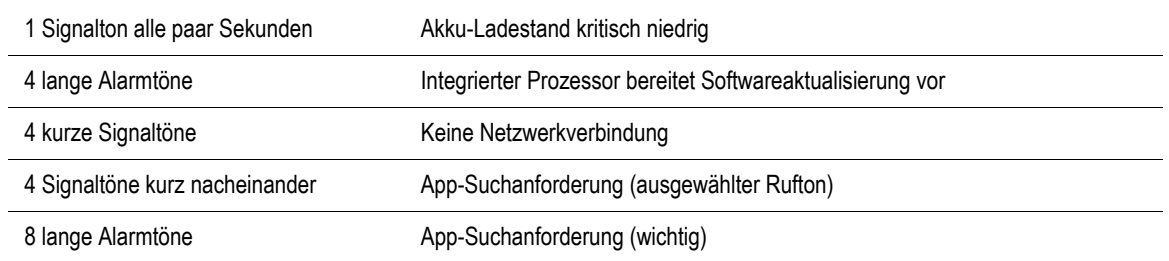

## **Ruhemodus**

Im Ruhemodus wird das Display Ihres Smartphones oder Tablets ausgeschaltet, und alle aktuellen Funktionen werden unterbrochen. Dies trägt dazu bei, Akkuladung des Viera™ Portable Breast Ultrasounds einzusparen, während die Clarius App nicht in Verwendung ist.

Nach fünf Minuten der Inaktivität (keine Live-Ultraschalluntersuchung) wird von der Clarius App ein 30-Sekunden-Countdown angezeigt. Sie haben die folgenden Optionen:

• Wenn Sie nichts unternehmen, wechselt das Viera™ in den Ruhemodus. Im

Verbindungsstatusbereich wird das Symbol  $\left(\bigcup$  angezeigt, und die Seite für die Live-Bildgebung befindet sich im Standbildmodus.

 • Durch die Auswahl von Abbrechen verhindern Sie, dass das Viera™ in den Ruhemodus wechselt.

So holen Sie das Viera™ Portable Breast Ultrasound aus dem Ruhezustand:

- Geben Sie die Seite für die Live-Bildgebung frei.
- Kehren Sie zur Seite Ultraschallgeräte zurück, und wählen Sie das Gerät erneut aus.

## **Automatische Abschaltung**

Wenn keine Verbindung zwischen dem Viera™ Portable Breast Ultrasound und der Clarius App besteht (z. B. wenn Sie sich aus der Clarius App abgemeldet haben, das Viera™ jedoch nicht ausgeschaltet haben), schaltet sich das Ultraschallgerät automatisch ab, um Akkuladung zu sparen.

## **Ultraschallgerät-Positionsanzeiger**

Wenn Sie das Viera™ verlegt haben, kann die Clarius App das Viera™ Portable Breast Ultrasound veranlassen, einen Signalton auszugeben.

#### So finden Sie Ihr Viera™ Portable Breast Ultrasound:

Wechseln Sie zum Einstellungsmenü, und wählen Sie die Schaltfläche Identifizieren aus. Sie hören einen Signalton.

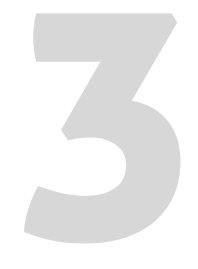

# Verwendung des Viera™<br>Portable Breast Portable Breast Ultrasound

In diesem Kapitel erfahren Sie, wie Sie Ihr Viera™ Portable Breast Ultrasound sicher und effektiv installieren und verwenden.

Lesen Sie den Abschnitt *Sicherheit* [auf Seite 87](#page-96-0) durch, bevor Sie mit dem Viera™ Portable Breast Ultrasound umgehen.

Ihr Viera™ Portable Breast Ultrasound ist bereits aktiviert und einsatzbereit. Sie müssen nur noch die Clarius App auf ein Apple iOS-Gerät oder ein Android™-Gerät herunterladen.

# Herunterladen der Clarius App

# **Apple iOS**

Sie müssen über ein iTunes-Konto verfügen und ein Kennwort erstellen.

1. [Gehen Sie auf Ihrem Smartphone oder Tablet auf](http://www.apple.com/ca/itunes/) www.apple.com/ca/itunes/

Hierdurch wird die iTunes-Website geöffnet.

2. Suchen Sie nach der Clarius App.

Wenn Sie die Clarius App nicht finden können, liegt dies möglicherweise daran, dass Ihr Smartphone oder Tablet nicht den Mindestanforderungen genügt. Siehe *[Systemanforderungen](#page-27-0)* auf Seite 18.

3. Tippen Sie auf die Schaltfläche "Installieren", und befolgen Sie die Anweisungen auf dem Bildschirm.

Hierdurch wird die App heruntergeladen.

4. Tippen Sie auf die Schaltfläche "Öffnen".

Hierdurch wird die Clarius App geöffnet.

Hinweis: Durch die Wiederherstellung der Werkseinstellungen Ihres iOS-Geräts wird die Clarius App vom Startbildschirm entfernt. In diesem Fall müssen Sie die Clarius App neu installieren.

#### **Android™**

Die Clarius App ist im Google Play Store, einem von Google betriebenen Shop für digitale Medien, aus dem Sie Apps für Ihr Smartphone oder Tablet herunterladen können, verfügbar. Bevor Sie die Clarius App installieren, stellen Sie sicher, dass Ihr Smartphone oder Tablet die Mindestanforderungen erfüllt.

Sie müssen über ein Google-Konto verfügen und ein Kennwort erstellen.

1. [Gehen Sie auf Ihrem Smartphone oder Tablet zu https://play.google.com.](https://play.google.com)

Hierdurch wird Google Play Store geöffnet.

2. Suchen Sie nach der Clarius App.

Wenn Sie die Clarius App nicht finden können, liegt dies möglicherweise daran, dass Ihr Smartphone oder Tablet nicht den Mindestanforderungen genügt. Siehe *[Systemanforderungen](#page-27-0)* auf Seite 18.

**3.** Tippen Sie auf die Schaltfläche "Installieren", und befolgen Sie die Anweisungen auf dem Bildschirm.

Hierdurch wird die App heruntergeladen.

4. Tippen Sie auf die Schaltfläche "Öffnen".

Hierdurch wird die Clarius App geöffnet.

# Aktualisieren des Viera™ Portable Breast Ultrasound

# **Softwareaktualisierungen**

Wenn eine App-Aktualisierung verfügbar wird, erhalten Sie eine Benachrichtigung per E-Mail.

#### Um die Software zu aktualisieren:

- 1. Öffnen Sie die Nachricht, und tippen Sie auf die Schaltfläche **Herunterladen und installieren**.
- 2. Tippen Sie auf die Schaltfläche **Installieren**, und befolgen Sie die Anweisungen auf dem Bildschirm.

#### **Firmware-Aktualisierungen**

Wenn eine Aktualisierung der Software des Viera™s erforderlich ist, werden Sie von der Clarius App darüber benachrichtigt und zur Aktualisierung aufgefordert.

Um die Firmware zu aktualisieren:

1. Tippen Sie auf **Aktualisieren**.

Entfernen Sie während des Aktualisierungsvorgangs keinesfalls den Akku. Wenn der Akku-Ladestand zu niedrig ist, lehnt das System die Aktualisierung ab.

Während der Aktualisierung gibt das Viera™ ein violettes Blinken aus. Außerdem wird oben rechts im Bildschirm eine violette Anzeige eingeblendet. Sobald die Aktualisierung abgeschlossen wurde, ändert sich die Farbe der Leuchte des Viera™s zu Blau.

2. Stellen Sie erneut eine Verbindung zum Wi-Fi Direct-Netzwerk des Viera™ Portable Breast Ultrasounds her.

# Einlegen und Herausnehmen des Akkus

Wenn der Akku fast oder ganz leer ist, laden Sie ihn unter Beachtung der Anweisungen unter *[Wiederaufladen von Akkus](#page-81-0)* auf Seite 72 neu auf.

#### **Einlegen des Akkus**

So legen Sie den Akku in das Viera™ Portable Breast Ultrasound ein:

- 1. Stellen Sie sicher, dass die Akkukontakte nach unten gerichtet sind und das Akkuetikett zum Viera™ hin zeigt.
- 2. Schieben Sie den Akku in das Viera™, bis er einrastet.

Wenn die Akkukontakte erkannt werden, gibt das Viera™ einen Signalton aus.

#### **Herausnehmen des Akkus**

So entnehmen Sie den Akku aus dem Viera™ Portable Breast Ultrasound:

1. Ziehen Sie die Lasche oben am Viera™ zurück.

Dadurch wird der Akku freigegeben.

2. Schieben Sie den Akku aus dem Viera™ heraus.

# Ein- und Ausschalten des Systems

# **Starten der Clarius App**

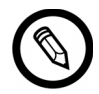

Bevor Sie das Viera™ Portable Breast Ultrasound in Betrieb nehmen, sorgen Sie dafür, dass Sie sowohl das Viera™ als auch Ihr Smartphone oder Tablet mit der darauf installierten Clarius App zur Hand haben.

So öffnen Sie die Clarius App auf Ihrem Smartphone oder Tablet:

Gehen Sie zum Startbildschirm Ihres Smartphones oder Tablets, und tippen Sie auf  $\lbrack \mathcal{\mathfrak{C}} \rbrack$ .

Die Clarius App wird geöffnet und zeigt den Anmeldebildschirm an.

Als Nächstes können Sie ein Ultraschallgerät auswählen.

# **Beenden der Clarius App**

So schalten Sie das System aus:

- Schließen Sie die Clarius App, indem Sie nach oben über den Bildschirm wischen.
- Trennen Sie die WLAN-Verbindung.

Wenn Sie die Clarius App schließen, ohne die Untersuchung zu beenden, wird die Untersuchung vom System unterbrochen.

# An- und abmelden

## **Anmelden**

Wenn Sie die Clarius App öffnen, wird ein Bildschirm angezeigt, über den Sie sich mit Ihrer Benutzer-ID und Ihrem Kennwort anmelden können.

# **Abmelden**

▼ So melden Sie sich ab:

- 1. Wählen Sie die Menüoption "Abmelden".
- 2. Wählen Sie **Ja**.

Wenn Sie angemeldet bleiben möchten, wählen Sie "Nein".

# <span id="page-51-0"></span>Verbinden Ihres Smartphones oder Tablets mit Viera™

Sobald der Wartezustand des Viera™s die maximale Zeitspanne erreicht hat, unterbricht die Clarius App die Verbindung Ihres Mobilgeräts mit dem Viera™, sodass das Viera™ für andere Mobilgeräte verfügbar wird. Informationen zur Einstellung der maximalen Wartezeit finden Sie unter *[Einstellungen](#page-32-0)* auf Seite 23.

## **Verbinden von Apple iOS-Geräten mit Ultraschallgeräten**

So verbinden Sie Ihr Apple iOS-Gerät mit einem Viera™ Portable Breast Ultrasound:

1. Tippen Sie auf der Seite "Ultraschallgeräte" auf das Bild oder den Namen des Viera™ Portable Breast Ultrasounds, das Sie auswählen möchten.

Dadurch wird das gewünschte Viera™ aktiviert, und es wird versucht, es mit dem WLAN des Smartphones oder Tablets zu verbinden. Wenn das Viera™ einen Signalton ausgibt und die Leuchte blau blinkt, ist Wi-Fi Direct aktiviert. Sobald ein weiterer Signalton ertönt und die Leuchte durchgehend blau leuchtet, ist das Viera™ bereit für die WLAN-Verbindung.

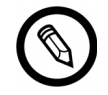

Wenn die Statusleuchte nicht (Akku leer) oder orange leuchtet (niedriger Akku-Ladestand), laden Sie den Akku wieder auf.

Wenn im Statuskreis ein Häkchen angezeigt wird, zeigt die Clarius App den Namen des WLAN-Netzwerks und das Kennwort des ausgewählten Viera™ Portable Breast Ultrasounds an. Merken Sie sich den Netzwerknamen. Das Kennwort wird von der Clarius App gespeichert, sodass Sie es sich nicht merken müssen.

- 2. Gehen Sie zur Seite "Einstellungen" Ihres Smartphones oder Tablets, wählen Sie den Bereich "WLAN" aus, und tippen Sie auf den Namen des WLANs Ihres Viera™ Portable Breast Ultrasounds. Dadurch wird das Kennwort automatisch in das Feld eingefügt (geschieht im Hintergrund).
- 3. Kehren Sie zur Clarius App zurück.

Die Statusleuchte am ausgewählten Viera™ leuchtet blau auf, was darauf hinweist, dass das Gerät mit Ihrem Smartphone oder Tablet verbunden ist. Alle anderen Viera™ Portable Breast Ultrasounde verbleiben im Standby-Modus.

Workflows, die für das ausgewählte Viera™ relevant sind, werden aktiviert.

Wählen Sie als Nächstes einen Workflow aus. Informationen dazu finden Sie unter *[Starten](#page-53-0) [neuer Untersuchungen](#page-53-0)* auf Seite 44.

#### **Verbinden von Android™-Geräten mit Ultraschallgeräten**

So verbinden Sie Ihr Android™-Gerät mit einem Viera™ Portable Breast Ultrasound:

1. Tippen Sie auf der Seite "Ultraschallgeräte" auf das Bild oder den Namen des Viera™, das Sie auswählen möchten.

Dadurch wird das gewünschte Viera™ aktiviert, und es wird versucht, es mit dem WLAN des Smartphones oder Tablets zu verbinden. Wenn das Viera™ einen Signalton ausgibt und die Leuchte blau blinkt, ist Wi-Fi Direct aktiviert. Sobald ein weiterer Signalton ertönt und die Leuchte durchgehend blau leuchtet, ist das Viera™ bereit für die WLAN-Verbindung.

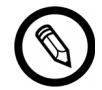

Wenn die Statusleuchte nichts anzeigt (Akku leer) oder orange leuchtet (niedriger Akku-Ladestand), laden Sie den Akku wieder auf.

- 2. Wenn im Statuskreis ein Häkchen angezeigt wird, tippen Sie auf **Verbinden**, um Wi-Fi Direct mit dem Viera™ Portable Breast Ultrasound zu verbinden. Dadurch gelangen Sie zu den WLAN-Einstellungen.
- 3. Wählen Sie den Wi-Fi Direct-Namen des Viera™ Portable Breast Ultrasounds aus. Für die erstmalige Anmeldung benötigen Sie das WLAN-Kennwort des Viera™ Portable Breast Ultrasounds. Sie können das Kennwort kopieren und einfügen.

Sie werden gefragt, ob Clarius auf Ihren Standort zugreifen darf. Wählen Sie entweder **Nie** oder **Während der Verwendung**.

- 4. Drücken Sie **Beitreten**.
- 5. Wählen Sie oben links **Zurück zu Clarius** aus. Wenn die Clarius App seit Ihrer letzten Anmeldung aktualisiert wurde, werden Sie vom System aufgefordert, die Software des Viera™ Portable Breast Ultrasounds zu aktualisieren.

Die Statusleuchte am ausgewählten Viera™ leuchtet blau auf, was darauf hinweist, dass das Gerät mit Ihrem Smartphone oder Tablet verbunden ist. Alle anderen Viera™ Portable Breast Ultrasounde verbleiben im Standby-Modus.

Workflows, die für das ausgewählte Viera™ relevant sind, werden aktiviert.

Wählen Sie als Nächstes einen Workflow aus. Informationen dazu finden Sie unter *[Starten](#page-53-0) [neuer Untersuchungen](#page-53-0)* auf Seite 44.

# Verwalten von Untersuchungen

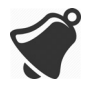

- Benachrichtigungen und Alarme von Anwendungen anderer Hersteller können Sie oder die Clarius App unterbrechen und damit die Untersuchung stören. Konfigurieren Sie Ihr Smartphone oder Tablet entsprechend den Sicherheitsrichtlinien Ihrer Einrichtung.
- Ein Schwingungsbereich, der für das Ultraschallgerät zu hoch ist, kann dazu führen, dass das Gerät während einer Untersuchung nicht richtig funktioniert.
- Die Verwendung eines falschen Geltyps oder die Kombination verschiedener Geltypen kann sowohl Risiken für den Patienten als auch minderwertige Bilder zur Folge haben.

Damit das Schallstrahlenbündel ordnungsgemäß übertragen wird, verwenden Sie [ausschließlich Aquasonic 100, und zwar nur bis zu seinem Verfallsdatum. Laden Sie die](http://www.parkerlabs.com/) Gebrauchsanleitung von www.parkerlabs.com/ herunter, und lesen Sie die Informationen vollständig durch, bevor Sie das Gerät in Betrieb nehmen.

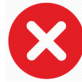

Verwenden Sie keine:

- Mineralölhaltigen Produkte oder Gele auf Lotionsbasis
- Handdesinfektionsgele
- Ultraschallgeräte, die eine Zeitlang mit Gel bedeckt waren

## <span id="page-53-0"></span>**Starten neuer Untersuchungen**

Bevor Sie eine neue Untersuchung starten, müssen Sie ein Viera™ Portable Breast Ultrasound auswählen. Informationen zur Auswahl eines Viera™ Portable Breast Ultrasound finden Sie unter *[Verbinden Ihres Smartphones oder Tablets mit Viera™](#page-51-0)* auf Seite 42.

▼ So beginnen Sie eine neue Untersuchung:

Wählen Sie einen der folgenden Workflows auf der Seite "Workflows" aus:

- Brust
- Dichtes Brustgewebe
- Interventionelle Medizin

In der Clarius App wird der zuletzt verwendete Workflow oben im Bildschirm angezeigt.

Nachdem Sie einen Workflow ausgewählt haben, können Sie die Angaben zu Ihrem Patienten eingeben. Siehe *[Eingeben von Patienteninformationen](#page-55-0)* auf Seite 46.

#### **Unterbrechen einer Untersuchung**

Wenn Dateneingaben vorzunehmen sind, für die der Patient nicht anwesend sein muss (beispielsweise bei Messungen, die an aufgenommenen Bildern vorgenommen werden), können Sie die Untersuchung unterbrechen und damit als nicht abgeschlossen kennzeichnen, sodass Sie zu einem späteren Zeitpunkt wieder zu ihr zurückkehren können.

Eine Untersuchung wird unterbrochen durch:

- Beenden der Clarius App.
- Tippen Sie auf  $\bigcap_{n=1}^{\infty}$ , um zum Startbildschirm zurückzukehren.

## **Beenden einer Untersuchung**

Nachdem Sie Ihre Eindrücke eingegeben haben, können Sie die Untersuchung beenden. Sobald eine Untersuchung beendet ist, wird diese als abgeschlossen gekennzeichnet und kann nicht erneut geöffnet oder wiederaufgenommen werden.

#### ▼ So beenden Sie eine Untersuchung:

Tippen Sie auf der Seite "Eindrücke" auf Untersuchung beenden und wählen Sie eine der folgenden Optionen:

- Verwerfen: Dadurch werden die aktuelle Untersuchung und alle zugehörigen Bilder dauerhaft gelöscht. Die Clarius App leitet Sie zur Seite "Workflows", wo Sie einen anderen Untersuchungstyp auswählen können.
- Senden: Hiermit beenden Sie die Untersuchung und kennzeichnen sie als abgeschlossen, selbst wenn Sie noch nicht alle Informationen in das Arbeitsblatt eingetragen haben, und bereiten Sie auf den Export in die Clarius Cloud vor. Die Clarius App stellt die Bilder in die Warteschlange, von wo sie auf Ihr Clarius Cloud-Konto hochgeladen werden, sobald wieder eine Netzwerkverbindung hergestellt wird.
- Abbrechen: Über diese Option brechen Sie den Vorgang ab, sodass Sie die aktuelle Untersuchung fortsetzen können.

#### **Wiederaufnehmen einer unterbrochenen Untersuchung**

Wenn Sie zu dieser Untersuchung zurückkehren, können Sie zwar die Bildgebung nicht fortsetzen, haben jedoch Zugriff auf alle anderen Seiten.

#### ▼ So setzen Sie eine laufende Untersuchung fort:

- 1. Gehen Sie entweder zur Seite "Ultraschallgeräte" oder "Workflows".
- 2. Tippen Sie auf
- 3. Wählen Sie **Untersuchung öffnen**.

Die Anwendung bringt Sie zur Seite "Angaben zum Patienten".

Um eine laufende Untersuchung zu verwerfen, wählen Sie **Untersuchung beenden**.

# Verwalten der Patienteninformationen

#### <span id="page-55-0"></span>**Eingeben von Patienteninformationen**

Nachdem Sie einen Workflow ausgewählt haben, wird die Seite "Angaben zum Patienten" angezeigt.

Füllen Sie die bereitgestellten Felder aus, bevor Sie mit der Untersuchung beginnen.

#### ▼ So geben Sie Patientendaten ein:

- 1. Tippen Sie in ein Feld, um **...** anzuzeigen.
- 2. Tippen Sie auf **HIII**, um die Barcode-Seite anzuzeigen.
- 3. Richten Sie den Barcode des Patienten innerhalb des Rahmens aus.

Sobald die Clarius App den Barcode erfasst, kehrt sie zur Seite "Angaben zum Patienten" zurück und zeigt die Patientendaten in den Feldern an.

Alternativ können die Patientendaten manuell eingegeben werden.

Nachdem Sie alle erforderlichen Patienteninformationen eingegeben haben, tippen Sie auf

 $\triangleright$ , um zur nächsten Seite zu gelangen, wo Sie die Indikationen eingeben können. Informationen zum Eingeben der Indikationen finden Sie unter *[Eingeben der Indikationen](#page-56-0)* au[f](#page-56-0) [Seite 47.](#page-56-0)

#### <span id="page-56-0"></span>**Eingeben der Indikationen**

Die Seite Indikationen enthält eine Reihe von Kontrollkästchen und Feldern, über die Sie die Gründe für die Untersuchung angeben können.

Nachdem Sie alle Indikationen eingegeben haben, tippen Sie auf  $\Box$ , um zur nächsten Seite zu gelangen und mit der Bildgebung zu beginnen. Informationen zur Bildgebung finden Sie unter *Bildgebung* [auf Seite 53](#page-62-0).

# Auswahl der Scanmodi

▼ So wählen Sie einen Modus aus:

- **1.** Tippen Sie auf dem Bildgebungsbildschirm auf  $\bigcirc$ .
- 2. Wählen Sie eine der folgenden Optionen aus:
	- **B** B-Modus-Bildgebung
	- $\overline{\text{CFI}}$  Color-Flow-Bildgebung (d. h. Farbdoppler)
	- $(PD)$  Power-Doppler-Bildgebung (d. h. Power-Doppler)
	- $\bullet$   $\left\langle \widetilde{\mathsf{M}}\right\rangle$  M-Modus-Bildgebung

#### **B-Modus**

Zu Beginn einer Untersuchung wird standardmäßig B-Modus (Brightness Mode; Helligkeitsmodus) verwendet. Dieser auch als 2D Mode bezeichnete zweidimensionale Bildgebungsmodus verwendet eine Darstellung in Graustufen.

▼ So sehen Sie das Bild im B-Modus:

Tippen Sie auf  $\bigcirc$  und dann auf  $\bigcirc$  .

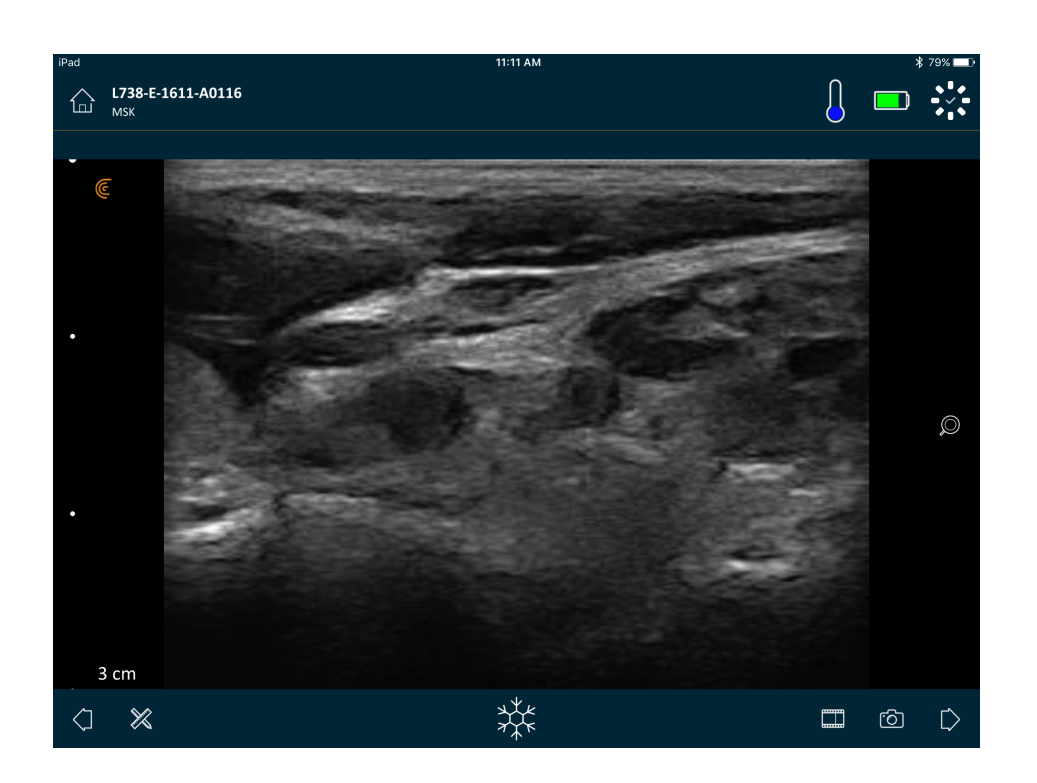

# <span id="page-57-0"></span>**Farbdoppler**

Dieser Scanmodus berechnet die durchschnittliche Geschwindigkeit des Blutstroms in einem Gefäß, indem die Daten farbkodiert werden. Die Flussrichtung des Blutes in Richtung der Schallsonde und von ihr weg wird in Rot und Blau dargestellt.

V So sehen Sie das Bild im Farbdoppler-Modus:

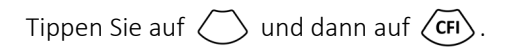

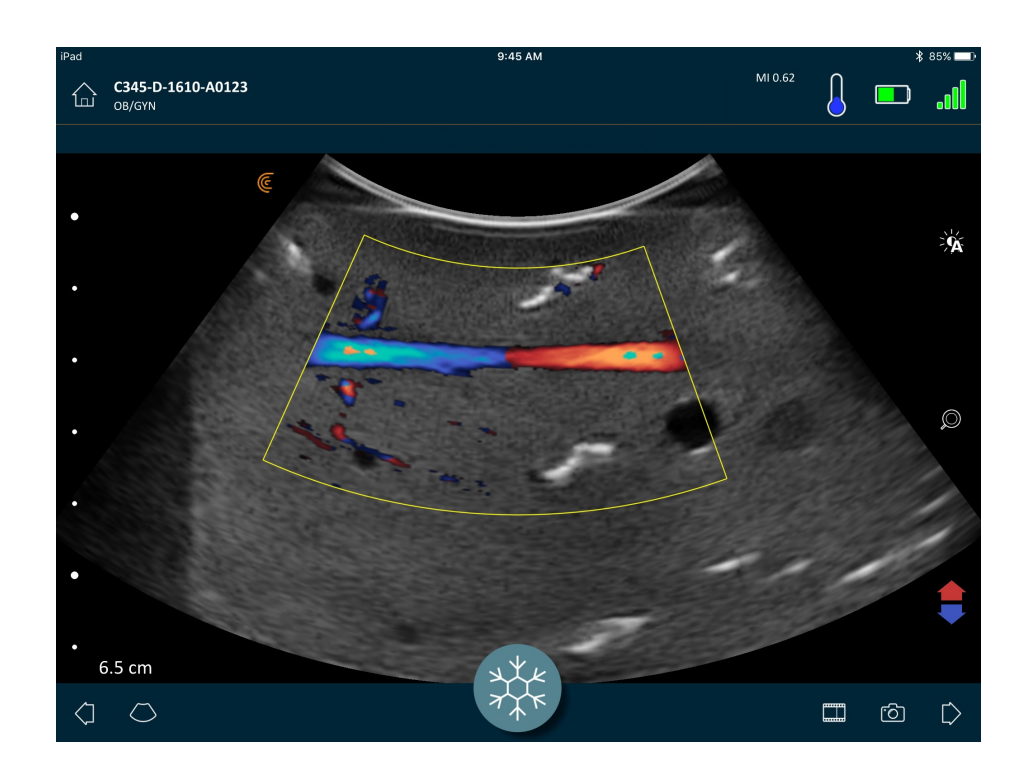

So kehren Sie die Farben des Blutflusses um:

Tippen Sie auf  $\mathbf{t}$ .

#### So sehen Sie das Bild in normaler oder langsamer Geschwindigkeit:

- **1.** Tippen Sie auf  $\bigcirc$ , um eine Liste mit Optionen anzuzeigen.
- 2. Tippen Sie für die langsame Anzeige auf  $\sqrt{r}$ .
- 3. Tippen Sie auf  $\mathscr H$ , um zur normalen Geschwindigkeit zurückzukehren.

#### So verändern Sie die Größe des gelben Rahmens:

- 1. Ziehen Sie den gelben Rahmen, bis Pfeile angezeigt werden.
- 2. **b** gedrückt halten und vertikal oder diagonal ziehen.

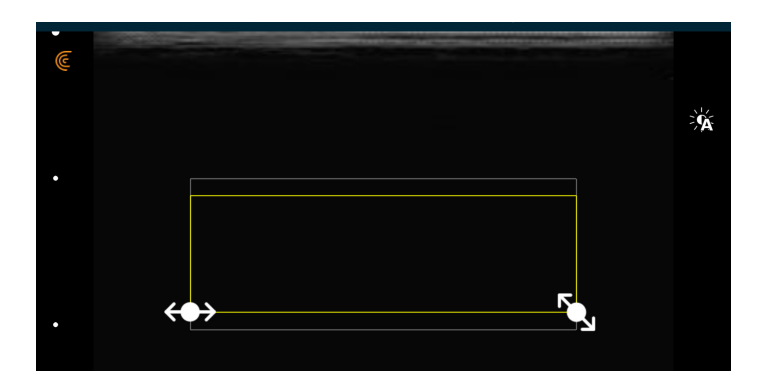

So verändern Sie die Form des gelben Rahmens:

- 1. Ziehen Sie den gelben Rahmen, bis Pfeile angezeigt werden.
- 2.  $\leftrightarrow$  gedrückt halten und horizontal ziehen.

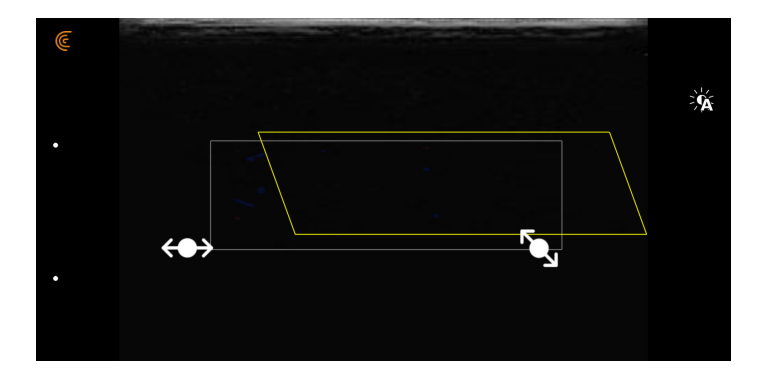

#### So bewegen Sie den gelben Rahmen:

Ziehen Sie den gelben Rahmen zu einer neuen Stelle.

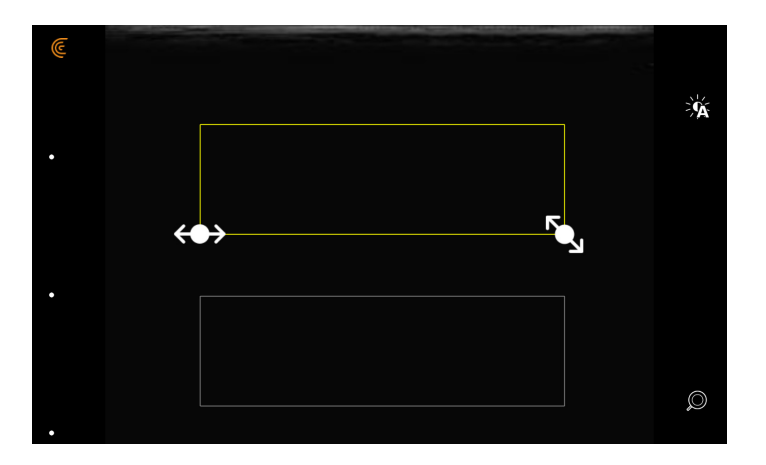

#### **Power-Doppler**

Dieser Scanmodus wird zur Erfassung von Bildern verwendet, die mit dem Standard- oder Farbdoppler-Modus schwierig zu erfassen sind. Er ermöglicht eine detailliertere Darstellung des Blutflusses, insbesondere von Gefäßen innerhalb von Organen. Power-Doppler ist bei der Erkennung und Darstellung des Blutflusses empfindlicher als Farbdoppler, liefert jedoch keine Informationen über die Flussrichtung.

#### ▼ So sehen Sie das Bild im Power-Doppler-Modus:

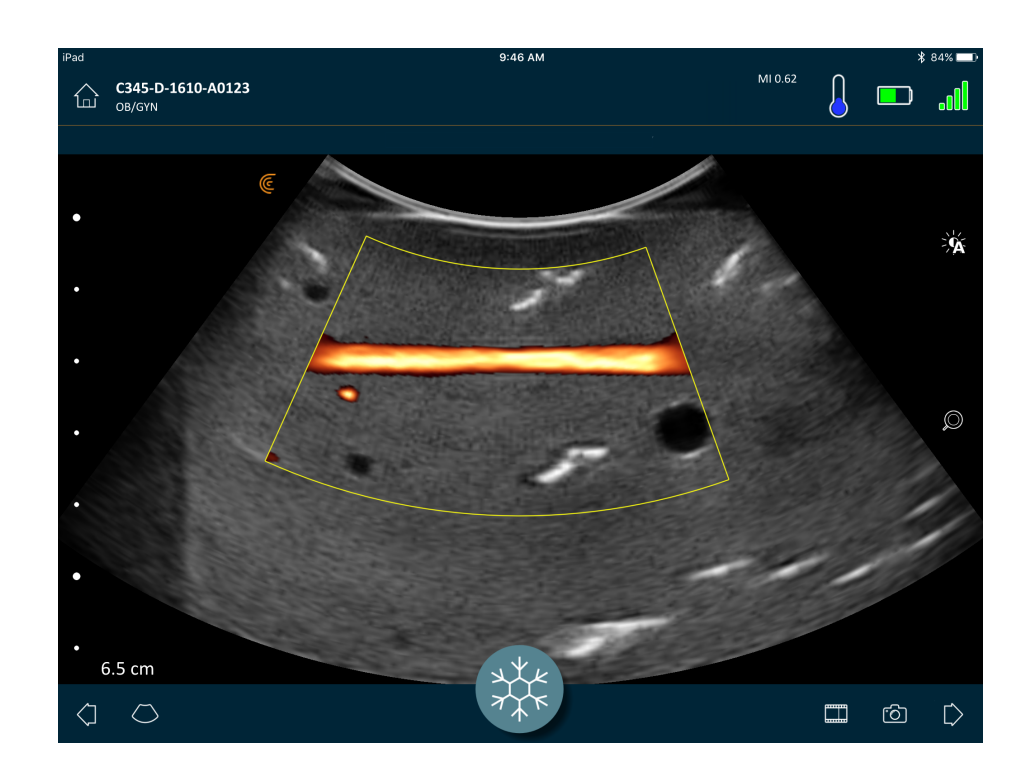

Tippen Sie auf  $\bigcirc$  und dann auf  $\bigcirc$ PDI $\bigcirc$ .

Sie können den interessierenden Bereich ebenso wie im Farbdoppler-Modus in seiner Größe und Form verändern oder verschieben. Weitere Informationen finden Sie unter *[Farbdoppler](#page-57-0)* [auf Seite 48.](#page-57-0)

#### **M-Modus**

Dieser Scanmodus erkennt die Geschwindigkeit bestimmter Organstrukturen, indem er im B-Modus schnell aufeinanderfolgende Impulse auf einer einzigen Linie verwendet. In der Sonografie entspricht dies einem Video.

▼ So sehen Sie das Bild im M-Modus:

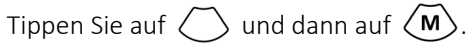

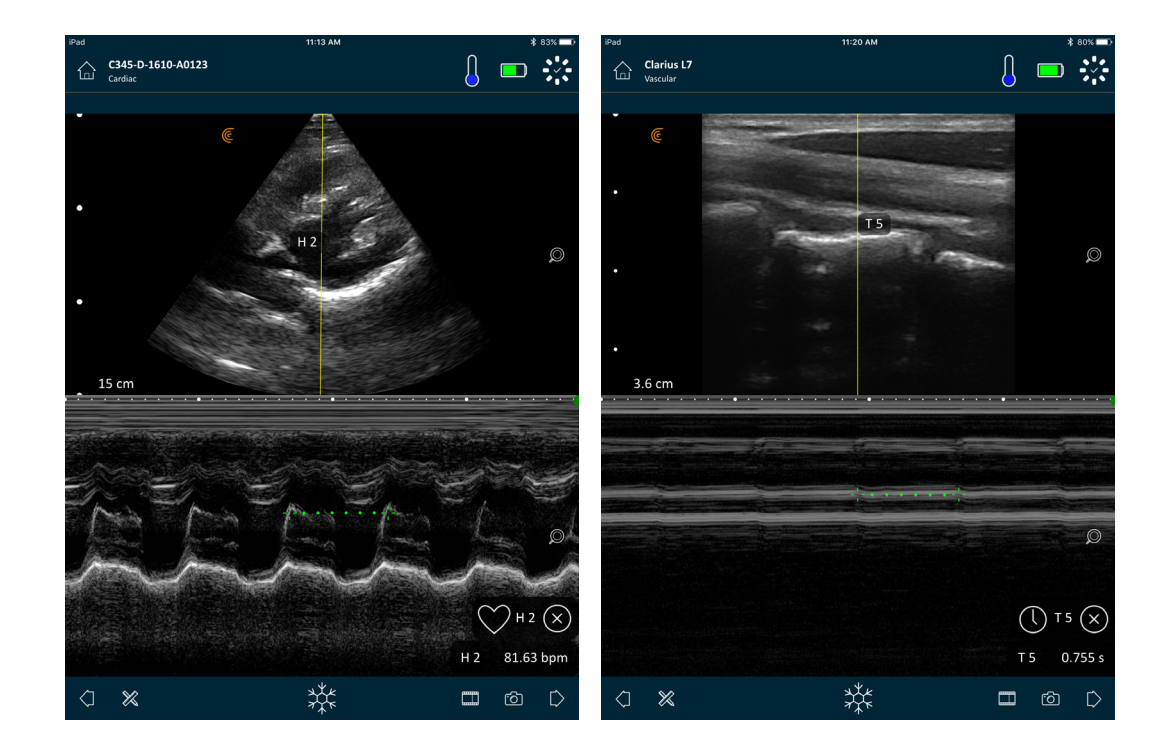

Über den Bild erscheint die M-Linie. Sie können deren Position verändern, bevor Sie das Spektrum hinzufügen.

#### So verändern Sie die Position der Linie:

Auf die Linie tippen und halten und dann ziehen.

Sobald Sie die Linie loslassen, wird auf dem Bildschirm das Spektrum angezeigt.

Wenn Sie das Mobilgerät im Hochformat halten, wird das Bild über dem Spektrum angezeigt. Wenn Sie das Mobilgerät im Querformat halten, wird das Bild links vom Spektrum angezeigt.

# <span id="page-62-0"></span>Bildgebung

## **Anpassen der Verstärkung**

#### <span id="page-62-1"></span>**Ein- und Ausschalten der automatischen Verstärkung**

Das System wählt standardmäßig die automatische Verstärkung aus. Wenn die automatische

Verstärkung eingeschaltet ist, wird auf dem Bildschirm  $\widehat{\mathcal{P}}$  angezeigt. Durch die automatische Verstärkungsfunktion wird die Verstärkung von B-Modus-Bildern reguliert, indem Grundrauschen und Signalstärke im Bild detektiert werden. Sie können die automatische Verstärkungsfunktion ausschalten und die Verstärkung manuell anpassen.

So schalten Sie die automatische Verstärkung ein bzw. aus:

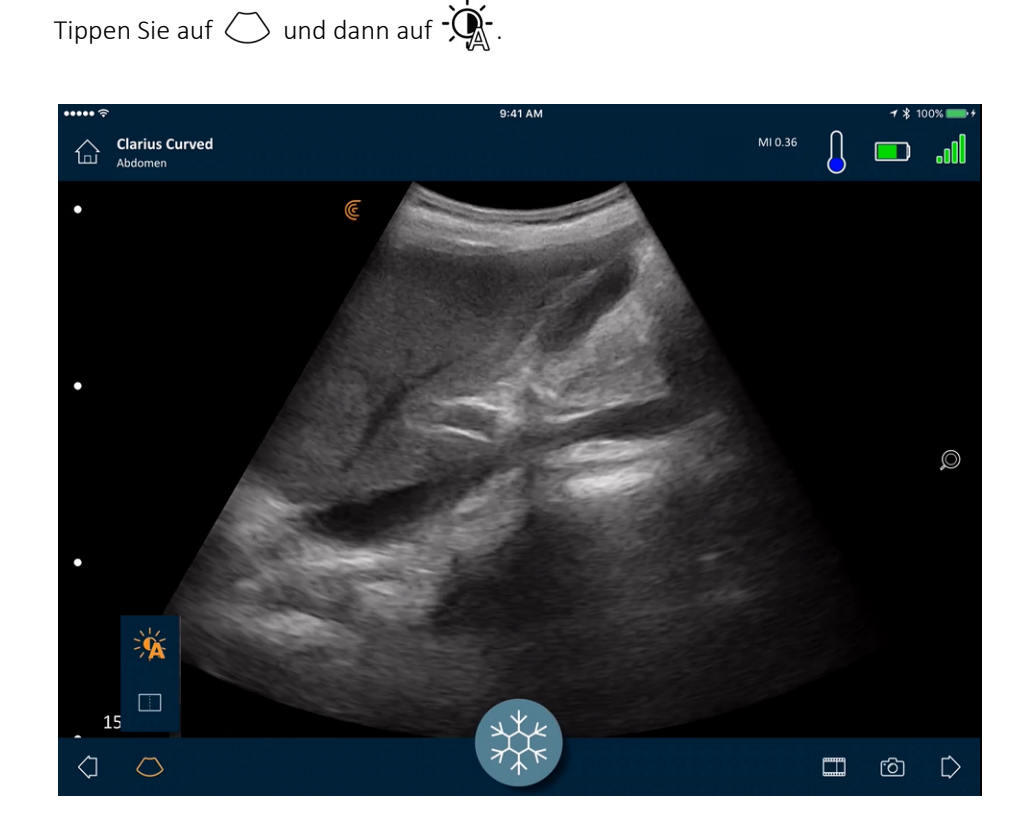

Falls manche Bilder durch die automatische Verstärkung zu hell oder zu dunkel erscheinen, können Sie die Verstärkung anpassen.

▼So können Sie die automatische Verstärkung anpassen:

1. Ziehen Sie einen beliebigen Punkt auf dem Bildschirm.

In der Bildschirmmitte wird eine vertikale Linie angezeigt.

2. Schieben Sie die Balken nach links oder nach rechts, um die Verstärkung anzupassen.

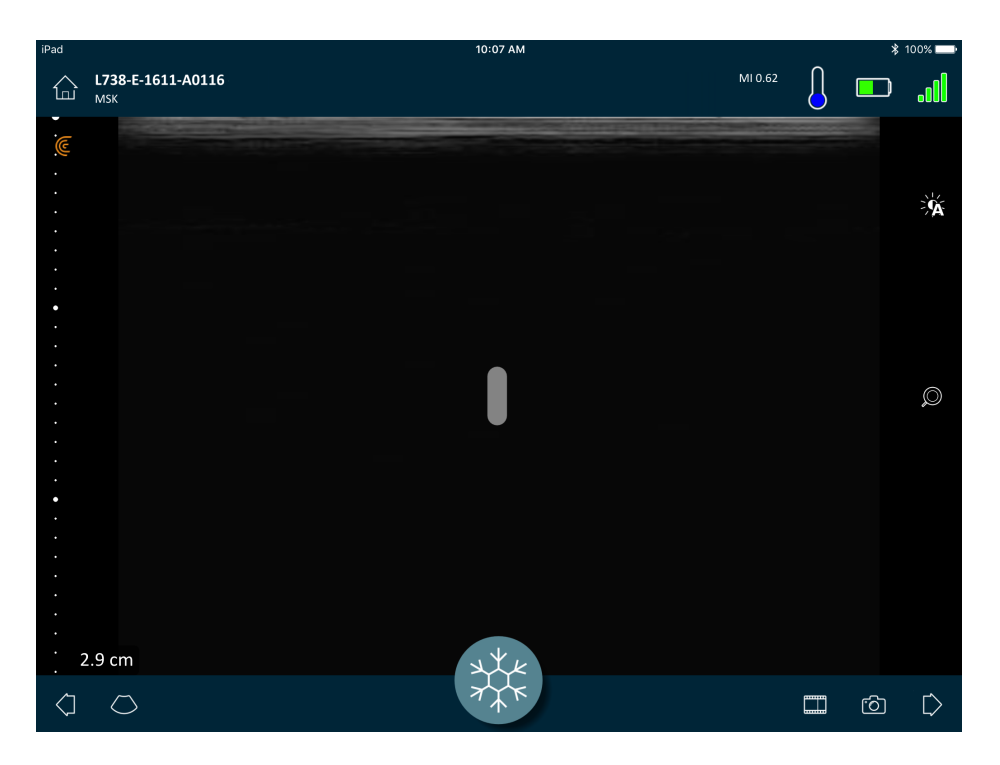

#### **Manuelles Anpassen der Verstärkung**

▼ So passen Sie die Verstärkung manuell an:

1. Stellen Sie sicher, dass die automatische Verstärkung ausgeschaltet ist.

Wenn Sie das Symbol  $\overleftrightarrow{Q}$  sehen, dann ist die automatische Verstärkung eingeschaltet. Um die automatische Verstärkung auszuschalten, gehen Sie wie unter *[Ein- und Ausschalten der automatischen Verstärkung](#page-62-1)* auf Seite 53 beschrieben vor.

2. Ziehen Sie einen beliebigen Punkt auf dem Bildschirm.

In der Bildschirmmitte werden drei vertikale Linien angezeigt.

3. Schieben Sie die Balken nach links oder nach rechts, um die Verstärkung anzupassen.

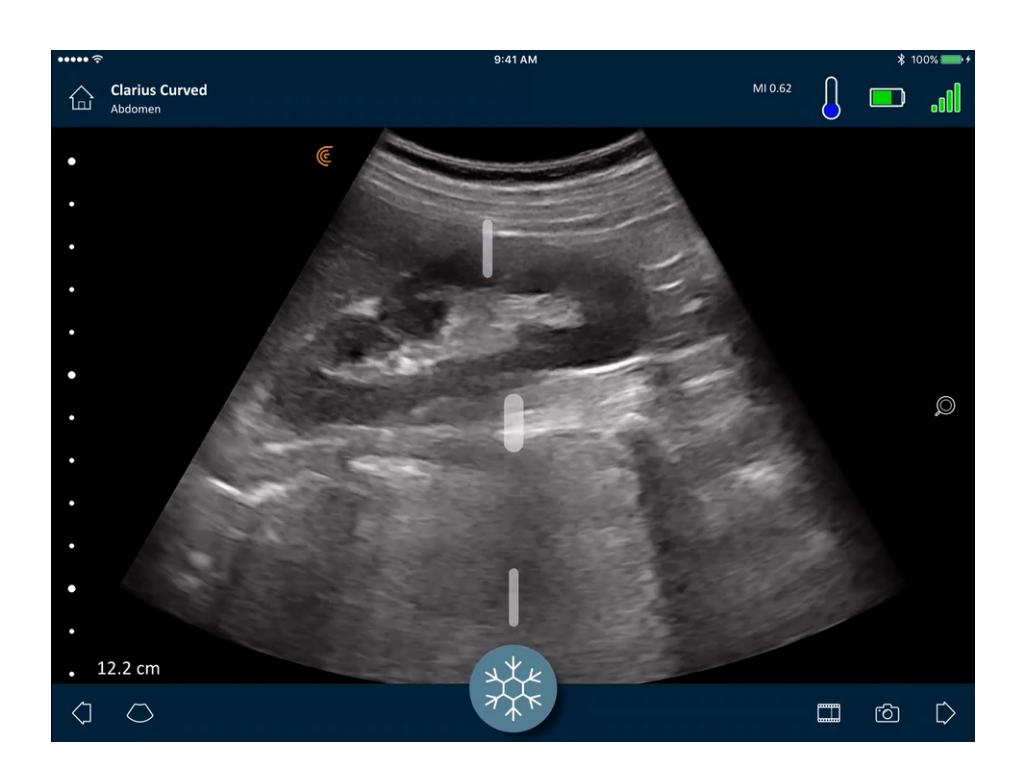

Indem Sie das Bild speichern, werden auch die Änderungen an der Verstärkung beibehalten.

## **Verwenden der Mittellinie**

Die Mittellinie ist eine vertikale Punktlinie, die in der Mitte des Bildgebungsbildschirms angezeigt wird. Sie kann beispielsweise bei Nadelführungsprozeduren zur Führung der Nadel verwendet werden.

So zeigen Sie das Führungswerkzeug an:

- 1. Stellen Sie sicher, dass Sie sich im Live-Bildgebungsmodus befinden. In diesem Modus ist das Werkzeug aktiviert.
- **2.** Wählen Sie  $\left\langle \right\rangle$  und anschließend  $\left\lceil \right\rceil$  . Die Mittellinie wird angezeigt.

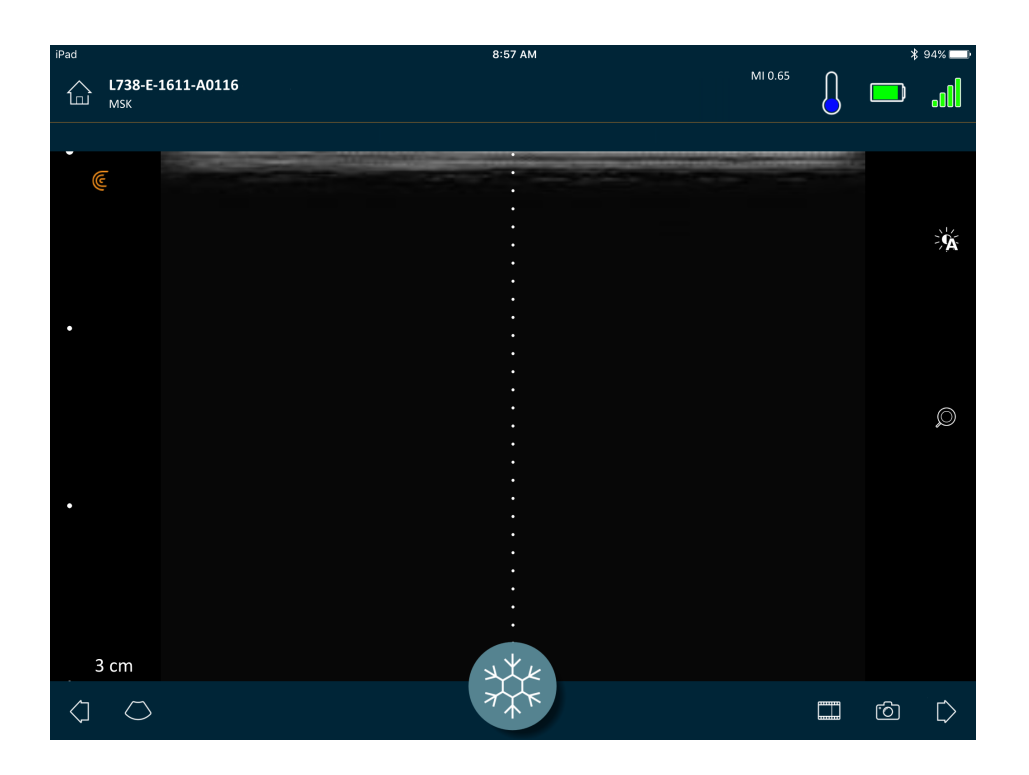

So blenden Sie das Führungswerkzeug aus:

- Wiederholen Sie die Schritte zur Anzeige dieses Werkzeugs.
- Halten Sie den Bildgebungsbildschirm an.

## **Nutzung der Nadelverstärkung**

Bei der Verwendung einer linearen Schallsonde steht die Nadelverstärkung als Funktion in der Werkzeugliste zur Verfügung. Durch diese Funktion wird die Nadel innerhalb des Gewebes hervorgehoben und in Graustufen angezeigt.

#### So verwenden Sie die Nadelverstärkung:

- **1.** Tippen Sie auf dem Bildgebungsbildschirm auf  $\bigcirc$ .
- **2.** Tippen Sie auf  $\left(\overline{NE}\right)$ .

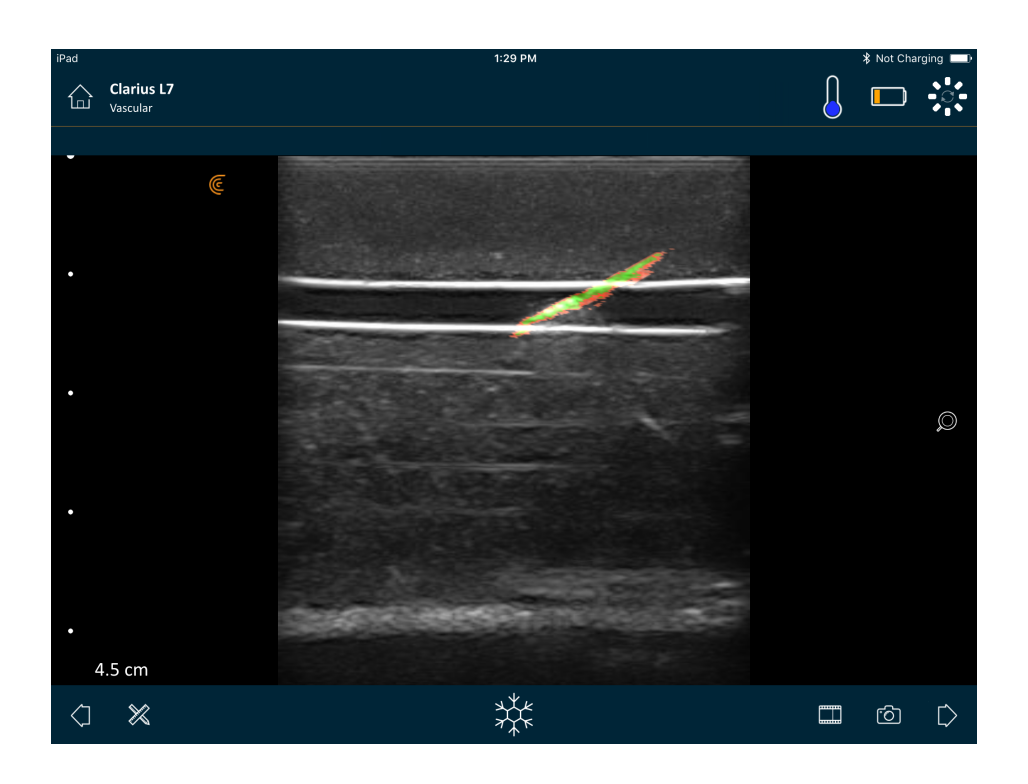

### **Verwenden der automatischen Herzfrequenz**

Die Funktion der automatischen Herzfrequenz ist im Workflow Kardio verfügbar. Sie erkennt und misst die Herzfrequenz während des Herz-Scans automatisch.

#### So verwenden Sie die Funktion der automatischen Herzfrequenz:

1. Starten Sie eine neue Untersuchung und wählen Sie den Workflow "Kardio".

Eine Anleitung zum Starten von neuen Untersuchungen finden Sie unter *[Starten](#page-53-0) [neuer Untersuchungen](#page-53-0)* auf Seite 44.

2. Gehen Sie zur Seite "Bildgebung" und beginnen Sie mit dem Scan.

Sobald die Herzfrequenz vom Viera™ Portable Breast Ultrasound erkannt wird, wird diese auf dem Bildschirm angezeigt.

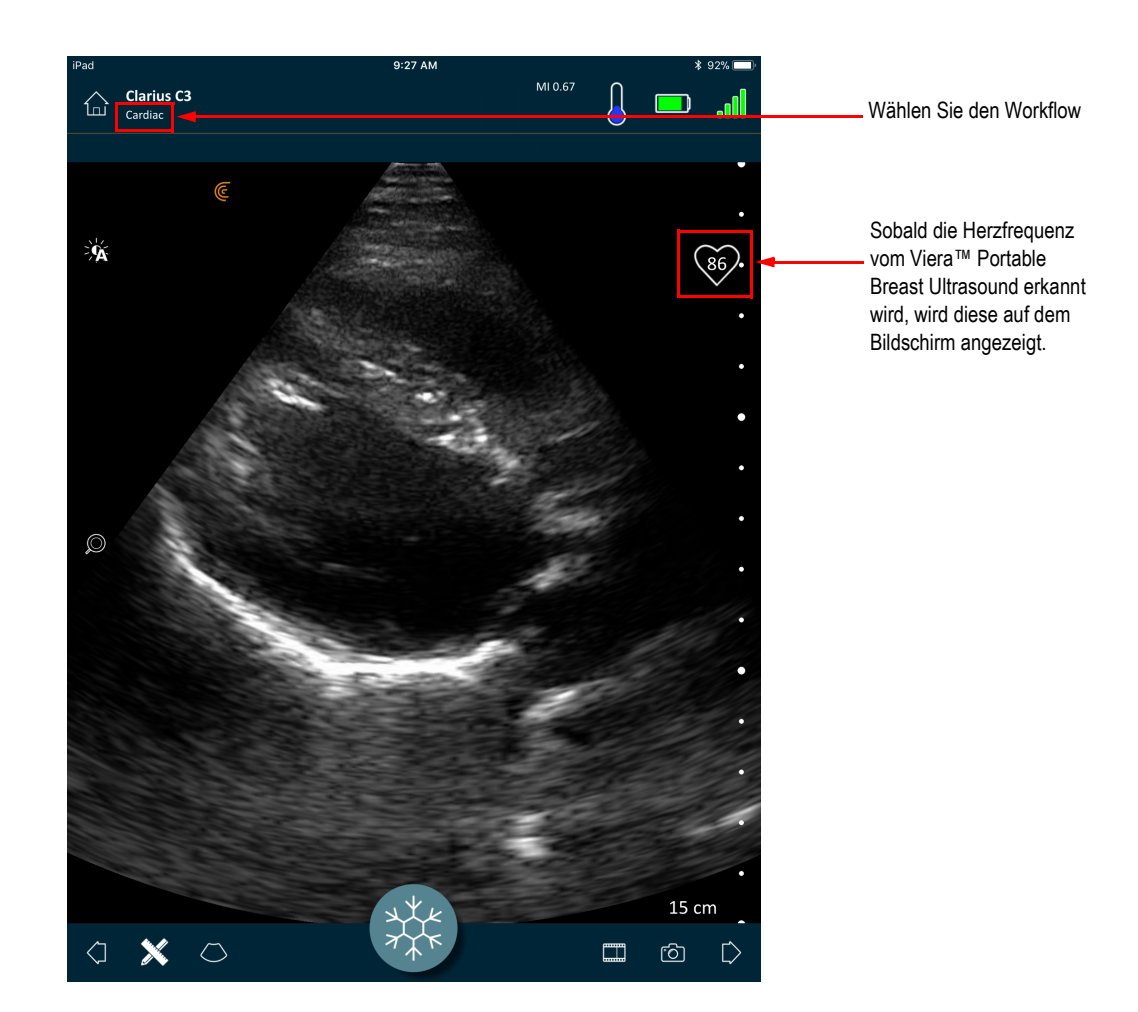

## **Standbild/Bildfreigabe von Kinodarstellungen**

Eine Kinodarstellung ist eine Sequenz von Standbildern, die in Videoform dargestellt wird. Das System behält die letzten 20 Sekunden der Bildgebungssitzung standardmäßig bei. Wenn Sie eine Bildgebungssitzung als Standbild festhalten, können Sie zurückspulen und sich diese Standbilder ansehen.

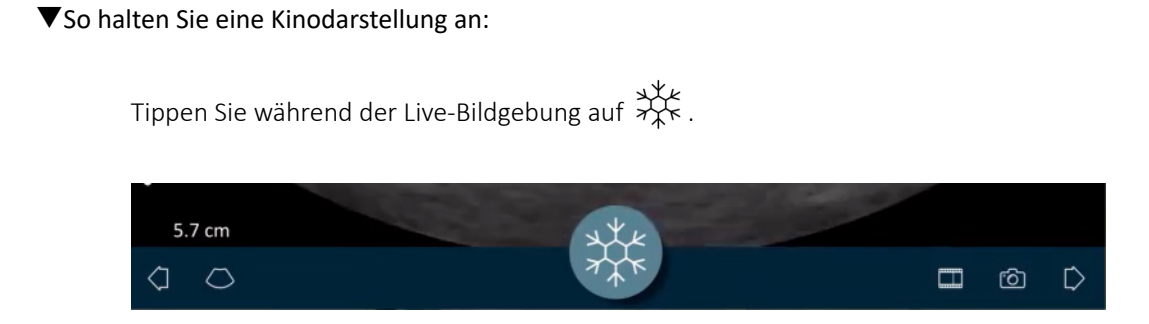

Hierdurch wird die Kinodarstellung unterbrochen. Das Symbol wird kleiner angezeigt, das Viera™ Portable Breast Ultrasound wechselt in den Standby-Modus, und die Leuchte ändert sich zu Blau.

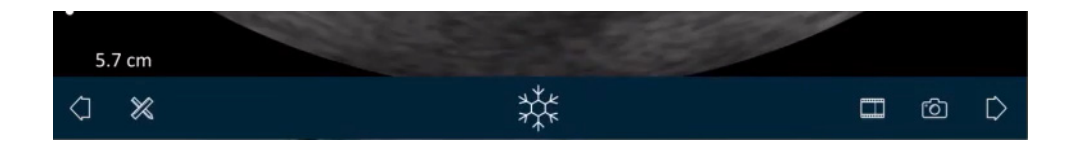

Bei angehaltener Kinodarstellung können Sie:

- Anmerkungen hinzufügen Anweisungen finden Sie unter *[Verwendung von Anmerkungen](#page-73-0)* [auf Seite 64.](#page-73-0)
- Messungen durchführen Anweisungen finden Sie unter *[Verwenden der Messwerkzeuge](#page-76-0)* [auf Seite 67.](#page-76-0)
- Das aktuell angezeigte Bild speichern Anweisungen finden Sie unter *[Speichern von Bildern](#page-70-0)* [auf Seite 61.](#page-70-0)

Wenn vom Viera™ Portable Breast Ultrasound 30 Sekunden lang keine Aktivitäten festgestellt werden, wechselt es in den Standby-Modus, und der Live-Bildgebungsbildschirm wird von der Clarius App in einem Standbild festgehalten. Sie können diese Funktion deaktivieren, so dass das Viera™ Portable Breast Ultrasound nach 30 Sekunden der Inaktivität im Scanmodus bleibt und die Bildgebung durch die Clarius App fortgesetzt wird.

So deaktivieren Sie das automatische Standbild:

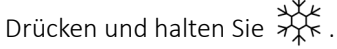

Das Symbol wird grün.

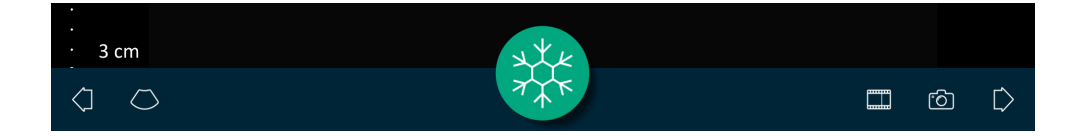

Die Funktion des automatischen Standbilds ist nun deaktiviert. Nach 30 Sekunden der Inaktivität wird die Bildgebung durch die Clarius App fortgesetzt, sofern diese nicht manuell in einem Standbild festgehalten wird.

#### So aktivieren Sie das automatische Standbild:

- Drücken und halten Sie  $\overline{x}$ k, bis das Symbol blau wird.
- Starten einer neuen Untersuchung.

# **Erfassung von Kinodarstellungen und Bildern**

Wenn Sie mit der Erfassung der Kinodarstellungen und Bilder fertig sind, ist es nicht erforderlich, diese manuell in die Clarius Cloud hochzuladen. Wenn Sie Ihr Smartphone oder Tablet am Ende der Scan-Sitzung vom Viera™ trennen, verbindet sich Ihr Smartphone oder Tablet erneut mit dem Netzwerk und lädt die Kinodarstellungen und Bilder automatisch in die Clarius Cloud hoch. Sie können sich anschließend bei der Clarius Cloud anmelden, um die Bilder anzusehen.

#### **Kinodarstellungen speichern**

▼ So zeichnen Sie eine Kinodarstellung auf:

- 1. Tippen Sie während der Live-Bildgebung auf **und die Australian Sie** es gedrückt, um eine Liste mit Optionen anzuzeigen.
- 2. Zeitdauer auswählen.

Die Live-Bildgebung kann 3, 5, 10, 20 oder 30 Sekunden lang aufgezeichnet werden.

3. Tippen Sie erneut auf , um mit der Aufzeichnung zu beginnen.

Während der Aufzeichnung der Live-Bildgebung wird neben dem Symbol ein Zähler angezeigt. Sobald der Zähler verschwindet, ist die Aufzeichnung gespeichert.

#### ▼ So bearbeiten Sie die Länge der Kinodarstellungen:

1. Zeichnen Sie eine Kinodarstellung auf.

Bei der Erfassung einer Kinodarstellung wird in der Clarius App im unteren Bereich des Bildschirms ein horizontaler Bildlaufbalken angezeigt. Dieser Bildlaufbalken bleibt für drei Sekunden sichtbar. Um ihn erneut anzuzeigen, fahren Sie mit dem Finger am unteren Bereich des Bildschirms entlang.

2. Verwenden Sie die zwei Punkte, um die Kinodarstellung durchzublättern.

Der linke Punkt ermöglicht Ihnen ein Durchblättern vom Anfang der Kinodarstellung. Der rechte Punkt ermöglicht Ihnen ein Durchblättern vom Ende der Kinodarstellung.

Tippen Sie auf einen Punkt, um ihn zu aktivieren. Wenn seine Farbe von blau zu orange wechselt, verschieben Sie ihn entlang des horizontalen Bildlaufbalkens.

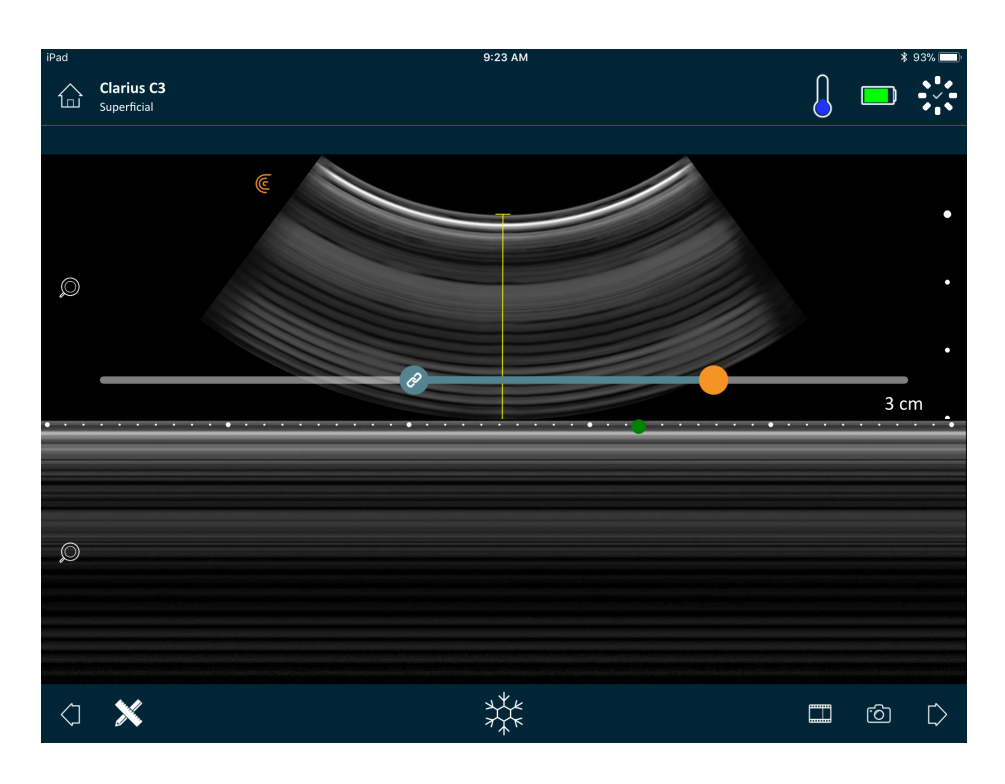

3. Sobald Sie den gewünschten Bereich gekennzeichnet haben, tippen Sie doppelt auf with a speichern.

In der Clarius App wird sowohl die Originalaufnahme als auch die bearbeitete Aufnahme gespeichert.

#### <span id="page-70-0"></span>**Speichern von Bildern**

- ع الله العدد<br>. Tippen Sie während der Live-Bildgebung auf  $\frac{dX}{dx}$ .
- 2. Fahren Sie mit dem Finger entlang des horizontalen Bildlaufbalkens, um die Sequenz der Standbilder aus der aufgenommenen Kinodarstellung anzuzeigen.
- 3. Entscheiden Sie, welches Bild Sie speichern möchten.
- 4. Tippen Sie auf  $\circled{2}$ .

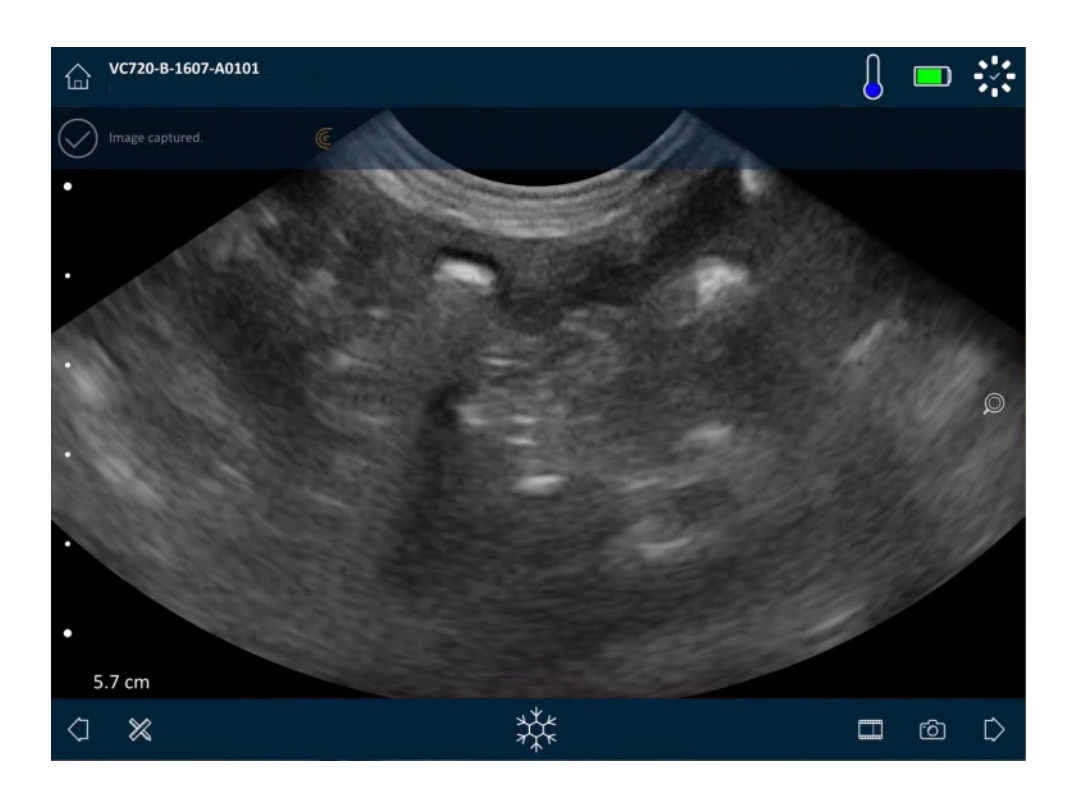

# **Vergrößern und verkleinern**

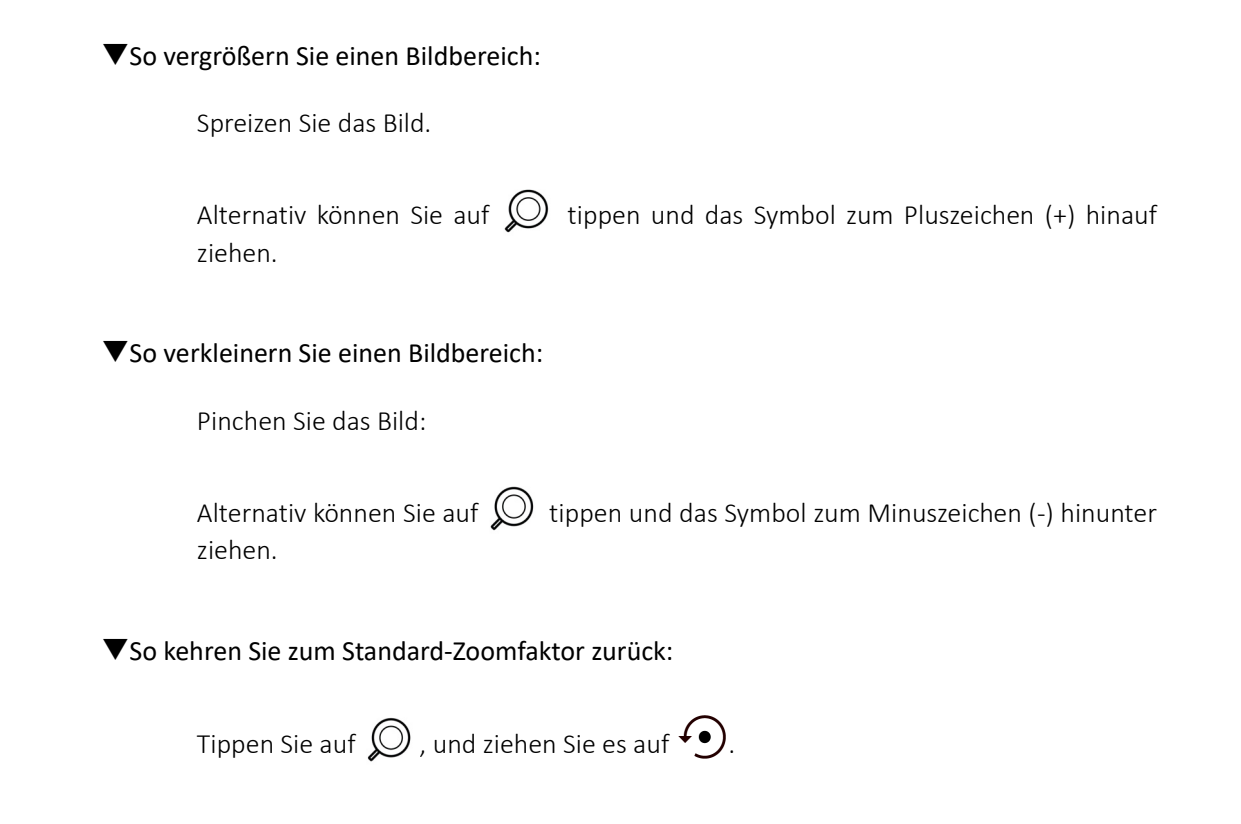
So schwenken bzw. verschieben Sie das vergrößerte Bild:

Tippen Sie auf das Bild, und ziehen Sie es.

# **Ändern der Tiefe**

Während der Live-Bildgebung kann die Tiefe des Scans angepasst werden.

# ▼ So ändern Sie die Tiefe:

- 1. Stellen Sie sicher, dass Sie den B-Modus und den Standard-Zoomfaktor verwenden.
- 2. Fahren Sie mit dem Finger den vertikalen Balken entlang nach oben oder unten, um die Tiefe zu vergrößern bzw. zu verkleinern.

Auf dem Bildschirm wird eine Tiefenskala (in Zentimetern) angezeigt. Die Abstufungen der Skala hängen von der Tiefe und Größe des Displays ab.

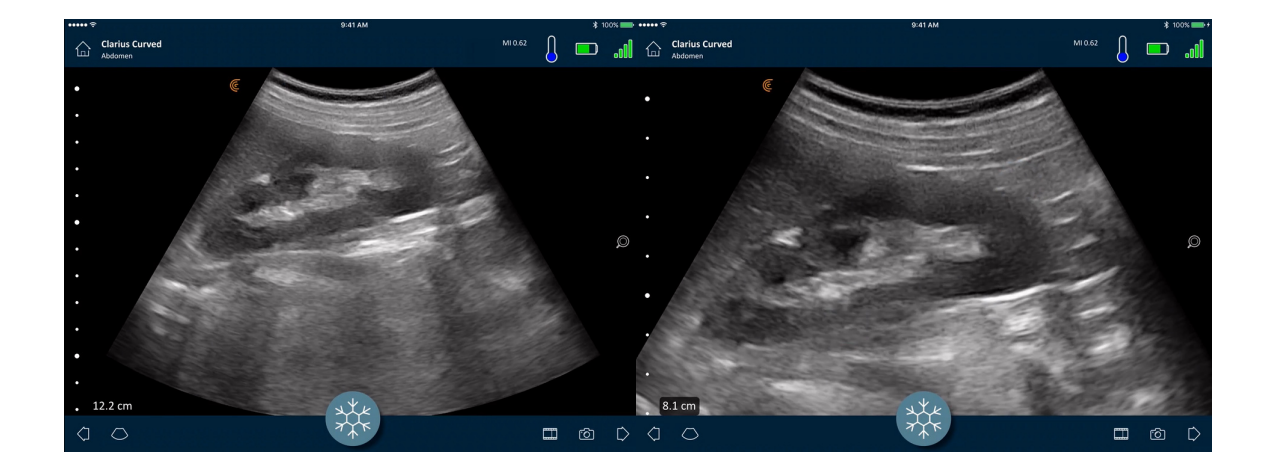

# <span id="page-72-0"></span>**Drehen von Bildern**

Sie können ein Bild um seine Achse drehen, um es aus einem anderen Winkel zu betrachten.

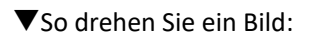

Drücken Sie  $\mathbb G$  und halten Sie das Symbol gedrückt, während Sie es ziehen.

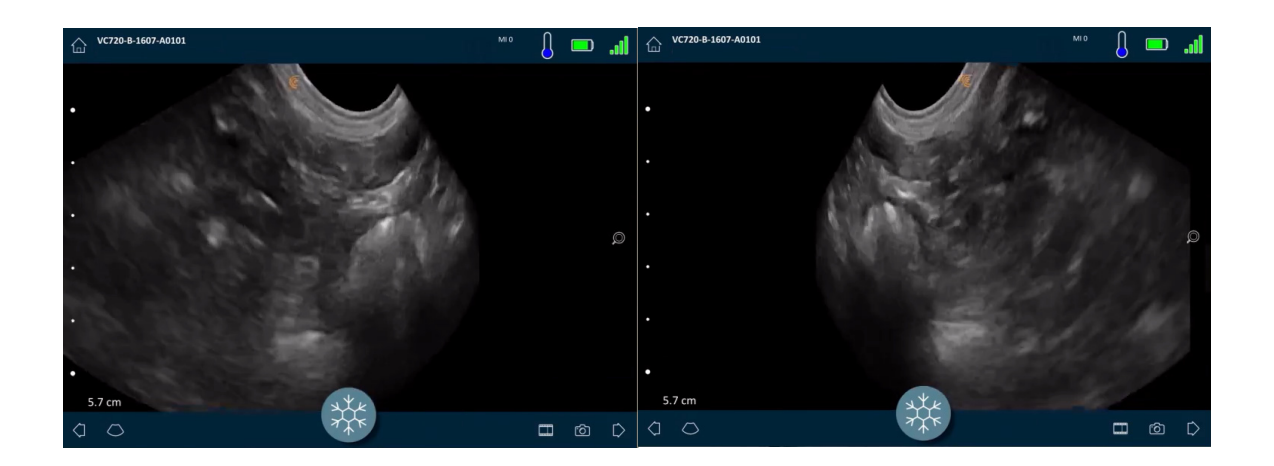

# **Verwendung von Anmerkungen**

## **Kennzeichnung von Bildern**

Zur Kennzeichnung von bestimmten Objekten oder zur Beschreibung eines gesamten Bildes können Sie Textfelder in den Bildgebungsbildschirm einfügen. Es gibt zwei Hauptarten von Beschriftungen:

- Beschriftung eines Bildes: Text, der sich auf die gesamte Kinodarstellung oder Aufnahme bezieht und in einer der vier Ecken des Bildgebungsbildschirms platziert ist. Bildbeschriftungen bleiben sichtbar, wenn Sie in die Clarius Cloud hochgeladen wurden.
- Angeheftete Beschriftungen: Text, der sich auf einen interessierenden Bereich bezieht und in der Nähe des Objekts platziert ist. Sie können Pfeile einfügen, um einen bestimmten Punkt des Objekts zu markieren. Angeheftete Beschriftungen werden entfernt, sobald die Bilder in die Clarius Cloud hochgeladen werden.

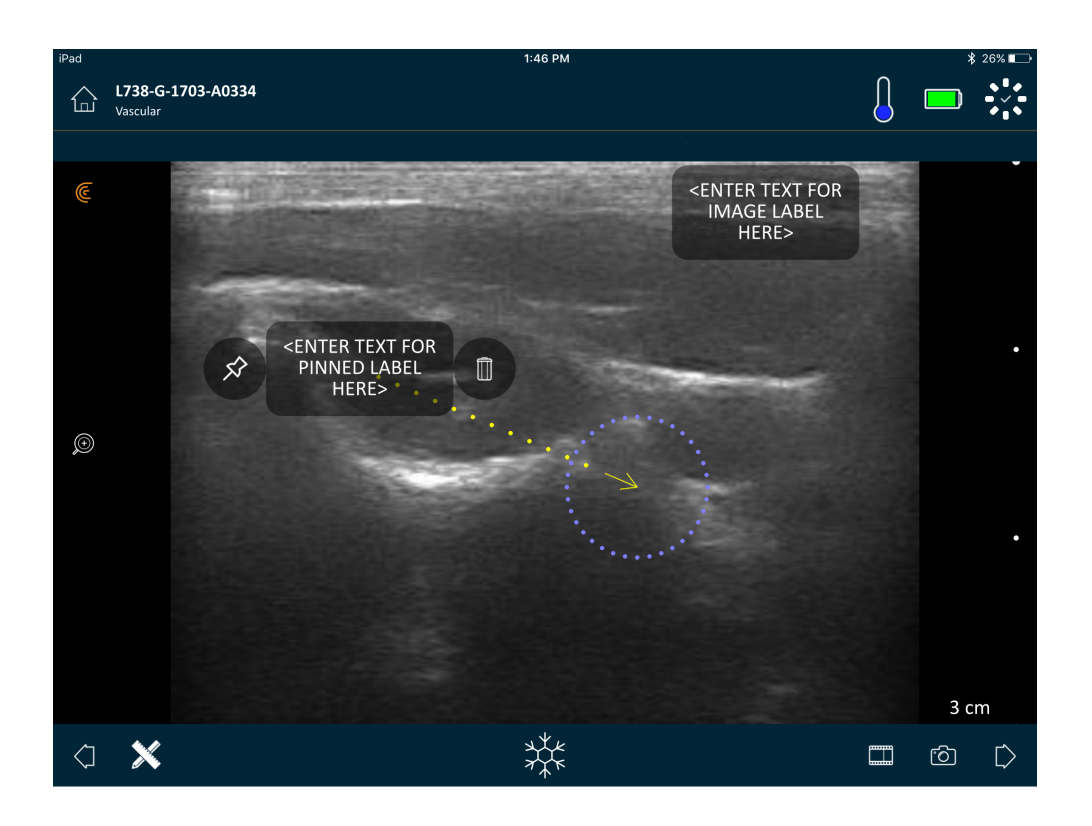

Beschriftungen können vor oder nach der Erfassung des Bildes erstellt werden.

#### ▼ So erstellen Sie eine Beschriftung:

1. Tippen Sie auf  $\chi$  und wählen Sie  $\overline{\phantom{a}}$ .

Auf dem Bildschirm wird ein Textfeld angezeigt.

2. Geben Sie den Text ein und tippen Sie auf  $\bigcirc$ . Alternativ können Sie die Eingabetaste drücken.

Hinweis: Um mehrere Beschriftungen zu erstellen, tippen Sie auf  $\left(\frac{1}{1}\right)$ .

Standardmäßig wird eine Bildbeschriftung erstellt und in der Ecke des Bildschirms platziert. Um daraus eine angeheftete Beschriftung zu machen, ziehen Sie das Textfeld

zu einem interessierenden Bereich und ziehen Sie dann das  $\mathcal{\hat{S}}$ -Symbol, um für einen spezifischen Punkt des Objekts einen Pfeil einzufügen. Sie können mehrere Pfeile für verschiedene Punkte im Bild einfügen. Wenn Sie die angeheftete Beschriftung zu einer anderen Stelle des Bildes ziehen, bleibt der Pfeil an der ursprünglichen Stelle verankert.

In der folgenden Tabelle ist das Verhalten von Textfeldern im Rahmen der Nutzung mit verschiedenen Bildgebungswerkzeugen zusammengefasst.

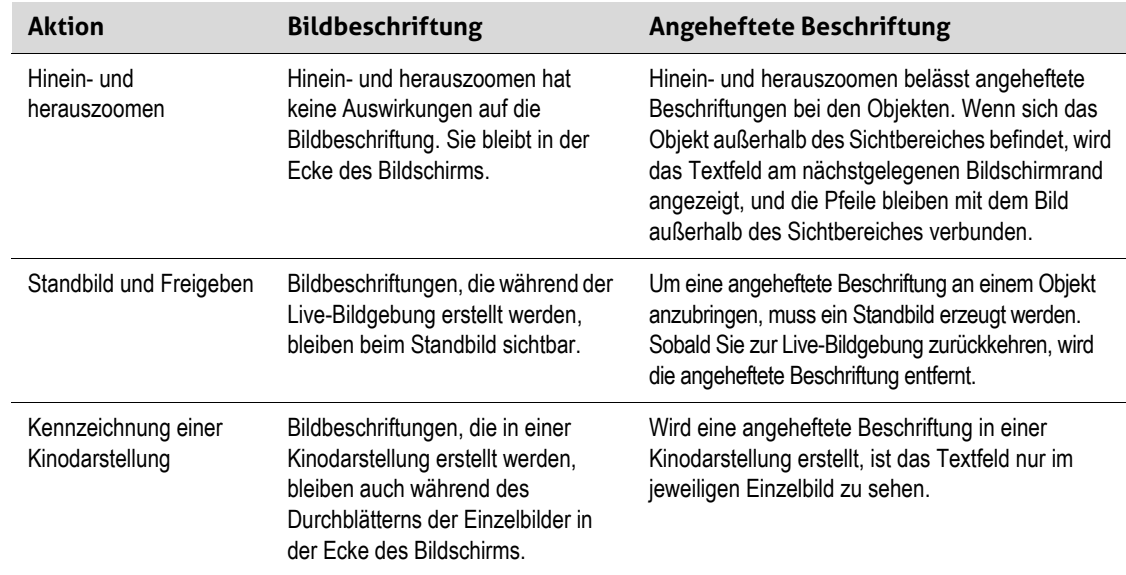

#### **Verwendung von Piktogrammen**

Verwenden Sie Piktogramme (also von Symbolen, die den gescannten Objekten ähneln) als Symbole für die gescannten Körperbereiche und zur Darstellung von Platzierung und Winkel des Viera™ Portable Breast Ultrasounds auf dem Körper. Piktogramme liefern schnelle Informationen darüber, wie eine Körperregion gescannt wurde.

#### ▼ So ordnen Sie einem Bild ein Piktogramm zu:

1. Tippen Sie zur Anzeige einer Liste von Werkzeugen auf  $\mathbb X$  und wählen Sie dann das Piktogramm-Symbol aus.

Der Piktogramm-Bildschirm wird angezeigt.

2. Wählen Sie auf dem Bildschirm ein Diagramm aus.

Sie können das ausgewählte Diagramm wie ein Bild drehen. Informationen über das Drehen von Bildern finden Sie unter *[Drehen von Bildern](#page-72-0)* auf Seite 63.

3. Ziehen Sie das Ultraschall-Diagramm auf einen Bereich.

Sie können das Ultraschall-Diagramm drehen, indem Sie den Bildschirm mit zwei Fingern berühren und drehen.

4. Wählen Sie das Häkchen-Symbol.

Dadurch kehren Sie zum Bildgebungsbildschirm zurück, auf dem das Piktogramm angezeigt wird. Sie können dieses Piktogramm über den gesamten Bildschirm bewegen.

Sobald das Bild erfasst wird, wird auch das Piktogramm gespeichert.

# **Verwenden der Messwerkzeuge**

Im B-Modus können Messungen vorgenommen werden.

Um Messungen durchzuführen, tippen Sie auf  $\mathbb X$ , um eine Liste mit Werkzeugen anzuzeigen, und wählen Sie dann eine der folgenden Optionen.

Wenn Sie auf den Bildschirm tippen, um Ihre Punkte zu markieren, zeigt das System ein grünes Kreuz mit einem violetten Kreis an. Wenn Sie die Position der Endpunkte innerhalb des Bildes korrigieren möchten, setzen Sie den Finger auf den violetten Kreis, und ziehen Sie diesen, um die Endpunkte zu verschieben. Setzen Sie den Finger nicht direkt auf die grünen Kreuze, da Sie dadurch die Sicht auf die Endpunkte verdecken und die Endpunkte nicht ohne Weiteres akkurat verschieben können.

Für eine 2D-Abstandsmessung wird die Länge einer Geraden zwischen zwei Punkten mithilfe von zwei Messschiebern gemessen. Während Sie das Werkzeug zur 2D-Abstandsmessung verwenden, können Sie das Bild nicht vergrößern. Sobald Sie das Bild freigeben oder die Untersuchung beenden, entfernt das System die Maße aus dem Bild. Um die Maße beizubehalten, müssen Sie das Bild speichern.

#### **Gängige Messwerkzeuge**

- $+...+$  Einzelmessung: Tippen Sie auf einen Bereich, um den ersten Punkt zu markieren, und dann auf einen anderen Bereich, um den zweiten Punkt zu markieren. Auf diese Weise erstellen Sie eine Abstandslinie zwischen den beiden Punkten. Wenn Sie das Blasenvolumen messen, können Sie aus unterschiedlichen Maßen (vor und nach der Miktion) auswählen und das Volumen wird von der Clarius App automatisch mit der folgenden Formel berechnet:  $(\pi/6)$  x Länge x Breite x Höhe.
- $\ddot{a}$  Doppelmessung: Tippen Sie auf einen Bereich, um den ersten Punkt zu markieren, und dann auf einen anderen Bereich, um den zweiten Punkt zu markieren. Auf diese Weise erstellen Sie eine Abstandslinie zwischen den beiden Punkten. Sie können pro Bild maximal zwei Abstände per Nachzeichnen erstellen.
- $\overrightarrow{f}$ . Nachzeichnen: Drücken und halten Sie einen Bereich und ziehen Sie dann einen Kreis ein. Damit zeichnen Sie einen Umfang.
- $\;\ominus\;$  Ellipse: Tippen Sie auf einen Bereich, um den ersten Punkt zu markieren, und dann auf einen anderen Bereich, um den zweiten Punkt zu markieren. Die Anwendung markiert zwei weitere Punkte, um einen Kreis zu erstellen.
- $\downarrow$  Vertikale Einzelmessung: Tippen Sie auf einen Bereich, um den ersten Punkt zu markieren, und dann auf einen anderen Bereich, um den zweiten Punkt zu markieren. Auf diese Weise erstellen Sie eine vertikale Abstandslinie zwischen den beiden Punkten.

#### **Messgenauigkeit**

Für Messungen an den Ultraschallbildern können Sie das Ultraschallsystem verwenden. Diese Messungen werden dann zusammen mit anderen klinischen Daten für die Diagnose herangezogen.

Stellen Sie niemals eine Diagnose auf, die ausschließlich auf Messungen beruht. Berücksichtigen Sie bei der Quantifizierung der Daten auch andere Faktoren. Die Genauigkeit der Messwerte hängt in hohem Maße von der Bildqualität ab, die wiederum sehr stark vom Systemdesign, der Scanmethode des Bedieners, der Vertrautheit mit den Systemsteuerelementen sowie von der Echogenität des Patienten beeinflusst wird.

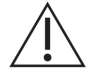

Als Benutzer sind Sie für Bildqualität und Diagnose verantwortlich. Stellen Sie sicher, dass die zur Betrachtung und Diagnose herangezogenen Daten sowohl räumlich als auch zeitlich für die Messmethode ausreichend sind.

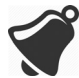

Bei Auswahl eines inkorrekten oder riskanten Bildgebungsmodus kann der Patient im Verlauf der Untersuchung einem Übermaß an akustischer Energie ausgesetzt werden.

#### **Messgenauigkeitstabelle**

Jede der Abbildungen unten wurde von der Summe aller Komponenten des Viera™ Portable Breast Ultrasound abgeleitet.

#### **2D-MESSBEREICH UND -GENAUIGKEIT**

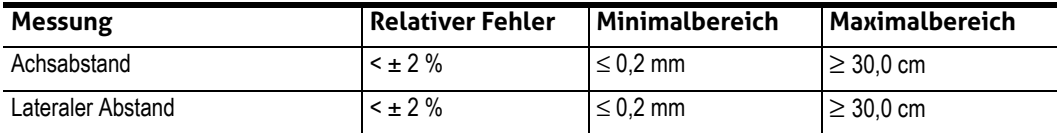

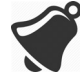

Ungenaue Messungen oder Fehlinterpretation von Untersuchungsergebnissen können zu Fehldiagnosen führen.

# **Verwendung des View-Sharing-Modus**

Stellen Sie vor der Verwendung dieser Funktion sicher, dass:

- Alle Mobilgeräte, die Sie für die aktuelle Übertragungssitzung verwenden, mit der gleichen Version der Clarius App laufen.
- Die Kamerafunktion der Clarius App eingeschaltet ist. Gehen Sie hierfür auf die Einstellungsseite Ihres Mobilgeräts, wählen Sie die Clarius App und schalten Sie die Kamera ein.

Bei Verwendung eines Android™-Geräts müssen vor Beginn die mobilen Daten deaktiviert werden.

#### ▼ So verwenden Sie den View-Sharing-Modus:

- 1. Gehen Sie zum ersten Gerät (dem so genannten "Scangerät") und melden Sie sich bei der Clarius App mit Ihren Anmeldedaten an.
- 2. Verbinden Sie das Scangerät über das Wi-Fi Direct-Netzwerk mit einem Viera<sup>™</sup> Portable Breast Ultrasound.

3. Wählen Sie die Menüoption "Clarius Cast".

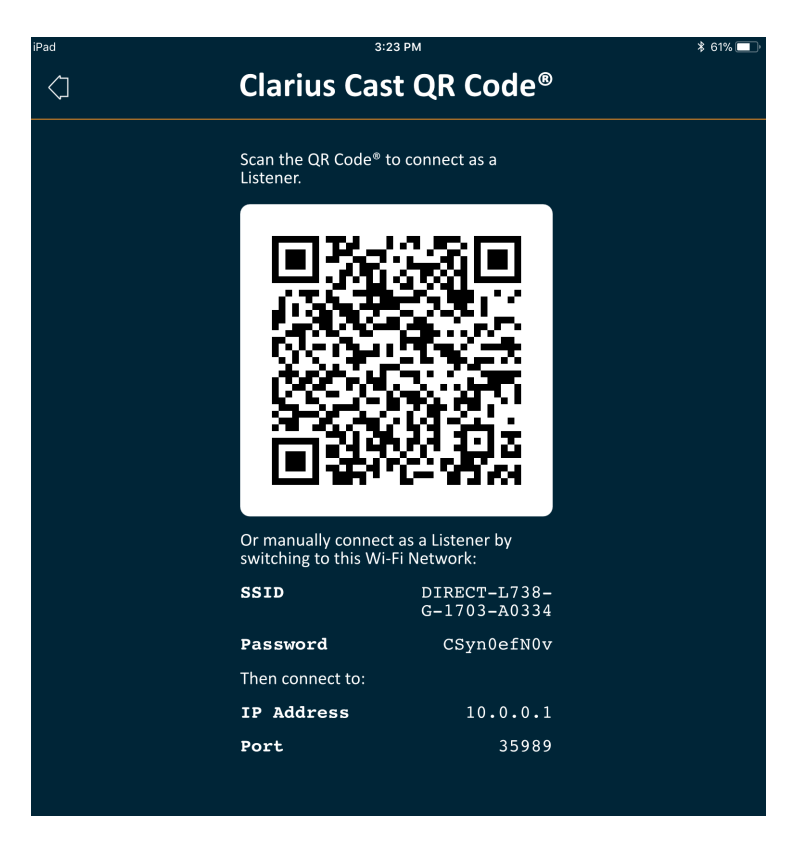

- 4. Gehen Sie zum zweiten Gerät (dem so genannten "Empfängergerät").
- 5. Gehen Sie zum Hauptmenü und wählen Sie die Option "Clarius Cast", um die Seite "QR-Code® scannen" anzuzeigen.

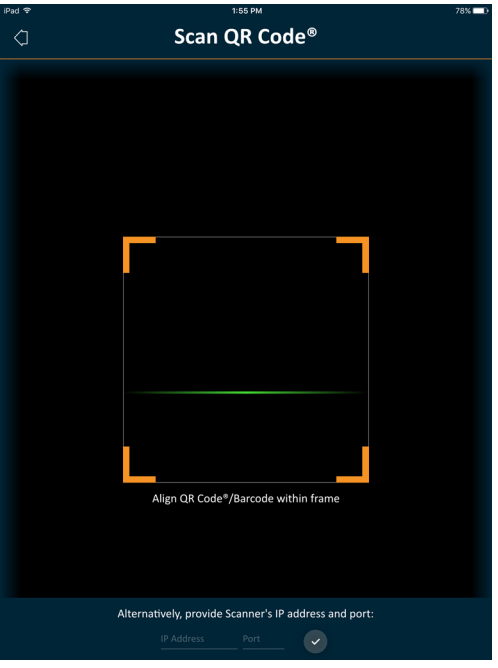

6. Richten Sie den Scanbereich auf den QR-Code des Geräts aus. Durch Ziehen der Ecken kann der Rahmen angepasst werden. Das Gerät erfasst den QR-Code automatisch.

Das Empfängergerät kann ein erfasstes Bild vergrößern, aber keine weiteren Funktionen ausführen. Sobald der Untersucher die Verbindung seines Mobilgeräts zum Viera™ Portable Breast Ultrasound beendet, wird auch die Verbindung des Empfängergeräts mit dieser Schallsonde beendet.

# **Verwendung von Chromecast™**

Informationen über Chromecast finden Sie unter: [https://store.google.com/magazine/google\\_cast\\_platform\\_story](https://store.google.com/magazine/google_cast_platform_story)

[Eine Anleitung zur Verbindung Ihrer Clarius App mit Ihrem TV finden Sie unter:](https://support.google.com/androidtv/answer/3006709?hl=en) https://support.google.com/androidtv/answer/3006709?hl=en

# Prüfen der Ergebnisse

Nach Abschluss der Bildgebung können Sie die in der Untersuchung erfassten Ergebnisse auswerten und bearbeiten.

# **Prüfen von Kinodarstellungen und Bildern**

So zeigen Sie Kinodarstellungen und Bilder während einer Untersuchung an:

Gehen Sie zum Abschnitt "Prüfen".

▼ So zeigen Sie Miniaturbilder und -videos an:

Wischen Sie nach links und rechts oder nach oben und unten.

# **Löschen von Elementen**

Sie können nicht benötigte Bilder und Kinodarstellungen auf der Seite Prüfen löschen, indem

Sie neben dem Element auf das Symbol  $\iiint$  tippen.

Nach der Prüfung tippen Sie auf  $\triangleright$ , um zur nächsten Seite der Anwendung zu gelangen und Ihre Eindrücke einzugeben. Informationen zum Eingeben von Eindrücken finden Sie unter *[Eingeben von Eindrücken](#page-80-0)* auf Seite 71.

# <span id="page-80-0"></span>Eingeben von Eindrücken

Nachdem Sie die Bilder geprüft haben, zeichnen Sie die Befunde aus der Untersuchung auf.

Nachdem Sie Ihre Eindrücke eingegeben haben, können Sie die Untersuchung beenden. Informationen zum Beenden der Untersuchung finden Sie unter *[Beenden einer Untersuchung](#page-54-0)* [auf Seite 45.](#page-54-0)

# Exportieren von Untersuchungen

Nach Abschluss einer Untersuchung können Sie diese über folgende Optionen exportieren:

- Untersuchung in die Clarius Cloud hochladen: Sobald Sie die Untersuchung beendet haben und Ihr Smartphone oder Tablet vom Viera™ trennen, verbindet sich das Smartphone oder Tablet erneut mit dem Netzwerk und lädt die Untersuchung automatisch in die Clarius Cloud hoch.
- [Bilder auf einen DICOM-Server hochladen. Nach Beenden der Untersuchung können Sie](https://www.clarius.me/dicom/)  dies im Zuge der Auswahl zum Versenden an die Clarius Cloud durchführen. Alternativ können Sie zur Seite "Untersuchungen" gehen, die Untersuchung aus der Liste auswählen und anschließend zum Hochladen auf den DICOM-Server festlegen. Bevor Sie DICOM verwenden, lesen Sie zunächst die DICOM-Erklärung unter www.clarius.me/dicom/.
- Export auf lokalen Datenträger. Diese Funktion ist ausschließlich für iOS verfügbar. Um eine Kopie des erfassten Bildes oder der erfassten Kinodarstellung in die gesicherten Fotos auf Ihrem Smartphone oder Tablet aufzunehmen, laden Sie die Untersuchung in die Clarius Cloud hoch, gehen Sie dann zur Seite "Untersuchungen" und wählen Sie die Option **Export auf lokalen Datenträger** .

# Wartung

Für das System, die Ultraschallgeräte und das Zubehör sind keine regelmäßigen Wartungsmaßnahmen erforderlich. Es sind keine internen Anpassungen oder Angleichungen erforderlich. Es gibt keine Funktionen, für die eine regelmäßige Prüfung oder Kalibrierung erforderlich ist. Die einzigen erforderlichen Wartungsmaßnahmen sind die Reinigung und Desinfektion des Viera™ Portable Breast Ultrasounds und des Akkus gemäß den Anweisungen in *[Reinigung und Desinfektion](#page-90-0)* auf Seite 81.

Führen Sie diese Wartungsmaßnahmen regelmäßig und immer dann aus, wenn sie erforderlich sind. Das System darf nur von geschultem Personal gewartet werden.

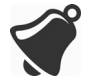

Wenn versäumt wird, das Viera™ Portable Breast Ultrasound regelmäßig zu warten oder zu verifizieren, kann es zu unerkannten Funktionsfehlern kommen.

# **Wartung der Hardware**

#### **Testen von Ultraschallgeräten**

Beim Einschalten des Systems werden das Ultraschallgerät hochgefahren und automatisch die internen Komponenten getestet. Die LED des Viera™ Portable Breast Ultrasounds leuchtet auf, und es wird ein Zweitonsignal ausgegeben. In der nachstehenden Tabelle werden diese Szenarien beschrieben:

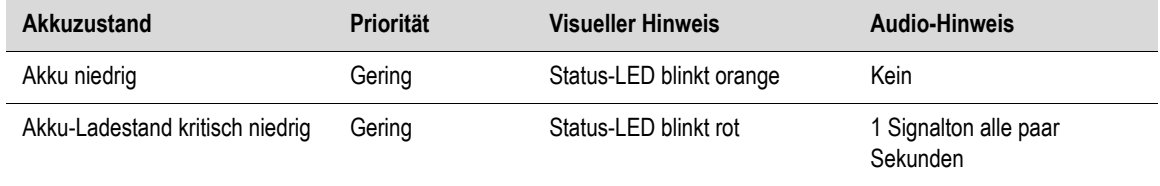

Außerdem führt das System eine Reihe von Tests im Hintergrund aus. Wenn Ihr Smartphone oder Tablet nicht mit einem drahtlosen oder Mobilfunknetz verbunden ist, werden die Protokolle in die Warteschlange gestellt, bis wieder eine Netzwerkverbindung aufgebaut wird. Bitte wenden Sie sich für weitere Informationen an den technischen Support von Hologic.

#### **Wiederaufladen von Akkus**

Da das Viera™ Portable Breast Ultrasound mit Akku betrieben wird, müssen Sie den Akku bei Bedarf wiederaufladen. Es dauert ungefähr 1 ½ Stunden, bis ein leerer Akku voll aufgeladen ist. Ein voller Akku bietet ca. zwei Stunden Scanzeit bei typischen Untersuchungsverhalten und kann die Ladung im Ruhemodus zwei Wochen beibehalten.

Der Akku-Ladestand wird auf dem Bildschirm angezeigt. Wenn der Akku-Ladestand auf ein Niveau absinkt, auf dem weniger als 10 Minuten Scanzeit verbleiben, wird eine visuelle Warnung für den Benutzer angezeigt. Akku-Warnmeldungen von Viera™ Portable Breast Ultrasounden im Ruhemodus über BLE werden für den Benutzer über die standardmäßigen Benachrichtigungsdienste des Mobilgeräts mit der Clarius App angezeigt.

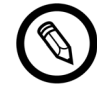

Das Viera™ Portable Breast Ultrasound wird mit einem Akku-Ladestand von 30 % ausgeliefert. Laden Sie den Akku vor der Verwendung auf 100 % auf.

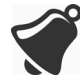

Wenn das Akku-Ladegerät an ein Netzteil angeschlossen wird, das nicht von Clarius hergestellt wurde und daher möglicherweise nicht die erforderlichen Spannungs- und Stromstärkewerte aufweist, kann es zur Beschädigung des Akku-Ladegeräts kommen.

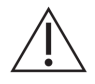

Laden Sie den Akku ausschließlich mit dem genannten Ladegerät.

Wenn Sie das Viera™ Portable Breast Ultrasound einschalten und es dann nicht verwenden, schaltet es sich der Reihe nach in die folgenden Modi, um die Temperatur zu reduzieren und Akkuladung zu sparen:

- 1. Nach drei Sekunden wird die Bildfrequenz verringert.
- 2. Nach 30 Sekunden verringerter Bildfrequenz wird das Standbild aktiviert.
- 3. Nach 10 Sekunden im Standbildmodus geht das Gerät in den Wartezustand.
- 4. Nach fünf Minuten im Wartezustand wird das Gerät heruntergefahren.

Der Akku bietet ca. 45 Minuten kontinuierliche Scanzeit und kann etwa sieben Tage im Standby-Modus bleiben.

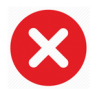

Laden Sie den Akku nicht an Bord eines Flugzeugs auf.

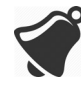

Wird der Akku in einem Drehflügelflugzeug aufgeladen, könnte das Netzteil des Ladegeräts das elektrische System des Flugzeugs stören und zu einer Fehlfunktion mit nachfolgendem Versagen von Steuerung, Instrumenten und Kommunikationssystemen führen.

#### So laden Sie den Akku auf:

- 1. Stecken Sie den Stecker des Netzteils in eine Wandsteckdose ein.
- 2. Schließen Sie das Netzteil an die Buchse des Akku-Ladegeräts an.
- 3. Entnehmen Sie den Akku aus dem Viera™ Portable Breast Ultrasound. Beachten Sie dabei die Anweisungen unter *[Herausnehmen des Akkus](#page-49-0)* auf Seite 40.
- 4. Legen Sie den Akku in einen Steckplatz des Akku-Ladegeräts ein.

Das Ladegerät weist folgende Statusleuchten auf:

- Orange: Akku wird gerade aufgeladen.
- Grün: Akku ist vollständig aufgeladen.

#### **Aufbewahren von Ultraschallgeräten**

So schützen Sie Ihr Viera™ Portable Breast Ultrasound:

- Stellen Sie sicher, dass das Gerät trocken ist, bevor Sie es einlagern.
- Lagern Sie es nicht bei extremen Temperaturen.
- Setzen Sie das Gerät nicht für längere Zeit direktem Sonnenlicht aus. Andernfalls werden zwar nicht die Sicherheit und Leistung des Viera™ Portable Breast Ultrasounds beeinträchtigt, aber die Oberfläche des Gehäuses kann sich verfärben.
- Lagern Sie das Gerät von anderer Ausrüstung getrennt.

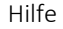

Wenn das Ultraschallgerät bei Umgebungstemperaturen von unter -20 °C oder über 50 °C gelagert oder transportiert wird, kann seine Leistung nachlassen, oder das Gerät kann unbrauchbar werden.

# **Systemwartung**

#### **Senden von Aktivitätsprotokollen**

Wählen Sie die Menüoption "Support" aus, um zur Seite "Support" zu wechseln, und wählen Sie die Schaltfläche "Protokolle senden". Dadurch werden Protokolle vom Viera™ Portable Breast Ultrasound heruntergeladen und anschließend mit den Protokollen aus der Clarius App kombiniert. Dieses Bündel wird auf die Clarius Cloud gesendet, wo es von einem Mitarbeiter des Hologic-Kundenservice abgerufen werden kann. Die Protokolldateien enthalten Diagnoseinformationen.

Wenn die Protokolldateien zu groß werden, sollten Sie sie löschen, um Speicherplatz auf Ihrem Mobilgerät freizumachen. Sie löschen die Protokolldateien über das Einstellungsmenü.

# Hilfe

# **Zusätzliche Schulung**

[Wenn Sie sich zusätzlich zum Viera™ Portable Breast Ultrasound schulen möchten, arbeiten Sie](https://www.clarius.me/category/education/) die Lernprogramme unter www.clarius.me/category/education/ durch.

# **Fehlermeldungen**

Das Viera™ Portable Breast Ultrasound zeigt keine Fehlermeldungen an. Stattdessen gibt das Viera™ visuelle und Audiobenachrichtigungen aus.

- Eine Auflistung der visuellen Benachrichtigungen finden Sie unter *[Statusleuchten](#page-44-0)* auf [Seite 35.](#page-44-0)
- Eine Auflistung der Audiobenachrichtigungen finden Sie unter *[Akustische](#page-44-1)  [Benachrichtigungen](#page-44-1)* auf Seite 35.

# **Benötigen Sie Hilfe?**

Falls Sie zusätzliche Unterstützung benötigen, stehen Ihnen folgende Optionen zur Verfügung:

- [Lesen Sie Clarius häufig gestellte Fragen \(FAQ\) nach: www.clarius.me/faq/](https://www.clarius.me/faq/)
- Bitte wenden Sie sich an den technischen Support von Hologic.

# Zubehör 4

Um dieses zusätzliche Zubehör zu bestellen, wenden Sie sich an Ihren Hologic-Vertreter:

- Clarius Dock (CIDN 99-02-00025): Diese Dockingstation ist eine Kombination aus Kühlgerät (für bis zu drei Schallsonden) und Akkuladegerät (für bis zu fünf Akkus).
- Clarius Fan (CIDN 99-02-00028): Wird dieser Lüfter an das Clarius Scanner angebracht, ermöglicht dies eine längere Scanzeit.
- Viera™ Wiederaufladbarer Lithium-Ionen-Akku (CIDN 81-02-00023)
- Viera™ Akkuladegerät and AC-Adapter (CIDN 81-02-00024)

# Clarius Dock

Die Clarius Dock ist eine separate Zubehörkomponente, die für Ihr Viera™ Portable Breast Ultrasound gekauft werden kann. Diese Dockingstation ist eine Kombination aus einem Kühlgerät für bis zu drei Schallköpfe, einem Akkuladegerät für bis zu fünf Akkus und einem USB-Ladegerät für zwei Geräte wie Smartphones und/oder Tablets.

Das Netzteil wird verwendet, um Clarius Dock mit dem mitgelieferten Netzkabel an eine Wechselstrom-Wandsteckdose anzuschließen.

Clarius Dock wurde für die Verwendung in medizinischen Facheinrichtungen entwickelt. Im Rahmen einer normalen Anwendung wird das Gerät den Patienten nicht berühren. Es darf nicht in medizinischen Notfällen, beispielsweise bei einem Patiententransport, oder in der häuslichen Patientenversorgung verwendet werden. Clarius Dock kann auf einer Theke, einem Pult oder einem Tisch platziert werden. Es muss mehr als 1,5 m vom Untersuchungstisch oder vom Patientenbett entfernt platziert werden.

Die Clarius Dock wurde für die Verwendung mit dem Viera™ Portable Breast Ultrasound (CIDN 81-02-00011) konzipiert.

# **Teile**

Das Clarius Dock besteht aus folgenden Teilen:

• Eine komplett montierte Dockingstation (CIDN 99-02-00025).

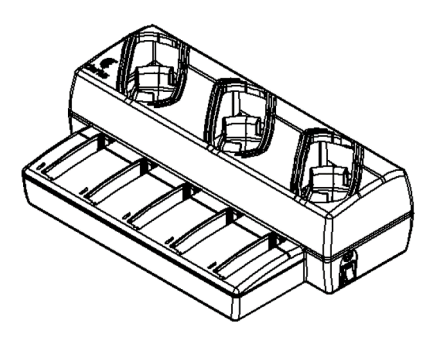

Abbildung 1: Clarius Dock

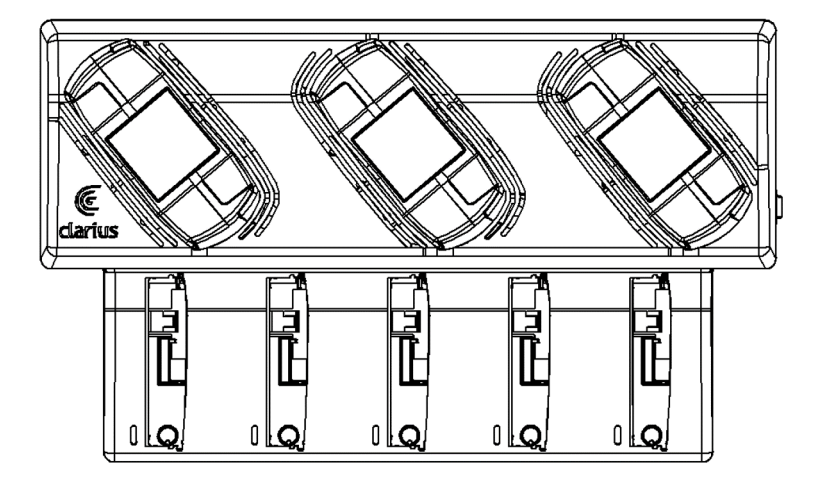

Abbildung 2: Ansicht von oben

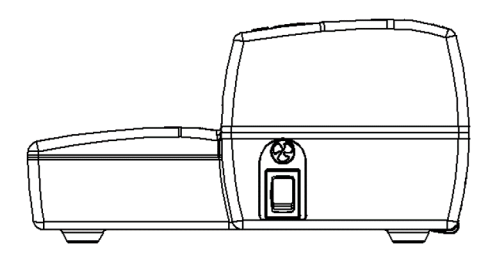

Abbildung 3: Ansicht von rechts

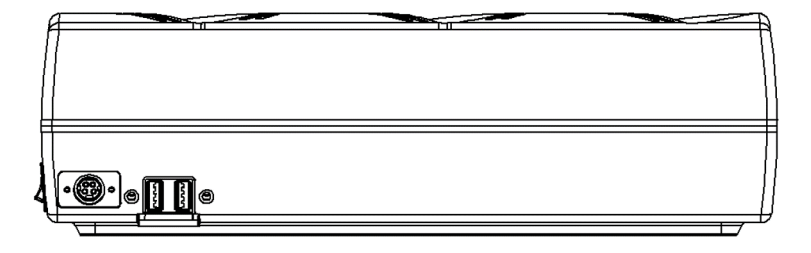

Abbildung 4: Ansicht von hinten

Reinigen und desinfizieren Sie Ihr Clarius Dock, bevor Sie es verwenden. Eine Anleitung zur Reinigung und Desinfektion finden Sie unter *[Reinigung und Desinfektion](#page-90-0)* auf Seite 81.

# **Technische Daten**

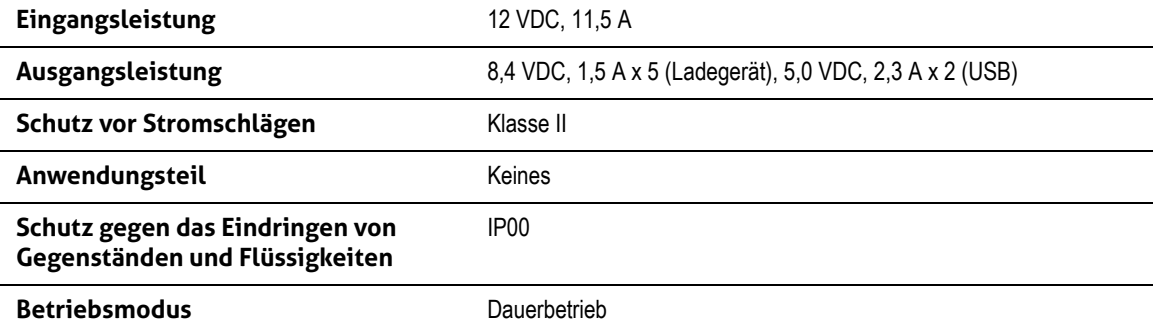

#### **Technische Daten des Systems**

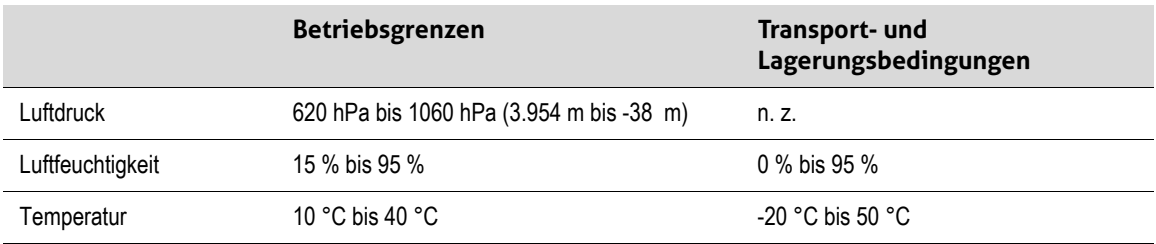

# **Inbetriebnahme**

▼ So verwenden Sie Clarius Dock:

1. Reinigen und desinfizieren Sie die Ultraschallgeräte vor der Platzierung im Clarius Dock.

Eine Anleitung zur Reinigung und Desinfektion finden Sie unter *[Reinigung und](#page-90-0) [Desinfektion](#page-90-0)* auf Seite 81.

- 2. Stecken Sie den Stecker der Gleichstromversorgung in das Clarius Dock.
- 3. Schließen Sie das Netzkabel an das Netzteil an.
- 4. Verbinden Sie den Stecker des Netzkabels mit einer Stromquelle.

Das Clarius Dock kann nun verwendet werden.

- 
- Das Clarius Dock muss mehr als 1,5 m vom Untersuchungstisch / Patientenbett entfernt platziert werden.
- Berühren Sie nicht gleichzeitig den Patienten und das Clarius Dock.
- Bitte wenden Sie sich bei Beschädigungen des Netzkabels an Hologic, um Ersatz zu erhalten.

# **Verwendung des Clarius Dock**

#### **Verwendung der Kühleinheiten des Ultraschallgeräts**

- Zur Kühlung des Viera™ Portable Breast Ultrasound:
	- Aktivieren Sie die Kühlfunktion, indem Sie den Schalter auf EIN schalten; die Leuchtanzeige des Schalters leuchtet grün.

Platzieren Sie die Schallsonde direkt im Kühlschlitz.

Die Akkus können herausgenommen werden oder in der Schallsonde verbleiben. Der Lüfter wird automatisch aktiviert. Es dauert etwa fünf Minuten, um eine Schallsonde auf Betriebstemperatur zu kühlen.

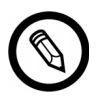

Die Lüfter laufen, während die Schallsonden in den Kühlschlitzen platziert sind. Sobald die Schallsonden gekühlt sind, wird die Lüftung mit dem Schalter ausgeschaltet. Dadurch wird die Lebensdauer der Kühlvorrichtung maximiert.

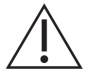

Damit die Lüfter laufen können, muss der entsprechende Schalter auf EIN geschaltet sein

#### **Verwendung des Akkuladegeräts**

▼ So laden Sie den Akku des Ultraschallgeräts auf:

- 1. Entnehmen Sie den Akku aus dem Ultraschallgerät.
- 2. Legen Sie den Akku in einen Steckplatz des Ladegeräts ein. Der Akku rastet mit einem Klick ein.

Bei Problemen mit dem Einsetzen des Akkus: Platzieren Sie den Akku zunächst im Steckplatz, drücken Sie den Akku am vorderen Ende des Clarius Dock herunter und schieben Sie den Akku anschließend nach hinten, bis ein Klick zu hören ist.

Es dauert ungefähr 1 ½ Stunden, bis ein leerer Akku voll aufgeladen ist.

Ein Ladegerät weist folgende Statusleuchten auf:

- Orange: Akku wird gerade aufgeladen.
- Grün: Akku ist vollständig aufgeladen.
- Aus: Kein Akku eingesetzt, Akku nicht vollständig eingesetzt, keine Stromversorgung, Problem mit dem Akku.

Vermeiden Sie es, die Kontakte des Akkuladegeräts zu berühren. Es dürfen ausschließlich wiederaufladbare Viera™-Lithium-Ionen-Batteriepacks (CIDN 81-02-00023) geladen werden.

#### **Verwendung des Ladegeräts für Smartphones oder Tablets**

Mit der Clarius Dock kann jedes Smartphone oder Tablet geladen werden, das mit dem Viera™ Portable Breast Ultrasound verwendet wird.

#### ▼ So laden Sie Ihr Smartphone oder Tablet:

- 1. Schließen Sie das Ladekabel Ihres Mobilgeräts wie im Benutzerhandbuch des Mobilgeräts beschrieben an das Mobilgerät an.
- 2. Verbinden Sie das andere Ende des Ladekabels mit einem der beiden USB-Typ-A-Anschlüsse auf der Rückseite des Clarius Dock. Der Ladestatus wird auf dem Mobilgerät angezeigt.

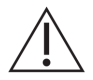

Berühren Sie nicht den Patienten, während Sie die USB-Anschlüsse berühren. Berühren Sie den Patienten nicht mit einem Gerät, das mit den USB-Anschlüssen verbunden ist.

# **Wartung**

Die einzig erforderlichen Wartungsarbeiten für das Clarius Dock sind Reinigung un[d](#page-91-0) Desinfektion. Reinigungshinweise finden Sie unter *[Reinigung des Viera™ Portable Breast](#page-91-0) Ultrasound* [auf Seite 82](#page-91-0). Desinfektionshinweise finden Sie unter *[Desinfektion des s Viera™](#page-93-0) [Portable Breast Ultrasound](#page-93-0)* auf Seite 84.

Falls Servicearbeiten an Ihrem Clarius Dock erforderlich sind, wenden Sie sich bitte an den technischen Support von Hologic.

# **Fehlerbehebung**

#### **V**Es besteht keine Stromversorgung:

Möglicherweise ist der Stecker für die Gleichstromversorgung nicht vollständig an Clarius Dock angeschlossen. Schieben Sie den rechtwinkligen Teil des Stecker der Gleichstromversorgung vom Metallzylinder fort und führen Sie ihn erneut in die Buchse der Gleichstromversorgung des Clarius Dock ein.

- Der Stecker für die Gleichstromversorgung passt nur auf eine Weise. Achten Sie darauf, dass die rechtwinklige Seite (mit den Pfeilen) nach oben zeigt.
- Der Stecker für die Gleichstromversorgung liegt eng an, so dass Sie ihn möglicherweise vorsichtig hin und her bewegen müssen, um ihn im Clarius Dock mit einem leichten Klick einrasten zu lassen.

# Clarius Fan

Clarius Fan Wird am integrierten Kühlkörper eines beliebigen Viera™ Portable Breast Ultrasounds befestigt. Durch die Verwendung des Clarius Fan wird die Scanzeit verlängert.

## So verwenden Sie Clarius Fan:

- 1. Richten Sie die Zacken des Lüfters am Ausgang des Kühlkörpers des Viera™ Portable Breast Ultrasounds aus.
- 2. Führen Sie die Zacken in den Ausgang ein und drücken Sie, bis sie einrasten.

Achten Sie darauf, dass die Zacken vollständig eingeführt sind.

Sobald das Viera™ Portable Breast Ultrasound eine Temperatur von 35 °C erreicht, wird der Lüfter automatisch aktiviert.

Reinigen und desinfizieren Sie Clarius Fan nach jeder Anwendung. Reinigungshinweise finden Sie unter *[Reinigung des Clarius Fans](#page-92-0)* auf Seite 83. Desinfektionshinweise finden Sie unter *[Desinfektion des Clarius Fans](#page-95-0)* auf Seite 86.

# <span id="page-90-0"></span>Reinigung und<br>Desinfektion **Desinfektion**

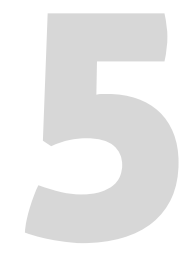

Es ist wichtig, dass das Viera™ Portable Breast Ultrasound sofort nach der Verwendung gereinigt und desinfiziert wird. In diesem Kapitel werden Sie durch die Vorgehensweise zur Reinigung und Desinfektion geleitet.

Welche Klassifikation der Reinigung und Desinfektion Sie auswählen, hängt von der Art des Gewebes ab, mit dem das Viera™ in Kontakt kommt. Orientieren Sie sich an der *[Spaulding-Klassifikation](#page-95-1)* auf Seite 86, um die korrekte Klassifikation zu finden.

Beachten Sie beim Reinigen und Desinfizieren Folgendes:

- Befolgen Sie die Vorgehensweisen in der Reihenfolge, in der sie in diesem Handbuch dargelegt werden, ohne Schritte auszulassen.
- Verwenden Sie nur Lösungen, die von Clarius Mobile Health befürwortet werden. Andere Lösungen könnten mit dem System inkompatibel sein und das Ultraschallgerät beschädigen.
- Befolgen Sie die Anweisungen, Empfehlungen und Richtlinien des Herstellers bezüglich der Reinigungs- und Desinfektionsmittel sowie die regional geltenden Vorschriften.
- Überprüfen Sie die Verfallsdaten, die Konzentration und die Wirksamkeit der verwendeten Chemikalien.
- Tragen Sie angemessene persönliche Schutzausrüstung (PSA), wie Schutzbrille und Handschuhe, entsprechend den Empfehlungen des Chemikalienherstellers.

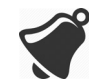

- Durch wiederholte Verwendung und Reinigung können Sauberkeit und Sterilität der Hardware über die Lebensdauer hinweg (fünf Jahre für die Schallsonde, Lüfter, und Clarius Dock) nachlassen.
- Wenn ungeeignete Lösungen zur Reinigung des Ultraschallgeräts verwendet werden, kann die Geräteoberfläche beschädigt werden.
- Das Ultraschallgerät und seine Komponenten (einschließlich des Zubehörs) können den in diesem Handbuch dargelegten Reinigungs- bzw. Desinfektionsprozessen (einschließlich wiederholten Prozessen) nicht standhalten, und ihre Sicherheitsmerkmale können beschädigt werden bzw. abbauen.
- Wenn das Ultraschallgerät gereinigt oder desinfiziert wird, während der Akku installiert ist, kann es zu Kurzschluss oder Überhitzung des Akkus und dadurch zu Stromschlag und Verbrennungen kommen.
- Wird das Ultraschallgerät mit IPA (Isopropylalkohol) gereinigt bzw. desinfiziert, kann es davon Schaden nehmen.

Wenn in einem Notfall innerhalb eines kurzen Zeitraums mehrere Patienten nacheinander mit dem Ultraschallgerät untersucht werden, kann es durch unzureichende Reinigung und Desinfektion vor der Verwendung am nächsten Patienten zur Übertragung von Krankheitserregern an andere Patienten oder Benutzer kommen.

# <span id="page-91-2"></span><span id="page-91-1"></span>Reinigung

# <span id="page-91-0"></span>**Reinigung des Viera™ Portable Breast Ultrasound**

Führen Sie vor der Reinigung eine Sichtprüfung des Ultraschallgeräts durch, um sicherzustellen, dass keine unakzeptablen Abnutzungserscheinungen, wie Korrosion, Verfärbung, Lochfraß oder geborstene Dichtungen, vorliegen. Wenn Beschädigungen sichtbar sind, stellen Sie die Verwendung des Geräts ein, und wenden Sie sich an den Hologic-Kundenservice.

Für die Reinigung des Ultraschallgeräts ist die richtige Reinigungsstufe auszuwählen. Bevor Sie beginnen, ermitteln Sie die Reinigungsstufe anhand der *[Spaulding-Klassifikation](#page-95-1)* auf Seite 86. Wenn Sie die erforderliche Stufe ermittelt haben, nehmen Sie die Reinigungslösung zur Hand, und befolgen Sie die nachstehende Vorgehensweise.

## So reinigen Sie das Viera™ Portable Breast Ultrasound:

- 1. Stellen Sie sicher, dass das Viera™ Portable Breast Ultrasound ausgeschaltet ist.
- 2. Entnehmen Sie den Akku aus dem Ultraschallgerät.

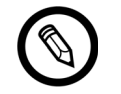

Es ist wichtig, dass Sie diese beiden Teile separat reinigen.

3. Befeuchten Sie zur Reinigung des Ultraschallgeräts ein weiches Tuch mit einem geeigneten Reinigungsmittel. Alternativ können Sie auch ein vorbefeuchtetes Desinfektionstuch verwenden.

Eine Auflistung geeigneter Reinigungsmittel finden Sie unter *[Reinigungs- und](#page-133-0) [Desinfektionsmittel](#page-133-0)* auf Seite 124.

4. Beginnen Sie auf der Oberseite des Ultraschallgeräts, und wischen Sie zum Scankopf hin. Entfernen Sie Gelspuren und Staub.

- 5. Reinigen Sie die Wärmesenke (Rillen entlang des Gerätekörpers). Schieben Sie dazu ein leicht mit einer Reinigungslösung befeuchtetes weiches Tuch (oder ein vorbefeuchtetes Wischtuch) mit einem schlanken Einweginstrument, wie etwa einem Tupfer, entlang der Rille. Schieben Sie das Tuch hin und her, von einer Seite der Wärmesenke auf die andere.
- 6. Entsorgen Sie anschließend sowohl das Tuch als auch das Instrument.
- 7. Überzeugen Sie sich davon, dass alle Spuren von Gel, Staub und Körperflüssigkeiten entfernt wurden.
- 8. Wiederholen Sie den Vorgang ggf. mit frischem Reinigungsmaterial.
- 9. Befeuchten Sie zur Reinigung des Akkus ein weiteres weiches Tuch mit einem geeigneten Reinigungs- oder Desinfektionsmittel. Alternativ können Sie auch ein vorbefeuchtetes Desinfektionstuch verwenden.
- 10. Entfernen Sie alle Spuren von Gel, Staub und Körperflüssigkeiten vom Akku.
- 11. Wiederholen Sie den Vorgang ggf. mit frischem Reinigungsmaterial.

Halten Sie die beiden Teile nach erfolgter Reinigung separat, da sie einzeln desinfiziert werden müssen. Desinfektionshinweise finden Sie unter *[Desinfektion des s Viera™](#page-93-1) [Portable Breast Ultrasound](#page-93-1)* auf Seite 84.

Da sich Partikel (z. B. Biologika, Ultraschallgel und Staub) in den Vertiefungen, Öffnungen und/ oder Hohlräumen des Ultraschallgeräts absetzen, ist es leicht möglich, dass sich das Gerät nicht einfach bzw. korrekt reinigen lässt.

# <span id="page-92-1"></span><span id="page-92-0"></span>**Reinigung des Clarius Fans**

▼ So reinigen Sie das Clarius Fan:

- 1. Entfernen Sie den Clarius Fan vom Viera™ Portable Breast Ultrasound.
- 2. Wischen Sie alle Oberflächen mit einem befeuchteten Desinfektionstuch ab.

Eine Auflistung geeigneter Reinigungsmittel finden Sie unter *[Reinigungs- und](#page-133-0) [Desinfektionsmittel](#page-133-0)* auf Seite 124.

- 3. Wiederholen Sie den Vorgang ggf. mit frischem Reinigungsmaterial.
- 4. Lassen Sie das Clarius Fan an der Luft trocknen.

Alternativ können Sie es mit einem sauberen, flusenfreien Tuch trocknen.

Halten Sie die beiden Teile nach erfolgter Reinigung separat, da sie einzeln desinfiziert werden müssen.

# Desinfektion

# <span id="page-93-1"></span><span id="page-93-0"></span>**Desinfektion des s Viera™ Portable Breast Ultrasound**

Bevor Sie mit der Desinfektion beginnen, stellen Sie sicher, dass das Ultraschallgerät ordnungsgemäß gereinigt ist (siehe *Reinigung* [auf Seite 82](#page-91-1)).

Für die Desinfektion müssen Sie zunächst die angemessene Desinfektionsstufe auswählen. Ermitteln Sie die erforderliche Desinfektionsstufe anhand der *[Spaulding-Klassifikation](#page-95-1)* au[f](#page-95-1) [Seite 86.](#page-95-1) Wenn Sie die erforderliche Stufe ermittelt haben, nehmen Sie das Desinfektionsmittel zur Hand, und befolgen Sie die nachstehenden Vorgehensweisen. Beachten Sie, dass für unterschiedliche Desinfektionsstufen nicht nur andere Desinfektionslösungen, sondern auch unterschiedliche Arbeitsschritte erforderlich sind.

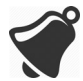

Die Schallsonde wurde nicht für eine Sterilisation konzipiert. Sie kann vor oder zwischen den Anwendungen nicht sterilisiert werden.

#### **Intermediate-Level-Desinfektion**

Unter *[Reinigungs- und Desinfektionsmittel](#page-133-0)* auf Seite 124 finden Sie eine Auflistung der Desinfektionsmittel, die für die Intermediate-Level-Desinfektion (mittlere Desinfektionsstufe) empfohlen werden.

Wenn das Ultraschallgerät mit offenen Wunden, Schleimhäuten oder Blut in Kontakt kommt, gilt die Desinfektionsstufe "semikritisch", d. h. Sie müssen eine High-Level-Desinfektion (hohe Desinfektionsstufe) durchführen. Die Schritte dazu sind unter *[High-Level-Desinfektion](#page-94-0)* au[f](#page-94-0) [Seite 85](#page-94-0) aufgeführt.

1. Halten Sie den Akku weiterhin vom Ultraschallgerät getrennt.

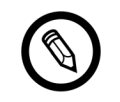

Es ist wichtig, dass Sie diese beiden Teile separat desinfizieren.

- 2. Desinfizieren Sie das Ultraschallgerät, indem Sie es mit einem Tuch abwischen, das Sie mit einem geeigneten Desinfektionsmittel befeuchtet haben. Alternativ können Sie auch ein vorbefeuchtetes Desinfektionstuch verwenden.
- 3. Desinfizieren Sie die Wärmesenke (Rillen entlang des Gerätekörpers). Schieben Sie dazu ein leicht mit einer Desinfektionslösung befeuchtetes weiches Tuch (oder ein vorbefeuchtetes Wischtuch) mit einem schlanken Einweginstrument, wie etwa einem Tupfer, entlang der Rille. Schieben Sie das Tuch hin und her, von einer Seite der Rille auf die andere.
- 4. Entfernen Sie das Desinfektionstuch aus der Rille.
- 5. Lassen Sie das Gerät an der Luft trocknen. Alternativ können Sie es mit einem sauberen, flusenfreien Tuch trocknen.
- 6. Untersuchen Sie das Ultraschallgerät auf Beschädigungen, wie etwa Risse, durch die Flüssigkeiten eindringen können. Wenn Beschädigungen sichtbar sind, verwenden Sie das Ultraschallgerät nicht, und wenden Sie sich an den Hologic-Kundenservice.
- 7. Desinfizieren Sie den Akku und den Akkuanschluss, indem Sie die Teile mit einem Tuch abwischen, das Sie mit einem geeigneten Desinfektionsmittel befeuchtet haben. Alternativ können Sie auch ein vorbefeuchtetes Desinfektionstuch verwenden.

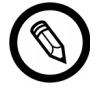

Der Akkuanschluss ist empfindlich. Gehen Sie behutsam damit um.

- 8. Lassen Sie das Gerät an der Luft trocknen. Alternativ können Sie es mit einem sauberen, flusenfreien Tuch trocknen.
- 9. Untersuchen Sie den Akku auf Beschädigungen, wie etwa Risse, durch die Flüssigkeiten eindringen können. Wenn Beschädigungen sichtbar sind, verwenden Sie das Ultraschallgerät nicht, und wenden Sie sich an den Hologic-Kundenservice.

#### <span id="page-94-0"></span>**High-Level-Desinfektion**

Unter *[Reinigungs- und Desinfektionsmittel](#page-133-0)* auf Seite 124 finden Sie eine Auflistung der Desinfektionsmittel, die für die High-Level-Desinfektion empfohlen werden.

1. Halten Sie den Akku weiterhin vom Ultraschallgerät getrennt.

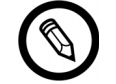

Es ist wichtig, dass Sie diese beiden Teile separat desinfizieren.

- 2. Mischen Sie die Desinfektionslösung gemäß den Anweisungen, die hinsichtlich von Konzentration und Kontaktzeit auf dem Etikett des Produkts angegeben sind.
- 3. Legen Sie das Ultraschallgerät und den Akku für 45 Minuten bei einer Temperatur von 23 °C in ein Desinfektionsbad mit CIDEX® OPA.

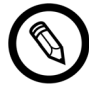

Falls der Akku kurz zuvor verwendet oder geladen wurde, warten Sie 30 Sekunden bevor Sie diesen in Flüssigkeit tauchen.

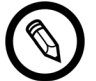

Es ist wichtig, dass Sie die beiden Teile separat und voneinander losgelöst eintauchen.

- 4. Spülen Sie das Ultraschallgerät und den Akku wie in den Anweisungen zum Desinfektionsmittel angegeben ab.
- 5. Lassen Sie beide Teile an der Luft trocknen. Alternativ können Sie es mit einem sauberen, flusenfreien Tuch trocknen.
- 6. Untersuchen Sie die Teile auf Beschädigungen, wie etwa Risse, durch die Flüssigkeiten eindringen können. Wenn Beschädigungen sichtbar sind, stellen Sie die Verwendung des Ultraschallgeräts ein, und wenden Sie sich an den Hologic-Kundenservice.

# <span id="page-95-0"></span>**Desinfektion des Clarius Fans**

Bevor Sie mit der Desinfektion beginnen, stellen Sie sicher, dass der Clarius Fan ordnungsgemäß gereinigt ist (siehe *[Reinigung des Clarius Fans](#page-92-1)* auf Seite 83).

Da das Clarius Fan nicht in Flüssigkeiten getaucht werden darf, müssen Sie stets ein Intermediate-Level-Desinfektionsmittel verwenden. Unter *[Reinigungs- und Desinfektionsmittel](#page-133-0)* auf Seite 124 finden Sie eine Auflistung der Desinfektionsmittel, die für die Intermediate-Level-Desinfektion (mittlere Desinfektionsstufe) des Clarius Fan empfohlen werden.

1. Achten Sie darauf, dass der Clarius Fan vom Ultraschallgerät getrennt ist.

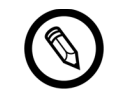

Es ist wichtig, dass Sie diese beiden Teile separat desinfizieren.

- 2. Desinfizieren Sie das Clarius Fan, indem Sie es mit einem Tuch abwischen, das Sie mit einem geeigneten Desinfektionsmittel befeuchtet haben. Alternativ können Sie auch ein vorbefeuchtetes Desinfektionstuch verwenden.
- 3. Lassen Sie das Gerät an der Luft trocknen. Alternativ können Sie es mit einem sauberen, flusenfreien Tuch trocknen.
- 4. Untersuchen Sie das Clarius Fan auf Beschädigungen, wie etwa Risse. Wenn Beschädigungen sichtbar sind, verwenden Sie den Lüfter nicht, und wenden Sie sich an den Hologic-Kundenservice.

# <span id="page-95-1"></span>Spaulding-Klassifikation

Die für Ihr Viera™ Portable Breast Ultrasound erforderliche Stufe der Reinigung und Desinfektion beruht auf dem Spaulding-Klassifikationssystem. Durch Einhaltung der korrekten Klassifizierung tragen Sie dazu bei, Kreuzkontaminationen und Infektionen zu minimieren.

Die einzelnen Spaulding-Klassifikationen erfordern, dass die Ausrüstung einer bestimmten Stufe der Reinigung und Desinfektion unterzogen wird, bevor sie für die nächste Untersuchung verwendet werden darf. Bestimmen Sie je nach Nutzungsart Ihres Ultraschallgeräts, welche Spaulding-Klassifikation zutrifft.

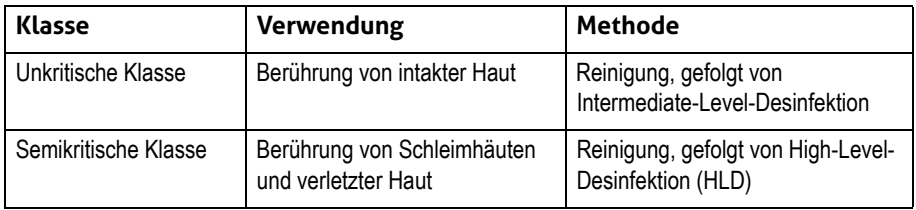

#### **SPAULDING-KLASSIFIKATION**

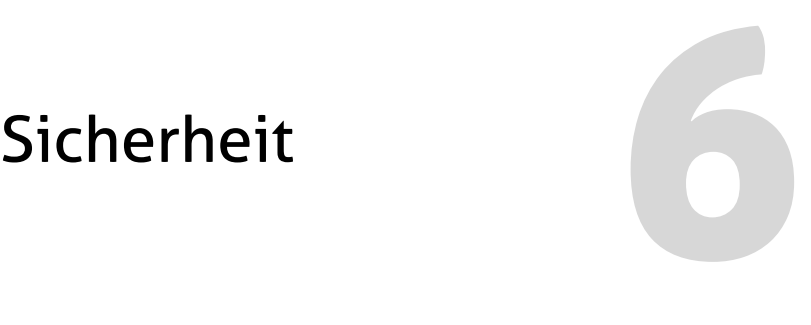

Dieses Kapitel bietet Anweisungen zur sicheren Nutzung des Produkts sowie Informationen zu Sicherheitsrichtlinien. Beachten Sie insbesondere die Warn- und Vorsichtshinweise, und befolgen Sie sie vor, während und nach dem Betrieb des Produkts:

- Warnhinweise beinhalten Informationen, die für Ihre Sicherheit als Bediener sowie für die des Patienten entscheidend sind.
- Vorsichtshinweise zeigen mögliche Beschädigungen des Produkts auf, die Ihre Garantie oder Ihren Servicevertrag ungültig machen können oder durch die Patienten- oder Systemdaten verloren gehen können.

# Überblick über den diagnostischen Ultraschall

# **Interaktion mit Materialien**

Bei Verwendung von diagnostischem Ultraschall werden die Schallwellen auf einen interessierenden Bereich gerichtet. Auf dem Weg zu diesem Bereich interagieren die Schallwellen mit dem dort angetroffenen Material. Diese Interaktion wird durch die Charakteristika der Ultraschallwelle sowie durch die physikalischen Eigenschaften des Materials bestimmt, durch das sich die Schallwelle ausbreitet. Der Frequenzbereich für den diagnostischen Ultraschall liegt bei 2 MHz bis 15 MHz.

# **Geschichte**

In der zweiten Hälfte der 1940er Jahre wurde Ultraschallenergie von Dr. George Ludwig am Naval Medical Research Institute, Bethesda, Maryland, USA, erstmals zu medizinischen Zwecken am menschlichen Körper angewendet. Der Physiker und gebürtige Engländer John Wild (1914–2009) verwendete Ultraschall bereits 1949 erstmals zur Beurteilung der Dicke von Darmgewebe und gilt daher als "Vater des medizinischen Ultraschalls". Nachfolgende Fortschritte auf diesem Gebiet wurden in mehreren Ländern gleichzeitig erzielt.

# **Studien**

Studien zur Exposition und ihren Auswirkungen wurden bei Schallstärkepegeln durchgeführt, die weit über denen liegen, die in der Praxis des diagnostischen Ultraschalls verwendet werden. Dadurch wurden zwei Mechanismen erkannt, durch die biologische Systeme geändert werden:

- Thermischer Mechanismus: Erhitzen von Weichgewebe und Knochen
- Nicht-thermischer Mechanismus: Mechanische Phänomene, wie Kavitation

Diese Mechanismen werden weiter unten erläutert.

# **Vorzüge und Risiken**

Der Einsatz von Ultraschall ist aufgrund seiner vielen klinischen Vorzüge und seiner ausgezeichneten Sicherheit weit verbreitet. In mehr als drei Jahrzehnten der Verwendung sind keine negativen Langzeitnebenwirkungen dieser Technologie bekannt geworden.

Das Thema Sicherheit rückt zunehmend in den Mittelpunkt, da immer mehr Anwendungen entwickelt werden und die Industrie technisch ausgeklügelte Ultraschallgeräte hervorbringt, die mehr diagnostische Informationen liefern denn je. Der Dialog zwischen der medizinischen Gemeinschaft, den Herstellern und der FDA hat zu einem Standard geführt, der höhere Ausgangsleistungen und somit bessere diagnostische Fähigkeiten zulässt.

Vorzüge von Ultraschall:

- Viele diagnostische Verwendungszwecke
- Sofortige Ergebnisse mit hochwertigen Informationen
- Verwendung anstelle von, ergänzend zu oder in Verbindung mit anderen Prozeduren
- Kosteneffektiv
- Tragbar
- Patientenakzeptanz
- Erwiesene Sicherheit

Risiken von Ultraschall:

Es besteht das Potenzial, dass durch Erhitzung und Kavitation unerwünschte Bioeffekte verursacht werden.

"... die Vorzüge des vernünftigen Einsatzes von diagnostischem Ultraschall für den Patienten überwiegen eventuell vorliegende Risiken." -- AIUM

# Sicherheitsthemen

Verwenden Sie das Viera™ Portable Breast Ultrasound erst, nachdem Sie die Informationen in diesem Abschnitt vollständig gelesen und verstanden haben. Wenn das System ohne ausreichende Sicherheitskenntnisse betrieben wird, kann es zu tödlichen oder schweren körperlichen Verletzungen kommen.

In diesem Abschnitt werden allgemeine Sicherheitshinweise dargelegt. Auf spezielle Aufgaben bezogene Sicherheitsinformationen werden im jeweiligen Verfahren angemerkt. Das Viera™ Portable Breast Ultrasound ist zur Nutzung durch medizinisches Fachpersonal vorgesehen bzw. zur Nutzung auf Anweisung und unter Aufsicht eines zugelassenen Arztes, der für die Unterweisung der Gerätenutzung ausgebildet ist.

"Diagnostischer Ultraschall gilt als sichere, effektive und hochgradig flexible Bildgebungsmodalität, die auf schnelle und kosteneffiziente Weise klinisch relevante Informationen über die meisten Körperteile liefern kann." -- WHO (Weltgesundheitsorganisation)

# **Produktsicherheit**

Hologic ist für die Sicherheit der Ultraschallgeräte verantwortlich. Die Sicherheit Ihres Smartphones oder Tablets liegt in Ihrer eigenen Verantwortung. Befolgen Sie vor, während und nach der Verwendung stets die mit Ihrem Smartphone oder Tablet gelieferten Sicherheitsrichtlinien.

#### **Warnhinweise zum Produkt**

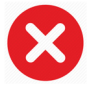

Die folgenden Aktionen können zu tödlichen oder anderen schweren Verletzungen führen:

- Wenn Sie das System ohne adäquate Einweisung in die sichere und effektive Bedienung verwenden. Wenn Sie nicht sicher sind, ob Sie das System sicher und effektiv bedienen können, sehen Sie von der Verwendung ab.
- Der Versuch, die Sicherheitsfunktionen des Systems zu entfernen, zu ändern, außer Kraft zu setzen oder zu behindern.
- Die Verwendung des Systems in Verbindung mit Produkten, die Clarius nicht als mit dem System kompatibel anerkennt, oder die Verwendung des Produkts für unbeabsichtigte Zwecke.

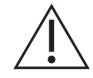

- Beenden Sie die Verwendung umgehend, wenn Sie eine Funktionsstörung des Systems vermuten. Bitte wenden Sie sich an den technischen Support von Hologic.
- Um zu vermeiden, dass Sie und Ihr Patient Sicherheitsrisiken ausgesetzt sind, dürfen Sie das System nicht verwenden, wenn eine Systemkomponente bekanntermaßen oder vermutlich defekt oder inkorrekt eingestellt ist. Das System darf erst wieder in Verwendung genommen werden, wenn es repariert wurde.
- Um die Effektivität des Systems und die Sicherheit des Patienten, des Benutzers und anderer Personen zu gewährleisten, dürfen Sie das System nur dann an Patienten anwenden, wenn Sie adäquate Kenntnisse über die Funktionen des Systems besitzen.
- Konfigurieren Sie Ihr Smartphone oder Tablet entsprechend den Sicherheitsrichtlinien Ihrer Einrichtung. Beispielsweise können sich Benachrichtigungen und Warnmeldungen von Anwendungen anderer Hersteller störend auf eine Untersuchung auswirken.

#### **Produktkompatibilität**

Das Viera™ Portable Breast Ultrasound wird mit einem Akku, einem Akku-Ladegerät und einem Netzteil für das Ladegerät ausgeliefert. Verwenden Sie Ihr System nicht in Kombination mit anderen Produkten oder Komponenten, die nicht von Clarius hergestellt sind, es sei denn, sie werden von Clarius ausdrücklich als kompatible anerkannt.

Änderungen und Ergänzungen zum System dürfen nur von Clarius oder von Dritten vorgenommen werden, die von Clarius speziell dazu autorisiert wurden. Solche Änderungen und Ergänzungen müssen den anwendbaren Gesetzen und Vorschriften entsprechen, die innerhalb des betreffenden Zuständigkeitsbereichs rechtskräftig sind, und die gute fachliche Praxis einhalten. Systemänderungen undergänzungen, die ohne eine einschlägige Ausbildung oder unter Verwendung nicht zugelassener Ersatzteile vorgenommen werden, können zu Beschädigungen am System sowie zu körperlichen Verletzungen führen.

# **Akkusicherheit**

Wenn der Akku sich nicht vollständig aufladen lässt, tauschen Sie ihn aus.

- Halten Sie den Akku von Wärmequellen fern. Beispielsweise dürfen Sie den Akku nicht in der Nähe von Heizkörpern oder offenen Flammen aufladen.
- Werfen Sie den Akku nicht zur Entsorgung ins Feuer.
- Kontakte nicht öffnen, zerdrücken, durchstechen oder kurzschließen.
- Wenn der Akku ausläuft oder einen Geruch verströmt, entnehmen Sie ihn aus dem Ultraschallgerät und wenden Sie sich an den technischen Support von Hologic.
- Wenn der Akku einen Geruch oder Wärme abgibt, verformt oder verfärbt ist oder während der Verwendung, des Ladevorgangs oder der Lagerung auf irgendeine Weise auffällig ist, entfernen Sie ihn umgehend und verwenden Sie ihn nicht mehr. Falls Sie fragen zum Akku haben, wenden Sie sich bitte an den technischen Support von Hologic.
- Wenn der Akku länger als einen Monat ungenutzt bleiben soll, halten Sie ihn auf einem Ladestand zwischen 40 % und 50 %, um seine Lebenszeit zu verlängern, und lagern Sie ihn bei Temperaturen zwischen -20 °C und 20 °C.

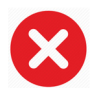

Durch die folgenden Aktionen kann der Akku beschädigt werden:

- Zurücksenden eines Akkus ohne entsprechende Anweisungen durch den technischen Support von Hologic.
- Kurzschließen des Akkus, indem der positive und der negative Pol direkt mit Metallobjekten verbunden werden.
- Verwenden des Akkus bei Temperaturen unter -20 °C oder über 60 °C.
- Laden des Akkus bei Temperaturen unter 10 °C oder über 45 °C.
- Übermäßige Kraftanwendung beim Einlegen des Akkus in das System. Die Polarität der Akkupole liegt fest und kann nicht umgekehrt werden.
- Anschließen des Akkus an eine Steckdose.
- Laden des Akkus unter Verwendung von Ausrüstung, die nicht von Clarius hergestellt wurde. Laden Sie den Akkus stets mit dem von Clarius bereitgestellten Ladegerät auf.
- Vermeiden Sie es, die Akkukontakte zu berühren.
- Setzen Sie den Akku nicht direktem Sonnenlicht aus.

# **Sicherheit bei der Reinigung**

Reinigung und Wartung des Ultraschallsystems und der Peripheriegeräte sind von großer Wichtigkeit. Eine gründliche Reinigung ist insbesondere für die periphere Ausrüstung von Bedeutung, da diese elektromechanische Teile enthält. Wenn die Schallsonde ständiger übermäßiger Sonneneinstrahlung und Luftfeuchtigkeit ausgesetzt ist, leidet sowohl die Leistung als auch die Zuverlässigkeit des Produkts.

Es liegt in Ihrer Verantwortung, Ihre Schallsonde entsprechend den relevanten Anweisungen in diesem Handbuch zu reinigen und zu desinfizieren. Anweisungen zum Reinigen und Desinfizieren des Viera™ Portable Breast Ultrasounds finden Sie unter *Reinigung* [auf Seite 82](#page-91-2).

#### **Reinigungs- und Desinfektionsmittel**

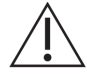

 • Verwenden Sie nur die von Clarius empfohlenen Reinigungs- und Desinfektionsmittel. Vermeiden Sie Aceton, Methylethylketon (MEK), Verdünnung und andere starke Lösungsund Scheuermittel.

- Tragen Sie bei Reinigungs- und Desinfektionsarbeiten stets eine Schutzbrille und Schutzhandschuhe.
- Desinfektionsmittel werden aufgrund ihrer chemischen Verträglichkeit mit den Produktmaterialien (und nicht aufgrund ihrer biologischen Wirksamkeit) empfohlen. Informationen zur biologischen Wirksamkeit von Desinfektionsmitteln finden Sie in den Richtlinien und Empfehlungen der Hersteller dieser Produkte, der Food and Drug Administration (FDA) und der Centers for Disease Control der USA.
- Wenn eine fertige Lösung verwendet werden soll, überprüfen Sie das Verfallsdatum.
- Welches Desinfektionsniveau das Ultraschallsystem erfordert, hängt von dem Gewebetyp ab, mit dem es in Berührung kommt. Stellen Sie sicher, dass das Desinfektionsmittel für die Schallsonde und die jeweilige Anwendung angemessen sind. Lesen Sie außerdem die Anweisungen auf dem Etikett des Desinfektionsmittels sowie die Empfehlungen der Association for Professionals in Infection Control, der FDA und der Centers for Disease Control der USA.
- Reinigen Sie die Schallsonde nach jeder Verwendung. Dies ist ein wichtiger Arbeitsschritt, der vor der Desinfektion durchzuführen ist.
- Stellen Sie für die Desinfektion der Schallsonde sicher, dass Konzentration und Kontaktzeit der Lösung ausreichen, um eine Desinfektion zu erzielen.
- Die Schallsonde kann beschädigt werden, wenn Sie eine nicht empfohlene Desinfektionslösung oder eine inkorrekte Konzentration verwenden und wenn Sie das Gerät tiefer und länger eintauchen als empfohlen.
- Befolgen Sie bei der Verwendung von Reinigungs- und Desinfektionsmitteln die Empfehlungen und Anweisungen des Herstellers.

#### Minimieren der Auswirkungen von Desinfektionsmittelrückständen

Bei Verwendung eines Desinfektionsmittels auf OPA-Basis können Rückstände der Lösung auf der Schallsonde verbleiben, wenn Sie die Herstelleranweisungen nicht genau befolgen.

Um die Auswirkungen von OPA- oder anderen Desinfektionsmittelrückständen zu minimieren, empfiehlt Clarius Folgendes:

- Befolgen Sie die Anweisungen des Desinfektionsmittelherstellers gewissenhaft.
- Begrenzen Sie die Zeit, die das Ultraschallgerät in der Desinfektionslösung verbringt, auf die vom Hersteller des Desinfektionsmittels empfohlene Mindestzeit.

#### Faktoren, die sich auf die Wirksamkeit des Desinfektionsmittels auswirken

Die folgenden Faktoren beeinflussen die Wirksamkeit einer Desinfektionslösung:

- Anzahl und Aufenthaltsort von Mikroorganismen
- Widerstandsfähigkeit der Mikroorganismen
- Konzentration und Stärke der Desinfektionsmittel
- Physikalische und chemische Faktoren
- Organische und anorganische Materialien
- Expositionszeit
- Biofilme

#### **Pflege des Ultraschallgeräts**

Fussel, Staub und Licht (einschließlich Sonnenlicht) haben keine Auswirkungen auf die grundlegende Sicherheit und Leistungsfähigkeit der Schallsonde.

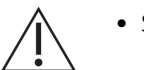

- Sorgen Sie dafür, dass das Ultraschallgerät nicht mit scharfen Gegenständen, wie Scheren, Skalpellen oder Kauterisationsmessern, in Berührung kommt.
- Setzen Sie das Ultraschallgerät keinen harten Stößen aus.
- Verwenden Sie zum Reinigen von Ultraschallgeräten keine Chirurgenbürste. Selbst bei der Verwendung weicher Bürsten kann das Ultraschallgerät beschädigt werden.
- Die Ultraschallgeräte müssen völlig trocken sein, bevor sie weggepackt werden. Muss die Schallkopflinse bzw. das Schallfenster nach der Reinigung abgetrocknet werden, so tupfen Sie sie mit einem weichen Tuch ab, anstatt sie abzuwischen.
- Verwenden Sie nur flüssige Lösungen zur Desinfektion von Ultraschallgeräten.
- Prüfen Sie die Linse des Schallfensters wie in *Reinigung* [auf Seite 82](#page-91-2) beschrieben regelmäßig auf Abnutzungserscheinungen, um ein Nachlassen der Bildqualität und Hautabschürfungen beim Patienten zu vermeiden.

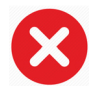

Durch die folgenden Aktionen kann das Ultraschallgerät beschädigt werden:

- Reinigen oder Desinfizieren des Geräts unter Verwendung von Methoden, die von Clarius nicht genehmigt sind.
- Verwenden von Papier oder scheuernden Produkten. Solche Objekte beschädigen die weiche Linse des Schallfensters des Ultraschallgeräts. Wenn die Linse so beschädigt ist, dass die Schallkopfelemente frei liegen, verwenden Sie die Schallsonde nicht mehr und wenden Sie sich an den technischen Support von Hologic. Frei liegende Schallkopfelemente können am Patienten Verbrennungen oder Stromschlag verursachen.

 • Einweichen des Ultraschallgeräts für längere Zeit. Halten Sie sich an die vom Hersteller des Desinfektionsmittels empfohlene Einweichzeit und -tiefe.

# **Klinische Sicherheit**

#### **Sicherheit beim Umgang mit Nadeln**

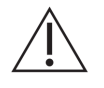

- Wenn die Nadel nicht sichtbar ist, führen Sie die Nadelprozedur nicht durch.
- Dünne Nadeln können sich beim Eindringen in das Gewebe biegen. Prüfen Sie die Position der Nadel, indem Sie das von der Nadel zurückkehrende Ultraschallecho identifizieren.
- Stellen Sie sicher, dass Sie zur Ortung der Nadel kein falsches Nadelbild verwenden. Durch Nachhall oder andere Gewebeartefakte hervorgerufene falsche Nadelbilder können irreführend sein.

#### **Sicherheit bei Verwendung von Defibrillation**

Wenn während des Einsatzes des Viera™ Portable Breast Ultrasounds eine Defibrillation erforderlich ist, verwenden Sie Defibrillatoren ohne geerdete Patientenschaltkreise. Sie können ermitteln, ob der Patientenschaltkreis des Defibrillators geerdet ist, indem Sie sich im Wartungshandbuch des Produkts oder bei einem Biomedizintechniker informieren.

Entfernen Sie vor der Defibrillation alle Teile des Systems, die mit dem Patienten in Berührung sind.

# **Biologische Sicherheit**

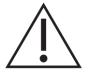

- Wenn ein System sprunghafte oder ungleichmäßige Bildaktualisierungen aufweist, verwenden Sie es nicht. Solche Erscheinungen weisen auf Hardwarefehler hin, die behoben werden müssen, bevor das Produkt wieder verwendet werden kann.
- Halten Sie sich an das ALARA-Strahlenschutzprinzip (As Low As Reasonably Achievable- so niedrig wie sinnvollerweise erreichbar).

#### **Latex**

Viera™ Portable Breast Ultrasounde enthalten keinen Naturkautschuk.

Beachten Sie die folgenden FDA-Empfehlungen zur Erhöhung des Bewusstseins gegenüber Latexallergie:

- Nehmen Sie Fragen zur Empfindlichkeit gegenüber Latex in die Patientenanamnese auf. Diese Empfehlung ist insbesondere für Patienten der Chirurgie und Radiologie, für Patienten mit Spina bifida sowie für Mitarbeiter des Gesundheitswesens von Bedeutung. Geeignet sind etwa Fragen danach, ob der Patient auf das Tragen von Latexhandschuhen oder das Aufblasen eines Luftballons mit Juckreiz, Hautausschlag oder Pfeifatmung reagiert. Kennzeichnen Sie die Patientenakte von Patienten mit einer positiven Anamnese.
- Wenn eine Empfindlichkeit gegenüber Latex vermutet wird, könnten Sie über dem Latexhandschuh einen weiteren Handschuh tragen, der keinen Latex enthält. Wenn sowohl der Therapeut als auch der Patient allergisch sind, könnte ein Latexhandschuh in der Mitte verwendet werden. (Latexhandschuhe, die als "hypoallergen" gekennzeichnet sind, verhindern nicht in jedem Fall eine unerwünschte Wirkung.)
- Rechnen Sie mit einer möglichen allergischen Reaktion, wann immer Latex mit Schleimhäuten in Berührung kommt.
- Wenn bei Auftreten einer allergischen Reaktion Latex als Auslöser vermutet wird, weisen Sie den Patienten auf eine mögliche Latexempfindlichkeit hin und ziehen Sie eine immunologische Analyse in Betracht.
- Raten Sie dem Patienten an, Mitarbeiter des Gesundheitswesens und der Notdienste über eine bekannte Latexempfindlichkeit zu unterrichten, bevor er sich einer medizinischen Prozedur unterzieht. Es empfiehlt sich, Patienten mit einer schweren Latexempfindlichkeit anzuraten, ein medizinisches Notfall-Armband zu tragen.

# **Bioeffekte**

#### Thermisch

Thermische Bioeffekte entstehen, wenn bei Absorption der Ultraschallenergie Wärme erzeugt wird. Die erzeugte Wärmemenge hängt von Schallstärke, Expositionszeit und den Absorptionseigenschaften des Gewebes ab.

Gewebe absorbiert Ultraschallenergie je nach seinen Absorptionseigenschaften unterschiedlich stark. Die Absorptionseigenschaften werden durch den Absorptionskoeffizienten quantifiziert:

- Flüssigkeiten: Der Absorptionskoeffizient von Flüssigkeiten liegt nahe Null. Flüssigkeiten wie Fruchtwasser, Blut und Urin nehmen äußerst wenig Ultraschallenergie auf. Daher wird der Ultraschall beim Durchqueren einer Flüssigkeit nur geringfügig abgeschwächt. Auch erhöht sich die Temperatur der Flüssigkeit nur geringfügig.
- Knochen: Der Absorptionskoeffizient von Knochen ist sehr hoch. Dichter Knochen absorbiert die Energie sehr schnell und bewirkt einen raschen Anstieg der Temperatur. Das Knochengewebe eines Erwachsenen absorbiert nahezu die gesamte Schallenergie, die darauf auftrifft. Die Absorptionskoeffizienten von fetalem Knochengewebe variieren stark je nach Ossifikationsgrad.
- Weichgewebe: Je nach Organ variiert die Dichte von Weichgewebe stark, während sie innerhalb ein und desselben Organs weitgehend homogen ist. Durch die Bezeichnung Weichgewebe wird dieses Gewebe von harten Geweben wie Knochen unterschieden. Auch innerhalb eines Organs ist die Gewebedichte nicht überall gleich. Für unsere Zwecke gehen wir jedoch davon aus, dass das Abklingen im gesamten Organ gleichmäßig erfolgt. Dies wird als homogenes Weichgewebemodell bezeichnet.

Das Abklingen wird verursacht durch:

- Absorption: Umwandlung der Schallenergie in Wärme
- Streuung: Umlenkung des Ultraschalls

#### Mechanisch (nicht thermisch)

Bei mechanischen Bioeffekten handelt es sich um Schwellenwertphänomene, wie etwa Kavitation, die auftreten, wenn die Ausgabe ein bestimmtes Niveau überschreitet. Dieser Schwellenwert ist für unterschiedliche Gewebetypen verschieden.

Kavitation ist durch die Interaktion von Ultraschall mit Gasblasen gekennzeichnet, durch die rasche und potenziell gefährliche Änderungen der Blasengröße hervorgerufen werden. Diese Blasen stammen aus so genannten Keimstellen im Material, deren Wesen und Ursprung in komplexen Medien wie Gewebe oder Blut zurzeit noch nicht vollständig nachvollzogen werden kann. Durch Änderung der Blasengröße können sich Temperatur und Druck in der Blase erhöhen, wodurch es zu mechanischer Belastung des umgebenden Gewebes, der Bildung von Flüssigkeits-Microjets und der Freisetzung freier Radikale kommt. Gashaltige Strukturen wie die Lunge sind besonders anfällig für die Auswirkungen der Schallkavitation, wobei solche Hochfrequenz-Ultraschalluntersuchungen nicht lange genug andauern, um ein signifikantes Anwachsen der Blasen hervorzurufen. Es ist daher unwahrscheinlich, dass unter solchen Bedingungen Kavitation auftritt. Folgende Faktoren verursachen Kavitation: Druck (Kompression, Luftverdünnung), Frequenz, fokussierte/unfokussierte Strahlen, gepulste/kontinuierliche Wellen, Ausmaß von Stehwellen, Grenzen sowie die Eigenschaften und Zustand des Materials.

Wissenschaftlichen Erkenntnissen zufolge stellt der Einsatz transienter Kavitation ein Schwellenwertphänomen dar. Damit inertiale Kavitation auftritt, muss eine Kombination aus Verdünnungsdruckwerten, Ultraschallfrequenzen und Kavitationskeimen vorliegen. Wenn die inertiale Kavitation ein Schwellenwertphänomen ist, werden solche Ereignisse unabhängig von der Expositionszeit niemals durch Druckwerte unterhalb des Schwellenwerts hervorgerufen.

Die Kavitation wird in zwei Kategorien unterteilt:

- Stabil: Stabile Kavitation tritt in Verbindung mit schwingenden Gaskörpern auf. Bei dieser Art der Kavitation schwingt bzw. pulsiert ein Gaskörper kontinuierlich um seine Gleichgewichtsgröße. Während sich die Schwingungen einpendeln, fängt das flüssigkeitsartige Medium um den Gaskörper an zu fließen. Dies wird als Microstreaming bezeichnet. Microstreaming kann nachweislich ausreichend Stress verursachen, dass Zellmembranen dadurch zerstört werden.
- Inertial: Während der inertialen (transienten) Kavitation dehnen sich bestehende Blasen bzw. Kavitationskeime aufgrund des Verdünnungsdrucks des Ultraschallfelds aus und kollabieren anschließend in einer heftigen Implosion. Der gesamte Vorgang findet innerhalb von Mikrosekunden statt. Durch die Implosion kann es zu riesigen lokalen Temperaturanstiegen von Tausenden von Grad Celsius sowie zu Drücken von Hunderten von Atmosphären kommen, die alle in einem Volumen von weniger als 1 µm<sup>3</sup> auftreten können. Die Implosion kann Zellen und Gewebe schädigen und letztlich zum Zelltod führen. Außerdem können durch Blasenimplosion hochreaktive chemische Spezies entstehen. Alle diese Auswirkungen – Microstreaming, Implosion und die Erzeugung reaktiver Chemikalien – treten in einem sehr kleinen Bereich um die Blase herum auf, wo sie sich lediglich auf einige Zellen auswirken.

Bei Exposition der Lunge kann es bei Versuchstieren unter bestimmten Laborbedingungen zu kleinen, lokal begrenzten Hämorrhagien kommen. Diese Läsionen lösen sich von selbst auf und hinterlassen bei normalen Versuchsindividuen keine dauerhaften Effekte. Ihre mögliche Signifikanz für geschwächte Individuen wurde nicht untersucht.

# **ALARA-Prinzip**

Für die Verwendung von diagnostischem Ultraschall gilt das Grundprinzip ALARA (so niedrig wie sinnvollerweise erreichbar). Der Schwellenwert für Bioeffekte des diagnostischen Ultraschalls ist unbestimmt, sodass die Definition des Begriffs "sinnvoll" dem Urteilsvermögen und den Kenntnissen des Fachpersonals überlassen ist. Es können keine Regeln aufgestellt werden, die umfassend genug sind, um die korrekte Reaktion unter allen Bedingungen vorzugeben. Sie können die Bioeffekte des Ultraschalls minimieren, indem Sie die Ultraschall-Exposition auf das niedrigste Niveau begrenzen, auf dem sinnvolle diagnostische Bilder aufgenommen werden können.

Indizes der Leistungsanzeige sollen weiterführende Informationen zur Qualität bieten und dem Anwender dabei helfen, die ALARA-Prinzipien bei der Verwendung der Ultraschalltechnologie anzuwenden. Variablen, die sich darauf auswirken, wie die Indizes der Leistungsanzeige zur Umsetzung der ALARA-Prinzipien herangezogen werden:

- Indexwerte
- Körpergröße
- Lage des Knochens relativ zum Brennpunkt
- Abklingen im Körperinneren
- Ultraschall-Expositionszeit (besonders hilfreiche Variable, da vom Benutzer gesteuert)

#### **Anwendung von ALARA**

Welchen Bildgebungsmodus des Systems Sie auswählen, hängt von den erforderlichen Informationen ab. Die Kenntnis des verwendeten Bildgebungsmodus, die Schallkopffrequenz, Systemeinrichtungswerte, Scanmethoden, Expositionszeit, System- und Schallsondenfähigkeiten sowie die praktische Erfahrung des Bedieners befähigen den Sonographer dazu, das ALARA-Prinzip mit sachkundigem Urteil anzuwenden und die Definition des ALARA-Prinzips zu erfüllen.

Es obliegt dem Bediener des Systems, die angemessene Schallleistung zu verwenden. Bei dieser Entscheidung müssen die folgenden Faktoren berücksichtigt werden: Typ des Patienten, Untersuchungstyp, Patientenanamnese, Schwierigkeitsgrad der Erfassung diagnostisch nützlicher Informationen und die potenzielle lokale Wärmeentwicklung am Patienten aufgrund der Oberflächentemperaturen der Schallsonde. Das Ziel besteht darin, die Exposition des Patienten auf die niedrigsten Indexwerte und die kürzeste Expositionszeit zu begrenzen, bei denen akzeptable diagnostische Ergebnisse erzielt werden können.

Ein hoher Indexwert bedeutet nicht unbedingt, dass ein Bioeffekt auftritt; die Möglichkeit besteht jedoch und muss ernst genommen werden. Es liegt in Ihrer Verantwortung, die Expositionszeit so weit wie möglich zu begrenzen, um die möglichen Auswirkungen eines hohen Indexwertes zu reduzieren.

Mithilfe von Systemsteuerungen (direkte, indirekte und Empfänger) kann die Bildqualität justiert und die Schallstärke begrenzt werden. Diese Steuerungen beziehen sich auf die Methoden, mit denen der Bediener ALARA umfsetzen kann.

#### **Verwenden von Systemsteuerungen zur Umsetzung des ALARA-Prinzips**

#### Direkte Steuerungen

Das System hat keine direkte Steuerung der Schallleistung; es liegt daher in der Verantwortung des Sonographers, die Expositionszeit und Scanmethode zu steuern, um dem ALARA-Prinzip gerecht zu werden. Um sicherzustellen, dass die Schall- und Temperaturgrenzen für die Bildgebungsmodi nicht überschritten werden, reguliert das Viera™ Portable Breast Ultrasound die Schallleistung automatisch.

Das System wendet auf alle Bildgebungsmodi eine obere Grenze des räumlichen Spitzen- und zeitlichen Mittelwerts der Intensität ( $I_{SPTA}$ ) von 720 mW/cm<sup>2</sup> an, die nicht überschritten wird. Der mechanische Index (MI) und der thermische Index (TI) überschreiten auf manchen Ultraschallgeräten in manchen Bildmodi möglicherweise Werte über 1,0.

#### Indirekte Steuerungen

Steuerungen, die Bildgebungsmodus, Standbildfunktion und Tiefe beeinflussen, wirken sich indirekt auf die Leistung aus. Durch den Bildgebungsmodus wird der Typ des Ultraschallstrahls bestimmt. Da die Standbildfunktion die Ultraschallausgabe anhält, das letzte Bild jedoch auf dem Bildschirm belässt, können Sie mithilfe dieser Funktion die Expositionszeit begrenzen, während Sie ein Bild betrachten und die Position der Schallsonde beibehalten. Bestimmte Steuerungen, wie etwa die Tiefe, entsprechen ungefähr der Leistung und können als allgemeine Möglichkeit zur Reduzierung von MI oder TI verwendet werden.

Steuerungen, die sich indirekt auf die Schallstärke auswirken:

- Pulswiederholfrequenz: Je höher die Pulswiederholfrequenz (Pulse Repetition Frequency; PRF), desto mehr Leistung wird pro Sekunde gepulst, wodurch der zeitliche Mittelwert der Intensität erhöht wird.
- Fokussiertiefe: Indem der Fokus der Schallsonde auf die richtige Tiefe eingestellt wird, wird die Auflösung der betreffenden Struktur verbessert, ohne dass die Schallstärke erhöht werden muss, um die Struktur besser sehen zu können.
- Impulslänge: Im Allgemeinen gilt, dass der zeitliche Mittelwert der Intensität umso größer ist, je länger der Impuls ist, wodurch sowohl die Temperatur im Gewebe erhöht als auch die Wahrscheinlichkeit einer Kavitation vergrößert wird.
- Verweildauer: Bei Scanned-Modi wie dem B-Modus wird die Energie über ein großes Volumen verteilt. Die höchste Temperatur wird bei Scanned-Modi (Ausrüstung hält den Strahl unbeweglich) oft an der Oberfläche entwickelt, wo der Ultraschall in den Körper eintritt.

#### Empfängersteuerungen

Die Empfängersteuerungen haben keine Auswirkung auf die Leistung. Die folgenden Empfängersteuerungen beeinflussen lediglich die Bilder:

- Verstärkung oder Tiefenausgleich (Time-Gain Control; TGC)
- Dynamikbereich
- Nachverarbeitung

#### Benutzerverantwortung

Die Tatsache, dass verschiedene Betriebsmodi und Ausgangspegel zur Auswahl stehen, bedeutet, dass der Benutzer eine größere Verantwortung übernehmen muss. Dieser Punkt wird allzu oft vernachlässigt: Viele gehen davon aus, dass bei einem von der FDA zugelassenen Gerät kein Risiko von Bioeffekten besteht. Diese Auffassung ist inkorrekt, da durch Änderung des Betriebsmodus oder durch Handhabung der Steuerelemente potenziell gravierende Änderungen der Leistung und somit der Exposition bewirkt werden. Die Verantwortung für die Patientensicherheit ist hier also vom Hersteller auf den Benutzer verlagert.

Um gute diagnostische Informationen zu erhalten, ist eine große Amplitude des Rücklaufsignals erforderlich. Dies kann entweder durch eine höhere Leistung, vergleichbar mit lauterem Sprechen, oder durch eine größere Empfängerverstärkung, vergleichbar mit einem Hörgerät mit Lautstärkeregler, erreicht werden. Sie müssen die besten diagnostischen Informationen bei minimaler Exposition des Patienten erzielen. Der Schwellenwert, ab dem Ultraschallenergie bei einzelnen Patienten Bioeffekte hervorruft, ist unbekannt. Sie müssen daher die meisten Informationen beim geringsten möglichen Ausgangspegel erfassen, indem Sie die Ausgangsintensität der Ausrüstung entsprechend anpassen.

Als allgemeine Richtlinie gilt:

- 1. Wählen Sie die korrekte Schallkopffrequenz und Anwendung aus.
- 2. Beginnen Sie mit einem geringen Ausgangspegel.
- 3. Optimieren Sie das Bild, indem Sie Fokus, Empfängerverstärkung und andere Steuerelemente für die Bildgebung verwenden.
- 4. Wenn das Bild auch jetzt noch nicht diagnostisch hilfreich ist, erhöhen Sie die Leistung.

Zusätzliche Erwägungen:

- Minimieren Sie die Scanzeit, indem Sie nur medizinisch erforderliche Untersuchungen durchführen.
- Verwenden Sie diagnostische Ultraschalluntersuchungen wie andere medizinische Werkzeuge ebenso auf effiziente und effektive Weise.
- Eine zu schnell durchgeführte Untersuchung kann jedoch die Qualität beeinträchtigen und Folgeuntersuchungen erforderlich machen, sodass die Expositionszeit insgesamt länger ist.
- Wählen Sie den angemessenen TI- und MI-Bereich für die jeweilige Anwendung aus.
- Beachten Sie, dass die Leistung durch Frequenz, Fokus, Impulslänge und Verweildauer beeinflusst wird.

#### **Leistungsanzeige**

Die Leistungsanzeige gibt Aufschluss über potenzielle Bioeffekte, die durch die abgegebene Ultraschallenergie verursacht werden können. Anhand dieser Informationen können Benutzer die diagnostische Ultraschallausrüstung und -untersuchung besser steuern, indem sie sicherstellen, dass die erforderlichen diagnostischen Informationen bei minimalem Risiko für den Patienten erfasst werden.

#### Anzeigestandards

Die Systemleistungsanzeige umfasst die folgenden Expositionsindizes, die auf potenzielle thermische und mechanische Effekte hinweisen:

- TI: Diese Größe wird basierend auf der Schallsonde und der Anwendung kontinuierlich in Schritten von 0,1 über einen Bereich von 0,0 bis zur maximalen Leistung angezeigt und besteht aus den folgenden Indizes:
	- Thermischer Index für Weichgewebe (TIS)
	- Thermischer Index für Knochen (TIB)
• Thermischer Index für Schädelknochen (TIC)

Halten Sie die Leistungsanzeigeindizes so niedrig wie möglich. Wählen Sie einen TI anhand folgender Überlegungen aus:

- Annäherungsindex für die Anwendung: TIS wird für die Bildgebung von Weichgewebe, TIB für den Fokus am oder in der Nähe von Knochen und TIC für die Bildgebung durch den Knochen in Oberflächennähe (z. B. Schädeluntersuchung) verwendet.
- Abmildernde Faktoren, die zu künstlich hohen oder niedrigen TI-Werten führen können: Lage von Flüssigkeiten, Knochen oder Blutfluss Liegt beispielsweise ein stark abmildernder Gewebepfad vor, sodass das tatsächliche Potenzial für das Erwärmen der lokalen Zone geringer ist als vom TI angezeigt?
- Scanned-Betriebsmodi im Gegensatz zu Unscanned-Betriebsmodi, die sich auf den TI auswirken: Für Scanned-Modi (wie den B-Modus) erfolgt die Erwärmung normalerweise nahe der Oberfläche. Bei Unscanned-Modi (wie M-Modus oder Doppler-Modi) besteht das Potenzial für eine Erwärmung normalerweise tiefer in der Fokalzone.
- MI: Diese Größe wird kontinuierlich in Schritten von 0,1 über einen Bereich von 0,0 bis 1,9 angezeigt.

### TI-Anzeige

Der TI weist auf Bedingungen hin, die zu einem Temperaturanstieg an der Körperoberfläche, im Körpergewebe oder am Brennpunkt des Ultraschallstrahls am Knochen führen können. TI informiert Sie über einen potenziellen Anstieg der Temperatur des Körpergewebes durch Schätzung des Temperaturanstiegs in Körpergeweben mit spezifischen Eigenschaften. Der tatsächliche Temperaturanstieg wird von Faktoren wie Gewebetyp, Vaskularität und Betriebsmodus beeinflusst. Ziehen Sie den TI als Richtlinie zur Umsetzung des ALARA-Prinzips heran.

Sie können einen der folgenden Typen von TI-Indizes anzeigen:

- TIS: Weist auf das Potenzial zur Erwärmung in homogenem Weichgewebe hin.
- TIB: Weist auf das Potenzial zur Erwärmung am Brennpunkt oder in seiner Nähe hin, nachdem der Ultraschallstrahl Weichgewebe oder Flüssigkeit durchlaufen hat. Dies ist beispielsweise an oder in der Nähe von fetalem Knochengewebe im zweiten oder dritten Schwangerschaftsdrittel der Fall.
- TIC: Weist auf das Potenzial zur Erwärmung von Knochengewebe an oder in der Nähe der Oberfläche hin. Beispiel: Schädelknochen.

#### MI-Anzeige

Je höher der MI-Wert, umso größer ist die Wahrscheinlichkeit, dass mechanische Bioeffekte auftreten. Das Potenzial für mechanische Bioeffekte variiert je nach dem Spitzen-Verdünnungsdruck und der Ultraschallfrequenz. Der MI trägt diesen beiden Faktoren Rechnung. Es gibt keinen spezifischen MI-Wert, der auf das Auftreten eines mechanischen Effekts hinweist. Ziehen Sie den MI als Richtlinie zur Umsetzung des ALARA-Prinzips heran.

Beachten Sie bei der Interpretation des MI, dass er dazu gedacht ist, das Potenzial für mechanische Bioeffekte zu schätzen. Je höher der Indexwert, umso höher ist das Potenzial. Weder MI = 1 noch ein anderer Wert gibt darüber Auskunft, ob ein Bioeffekt tatsächlich auftritt. Der Wert sollte uns nicht beunruhigen, sondern bei der Umsetzung des ALARA-Prinzips dienlich sein.

#### Anzeigegenauigkeit

MI und TI haben eine Genauigkeit von 0,1 Einheiten auf dem System.

Schätzungswerte der MI- und TI-Anzeigegenauigkeit sind in den Tabellen zur akustischen Ausgangsleistung enthalten. Für die Schätzung der Genauigkeit der angezeigten Werte werden die folgenden Faktoren herangezogen:

• Hardwarevariationen

Schwankungen zwischen den Schallsonden und Systemen treten in Folge von piezoelektrischen Kristalleffizienzen, prozessbedingten Unterschieden im Scheinwiderstand und Variationen der empfindlichen Linsenfokussierungsparameter auf.

• Genauigkeit des Schätzungsalgorithmus

Unterschiede bei der Spannungsregelung für den Systemimpulsgeber tragen ebenfalls zur Variabilität bei. Den zur Schätzung der akustischen Ausgangsleistung verwendeten Algorithmen wohnen bestimmte Unsicherheiten inne, die sich aus der Breite der möglichen Systembetriebsbedingungen und Impulsgeberspannungen ergeben.

• Messvariabilität

Ungenauigkeiten bei den im Labor durchgeführten Messungen können durch die Hydrophonkalibrierung, durch Toleranzen der Leistung, Positionierung, Ausrichtung und Digitalisierung sowie durch die Variabilität zwischen Testbedienern entstehen.

#### Steuerungen, die sich auf Anzeigeindizes auswirken

Verwenden Sie zur Änderung der TI- und MI-Werte Systemsteuerungen.

#### Leistungsteuerungen

Die Anzeige umfasst zwei Echtzeit-Ausgabewerte: TI und MI. Diese ändern sich, wenn das System auf die Regelung der Leistung reagiert. In kombinierten Modi tragen die einzelnen Modi jeweils zum Gesamt-TI bei. Zu diesem Gesamtwert trägt einer der Modi als vorherrschender Beiträger bei. Der angezeigte MI stammt aus dem Modus mit dem größten MI-Wert.

B-Modus-Steuerungen

• Fokus:

Wenn die Fokustiefe nahe am natürlichen Fokus der Schallsonde liegt, kann der MI höher ausfallen.

 $\bullet$   $700m$ 

Durch Erhöhen der Zoomvergrößerung durch Spreizen der Anzeige kann die Bildfrequenz und damit der TI erhöht werden. Außerdem kann die Anzahl der Fokalzonen automatisch erhöht werden, um die Auflösung zu verbessern. Dadurch kann sich der MI ändern, da der Spitzen-MI in einer anderen Tiefe auftreten kann.

Andere Auswirkungen der Steuerung

• B-Modus-Tiefe:

Eine Erhöhung der zweidimensionalen Tiefe verringert automatisch die B-Modus-Bildfrequenz und damit den TI. Das System wählt außerdem möglicherweise automatisch eine tiefere zweidimensionale Fokustiefe aus. Mit der Änderung der Fokustiefe kann sich auch der MI ändern. Der angezeigte MI entspricht dem Wert der Zone mit dem größten MI-Wert.

• Anwendung:

Die Standardwerte für die akustische Ausgangsleistung werden festgelegt, wenn Sie eine Anwendung auswählen. Die Werkseinstellungen hängen von der Schallsonde, der Anwendung und dem Modus ab. Die Standardwerte wurden so gewählt, dass sie unter den von der FDA zugelassenen Grenzen für den Verwendungszweck liegen.

• Steuerungen des Bildgebungsmodus:

Wenn ein neuer Bildgebungsmodus ausgewählt wird, kann sowohl TI als auch MI auf die Standardwerte gesetzt werden. Jeder Modus hat eine entsprechende Pulswiederholfrequenz und einen Maximalintensitätspunkt. Bei kombinierten Modi oder im Simultanbetrieb stellt der TI die Summe der Beiträge der aktivierten Modi dar, und der angezeigte MI ist der größte der MI-Werte für den jeweiligen Modus und die aktivierte Fokalzone. Das System kehrt in den zuvor ausgewählten Status zurück, wenn ein Modus deaktiviert und anschließend erneut ausgewählt wird.

• Schallsonde:

Jede Schallsonde verfügt über einzigartige Spezifikationen für Kontaktfläche, Strahlform und Mittelfrequenz. Durch Auswahl einer Schallsonde werden ihre Standardeinstellungen initiiert, die je nach Gerät, Anwendung und ausgewähltem Modus unterschiedlich sind. Diese Standardwerte wurden so festgelegt, dass sie unter den von der FDA zugelassenen Grenzen für den Verwendungszweck liegen.

Beispiel zur Reduzierung der Leistung:

Angenommen, Sie möchten eine Untersuchung der Leber vornehmen. Als erstes müssen Sie dazu die geeignete Schallsondenfrequenz auswählen. Legen Sie dann die Einstellung für die Ausgangsintensität (Leistung) fest. Überprüfen Sie, ob sich die Einstellung auf der niedrigsten möglichen Position befindet, bei der ein Bild generiert wird. Richten Sie jetzt den Fokus auf den interessierenden Bereich, und erhöhen Sie die Empfängerverstärkung, um eine gleichmäßige Darstellung des Gewebes zu erzielen. Wenn Sie durch eine höhere Verstärkung ein gutes Bild erhalten, können Sie die Leistung reduzieren und die Verstärkung weiter erhöhen. Eine Steigerung der Leistung auf die nächsthöhere Stufe sollten Sie erst dann durchführen, wenn Sie diese Anpassungen vorgenommen haben und wenn die Werte für Gewebedurchdringung oder die Echoamplitude unzureichend sind.

### **Schall**

Der wichtigste Faktor bei der Bildqualität ist die Schallsonde. Ohne die korrekte Schallsonde kann keine optimale Bildgebung erfolgen. Das System wird entsprechend der von Ihnen getroffenen Wahl der Schallsonde für die Verwendung optimiert.

Das System begrenzt die Patientenkontakttemperatur auf 43 °C und die akustische Ausgangsleistung auf die von der FDA der USA zugelassenen Grenzwerte. Eine

Leistungsschutzschaltung schützt vor Überstrom. Wenn die Schutzschaltung zur Leistungsüberwachung eine Überstrombedingung wahrnimmt, wird die Steuerungsspannung an der Schallsonde umgehend ausgeschaltet, sodass ein Überhitzen der Sondenoberfläche verhindert und die akustische Leistung begrenzt wird. Die Validierung der Leistungsschutzschaltung erfolgt bei normalem Systembetrieb.

Ein Temperaturanstieg von weniger als 1,5 °C gilt als unbedenklich für menschliches Gewebe (einschließlich embryonales und fetales Gewebe). Temperaturen, die darüber hinausgehen, können je nach Dauer Schädigungen verursachen. Ein Temperaturanstieg von 4 °C über 5 Minuten oder länger hinweg gilt als potenziell gefährlich für einen Fetus oder Embryo.

### Akustische Artefakte

Als akustisches Artefakt werden Informationen beschrieben, die in einem Bild vorliegen bzw. fehlen und dadurch die abgebildete Struktur oder den abgebildeten Fluss nicht adäquat repräsentieren. Beispiele für akustische Artefakte, die eine korrekte Interpretation behindern:

- Zusätzliche Objekte, die als Artefakte vom Typ Speckle, Schnittdicke, Nachhall, Spiegelbild, Kometenschweif oder Ring-down angezeigt werden.
- Fehlende Objekte aufgrund schlechter Auflösung.
- Inkorrekte Objekthelligkeit aufgrund von Schattenbildung oder Verstärkung.
- Inkorrekte Objektlage aufgrund von Refraktion, Mehrfachreflexion, Nebenkeulen, Grating-Keulen, Geschwindigkeitsfehlern oder Bereichsambiguität.
- Inkorrekte Objektgröße aufgrund schlechter Auflösung, aufgrund von Refraktion oder Geschwindigkeitsfehlern.
- Inkorrekte Objektform aufgrund schlechter Auflösung, aufgrund von Refraktion oder Geschwindigkeitsfehlern.

### Akustische Ausgangsleistung und Messung

Die akustische Leistung dieses Systems wurde gemäß den Normen "Acoustic Output Measurement Standard for Diagnostic Ultrasound Equipment" (3. Überarbeitung, AIUM, NEMA, 2004), "Standard for Real-Time Display of Thermal and Mechanical Acoustic Output Indices on Diagnostic Ultrasound Equipment" (2. Überarbeitung, AIUM, NEMA, 2004) und dem FDA-Dokument "Information for Manufacturers Seeking Marketing Clearance of Diagnostic Ultrasound Systems and Scanners" (September 2008) gemessen und berechnet.

### Intensität in situ, herabgesetzt und in Wasser

Alle Intensitätsparameter werden in Wasser gemessen. Da Wasser sehr wenig akustische Energie absorbiert, stellen diese Wassermessungen einen Worst-Case-Wert dar. Biologisches Gewebe hingegen absorbiert akustische Energie. Der tatsächliche Wert der Intensität an einem gegebenen Punkt hängt von Menge und Typ des Gewebes sowie von der Frequenz des Ultraschalls ab, der das Gewebe durchdringt. Der Intensitätswert im Gewebe (in situ) wurde anhand der folgenden Formel geschätzt:

In situ = Wasser [e-(0,23alf)], wobei:

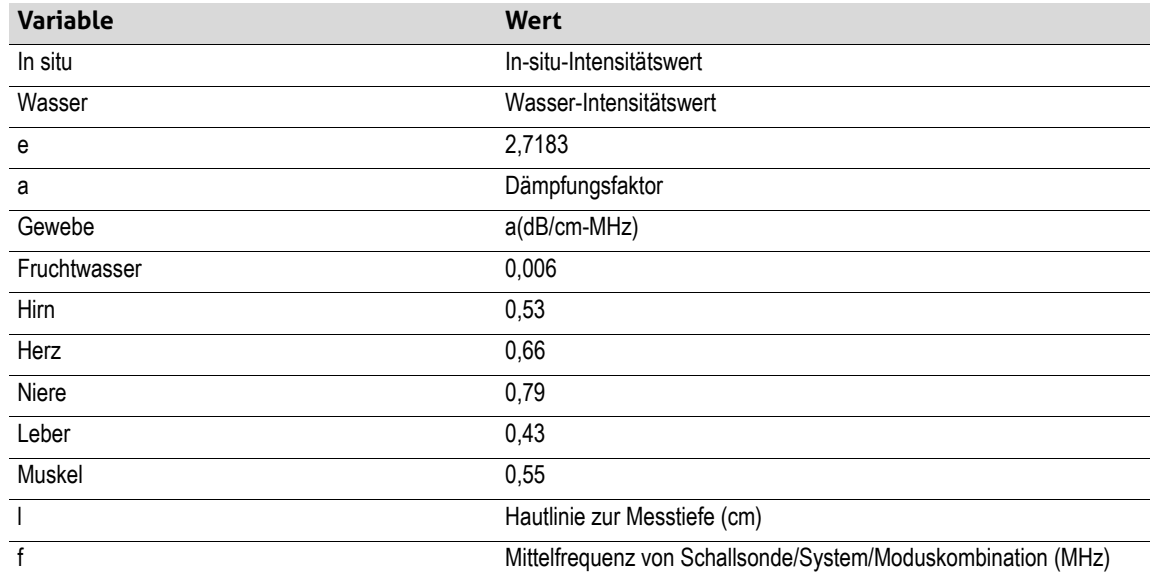

Da der Weg des Ultraschalls während einer Untersuchung mit Wahrscheinlichkeit durch verschiedene Längen und Typen von Gewebe verläuft, ist es schwierig, die wahre In-situ-Intensität zu schätzen. Ein Dämpfungsfaktor von 0,3 wird für allgemeine Angabezwecke herangezogen. Für den häufig angegebenen In-situ-Wert wird daher folgende Formel verwendet:

In situ herabgesetzt = Wasser [e-(0,069lf)]

Da es sich hierbei nicht um die wahre In-situ-Intensität handelt, wird der Begriff "herabgesetzt" verwendet.

Durch mathematische Herabsetzung der Wassermessungen unter Verwendung des Koeffizienten 0,3 dB/cm MHz kann es zu niedrigeren akustischen Expositionspegeln kommen, als in homogenem Gewebe mit 0,3 dB/cm MHz gemessen würden. Dies ist der Fall, da es bei Wellenformen akustischer Energie, die sich nichtlinear ausbreiten, in Wasser zu mehr Verzerrung, Sättigung und Absorption kommt als in Gewebe, wo die Bildung nichtlinearer Effekte durch Abschwächung entlang des Gewebewegs gedämpft wird.

Der maximal herabgesetzte und der maximale Wasserwert treten nicht immer unter den gleichen Betriebsbedingungen auf. Der berichtete maximale Wasserwert und die herabgesetzten Wert stehen aus diesem Grund möglicherweise nicht durch die Insitu(herabgesetzt)-Formel in Verbindung. Beispiel: ein Schallkopf mit Mehrzonenanordnung, der in seiner tiefsten Zone maximale Wasserintensitäten aufweist, jedoch gleichzeitig in seinen flachsten Fokalzonen die größte herabgesetzte Intensität hat.

### Gewebemodelle und Geräteuntersuchung

Gerätemodelle sind notwendig, um eine Einschätzung der In-situ-Dämpfung und - Schallexpositionspegel anhand von Messungen der akustischen Leistung in Wasser vornehmen zu können. Derzeit verfügbare Modelle bieten u. U. eine beschränkte Genauigkeit aufgrund der

variierenden Gewebewege während der Ultraschalluntersuchung sowie der Unsicherheiten in Bezug auf die akustischen Eigenschaften von Weichgeweben. Kein einzelnes Gewebemodell reicht aus, um die Expositionswerte in allen Situationen aufgrund von Messungen in Wasser vorherzusagen. Zur Beurteilung der Exposition bei spezifischen Anwendungen ist eine fortwährende Verbesserung und Verifikation dieser Modelle erforderlich.

Häufig wird bei der Schätzung der Expositionspegel ein homogenes Gewebemodell mit einem Dämpfungskoeffizienten von 0,3 dB/cm MHz entlang des gesamten Strahlwegs zugrunde gelegt. Dieses Modell ist insofern konservativ ausgelegt, als es die In-situ-Schallexposition überschätzt, wenn der Weg zwischen Schallsonde und interessierendem Bereich gänzlich aus Weichgewebe besteht, da der Dämpfungskoeffizient von Weichgewebe im Allgemeinen über 0,3 dB/cm MHz liegt. Enthält der Weg signifikante Flüssigkeitsmengen, wie im Fall von transabdominal abgetasteten Schwangerschaften im ersten und zweiten Drittel, kann die In-situ-Schallexposition von diesem Modell unterschätzt werden. Das Ausmaß der Unterschätzung hängt von der spezifischen Situation ab. Wenn der Strahlweg länger als 3 cm und das Ausbreitungsmedium vorwiegend Flüssigkeit ist (wie etwa bei transabdominalen OB-Untersuchungen), ist beispielsweise ein genauerer Herabsetzungswert 0,1 dB/cm MHz.

Gewebemodelle mit festem Weg, bei denen die Dicke des Weichgewebes konstant gehalten wird, werden mitunter zur Schätzung von In-situ-Schallexpositionen verwendet, wenn der Strahlweg länger als 3 cm ist und vorwiegend aus Flüssigkeit besteht. Wenn dieses Modell bei transabdominalen Untersuchungen zur Schätzung der maximalen Exposition des Fetus herangezogen wird, kann in allen Trimenons ein Wert von 1 dB/cm MHz verwendet werden.

Die maximalen akustischen Leistungspegel von diagnostischen Schallsonden erstrecken sich über einen breiten Wertebereich:

- Eine Untersuchung von Gerätemodellen aus dem Jahr 1990 hat bei den höchsten Leistungseinstellungen MI-Werte zwischen 0,1 und 1 ergeben. Maximale MI-Werte von ungefähr 2 können bei modernen Geräten auftreten. Die maximalen MI-Werte für den Echtzeit-B-Modus, M-Modus und PW-Doppler sind vergleichbar.
- Im Rahmen einer statistischen Erhebung zu Doppler-Geräten aus den Jahren 1988 und 1990 wurden berechnete Schätzungen der oberen Grenzwerte der bei transabdominalen Abtastungen auftretenden Temperaturanstiege ermittelt. Die überwiegende Mehrheit der Modelle wies bei Expositionen von Fetalgewebe des ersten Schwangerschaftsdrittels und von Fetalknochen des zweiten Schwangerschaftsdrittels obere Grenzwerte von unter 1 °C bzw. 4 °C auf. Die größten ermittelten Werte betrugen ungefähr 1,5 °C Fetalgewebe des ersten Schwangerschaftsdrittels und 7 °C Fetalknochen des zweiten Schwangerschaftsdrittels. Die hier angegebenen Schätzungen des maximalen Temperaturanstiegs beziehen sich auf ein Gewebemodell mit festem Weg und gelten für Schallsonden mit (herabgesetzten) I<sub>spta</sub> Werten über 500 mW/cm<sup>2</sup>. Die Berechnung der Temperaturanstiege für Fetalknochen und -gewebe erfolgte auf Basis der Berechnungsverfahren, die in den Abschnitten 4.3.2.1 bis 4.3.2.6 von "Bioeffects and Safety of Diagnostic Ultrasound" (AIUM Report, 28. Januar 1993) dargelegt sind.

#### Genauigkeit und Unsicherheit der akustischen Messung

Alle Tabelleneinträge wurden unter den gleichen Betriebsbedingungen ermittelt, unter denen auch der maximale Indexwert in der ersten Spalte der Tabellen zustande kam. In den folgenden Tabellen werden die Messgenauigkeit und-unsicherheit für Leistung, Druck, Intensität und Mittelfrequenz angegeben.

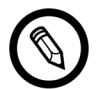

Die Messgenauigkeit für die folgenden Größen wird durch wiederholte Messungen sowie durch Angabe der Standardabweichung als Prozentsatz ermittelt.

#### **GENAUIGKEIT DER AKUSTISCHEN MESSUNG**

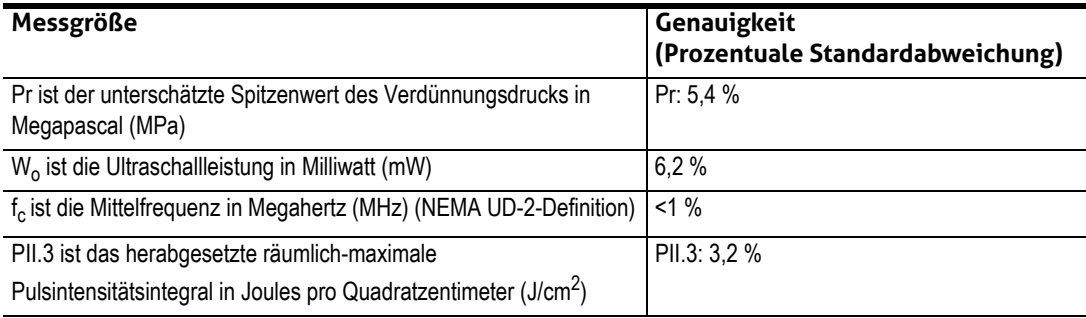

#### **UNSICHERHEIT DER AKUSTISCHEN MESSUNG**

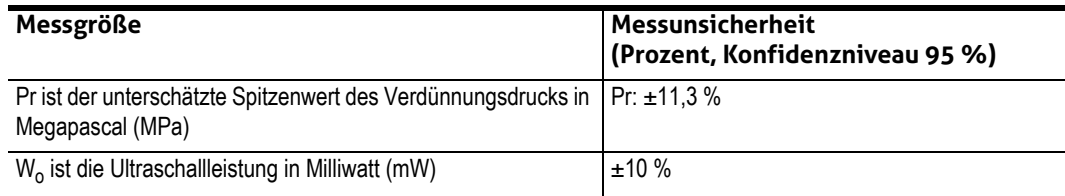

### **Brandschutz und elektrische Sicherheit**

### **Brandschutz**

Es müssen stets Feuerlöscher für sowohl elektrische als auch nicht elektrische Brände zur Verfügung stehen.

Verwenden Sie im Fall eines elektrischen oder chemischen Brandes nur Feuerlöscher, die speziell für diese Zwecke ausgewiesen sind. Der Einsatz von Wasser oder anderen Flüssigkeiten kann zu tödlichen oder schweren Körperverletzungen führen. Sofern dies unbedenklich ist, versuchen Sie, das Produkt vom Netz zu trennen, um das Risiko eines Stromschlags zu verringern.

Bei Verwendung elektrischer Produkte in einer Umgebung, für die sie nicht ausgelegt sind, kann es zu Bränden oder Explosionen kommen. Die Brandschutzbestimmungen für die Art des medizinischen Bereichs müssen angewendet, befolgt und durchgesetzt werden.

### **Elektrische Sicherheit**

- 
- Um das Risiko eines Stromschlags zu verringern, untersuchen Sie vor der Verwendung die Schallsondenoberfläche und das Gehäuse. Stellen Sie die Verwendung ein, wenn das Gehäuse beschädigt ist oder die Oberfläche Risse, Absplitterungen oder Sprünge aufweist.
- Alle Schallsonden, die mit dem Patienten in Kontakt kommen und nicht speziell als defibrillationssicher ausgewiesen sind, müssen vom Patienten entfernt werden, bevor ein Hochspannungs-Defibrillationsimpuls angelegt wird.
- Von einer Schallsonde ausgegebene elektrische Hochfrequenzsignale können den Betrieb von Herzschrittmachern beeinträchtigen. Seien Sie sich dieser unwahrscheinlichen, aber potenziellen Gefahrenquelle bewusst, und stellen Sie die Verwendung des Systems ein, wenn Sie bemerken, dass es Störungen bei einem Herzschrittmacher verursacht.
- Wenn Zubehör angeschlossen wird, das nicht von Clarius bereitgestellt oder zugelassen wurde, kann es zu Stromschlag kommen.
- Elektrochirurgische Geräte (ESUs) und andere Ultraschallgeräte leiten absichtlich elektromagnetische Hochfrequenzfelder (Ströme) in das Körperinnere des Patienten. Da die Ultraschallfrequenzen für die Bildgebung im HF-Bereich liegen, sind die Schaltkreise von Ultraschallgeräten empfindlich gegenüber HF-Störstrahlung.
- Wenn im Anschluss der neutralen Elektrode ein Defekt vorliegt, kann vom chirurgischen Gerät ein Verbrennungsrisiko ausgehen. Verwenden Sie Schallsonden nicht in Verbindung mit chirurgischen HF-Geräten.
- Wenn Zubehör verwendet wird, das nicht zur Verwendung mit dem Viera™ Portable Breast Ultrasound zugelassen ist, kann es zu erhöhten Emissionen des Systems kommen.

### **Elektromagnetische Sicherheit**

Das Viera™ Portable Breast Ultrasound verwendet zur Kommunikation mit Ihrem Smartphone oder Tablet Funktechnologie. Die Funkkommunikation kann durch Unwetter und HF-Störstrahlungen beeinträchtigt werden. Solche Umgebungen verringern zwar nicht die Sicherheit des Viera™ Portable Breast Ultrasounds, das erfasste Bild kann jedoch unerwünschtes Rauschen und/oder Artefakte enthalten. Die im Viera™ Portable Breast Ultrasound genutzte Technologie dient zur Minimierung dieser Auswirkungen, kann sie jedoch u. U. nicht vollständig unterdrücken.

### **Elektromagnetische Verträglichkeit**

Das Viera™ Portable Breast Ultrasound wurde unter Beachtung der bestehenden Vorschriften über die elektromagnetische Verträglichkeit gefertigt und im Hinblick auf die Normen der elektromagnetische Verträglichkeit getestet und als kompatibel befunden, sodass in einer typischen medizinischen Installation ein angemessener Schutz vor schädlicher Störstrahlung gegeben ist.

**II** Wenn dieses Statussymbol grün leuchtet, besteht eine gute Funknetzverbindung. Gelb, orange und rot zeigen unterschiedliche Stufen der Überbelegung an. Dieses Statussymbol wird auf der Live-Bildgebungsseite der Clarius App angezeigt.

Die Verwendung dieses Systems bei Vorliegen eines elektromagnetischen Feldes kann eine vorübergehende Verschlechterung der Bildqualität bewirken. Wenn dies häufig auftritt, überprüfen Sie die Systemumgebung, und identifizieren Sie mögliche Strahlungsemissionsquellen. Diese Emissionen können durch andere elektrische Geräte verursacht werden, wie etwa:

- Geräte in demselben oder einem angrenzenden Raum
- Tragbare oder mobile HF-Kommunikationsgeräte (wie Mobiltelefone und Pager)
- In der Nähe befindliche Geräte zur Übertragung von Funk-, TV- oder Mikrowellensignalen

Das im Ultraschallgerät integrierte Funkgerät verwendet das 2,4 GHz- und 5 GHz-Frequenzband und unterstützt:

- Bluetooth 4.1 sowie CSA2.
- IEEE Std 802.11a, 802.11b/g und IEEE Std 802.11n Datenübertragungsraten mit 20 MHz oder 40 MHz SISO und 20 MHz MIMO.

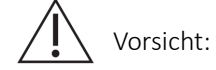

- Die Verwendung von Teilen und Zubehör, die bzw. das von Clarius nicht empfohlen wird, kann zu erhöhten Emissionen und verringerter Störfestigkeit des Systems führen. Verwenden Sie nur die von Clarius empfohlenen Zubehörteile und peripheren Geräte.
- Die EMV-Vorsichtsmaßnahmen für Medizingeräte müssen entsprechend den Hinweisen zur EMV, die in den Begleitdokumenten des betreffenden Systems enthalten sind, eingehalten werden.
- Das AC-Netzkabel des Viera™ Portable Breast Ultrasounds ist auf eine Länge von 1,5 m beschränkt.

#### **Vorsichtsmaßnahmen gegen elektrostatische Entladungen**

Elektrostatische Entladungen (ESD) entstehen durch den Fluss einer elektrischen Ladung von einer Person oder einem Gegenstand mit einer höheren Ladung zu einer Person oder einem Gegenstand mit einer geringeren Ladung. Elektrostatische Entladungen treten vorwiegend in Umgebungen mit niedriger Luftfeuchtigkeit auf, wie sie oft durch Zentralheizung oder Klimaanlagen verursacht werden.

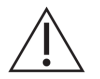

So reduzieren Sie elektrostatische Entladungen:

- Behandeln Sie Teppichböden, Linoleum und Matten mit einem antistatischen Spray. Alternativ können Sie zwischen System und Patientenlagerungstisch bzw. -bett einen Schutzleiteranschluss schalten.
- Vermeiden Sie ein Berühren der Anschlussstifte des Akkus.

### **Elektromagnetische Emissionen**

Sorgen Sie dafür, dass das Viera™ Portable Breast Ultrasound lediglich in den in der folgenden Tabelle angegebenen Betriebsumgebungen verwendet wird. Wenn Sie das System in einer Umgebung einsetzen, in der diese Bedingungen nicht gegeben sind, kann die Systemleistung beeinträchtigt werden.

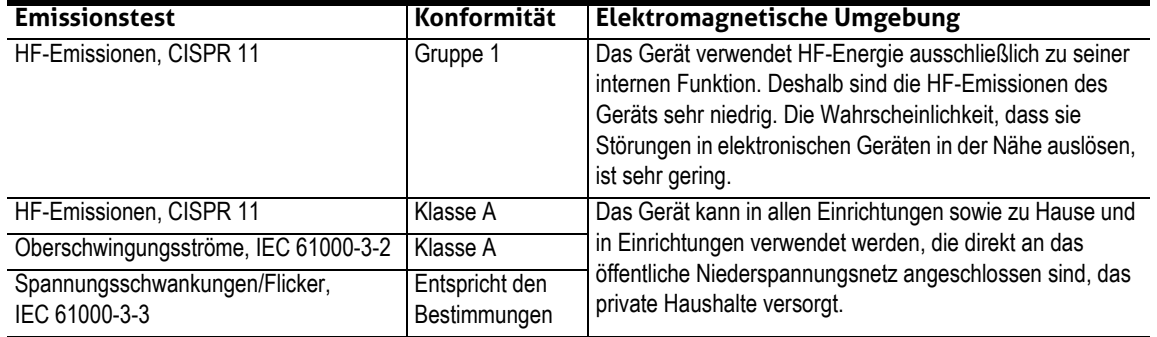

### **ERKLÄRUNG ZU ELEKTROMAGNETISCHEN EMISSIONEN**

### **Elektromagnetische Störfestigkeit**

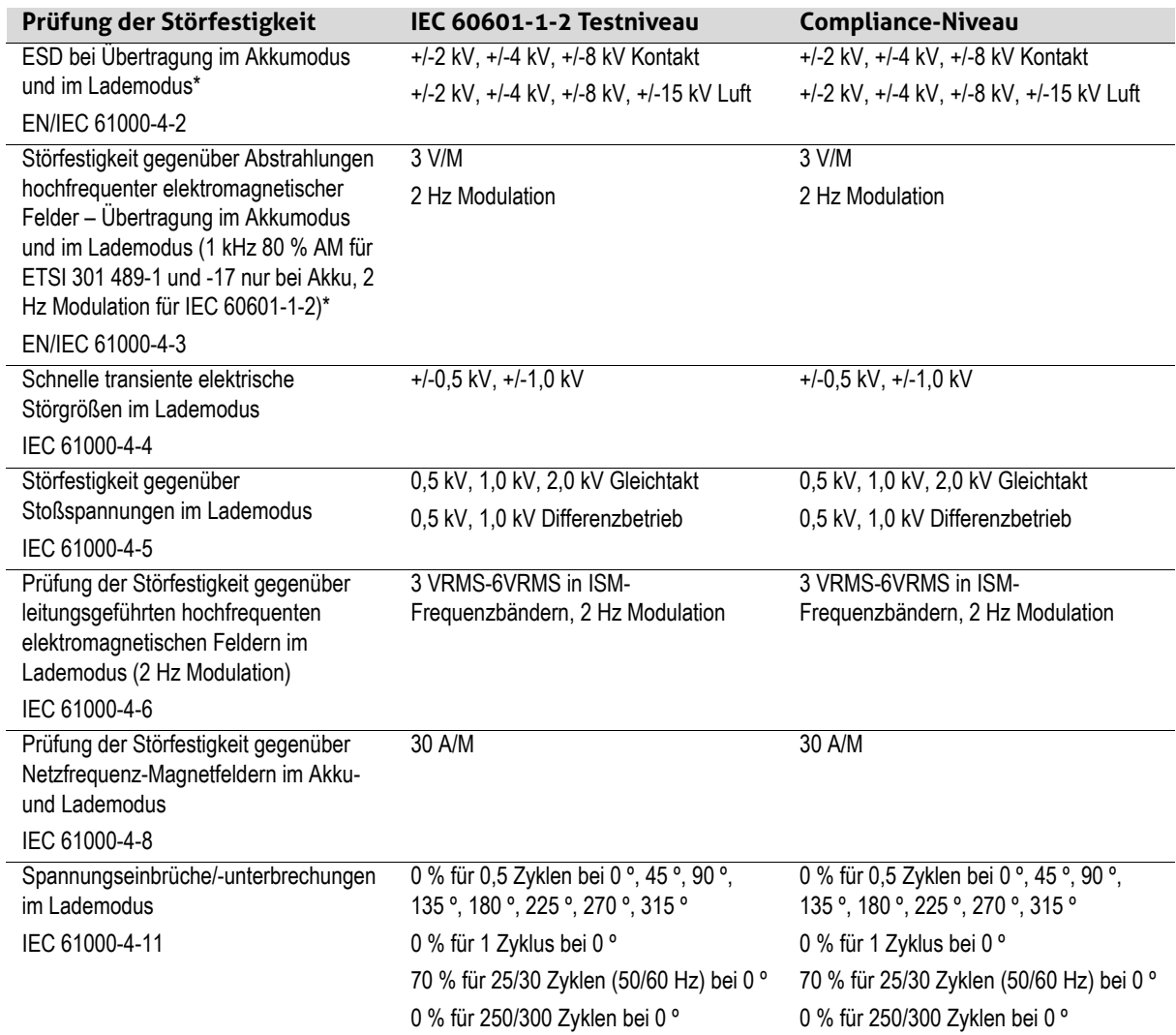

\* Für ETSI 301 489-1 und ETSI 301 489-17: Nur im Übertragungsmodus geprüft; für dieses Produkt gibt es keinen Wartezustand.

### **Elektromagnetische Störstrahlung**

Wie sich elektromagnetische Störstrahlung von anderen Geräten auf das Viera™ Portable Breast Ultrasound auswirkt, hängt vom Betriebsmodus und den Bildsteuerungseinstellungen des Systems sowie von Art und Ausmaß der elektromagnetischen Phänomene ab. Elektromagnetische Phänomene können intermittierend auftreten, sodass es schwierig sein kann, ihre Ursache zu ermitteln.

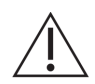

Wenn Sie elektromagnetische Störstrahlung feststellen, lassen Sie besondere Vorsicht walten, wenn Sie das System weiterhin verwenden, oder ziehen Sie in Erwägung, das System an einen anderen Ort zu versetzen.

Die folgende Tabelle beschreibt typische Störstrahlungen, die bei Bildgebungssystemen beobachtet werden. Es ist nicht möglich, alle Erscheinungsformen der Störstrahlung zu beschreiben, da das Phänomen von einer Vielzahl von Parametern des Sendegeräts abhängt, wie etwa dem vom Signalträger verwendeten Modulationstyp, dem Quelltyp und dem Sendepegel. Außerdem ist es möglich, dass Störstrahlung die Leistung des Bildgebungssystems herabsetzt und im Bild selbst nicht sichtbar ist. Wenn die Diagnoseergebnisse auffällig erscheinen, bestätigen Sie die Diagnose unter Verwendung anderer Methoden.

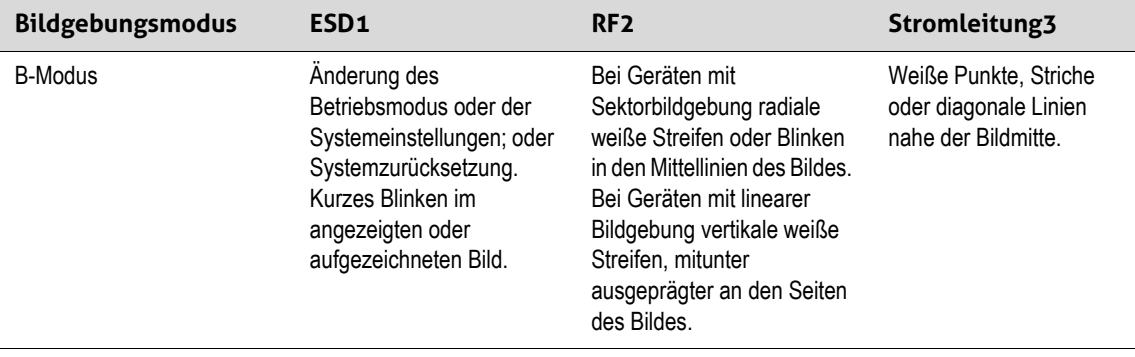

Mögliche Ursachen der elektrostatischen Störstrahlung:

- Elektrostatische Aufladung an isolierten Oberflächen oder Personen
- HF-Energie von Mobiltelefonen, tragbaren Funkgeräten, Smartphones und Tablets und kommerziellen Radio- und Fernsehsendern
- Leitungsgeführte Störstrahlung von Stromleitungen, Schaltnetzteilen und elektrischen Steuerungen sowie Blitzschlag

### **Trennungsabstand**

#### Empfohlener Trennungsabstand

In der folgenden Tabelle sind die Trennungsabstände aufgeführt, die zwischen dem System und allen Hochfrequenz-Sendegeräten eingehalten werden sollten. Um bei der Verwendung von tragbaren und mobilen Hochfrequenz-Kommunikationsgeräten das Risiko von Störstrahlungen zu reduzieren, halten Sie sich an den empfohlenen Trennabstand (errechnet anhand der für die jeweilige Senderfrequenz zutreffenden Gleichung). Sorgen Sie dafür, dass die Feldstärken von ortsfesten Hochfrequenzsendern gemäß einer elektromagnetischen Standortmessung in jedem Frequenzbereich unter dem in der Tabelle aufgeführten Compliance-Niveau liegen.

Es ist schwierig, Feldstärken theoretisch genau vorherzusagen, wenn diese von ortsfesten Sendern stammen, wie etwa von Basisstationen von Funktelefonen (Handys, schnurlose Telefone) und mobilem Landfunk, Amateurfunk, AM- und FM-Rundfunk und Fernsehübertragungen. Um die elektromagnetische Umgebung von ortsfesten Hochfrequenzsendern zu beurteilen, sollten Sie in Erwägung ziehen, eine elektromagnetische Standortmessung durchzuführen. Wenn die am Verwendungsort des Systems gemessene Feldstärke das in der Tabelle angegebene HF-Compliance-Niveau übersteigt, beobachten Sie das System, um sicherzustellen, dass es normal funktioniert. Wenn Sie eine abnormale Systemfunktion beobachten, ergreifen Sie zusätzliche Maßnahmen, wie eine Neuausrichtung oder Umsetzung des Systems.

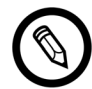

Bei 80 MHz und 800 MHz gilt der jeweils höhere Frequenzbereich.

Die in der Tabelle dargelegten Richtlinien für den empfohlenen Trennabstand treffen u. U. nicht in allen Situationen zu. Die elektromagnetische Ausbreitung wird durch Absorption und Reflexion durch Strukturen, Gegenständen und Personen beeinflusst.

Die nachstehende Tabelle bietet Richtwerte zur leitungsgeführten und abgestrahlten Störaussendung, die von tragbaren und ortsfesten Hochfrequenz-Sendegeräten ausgeht.

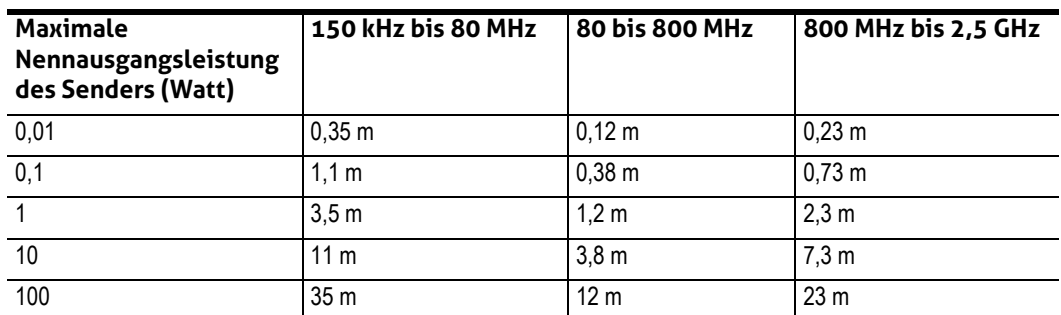

#### **EMPFOHLENE TRENNABSTÄNDE NACH SENDERFREQUENZ**

Wenn ein tragbarer Sender beispielsweise eine maximale abgestrahlte Leistung von 1 W und eine Betriebsfrequenz von 156 MHz hat, kann er in einem Abstand von mehr als 1,2 m zum System betrieben werden. Analog dazu sollte bei einem Bluetooth- und WLAN-fähige Smartphone oder Tablet mit 0,01 W und 2,4 GHz ein Mindestabstand von 0,24 m zu einem beliebigen Teil des Systems eingehalten werden.

#### Vermeidung von elektromagnetischer Störstrahlung

Ultraschallsysteme sind dazu ausgelegt, Hochfrequenzsignale zu empfangen. Aus diesem Grund sind sie anfällig gegenüber Störstrahlung, die von HF-Energiequellen erzeugt wird. Weitere Beispiele für solche HF-Energiequellen sind Medizingeräte, IT-Produkte sowie Radiound Fernsehtürme.

Um die Quelle zu identifizieren, ermitteln Sie, ob das Problem beim System oder bei der Schallsonde liegt:

- Ist die Störung intermittierend oder konstant?
- Tritt die Störung nur bei einem oder bei mehreren Schallsonden auf?
- Tritt das gleiche Problem bei zwei unterschiedlichen Schallsonden auf, die beide die gleiche Frequenz verwenden?
- Liegt die Störung vor, wenn das System an einen anderen Standort innerhalb der Einrichtung verlagert wird?
- Kann der EMV-Einkoppelpfad gedämpft werden? Beispielsweise kann die elektromagnetische Störstrahlung ansteigen, wenn eine Schallsonde oder ein Drucker in der Nähe eines EKG-Kabels platziert wird. Indem das Kabel oder ein anderes Medizingerät weiter von der Schallsonde bzw. dem Drucker entfernt platziert wird, kann die elektromagnetische Störstrahlung reduziert werden.

Wenn Sie die Quelle der Störstrahlung finden, wenden Sie sich bitte an den technischen Support von Hologic.

#### Hinweise zum Kleinmotor für den Hochfrequenzbereich

Artikel 12: Der zertifizierte Kleinmotor für den Hochfrequenzbereich darf ohne Genehmigung weder durch Unternehmen oder Händler noch durch Benutzer zur Veränderung von Frequenz, Leistung oder Originalmerkmalen oder -funktionen modifiziert werden.

Artikel 14: Flugsicherheit und die legale Telekommunikation dürfen durch die Verwendung des Kleinmotors für den Hochfrequenzbereich nicht beeinträchtigt werden. Falls eine Störung auftreten sollte, beenden Sie umgehend die Verwendung des Motors. Der Motor muss optimiert werden, bis keine Störung mehr vorhanden ist.

Legale Telekommunikation bezieht sich auf die reguläre kabellose Telekommunikation. Der Kleinmotor für den Hochfrequenzbereich muss Störungen durch legale Telekommunikation oder industrielle, wissenschaftliche oder medizinische Hochfrequenzgeräte standhalten.

Die Verwendung von kabellosen Kommunikationsgeräten (5G) im Frequenzbereich von 5,25 GHz bis 5,35 GHz beschränkt sich auf den Einsatz im Innenbereich.

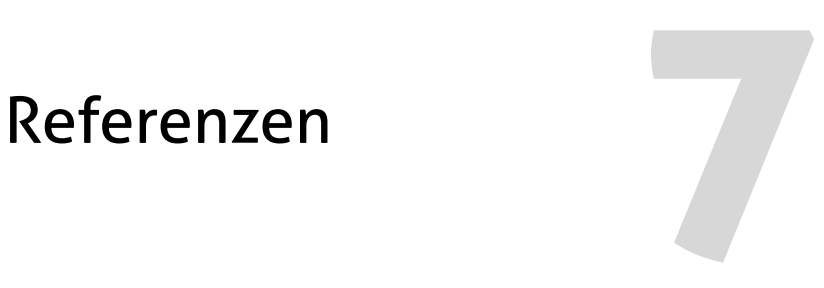

## Konformitätserklärung

Die Clarius Produkte erfüllen internationale und nationale Normen und Gesetze. Der Benutzer ist dafür verantwortlich, sicherzustellen, dass das gewählte Smartphone oder Tablet und das Ultraschallgerät den rechtlichen Vorschriften des Zuständigkeitsbereichs entsprechen, in dem das Produkt verwendet wird. Clarius erfüllt alle in diesem Kapitel aufgeführten regulatorischen Normen.

## Das Viera™ Portable Breast Ultrasound

### **Autorisierter Vertreter**

Name des autorisierten Vertreters (AR) für Europa: Emergo Europe, Den Haag, Niederlande

### **Produktklassifizierung**

Klassifizierung:

- Gerät mit Schallsonden (intern gespeiste ME-Ausrüstung):
	- Health Canada: Klasse III
	- US FDA: Klasse II
	- EU: Klasse IIa
	- China: Klasse II
- Schallsonden: Anwendungsteil Typ BF, IP67
- Akku: IP67
- Gewöhnliche Ausrüstung/Dauerbetrieb
- Nicht-AP/APG

### **Produktseriennummer**

Clarius hat jedem Ultraschallgerät eine eindeutige Seriennummer zugewiesen. Mithilfe dieser Seriennummer, die im Format PT-R-JJMM-zXXXX angezeigt wird, wird die Qualitätskontrolle nachverfolgt. Anhand der Nummer L738-A-1703-A0100 soll beispielhaft erläutert werden, wie die Seriennummer zu verstehen ist.

### PT

Scannertyp. In unserem Beispiel ist dies "L738".

### R

Revision. In unserem Beispiel ist dies "A".

### JJ

Zweistelliges Herstellungsjahr. In unserem Beispiel ist dies "17", also das Jahr 2017.

### MM

Zweistelliger Herstellungsmonat. In unserem Beispiel ist dies "03", also der Monat März.

### z

Alphabetischer Zähler von A bis Z, der am ersten Tag jedes Kalenderjahres auf A zurückgesetzt wird. In unserem Beispiel ist dies "A".

### XXXX

Vierstelliger numerischer Zähler, der bei 0001 beginnt und am ersten Tag jedes Kalenderjahres auf 0001 zurückgesetzt wird. In unserem Beispiel ist dies "0100", also das 100. Ultraschallgerät, das in dieser Serie hergestellt wurde.

### **Technische Daten des Systems**

Das Viera™ Portable Breast Ultrasound entspricht den folgenden Spezifikationen:

- Graustufen: 256 im B-Modus
- Abtastzeilen: Bis zu 1.024 Abtastzeilen
- Grenzwerte für Druck, Luftfeuchtigkeit und Temperatur: Diese Grenzwerte gelten nur für das Viera™ Portable Breast Ultrasound, nicht jedoch für das Smartphone oder Tablet. Es liegt in Ihrer Verantwortung, ein mit Clarius kompatibles Smartphone oder Tablet zu wählen, das die Anforderungen Ihrer klinischen Umgebung erfüllt.

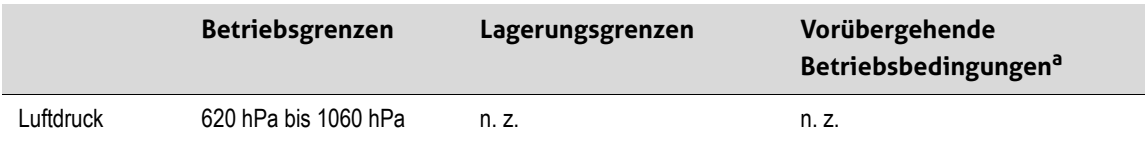

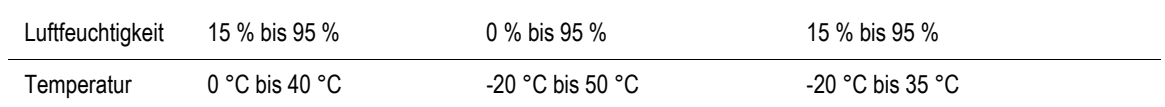

a. Dies sind die Bedingungen, unter denen die Schallsonde direkt nach der Entnahme aus einer Umgebung mit 20 °C für eine Dauer von mindestens 20 Minuten betrieben werden kann.

Zum Erreichen einer Betriebstemperatur von 20 °C braucht das Viera™ Portable Breast Ultrasound ungefähr 30 Minuten, um:

- sich von einer Lagertemperatur von -20 °C aufzuwärmen
- sich von einer Lagertemperatur von 50 °C abzukühlen

Die Höchsttemperatur der Schallsondenoberfläche beträgt:

• Viera™ = 39,4 °C

Sobald die Schallsonde ihre maximale Oberflächentemperatur erreicht, schaltet sie sich automatisch ab.

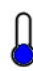

Wenn dieses Symbol blau angezeigt wird, bedeutet dies, dass die Schallsonde kalt ist. Wenn dieses Symbol rot angezeigt wird, bedeutet dies, dass die Schallsonde warm ist. Sie können jederzeit auf dieses Symbol tippen, um die Oberflächentemperatur der Schallsonde in Grad Celsius anzuzeigen.

Informationen zur Lagerungstemperatur finden Sie unter *[Aufbewahren von Ultraschallgeräten](#page-82-0)* [auf Seite 73.](#page-82-0)

### **Technische Daten der Schallsonde**

### **Viera™ Portable Breast Ultrasound**

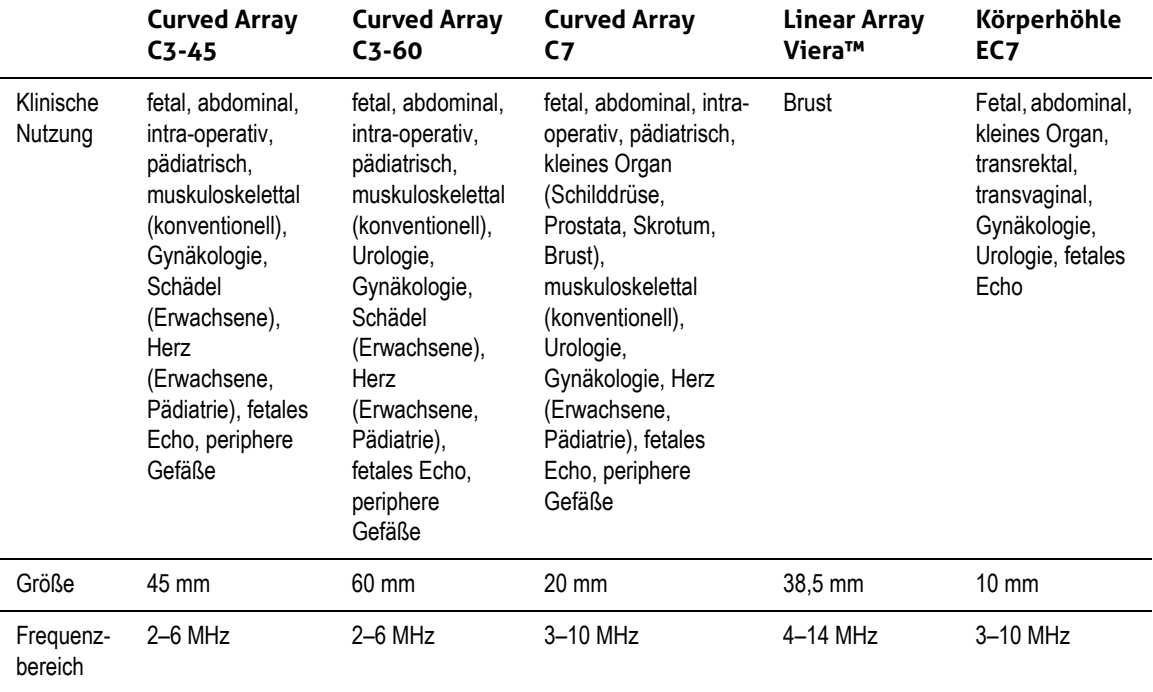

## Normen

### **Biokompatibilität**

ANSI/ISO 10993-1:2009 – Biologische Beurteilung von Medizinprodukten - Teil 1: Beurteilung und Prüfungen im Rahmen eines Risikomanagementprozesses.

Medizinprodukte – biologische Beurteilung – Teil 1: Beurteilung und Prüfung GB / T 16886.1- 2011

GB / T 16886.5-2016 Biologische Beurteilung von Medizinprodukten – Teil 5: In-vitro-Zytotoxizitätstest

GB / T 16886.10-2016 Biologische Beurteilung von Medizinprodukten – Teil 10: Stimulation und verzögerter Überempfindlichkeitstest

### **Chemisch**

REACH 02006R1907:2015-03-23 – VERORDNUNG (EG) NR. 1907/2006 DES EUROPÄISCHEN PARLAMENTS UND DES RATES vom 18. Dezember 2006 zur Registrierung, Bewertung, Zulassung und Beschränkung chemischer Stoffe (REACH), zur Schaffung einer Europäischen Chemikalienagentur

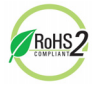

Das Viera™ Portable Breast Ultrasound erfüllt die Mindestanforderungen an die Einhaltung der RoHS-Richtlinie 2011/65/EU der Europäischen Union und ihrer Änderungen zur Beschränkung der Verwendung bestimmter gefährlicher Stoffe in Elektro- und Elektronikgeräten.

### **Elektrische Sicherheit**

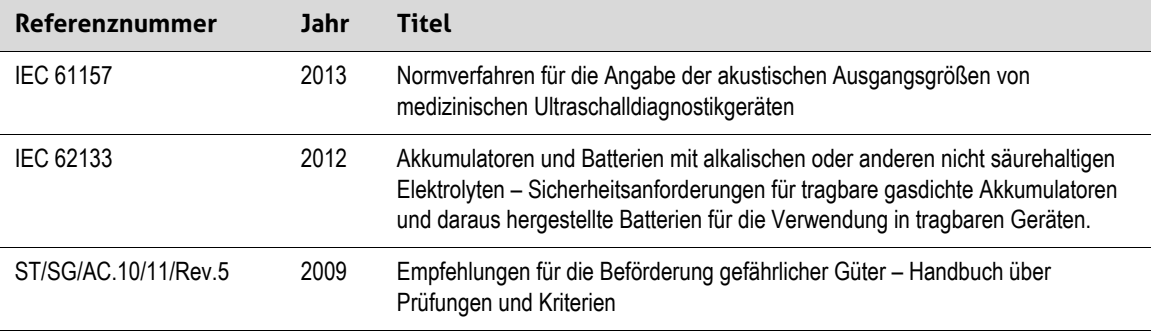

### **Bundesbestimmungen**

MDR (Medical Devices Regulations) von Health Canada; SOR-98-282

### **Kennzeichnung**

ISO 60417:2014 – Graphische Symbole für Betriebsmittel

## **Qualität**

### **Leistung**

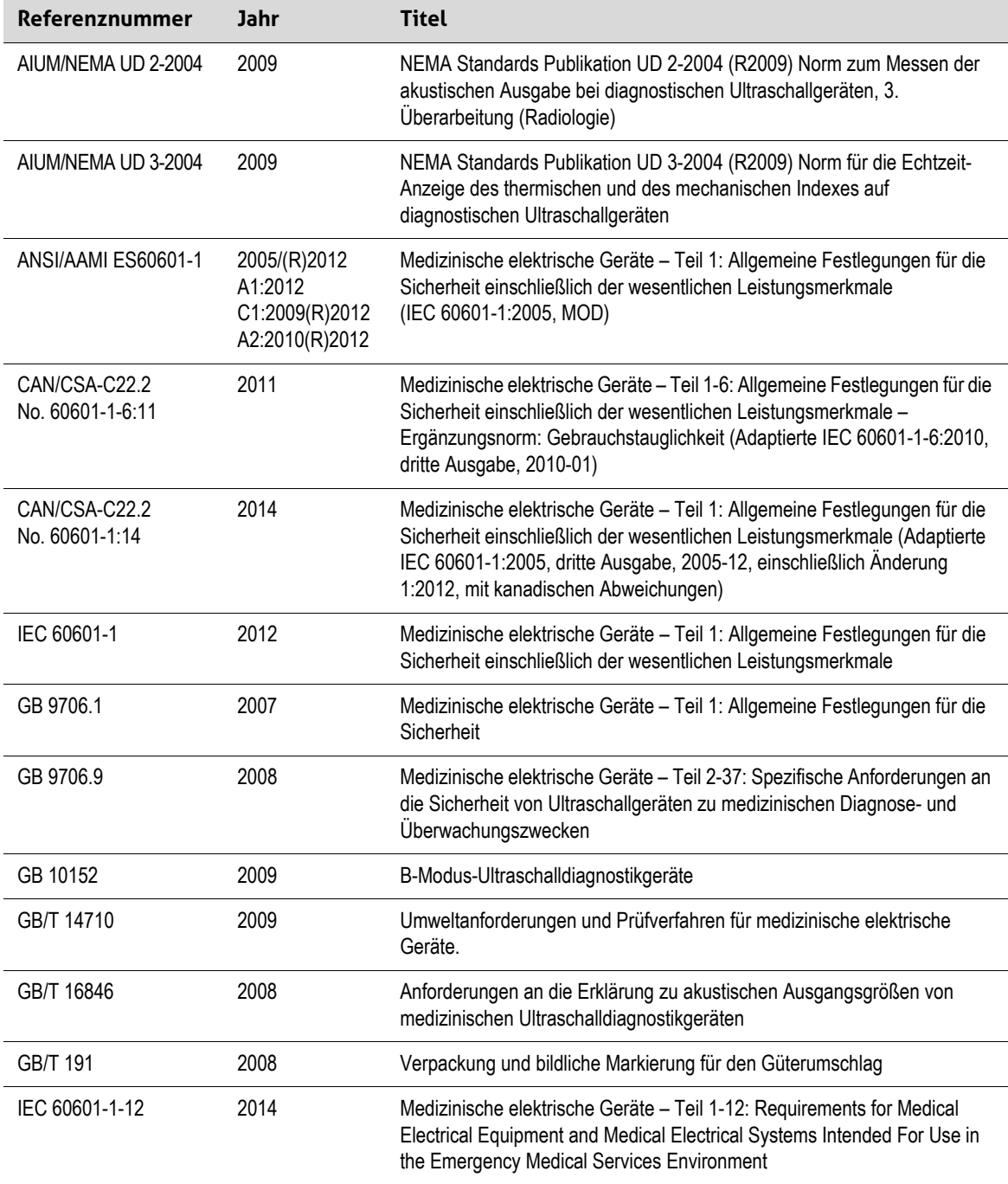

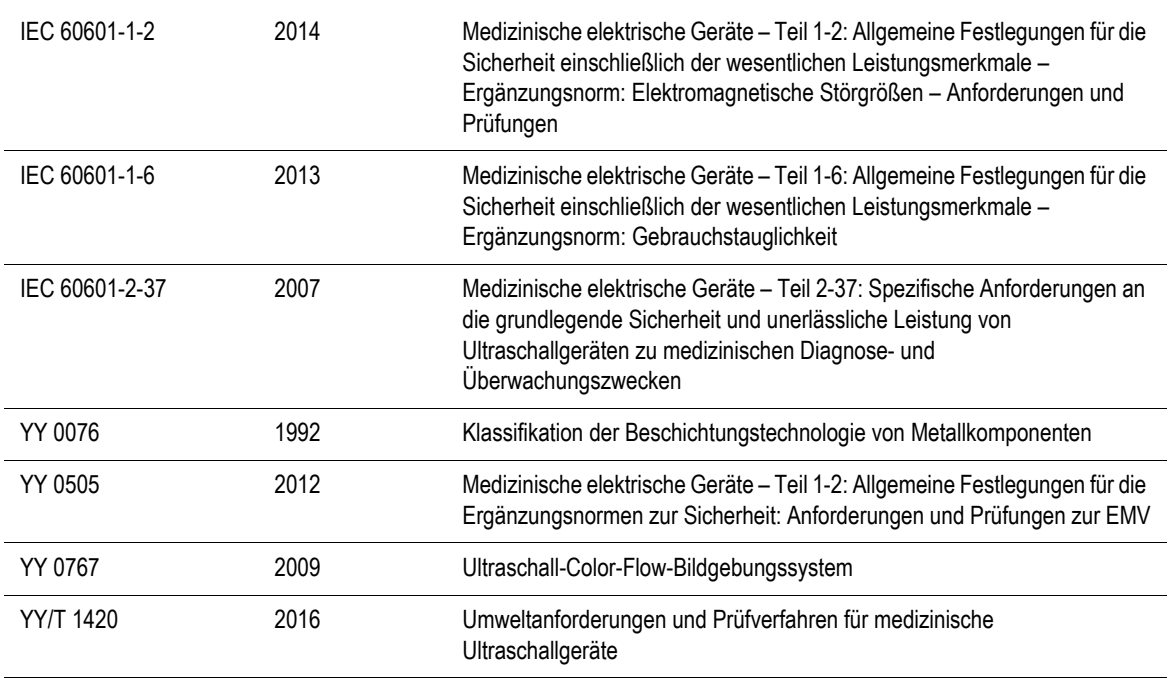

### **Risiko, Produktspezifikation, Entwicklungsüberprüfung und Verifikation/Validierung**

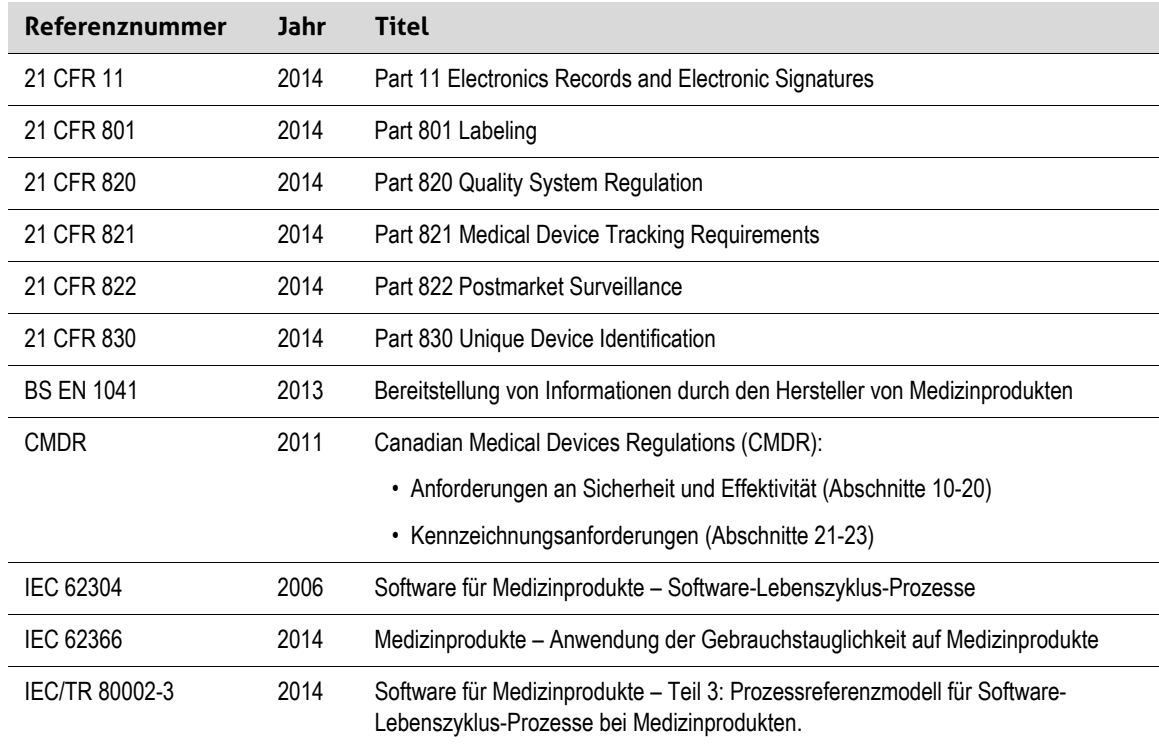

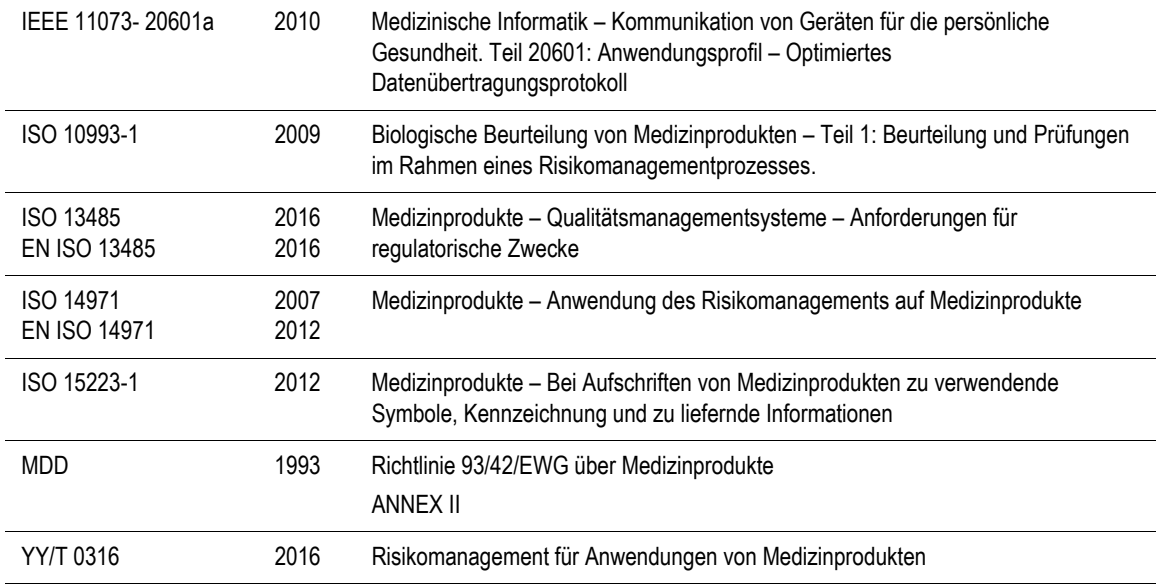

### **Sicherheit und Datenschutz**

IEC TR 80002-3:2014 – Software für Medizingeräte - Teil 3: Prozessreferenzmodell für Software-Lebenszyklus-Prozesse bei Medizinprodukten.

### **Funk**

USA

• FCC15.247

Europa

- ETSI EN 300 328:2006-05 Elektromagnetische Verträglichkeit und Funkspektrumangelegenheiten (ERM)
- ETSI EN 301 489-1:2008-02 Elektromagnetische Verträglichkeit und Funkspektrumangelegenheiten (ERM)
- ETSI EN 301 489-17:2009-05 Elektromagnetische Verträglichkeit und Funkspektrumangelegenheiten (ERM)

# Doppler-Empfindlichkeit

In der folgenden Tabelle ist die Doppler-Empfindlichkeit des Clarius Scanners aufgeführt.

### **Viera™ Schallsonde**

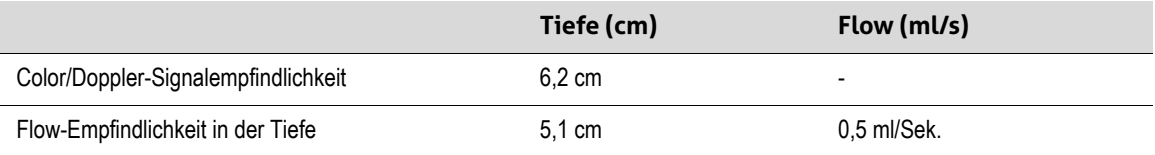

## Tabellen der akustischen Ausgangsleistung

### **Viera™ Schallsonde: B-Modus und M-Modus**

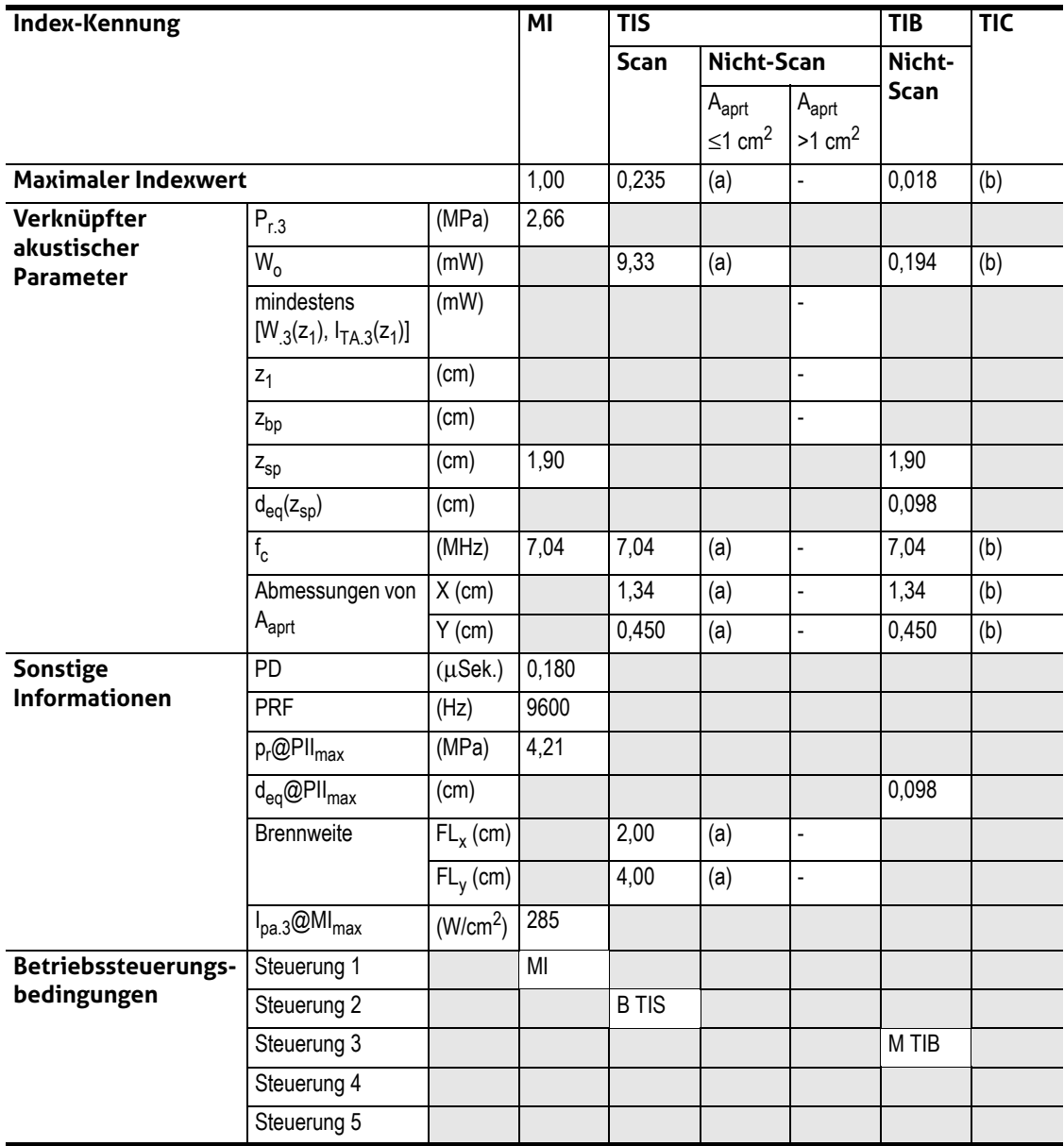

### **BERICHTSTABELLE ZUR AKUSTISCHEN AUSGANGSLEISTUNG FÜR TRACK 3: SCHALLSONDE MODELL VIERA™, B-MODUS- UND M-MODUS-BETRIEB**

(a) Wert < 1; Index ist für diesen Betriebsmodus nicht erforderlich.

(b) Verwendungszweck umfasst nicht transkraniell oder Schädel neonatal, sodass TIC nicht berechnet wird.

Steuerung 1: Optimierung: B-Modus, M-Modus; Tiefe: 3–6 cm; die PRF für M-Modus ist 200 Hz.

Steuerung 2: Optimierung: B-Modus; Tiefe: 3–6 cm.

Steuerung 3: Optimierung: M-Modus; Tiefe: 3–6 cm.

### **Viera™ Schallsonde: Farbdoppler-Modus**

| <b>Index-Kennung</b>                           |                                           | MI                   | <b>TIS</b>  |                                                      |                                           | <b>TIB</b>               | <b>TIC</b> |     |
|------------------------------------------------|-------------------------------------------|----------------------|-------------|------------------------------------------------------|-------------------------------------------|--------------------------|------------|-----|
|                                                |                                           |                      | <b>Scan</b> | <b>Nicht-Scan</b>                                    |                                           | Nicht-                   |            |     |
|                                                |                                           |                      |             | $\mathsf{A}_{\mathsf{aprt}}$<br>$≤1$ cm <sup>2</sup> | $A_{\text{aprt}}$<br>$>1$ cm <sup>2</sup> | <b>Scan</b>              |            |     |
| <b>Maximaler Indexwert</b>                     |                                           | 0,84                 | 0,159       | ÷,                                                   | $\blacksquare$                            | $\overline{\phantom{a}}$ | (b)        |     |
| Verknüpfter<br>akustischer<br><b>Parameter</b> | $P_{r,3}$                                 | (MPa)                | 1,89        |                                                      |                                           |                          |            |     |
|                                                | Wo                                        | (mW)                 |             | 8,76                                                 | L,                                        |                          | L,         | (b) |
|                                                | mindestens<br>$[W_3(z_1), I_{TA.3}(z_1)]$ | (mW)                 |             |                                                      |                                           | $\overline{\phantom{a}}$ |            |     |
|                                                | $z_1$                                     | (cm)                 |             |                                                      |                                           | $\overline{\phantom{a}}$ |            |     |
|                                                | z <sub>bp</sub>                           | (cm)                 |             |                                                      |                                           | ÷,                       |            |     |
|                                                | $Z_{\text{sp}}$                           | (cm)                 | 1,40        |                                                      |                                           |                          | L          |     |
|                                                | $d_{eq}(z_{sp})$                          | (cm)                 |             |                                                      |                                           |                          |            |     |
|                                                | $f_c$                                     | (MHz)                | 5,08        | 5,08                                                 | L,                                        | $\blacksquare$           | ÷          | (b) |
|                                                | Abmessungen von                           | $X$ (cm)             |             | 2,67                                                 | $\overline{a}$                            | $\blacksquare$           | L          | (b) |
|                                                | $A_{\text{aprt}}$                         | $Y$ (cm)             |             | 0,450                                                | L,                                        | $\overline{\phantom{a}}$ | L,         | (b) |
| <b>Sonstige</b><br><b>Informationen</b>        | PD                                        | $(µ$ Sek.)           | 0,766       |                                                      |                                           |                          |            |     |
|                                                | <b>PRF</b>                                | (Hz)                 | 5310        |                                                      |                                           |                          |            |     |
|                                                | $p_r@PII_{max}$                           | (MPa)                | 2,42        |                                                      |                                           |                          |            |     |
|                                                | $\overline{d_{eq}$ @PII <sub>max</sub>    | (cm)                 |             |                                                      |                                           |                          | L,         |     |
|                                                | <b>Brennweite</b>                         | $FL_{x}$ (cm)        |             | 2,00                                                 | L,                                        | $\blacksquare$           |            |     |
|                                                |                                           | $FL_v$ (cm)          |             | 4,00                                                 | L,                                        | $\overline{\phantom{a}}$ |            |     |
|                                                | $I_{pa.3}$ @MI <sub>max</sub>             | (W/cm <sup>2</sup> ) | 158         |                                                      |                                           |                          |            |     |
| Betriebssteuerungs-<br>bedingungen             | Steuerung 1                               |                      | CFD MI      |                                                      |                                           |                          |            |     |
|                                                | Steuerung 2                               |                      |             | <b>CFD TIS</b>                                       |                                           |                          |            |     |
|                                                | Steuerung 3                               |                      |             |                                                      |                                           |                          |            |     |
|                                                | Steuerung 4                               |                      |             |                                                      |                                           |                          |            |     |
|                                                | Steuerung 5                               |                      |             |                                                      |                                           |                          |            |     |

**BERICHTSTABELLE ZUR AKUSTISCHEN AUSGANGSLEISTUNG FÜR TRACK 3: SCHALLSONDE MODELL VIERA™, FARBDOPPLER-BETRIEB**

(a) Wert < 1; Index ist für diesen Betriebsmodus nicht erforderlich.

(b) Verwendungszweck umfasst nicht transkraniell oder Schädel neonatal, sodass TIC nicht berechnet wird.

Steuerung 1: Optimierung: CFD aktiviert; Tiefe: 3 cm. Steuerung 2: Optimierung: CFD aktiviert; Tiefe: 3 cm.

### **Viera™ Schallsonde: Nadelverstärkungs-Modus**

| <b>Index-Kennung</b>                           |                                              |                      | MI    | <b>TIS</b>  |                                                      |                                           | <b>TIB</b>               | <b>TIC</b> |
|------------------------------------------------|----------------------------------------------|----------------------|-------|-------------|------------------------------------------------------|-------------------------------------------|--------------------------|------------|
|                                                |                                              |                      |       | <b>Scan</b> | <b>Nicht-Scan</b>                                    |                                           | Nicht-<br><b>Scan</b>    |            |
|                                                |                                              |                      |       |             | $\mathsf{A}_{\mathsf{aprt}}$<br>$≤1$ cm <sup>2</sup> | $A_{\text{aprt}}$<br>$>1$ cm <sup>2</sup> |                          |            |
| <b>Maximaler Indexwert</b>                     |                                              |                      | 1,08  | 0,198       | $\overline{\phantom{a}}$                             | $\frac{1}{2}$                             | $\overline{\phantom{a}}$ | (b)        |
| Verknüpfter<br>akustischer<br><b>Parameter</b> | $P_{r,3}$                                    | (MPa)                | 2,48  |             |                                                      |                                           |                          |            |
|                                                | Wo                                           | (mW)                 |       | 10,4        | $\frac{1}{2}$                                        |                                           | $\overline{a}$           | (b)        |
|                                                | mindestens<br>$[W_{.3}(z_1), I_{TA.3}(z_1)]$ | (mW)                 |       |             |                                                      | $\blacksquare$                            |                          |            |
|                                                | $z_1$                                        | (cm)                 |       |             |                                                      | $\blacksquare$                            |                          |            |
|                                                | z <sub>bp</sub>                              | (cm)                 |       |             |                                                      | $\overline{a}$                            |                          |            |
|                                                | $\mathsf{z}_{\mathsf{sp}}$                   | (cm)                 | 1,90  |             |                                                      |                                           | $\overline{a}$           |            |
|                                                | $d_{eq}(z_{sp})$                             | (cm)                 |       |             |                                                      |                                           | $\overline{a}$           |            |
|                                                | $f_c$                                        | (MHz)                | 5,24  | 5,24        | $\blacksquare$                                       | $\blacksquare$                            | L,                       | (b)        |
|                                                | Abmessungen von                              | $X$ (cm)             |       | 1,92        | $\overline{a}$                                       | $\overline{\phantom{a}}$                  | $\overline{a}$           | (b)        |
|                                                | $A_{\text{aprt}}$                            | $Y$ (cm)             |       | 0,450       | $\overline{a}$                                       | $\overline{\phantom{a}}$                  | L,                       | (b)        |
| <b>Sonstige</b><br><b>Informationen</b>        | PD                                           | $(µ$ Sek.)           | 0,454 |             |                                                      |                                           |                          |            |
|                                                | <b>PRF</b>                                   | (Hz)                 | 2400  |             |                                                      |                                           |                          |            |
|                                                | $p_r@PII_{max}$                              | (MPa)                | 3,50  |             |                                                      |                                           |                          |            |
|                                                | $d_{eq}$ @PII $_{max}$                       | (cm)                 |       |             |                                                      |                                           | L,                       |            |
|                                                | <b>Brennweite</b>                            | $FL_x$ (cm)          |       | 1,90        | $\overline{\phantom{a}}$                             | $\frac{1}{2}$                             |                          |            |
|                                                |                                              | $FL_y$ (cm)          |       | 4,00        | $\frac{1}{2}$                                        | $\frac{1}{2}$                             |                          |            |
|                                                | $I_{pa.3}$ @MI <sub>max</sub>                | (W/cm <sup>2</sup> ) | 314   |             |                                                      |                                           |                          |            |
| Betriebssteuerungs-<br>bedingungen             | Steuerung 1                                  |                      | MI    |             |                                                      |                                           |                          |            |
|                                                | Steuerung 2                                  |                      |       | <b>TIS</b>  |                                                      |                                           |                          |            |
|                                                | Steuerung 3                                  |                      |       |             |                                                      |                                           |                          |            |
|                                                | Steuerung 4                                  |                      |       |             |                                                      |                                           |                          |            |
|                                                | Steuerung 5                                  |                      |       |             |                                                      |                                           |                          |            |

**BERICHTSTABELLE ZUR AKUSTISCHEN AUSGANGSLEISTUNG FÜR TRACK 3: SCHALLSONDE MODELL VIERA™, B-MODUS-BETRIEB**

(a) Wert < 1; Index ist für diesen Betriebsmodus nicht erforderlich.

(b) Verwendungszweck umfasst nicht transkraniell oder Schädel neonatal, sodass TIC nicht berechnet wird.

Steuerung 1: Optimierung: Nadelmodus aktiviert; Tiefe: 1–7 cm. Steuerung 2: Optimierung: Nadelmodus aktiviert; Tiefe: 1–7 cm.

## Leitfäden zur Kontrolle von Bioeffekten

Weiterführende Informationen zu Ultraschall-Bioeffekten und verwandten Themen finden Sie in den folgenden Publikationen:

- "Bioeffects and Safety of Diagnostic Ultrasound." AIUM Report, 28. Januar 1993.
- "American Institute of Ultrasound in Medicine Bioeffects Consensus Report." Journal of Ultrasound in Medicine, Band 27, 4. Ausgabe, April 2008.
- Dritte Ausgabe der Broschüre AIUM Medical Ultrasound Safety, 2014.
- Information for Manufacturers Seeking Marketing Clearance of Diagnostic Ultrasound Systems and Scanners. FDA, September 2008.
- WFUMB. "Symposium on Safety of Ultrasound in Medicine: Conclusions and Recommendations on Thermal and Non-Thermal Mechanisms for Biological Effects of Ultrasound." Ultrasound in Medicine and Biology, 1998: Band 24, Beilage 1.
- Information for Manufacturers Seeking Marketing Clearance of Diagnostic Ultrasound Systems and Scanners, FDA, 2008.
- Medical Ultrasound Safety, American Institute of Ultrasound in Medicine (AIUM), 2014.
- Acoustic Output Measurement and Labeling Standard for Diagnostic Ultrasound Equipment, American Institute of Ultrasound in Medicine, 1993.

## Reinigungs- und Desinfektionsmittel

### **Nutzung von Reinigungs- und Desinfektionsmitteln**

Die in der folgenden Tabelle aufgeführten Reinigungs- und Desinfektionsmittel sind chemisch verträglich mit dem Viera™ Portable Breast Ultrasound und dem Zubehör. Die in der folgenden Tabelle aufgeführten Produkte sind chemisch verträglich und wurden auf ihre Wirksamkeit geprüft.

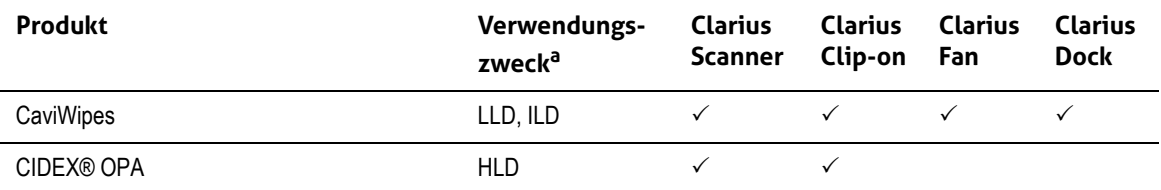

a. CL = Reinigungsmittel, HLD = High-Level-Desinfektionsmittel, ILD = Intermediate-Level-Desinfektionsmittel, LLD = Low-Level-Desinfektionsmittel, S = Sterilisationsmittel

Sie können auch andere Produkte verwenden, die nicht in der Tabelle aufgeführt werden, solange diese die aufgeführten Wirkstoffe enthalten und für die medizinische Verwendung vermarktet werden.

Aufgrund der Vielzahl an verfügbaren Reinigungs- und Desinfektionsmittel ist es nicht möglich, alle in Frage kommenden Produkte aufzuführen. Wenn Sie nicht sicher sind, ob ein bestimmtes Produkt geeignet ist, wenden Sie sich bitte an den technischen Support von Hologic.

### **Daten zu Reinigungs- und Desinfektionsmitteln**

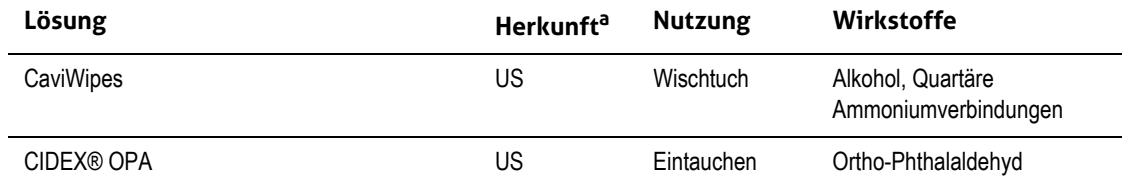

a. CA = Kanada, US = USA, GB = Großbritannien

## Bekannte Probleme

[Eine Liste der bekannten Probleme mit Viera™ Portable Breast Ultrasound finden Sie unter](https://www.clarius.me/known-issues) www.clarius.me/known-issues.

## Glossar der Begriffe

In Verbindung mit Ultraschall verwendete Begriffe, die in diesem Glossar nicht enthalten sind, finden Sie in der Publikation Recommended Ultrasound Terminology, 3. Ausgabe, herausgegeben von AIUM.

### **Akustische Ausgangsleistungen**

Aaprt

Fläche der aktiven Apertur in cm<sup>2</sup>.

### $d_{eq}(z)$

Äquivalenter Strahldurchmesser als Funktion der axialen Entfernung z ist gleich  $[(4/\pi)(W_{\rm o}/$ l<sub>TA</sub>(z))]<sup>0,5</sup>, wobei l<sub>TA</sub>(z) der zeitliche Mittelwert der Intensität als Funktion von z in cm ist.

### $d_{eq}$ @PII $_{max}$

Äquivalenter Strahldurchmesser an dem Punkt, an dem das räumlich-maximale Freifeld-Pulsintensitätsintegral den Maximalwert in cm erreicht.

### Tiefe

Bezieht sich auf die Tiefe der Anzeige. Für die Berechnung der Echoposition im Bild wird eine konstante Schallgeschwindigkeit von 1538,5 m/s angenommen.

### Abmessungen von A<sub>aprt</sub>

Abmessungen der aktiven Apertur für die Azimut-Ebene (x) und die Elevation-Ebene (y) in cm.

### $f_c$

Die Mittelfrequenz (MHz). Für MI ist f<sub>c</sub> die mit dem Übertragungsmuster verbundene Mittelfrequenz, aus der der berichtete MI-Wert des globalen Maximums hervorgeht. Für TI ist f<sub>c</sub> für kombinierte Modi mit Übertragungsmustern mit ungleicher Mittelfrequenz als Gesamtbereich der Mittelfrequenzen der entsprechenden Übertragungsmuster definiert.

### in situ

An der natürlichen oder ursprünglichen Position.

### FL

Brennweite bzw. Länge der Azimut-Ebene (x) und der Elevation-Ebene (y), sofern unterschiedlich, in cm.

### $I_{pa,3}$ @MI<sub>max</sub>

Herabgesetzter Mittelwert der Pulsintensität am Maximum MI in W/cm<sup>2</sup>.

### ISPTA.3

Herabgesetzter räumlicher Spitzenwert der zeitlich gemittelten Intensität in mW/cm<sup>2</sup>

### $I<sub>SPTA.3z1</sub>$

Herabgesetzter räumlicher Spitzenwert der zeitlich gemittelten Intensität in axialer Entfernung  $z_1$  in mW/cm<sup>2</sup>.

### $I_{TA.3}(z_1)$

Herabgesetzter räumlicher Spitzenwert der zeitlich gemittelten Intensität in axialer Entfernung in mW/cm<sup>2</sup>.

### MI (mechanischer Index)

Hinweis auf die Wahrscheinlichkeit eines Auftretens von Bioeffekten. Je höher der MI, umso größer ist die Wahrscheinlichkeit, dass mechanische Bioeffekte auftreten.

### PD

Die mit dem Übertragungsmuster verbundene Pulsdauer (in Mikrosekunden), aus der der berichtete MI-Wert hervorgeht.

### $P_{r,3}$

Herabgesetzter Spitzenwert des mit dem Übertragungsmuster verbundenen Verdünnungsdrucks, aus dem der unter MI berichtete Wert in MPa hervorgeht.

### $p_r$ @PII $_{max}$

Spitzenwert des Verdünnungsdrucks an dem Punkt, an dem das räumlich-maximale Freifeld-Pulsintensitätsintegral den Maximalwert in MPa erreicht.

#### PRF

Die mit dem Übertragungsmuster verbundene Pulswiederholfrequenz, aus der der berichtete MI-Wert in Hz hervorgeht.

#### TI (thermischer Index)

Das Verhältnis der gesamten akustischen Leistung zur akustischen Leistung, die erforderlich ist, um die Gewebetemperatur unter definierten Voraussetzungen um 1 °C zu erhöhen.

### TI-Typ

Der für Schallsonde, Bildgebungsmodus und Untersuchungstyp geeignete thermische Index.

### TI-Wert

Thermischer Indexwert für Schallsonde, Bildgebungsmodus und Untersuchungstyp.

#### TIB (thermischer Index für Knochen)

Ein thermischer Index für Anwendungen, bei denen der Ultraschallstrahl durch Weichgewebe verläuft und sich ein Fokusbereich in unmittelbarer Nähe von Knochengewebe befindet. TIBNicht-Scan ist der thermische Index für Knochen im Non-Autoscanning-Modus.

#### TIC (thermischer Index für Schädelknochen)

Ein thermischer Index für Anwendungen, bei denen der Ultraschallstrahl nahe der Eintrittsstelle des Strahls in den Körper durch Knochen verläuft.

### TIS (thermischer Index für Weichgewebe)

Ein thermischer Index für Weichgewebe.

### **TISScan**

Der thermische Index für Weichgewebe in einem Autoscanning-Modus.

### TISNicht-Scan

Der thermische Index für Weichgewebe im Non-Autoscanning-Modus.

### $W_3(z_1)$

Herabgesetzte Ultraschallleistung in axialer Entfernung z1 in mW.

### $W_{\alpha}$

Ultraschallleistung in mW, außer im Fall von TIS<sub>Scan</sub>, wo es die Ultraschallleistung angibt, die durch ein 1-cm-Fenster verläuft.

### $Z_1$

Axiale Entfernung, die der Lage des Maximums entspricht  $[\min(W_3(z), I_{TA}(\alpha) \times 1 \text{ cm}^2)]$ , wobei  $z \ge z$ bp in cm.

### Zbp

1,69 ( $A_{\text{aprt}}$ ) in cm.

### zsp

Für MI ist dies die axiale Entfernung, an der pr.3 gemessen wird. Für TIB ist dies die axiale Entfernung, an der TIB das globale Maximum in cm darstellt (z. B.  $z_{\text{SD}} = z_{\text{b.3}}$ ).

### $z@$ PII $_{3max}$

Die axiale Entfernung, die dem Maximum des herabgesetzten räumlich-maximalen Pulsintensitätsintegrals in MPa entspricht.

### **Akustische Artefakte**

### Akustische Sättigung

Tritt auf, wenn empfangene Signale den Grenzwert der oberen Amplitude für das System erreichen. Ab diesem Punkt kann das System Signalintensitäten nicht mehr unterscheiden bzw. anzeigen. Am Sättigungspunkt bewirken erhöhte Eingangswerte keine Erhöhung der Ausgangswerte.

### Aliasing

Tritt auf, wenn die Dopplerfrequenz über dem Nyquist-Limit liegt. In der Spektralanzeige durch nach oben oder unten überschießende Doppler-Spitzen gekennzeichnet, die auf der anderen Seite der Grundlinie weitergehen. In der Farbanzeige ist ein sofortiger Farbwechsel von einem Nyquist-Limit zum nächsten zu sehen.

### Kometenschweif

Eine Art von Wiederholungsartefakt, das entsteht, wenn sich zwei oder mehr starke Reflektoren nah aneinander befinden und eine hohe Ausbreitungsgeschwindigkeit aufweisen. In diesem Fall pflanzt sich der Schall nicht direkt zu einem Reflektor und von dort zurück zur Schallsonde fort, und am Reflektor tritt ein ausgeprägtes lineares Echo auf, das sich tiefer als der Reflektor erstreckt.

### Verstärkung

Eine vergrößerte relative Echoamplitude, die durch eine im Weg befindliche Struktur mit geringer Dämpfung verursacht wird.

### Fokale Verstärkung (Focal Banding)

Die erhöhte Intensität im Fokusbereich, die in der Anzeige als Aufhellung der Echos sichtbar ist.

### Spiegelbildartefakt

Dieser Artefakttyp tritt am häufigsten im Zwerchfellbereich auf. Es entsteht durch die Reflexion des Schalls an einem weiteren Reflektor.

### Spiegelung

Das Auftreten von Artefakten in einer Spektralanzeige, in der die Kanäle zur Verarbeitung des Vorwärts- und Rücksignals nicht korrekt voneinander getrennt sind. Dadurch kommt es zu einer Spiegelung starker Signale von einem Kanal in den anderen.

### Mehrwegepositionierung und Refraktion

Artefakte, die auftreten, wenn der Weg zu einem Reflektor nicht mit dem Rückweg vom Reflektor übereinstimmt. Je länger der Schall zu und von einem Reflektor unterwegs ist, desto größer ist der Achsenfehler bei der Reflektorpositionierung (erhöhter Bereich). Refraktionsund Mehrwegepositionierungsfehler sind im Allgemeinen relativ gering und tragen weniger zu groben Fehlern bei der Objektlokalisierung als vielmehr zur allgemeinen Verschlechterung des Bildes bei.

### Fehler bei der Ausbreitungsgeschwindigkeit

Diese Fehler treten auf, wenn der vom Ultraschallsystem angenommene Wert für die Ausbreitungsgeschwindigkeit inkorrekt ist. Wenn die tatsächliche Geschwindigkeit größer ist als die angenommene, ist der berechnete Abstand zu einem Reflektor zu gering, sodass der Reflektor zu weit von der Schallsonde entfernt dargestellt wird. Aufgrund eines Geschwindigkeitsfehlers kann eine Struktur mit inkorrekter Größe und Form angezeigt werden.

### Bereichsambiguität

Kann auftreten, wenn Reflexionen empfangen werden, nachdem der nächste Puls übertragen wurde. Bei der Ultraschallbildgebung wird davon ausgegangen, dass bei jedem generierten Puls alle Reflexionen empfangen werden, bevor der nächste Puls gesendet wird. Das Ultraschallsystem berechnet den Abstand zum Reflektor anhand der Echoankunftszeit unter der Annahme, dass alle Echos vor dem jeweils zuletzt ausgegebenen Puls generiert wurden. Die maximale Tiefe, die das System eindeutig abbilden kann, bestimmt die maximale Pulswiederholfrequenz.

### Reverberation

Der kontinuierliche Empfang eines bestimmten Signals, der nicht durch Reflexion an einer bestimmten akustischen Oberfläche, sondern durch Reverberation hervorgerufen wird. Dieses Phänomen ist vergleichbar mit dem Effekt, der durch an gegenüberliegenden Wänden angebrachte Spiegel zustande kommt, in denen sich ein Objekt (beispielsweise ein Kopf) spiegelt. Das Bild des Kopfes wird unendlich oft zwischen den beiden Spiegeln hin und her reflektiert, was zu einer optischen Illusion von mehreren Köpfen führt. Reverberationen sind leicht identifizierbar, da sie in der Anzeige abstandsgleich erscheinen.

#### Streuung

Dies sind diffuse Schallwellen mit geringen Amplituden, die auftreten, wenn Schallenergie von Gewebeoberflächen reflektiert wird, die kleiner sind als eine Wellenlänge. Beim diagnostischen Ultraschall stammen die Doppler-Signale vorwiegend von der Schallenergie, die von roten Blutkörperchen rückgestreut wird.

#### Schattenbildung

Dies ist die Reduktion der Echoamplitude von Reflektoren, die hinter einer stark reflektierenden oder dämpfenden Struktur liegen. Dieses Phänomen tritt bei der Untersuchung von Läsionen oder Strukturen auf, deren Dämpfungsrate höher ist als die des umgebenden Gewebes. Die Läsion verursacht eine Verringerung der Strahlintensität, wodurch wiederum die Echosignale von den Strukturen hinter der Läsion reduziert werden. Infolgedessen bildet sich auf der Anzeige ein dunkler Schatten hinter der Läsion. Dieser Schatten dient als nützlicher diagnostischer Hinweis.

#### Nebenkeulen (von Einzelelement-Schallsonden) und Grating-Keulen (von Array-Schallsonden)

Diese verursachen, dass Objekte, die sich nicht direkt vor der Schallsonde befinden, fälschlicherweise in lateraler Position dargestellt werden.

#### Speckle

Erscheint als Gewebestruktur in der Nähe der Schallsonde, reagiert jedoch nicht auf Streuer im Gewebe. Diese Erscheinung wird durch Ultraschallwellen-Interferenz hervorgerufen und führt zu einer allgemeinen Verschlechterung des Bildes.

### Spektrale Verbreiterung

Ein Anzeigephänomen, das auftritt, wenn zu einem beliebigen Zeitpunkt die Anzahl der energietragenden Fourier-Frequenzkomponenten ansteigt. Als Folge davon verbreitert sich die Spektralanzeige. Spektrale Verbreiterung kann als Hinweis auf den gestörten Fluss um eine Läsion herum dienen und ist daher von diagnostischer Bedeutung. Allerdings kann eine Verbreiterung auch von der Interaktion zwischen Fluss und Probenvolumengröße herrühren und in diesem Fall ein Artefakt darstellen.

#### Schallgeschwindigkeitsartefakte

Diese Artefakte treten auf, wenn der Schallausbreitungsweg zu einem Reflektor hin teilweise durch Knochengewebe verläuft und die Schallgeschwindigkeit größer ist als im durchschnittlichen Weichgewebe. Es treten Echopositions-Registrierungsartefakte auf. Reflektoren erscheinen aufgrund der höheren Schallgeschwindigkeit näher an der Schallsonde, als sie tatsächlich sind, sodass sich für Wege ohne Knochengewebe eine kürzere Echoübertragungszeit ergibt.

## Revisionsverlauf

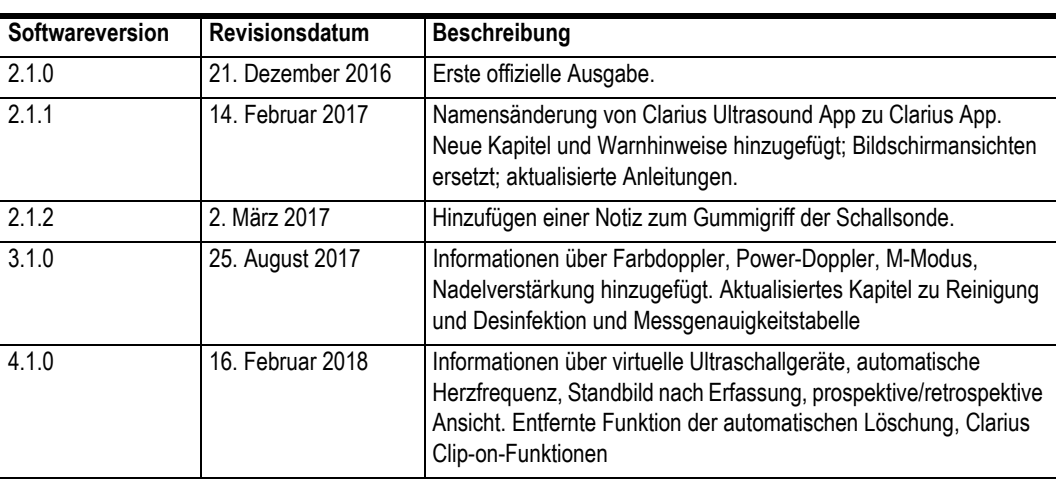

### **REVISIONSVERLAUF DES DOKUMENTS**

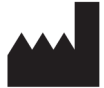

[Clarius Mobile Health Corp.](http://clarius.me) [#350 - 3605 Gilmore Way](http://clarius.me)  Burnaby, BC V5G 4X5 Kanada +1-778-800-9975 [www.clarius.me](http://clarius.me)

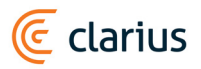

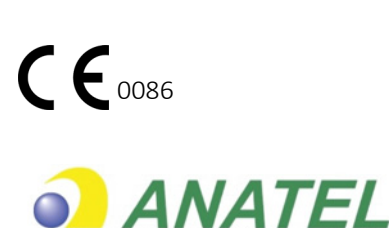

Agencia Nacional de Telecomunicações

03149 - 17 - 10095

Este equipamento opera em caráter secundário, isto é, não tem direito a proteção contra interferência prejudicial, mesmo de estações do mesmo tipo, e não pode causar interferência a sistemas operando em caráter primário.

www.anatel.gov.br

Nome técnico: APARELHO DE ULTRA-SOM Nome comercial: Clarius Ultrasound Scanner Registro Anvisa nº: 8011758062 Responsável Técnico: Júlia Zema Parente Pinto / CRF – DF 2508

IMPORTADOR:

Emergo Brazil Import Importação e Distribuição de Produtos Médicos Hospitalares Ltda SIA Trecho 3, Lotes 2010/2020, 1° Andar, Ed. Myriam- Bairro: Zona Industrial (Guará) CEP: 71.200-030 -Cidade: Brasília / UF: DF CNPJ: 04.967.408/0001-98 email: brazilvigilance@emergogroup.com

수입업자:

이머고코리아유한회사<br>서울특별시 구로구 디지털로 34길 55 1407호 구로동, 코오롱싸이언스밸리 2차